# $\frac{d\ln\ln}{d}$

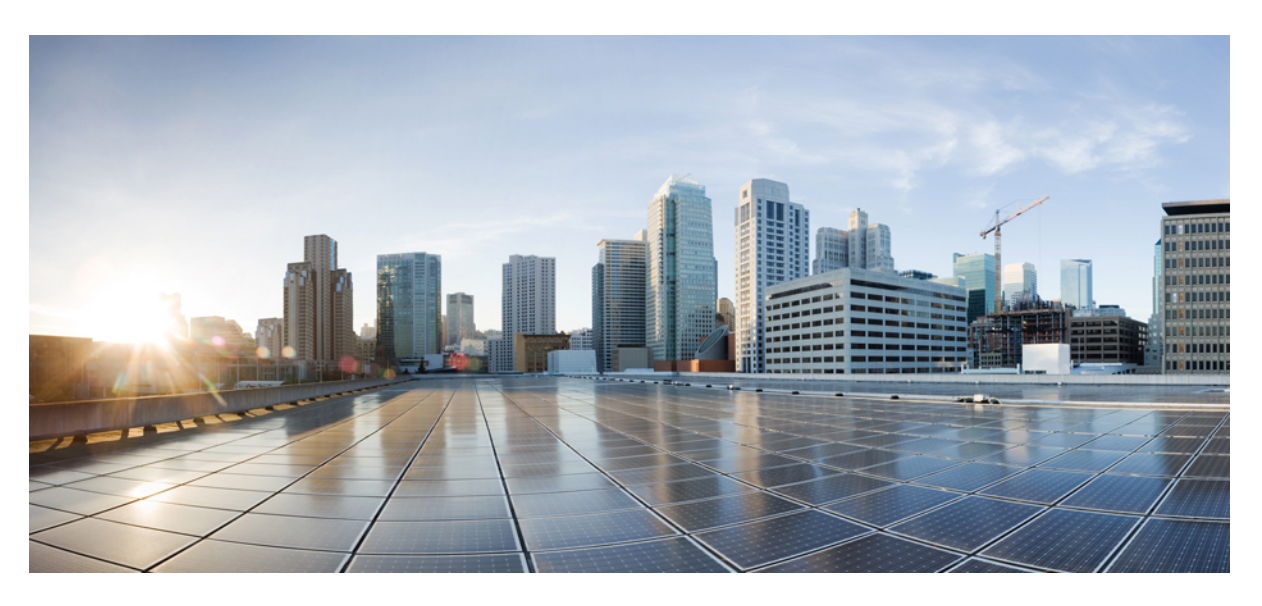

### คูมือผูใชโทรศัพท**IP** ของ **Cisco** ซีรีส**8800**

ประกาศครั้งแรก**:** 2015-11-25 แกไขลาสุด**:** 2023-06-16

### **Americas Headquarters**

Cisco Systems, Inc. 170 West Tasman Drive San Jose, CA 95134-1706 USA http://www.cisco.com Tel: 408 526-4000 800 553-NETS (6387) Fax: 408 527-0883

ข้อมูลจำเพาะและข้อมูลเกี่ยวกับผลิตภัณฑ์ในคู่มือฉบับนี้อาจมีการเปลี่ยนแปลงได้โดยไม่ต้องแจ้งให้ทราบล่วงหน้า คำชี้แจง ข้อมูล และคำแนะนำทั้งหมดในคู่มือฉบับนี้เชื่อว่ามีความถูกต้องแต่จะ ้นำเสนอโดยไม่มีการรับประกันในรูปแบบใดๆ ก็ตาม ไม่ว่าโดยชัดแจ้งหรือโดยนัย ผู้ใช้จะต้องรับผิดชอบต่อการใช้งานผลิตภัณฑ์ใดๆ ของพวกเขาอย่างเต็มที่

ใบอนุญาตซอฟแวร์และการรับประกันแบบจำกัดสำหรับผลิตภัณฑ์มีมาด้วยได้รับการระบุไว้ในแพ็คเก็ตข้อมูลที่จัดส่งไปพร้อมกับผลิตภัณฑ์และมีการรวมในที่นี้โดยการอ้างอิงนี้ หากคุณไม่สามารถ ระบุตำแหน่งใบอนุญาตซอฟต์แวร์หรือการรับประกันแบบจำกัด โปรดติดต่อตัวแทน CISCO ของคุณเพื่อขอรับสำเนา

ข้อมูลต่อไปนี้เป็นไปตามมาตรฐาน FCC ของอุปกรณ์ Class A: อุปกรณ์นี้ได้รับการทดสอบและพบว่าเป็นไปตามข้อจำกัดของอุปกรณ์ดิจิทัล Class A ตามส่วนที่ 15 ของกฎของ FCC ข้อจำกัดเหล่า นี้ได้รับการออกแบบมาเพื่อป้องกันจากอันตรายจากการแทรกแซง เมื่ออุปกรณ์ดำเนินการในสภาพแวดล้อมเชิงพาณิชย์ อุปกรณ์นี้สร้าง ใช้ และสามารถแผ่พลังงานของคลื่นความถี่วิทยุ และหาก ไม่ได้ติดตั้งและใช้ตามคู่มือคำแนะนำ อาจก่อให้เกิดการรบกวนอันเป็นอันตรายต่อการสื่อสารทางวิทยุ การทำงานของอุปกรณ์นี้ในพื้นที่ที่พักอาศัยมีแนวโน้มที่จะทำให้เกิดการรบกวนที่เป็นอันต ราย ในกรณีนี้ ผู้ใช้จะต้องแก้ไขสัญญาณรบกวนโดยเป็นผู้เสียค่าใช้จ่ายเอง

ข้อมูลต่อไปนี้เป็นไปตามมาตรฐาน FCC ของอุปกรณ์ Class B: อุปกรณ์นี้ได้รับการทดสอบและพบว่าเป็นไปตามข้อจำกัดของอุปกรณ์ดิจิทัล Class B ตามส่วนที่ 15 ของกฎของ FCC ข้อจำกัดเหล่า นี้ได้รับการออกแบบเพื่อให้การคุ้มครองที่สมเหตุสมผลเพื่อไม่ให้เกิดการรบกวนที่กอกวามเสียหายเมื่อติดตั้งในบริเวณที่พักอาศัย อุปกรณ์นี้สร้าง ใช้ และสามารถแผ่พลังงานของคลื่น ์ ความถี่วิทยุ และหากไม่ได้ติดตั้งและใช้ตามคำแนะนำ อาจก่อให้เกิดการรบกวนอันเป็นอันตรายต่อการสื่อสารทางวิทยุ อย่างไรก็ตาม ไม่มีการรับประกันใดๆ ว่าการรบกวนดังกล่าวจะไม่เกิดขึ้น ในการติดตั้งนั้นๆ ถ้าอปกรณ์นี้ทำให้เกิดการรบกวนต่อการรับสัญญาณวิทยุหรือโทรทัศน์ ซึ่งสามารถระบุได้โดยการปิดและเปิดอปกรณ์ ขอแนะนำให้ผู้ใช้ลองแก้ปัญหาการรบกวนของคลื่นวิทย โดยใชมาตรการใดมาตรการหนึ่งดังตอไปนี้

- ปรับทิศทางหรือหาตําแหนงใหมใหกับเสาอากาศรับสัญญาณ
- เพิ่มระยะห่างระหว่างอปกรณ์และตัวรับสัญญาณ
- เชื่อมต่ออุปกรณ์เข้ากับเต้าเสียบบนวงจรที่ไม่ใช่วงจรที่ตัวรับสัญญาณเชื่อมต่ออยู่
- ปรึกษาผูคาหรือชางซอมวิทยุ/โทรทัศนที่มีประสบการณเพื่อขอความชวยเหลือ

การปรับเปลี่ยนผลิตภัณฑ์นี้โดยไม่ได้รับอนุญาตจาก Cisco อาจทำให้การอนุมัติของ FCC เป็นโมฆะ และยกเลิกสิทธิ์ของผู้ใช้ในการใช้งานผลิตภัณฑ์นี้

การใช้งาน Cisco ของการบีบอัดส่วนหัวของ TCP คือการปรับตัวของโปรแกรมที่พัฒนาขึ้นโดย University of California, Berkeley (UCB) ในฐานะที่เป็นส่วนหนึ่งของระบบปฏิบัติการ UNIX เวอรชันโดเมนสาธารณะของ UCB สงวนลิขสิทธิ์ทั้งหมด ลิขสิทธิ์© 1981, Regents of the University of California

แม้จะมีการรับประกันอื่นๆ ในที่นี้ ไฟล์เอกสารและซอฟต์แวร์ทั้งหมดของซัพพลายเออร์เหล่านี้จะมีให้ "ตามที่เป็น" พร้อมข้อบกพร่องทั้งหมด CISCO และซัพพลายเออร์ที่ระบุชื่อข้างต้นปฏิเสธการ รับประกันทั้งหมด ทั้งโดยชัดแจ้งหรือโดยนัย รวมถึงแต่ไม่จำกัดเฉพาะความสามารถในเชิงพาณิชย์ ความเหมาะสมสำหรับวัตถุประสงค์เฉพาะ และการไม่ละเมิดสิทธิ์ หรือเกิดขึ้นจากการจัดการ การใช้งาน หรือการปภิบัติเชิงพาณิชย์

CISCO หรือชัพพลายเออร์จะไม่รับผิดชอบต่อความเสียหายทางอ้อม พิเศษ ที่ตามมา หรือโดยอุบัติเหตุใดๆ รวมถึงแต่ไม่จำกัดเพียงการสูญเสียกำไรหรือการสูญหายหรือความเสียหายต่อข้อมูลที่ เกิดจากการใชหรือการไมสามารถใชคูมือนี้แมวา CISCO หรือซัพพลายเออรจะไดรับแจงถึงความนาจะเปนของคาเสียหายดังกลาว

ที่อยู่ของ Internet Protocol (IP) และหมายเลขโทรศัพท์ที่ใช้ในเอกสารนี้ไม่ได้มีไว้เพื่อเป็นที่อยู่และหมายเลขโทรศัพท์จริง ตัวอย่างใดๆ เอาต์พุตการแสดงคำสั่ง ไดอะแกรมโทโพโลยีของเครือ ข่าย และตัวเลขอื่นๆ ที่มีอยู่ในเอกสารจะแสดงเพื่อเป็นตัวอย่างเท่านั้น การใช้ IP แอดเดรสหรือหมายเลขโทรศัพท์จริงในเนื้อหาตัวอย่างเป็นข้อมูลที่ไม่ได้ตั้งใจและเป็นเรื่องบังเอิญ

สําเนาที่พิมพออกมาและสําเนาดิจิทัลของเอกสารฉบับนี้จะถือวาไมมีการควบคุม ดูเวอรชันออนไลนปจจุบันสําหรับเวอรชันลาสุด

Cisco มีสํานักงานมากกวา 200 แหงทั่วโลก ที่อยูและหมายเลขโทรศัพทจะแสดงรายการอยูในเว็บไซตCisco ที่ www.cisco.com/go/offices

Cisco and the Cisco logo are trademarks or registered trademarks of Cisco and/or its affiliates in the U.S. and other countries. To view a list of Cisco trademarks, go to this URL: [https://](https://www.cisco.com/c/en/us/about/legal/trademarks.html) [www.cisco.com/c/en/us/about/legal/trademarks.html.](https://www.cisco.com/c/en/us/about/legal/trademarks.html) Third-party trademarks mentioned are the property of their respective owners. The use of the word partner does not imply a partnership relationship between Cisco and any other company. (1721R)

 $^{\circ}$  2015–2023 Cisco Systems, Inc. สงวนลิขสิทธิ์

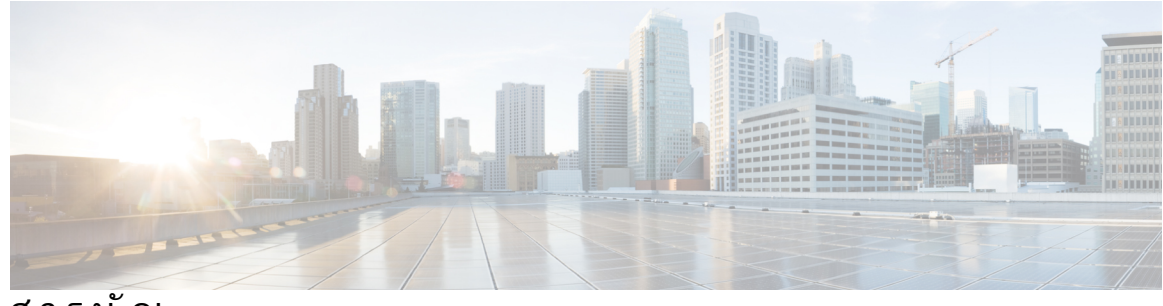

สารบัญ

บทที่ **1** [โทรศัพทของคุณ](#page-14-0) **1** [โทรศัพท](#page-14-1)IP ของ Cisco ซีรีส8800 **1** [การรองรับคุณสมบัติ](#page-15-0) **2** [ขอมูลใหมและขอมูลที่เปลี่ยนแปลง](#page-15-1) **2** [ขอมูลใหมและขอมูลที่เปลี่ยนแปลงสําหรับเฟรมแวรรุน](#page-16-0) 14.2(1) **3** [ขอมูลใหมและขอมูลที่เปลี่ยนแปลงสําหรับเฟรมแวรรุน](#page-16-1) 14.1(1)SR2 **3** [ขอมูลใหมและขอมูลที่เปลี่ยนแปลงสําหรับเฟรมแวรรุน](#page-16-2) 14.1(1) **3** [ขอมูลใหมและขอมูลที่เปลี่ยนแปลงสําหรับเฟรมแวรรุน](#page-17-0) 14.0(1) **4** [ขอมูลใหมและขอมูลที่เปลี่ยนแปลงสําหรับเฟรมแวรรุน](#page-17-1) 12.8(1) **4** [ขอมูลใหมและขอมูลที่เปลี่ยนแปลงสําหรับเฟรมแวรรุน](#page-18-0) 12.7(1) **5** [ขอมูลใหมและขอมูลที่เปลี่ยนแปลงสําหรับเฟรมแวรรุน](#page-19-0) 12.6(1) **6** [ขอมูลใหมและขอมูลที่เปลี่ยนแปลงสําหรับเฟรมแวรรุน](#page-19-1) 12.5(1)SR3 **6** [ขอมูลใหมและขอมูลที่เปลี่ยนแปลงสําหรับเฟรมแวรรุน](#page-19-2) 12.5(1)SR2 **6** ข้อมลใหม่และข้อมูลที่เปลี่ยนแปลงสำหรับเฟิร์มแวร์ร่น 12.5(1)SR1 **7** [ขอมูลใหมและขอมูลที่เปลี่ยนแปลงสําหรับเฟรมแวรรุน](#page-20-1) 12.1(1)SR1 **7** [ขอมูลใหมและขอมูลที่เปลี่ยนแปลงสําหรับเฟรมแวรรุน](#page-20-2) 12.1(1) **7** [ขอมูลใหมและขอมูลที่เปลี่ยนแปลงสําหรับเฟรมแวรรุน](#page-21-0) 12.0(1) **8** [ขอมูลใหมและขอมูลที่เปลี่ยนแปลงสําหรับเฟรมแวรรุน](#page-21-1) 11.7(1) **8** ข้อมลใหม่และข้อมูลที่เปลี่ยนแปลงสำหรับเฟิร์มแวร์ร่น 11.5(1)SR1 **9** [ขอมูลใหมและขอมูลที่เปลี่ยนแปลงสําหรับเฟรมแวรรุน](#page-23-0) 11.5(1) **10** [ขอมูลใหมและขอมูลที่เปลี่ยนแปลงสําหรับเฟรมแวรรุน](#page-23-1) 11.0 **10** [การตั้งคาโทรศัพท](#page-24-0) **11** [ปรับที่วางหูฟง](#page-24-1) **11** [เปลี่ยนมุมการดูของโทรศัพท](#page-24-2) **11** [เชื่อมตอกับเครือขาย](#page-25-0) **12**

[ใชการเชื่อมตอเครือขายรวมกับโทรศัพทและคอมพิวเตอรของคุณ](#page-25-1) **12**

[ตั้งคาไคลเอ็นต](#page-25-2)Wi-Fi **12** [เชื่อมตอกับเครือขาย](#page-26-0) Wi-Fi ที่กําหนดไวลวงหนา **13** [เชื่อมตอกับ](#page-27-0) VPN **14** [ตั้งคาโทรศัพทเพื่อใชกับ](#page-27-1) VPN **14** [เชื่อมตอดวยการเตรียมพรอมรหัสการเปดใชงาน](#page-28-0) **15** เชื่อมตอกับ [Expressway](#page-28-1) **15** [เปลี่ยนโหมดบริการ](#page-29-0) **16** [รักษาความปลอดภัยใหโทรศัพทของคุณดวย](#page-30-0) Cable Lock **17** [เปลี่ยนโทรศัพทที่มีอยูของคุณเปนโทรศัพทเครื่องใหม](#page-30-1) **17** [ปกปองกลองวิดีโอของโทรศัพท](#page-31-0) **18** [เปดใชงานและลงชื่อเขาใชโทรศัพท](#page-31-1) **18** [ลงชื่อเขาใชโทรศัพทของคุณ](#page-32-0) **19** [ลงชื่อเขาใชหมายเลขภายในของคุณจากโทรศัพทเครื่องอื่น](#page-32-1) **19** [ออกจากหมายเลขภายในของคุณจากโทรศัพทเครื่องอื่น](#page-32-2) **19** [ลงชื่อเขาใช](#page-33-0)Extension Mobility ดวยหูฟง Cisco ของคุณ **20** Self Care [Portal](#page-34-0) **21** [หมายเลขโทรดวน](#page-35-0) **22** [ปุมและฮารดแวร](#page-36-0) **23** [อักขระบนแปนกดของโทรศัพท](#page-38-0) **25** [การนําทาง](#page-38-1) **25** ปุม Softkey, สาย [และคุณสมบัติ](#page-38-2) **25** [คุณสมบัติในหนาจอโทรศัพท](#page-39-0) **26** [ไอคอนโทรศัพท](#page-40-0) **27** [ทําความสะอาดหนาจอโทรศัพท](#page-41-0) **28** [ไอคอนที่ติดปาย](#page-42-0) **29** [ความแตกตางระหวางการโทรและสายโทรศัพท](#page-42-1) **29** [พอรต](#page-42-2) USB **29** [การชารจอุปกรณเคลื่อนที่](#page-42-3) **29** [การสนับสนุนภาษาจีน](#page-43-0) **30** [คนหาขอมูลการใชโทรศัพท](#page-43-1) **30** [เพิ่มปุมการโทรดวนจากโทรศัพทของคุณ](#page-43-2) **30** [เพิ่มรายชื่อผูติดตอใหมในไดเร็กทอรีบริษัทหรือสวนบุคคลของคุณ](#page-44-0) **31** Bluetooth [และโทรศัพทของคุณ](#page-44-1) **31**

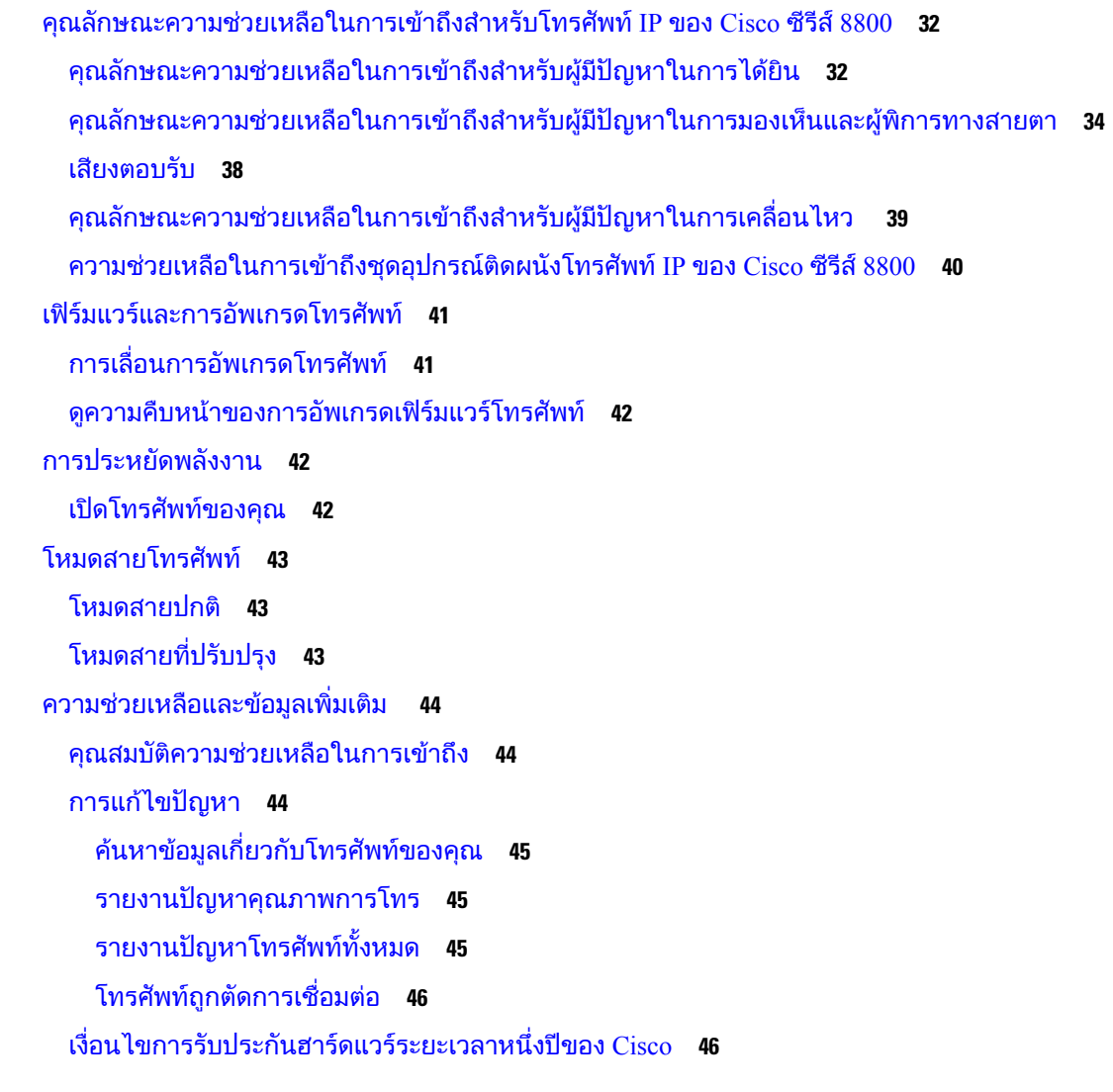

บทที่ **2** [สาย](#page-60-0) **47**

 $\mathbf I$ 

 $\blacksquare$ 

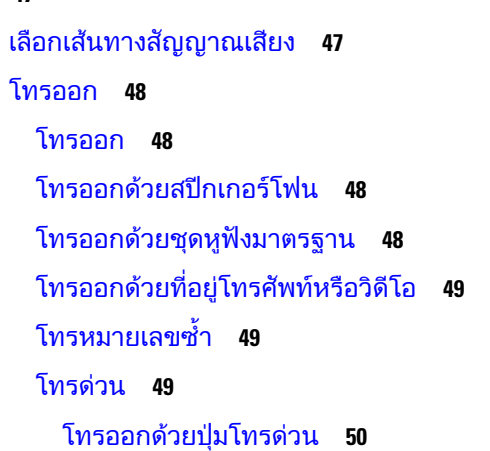

[โทรออกดวยรหัสโทรดวน](#page-63-1) **50** [โทรออกดวยปุมโทรเร็ว](#page-64-0) **51** [เพิ่มปุมการโทรดวนจากโทรศัพทของคุณ](#page-64-1) **51** [แกไขปุมการโทรดวนจากโทรศัพทของคุณ](#page-64-2) **51** [ลบปุมการโทรดวนจากโทรศัพทของคุณ](#page-65-0) **52** [กดหมายเลขระหวางประเทศ](#page-65-1) **52** [รับการแจงเตือนเมื่อผูติดตอสามารถติดตอได](#page-65-2) **52** [สายที่ตองมีรหัสเรียกเก็บเงินหรือรหัสการอนุมัติ](#page-66-0) **53** [สายที่ปลอดภัย](#page-66-1) **53** [โทรออกดวยโทรศัพทสายดวน](#page-66-2) **53** [ตอบรับสาย](#page-67-0) **54** [รับสาย](#page-67-1) **54** [รับสายเรียกซอน](#page-67-2) **54** [ปฏิเสธสาย](#page-67-3) **54** [ไมรับสาย](#page-68-0) **55** [เปดสถานะหามรบกวน](#page-68-1) **55** [รับสายโทรศัพทของเพื่อนรวมงาน](#page-68-2) (รับสายแทน) **55** [รับสายภายในกลุมของคุณ](#page-69-0) (รับแทน) **56** รับสายจากกลุมอื่น ([การรับสายแทนกลุม](#page-69-1)) **56** [รับสายจากกลุมที่เกี่ยวของ](#page-69-2) (การรับสายแทนคนอื่น) **56** [รับสายภายในกลุมวนสายของคุณ](#page-70-0) **57** [ลงชื่อเขาใชและออกจากกลุมวนสาย](#page-70-1) **57** [ดูคิวการโทรในกลุมวนสาย](#page-70-2) **57** [รับสายโดยอัตโนมัติ](#page-71-0) **58** [ติดตามการโทรที่นาสงสัย](#page-71-1) **58** [ทําเครื่องหมายสายของคุณเปนสแปม](#page-71-2) **58** [ทําเครื่องหมายสายที่ใชงานอยูที่ไมพึงประสงค](#page-72-0) **59** [ทําเครื่องหมายสายวิดีโอที่ไมพึงประสงค](#page-72-1) **59** [ทําเครื่องหมายสายลาสุดที่ไมพึงประสงค](#page-72-2) **59** [ลบหรือแกไขการโทรที่ทําเครื่องหมาย](#page-73-0) **60** [การโทรวิดีโอ](#page-73-1) **60** [ใชการโทรวิดีโอ](#page-74-0) **61** [หยุดการสงวิดีโอ](#page-74-1) **61**

[สลับระหวางการแสดงผลโทรศัพทและวิดีโอ](#page-74-2) **61** [ปรับตําแหนงของภาพซอน](#page-75-0) **62** [การโทรวิดีโอและการรักษาความปลอดภัย](#page-75-1) **62** [ปดเสียงการโทร](#page-75-2) **62** [พักสาย](#page-76-0) **63** [วางพักสาย](#page-76-1) **63** [รับสายที่พักไวนานเกินไป](#page-76-2) **63** สลับระหว่างการโทรที่ใช้งานและที่พักสายไว้ **63** [วางพักสาย](#page-77-0) **64** [พักสายดวยการวางพักสาย](#page-77-1) **64** [เรียกสายที่พักดวยการวางพักสาย](#page-78-0) **65** [การพักสายดวยการวางพักสายแบบกําหนดตําแหนง](#page-78-1) **65** [เรียกสายที่พักไวดวยการวางพักสายแบบกําหนดตําแหนง](#page-78-2) **65** [การพักสายดวยการวางพักสายแบบกําหนดตําแหนงดวยตนเอง](#page-78-3) **65** [การเรียกสายที่วางพักแบบกําหนดตําแหนงดวยตนเอง](#page-79-0) **66** [ฝากสาย](#page-79-1) **66** [โอนการโทรไปยังบุคคลอื่น](#page-80-0) **67** [การประชุมสายและการประชุม](#page-80-1) **67** [เพิ่มบุคคลอื่นในการโทร](#page-80-2) **67** [สลับการโทรกอนที่จะดําเนินการประชุมสายใหสมบูรณ](#page-81-0) **68** [ดูและนําผูรวมประชุมสายออก](#page-81-1) **68** [การประชุมสายตามกําหนดการ](#page-81-2) (Meet Me) **68** [จัดการประชุมแบบ](#page-81-3) Meet-Me **68** [เขารวมการประชุมแบบ](#page-82-0) Meet-Me **69** [การโทรสายภายใน](#page-82-1) **69** [โทรออกเปนสายภายใน](#page-82-2) **69** [รับสายภายใน](#page-83-0) **70** [กํากับดูแลและบันทึกการโทร](#page-83-1) **70** [ตั้งคาการโทรที่มีผูกํากับดูแล](#page-83-2) **70** [บันทึกการโทร](#page-84-0) **71** [สายที่กําหนดลําดับความสําคัญ](#page-84-1) **71** [โทรออกเปนสายสําคัญ](#page-85-0) **72** [ตอบรับสายสําคัญ](#page-85-1) **72**

[รับสายสําคัญขณะกําลังสนทนาสายอื่น](#page-85-2) **72** [หลายคูสาย](#page-86-0) **73** [รับสายที่มาถึงแรกสุดกอน](#page-86-1) **73** [ดูการโทรทั้งหมดในโทรศัพทของคุณ](#page-86-2) **73** [ดูสายสําคัญ](#page-86-3) **73** [แสดงการแจงเตือนการโทรในสายที่เลือกพรอมฟลเตอรของสาย](#page-87-0) **74** [สรางตัวกรองสาย](#page-87-1) **74** [ใชตัวกรองสาย](#page-87-2) **74** [เปลี่ยนตัวกรองสาย](#page-88-0) **75** [สายที่ใชรวมกัน](#page-88-1) **75** [เพิ่มตัวคุณเองในสายสนทนาบนคูสายรวม](#page-88-2) **75** [รับการแจงเตือนกอนเขารวมการโทรในสายรวม](#page-88-3) **75** [เปดใชความเปนสวนตัวในสายรวม](#page-89-0) **76** [อุปกรณเคลื่อนที่และ](#page-89-1) Desk phone ของคุณ **76** [การโทรศัพทโดยใช](#page-89-2)Intelligent Proximity **76** [จับคูอุปกรณเคลื่อนที่กับ](#page-90-0) Desk phone ของคุณ **77** [สลับอุปกรณเคลื่อนที่ที่เชื่อมตอ](#page-90-1) **77** [ลบอุปกรณเคลื่อนที่](#page-90-2) **77** ดูอุปกรณ[Bluetooth](#page-91-0) ที่จับคูไว **78** Intelligent Proximity [สําหรับโทรศัพทมือถือ](#page-91-1) **78** Intelligent Proximity [สําหรับแท็บเล็ต](#page-94-0) **81** [การโทรโดยใชการเชื่อมตอกับมือถือ](#page-94-1) **81** [เปดใชการเชื่อมตอกับมือถือ](#page-95-0) **82** ยายการโทรจาก Desk phone [ไปยังโทรศัพทมือถือ](#page-95-1) **82** [ยายการโทรจากโทรศัพทมือถือไปยัง](#page-95-2) Desk phone **82** [โอนสายจากโทรศัพทมือถือไปยัง](#page-96-0) Desk phone **83** [ขอความเสียง](#page-96-1) **83** [สัญญาณบงบอกขอความเสียง](#page-97-0) **84** [เขาถึงขอความเสียงของคุณ](#page-97-1) **84** Visual [Voicemail](#page-97-2) **84** [เขาถึงขอความเสียงของคุณ](#page-98-0) **85** [โอนสายไปยังระบบฝากขอความ](#page-98-1) **85**

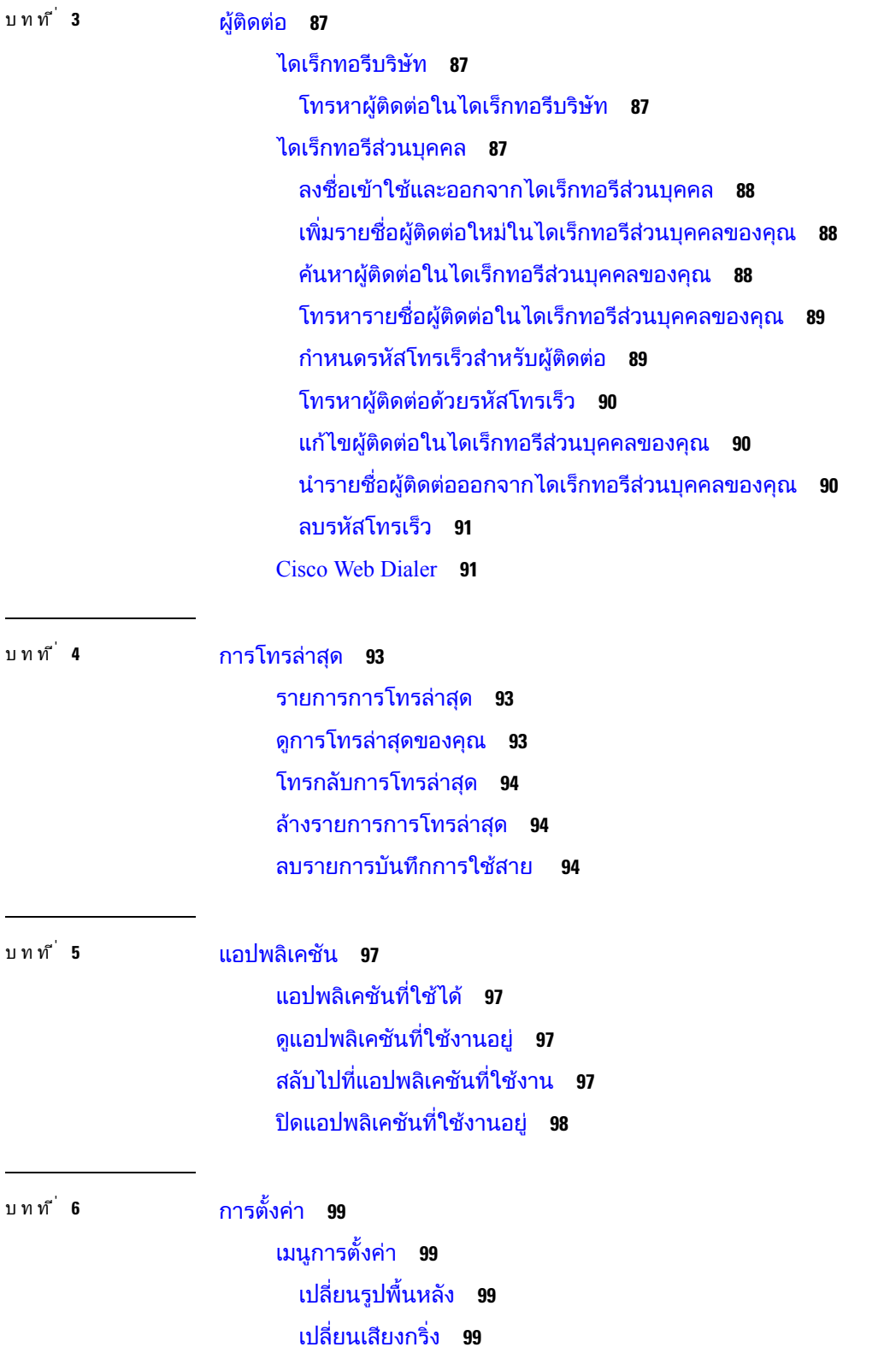

H

 $\mathbf I$ 

[ปรับความสวางของหนาจอ](#page-113-0) **100** [ปรับความคม](#page-113-1) **100** [เปลี่ยนขนาดฟอนต](#page-114-0) **101** [เปลี่ยนชื่อโทรศัพท](#page-114-1) **101** [การตั้งคาวิดีโอ](#page-114-2) **101** [ปรับความสวางของวิดีโอ](#page-114-3) **101** [ปรับแบนดวิธของวิดีโอ](#page-115-0) **102** [ดูการโทรวิดีโอในคอมพิวเตอรของคุณ](#page-115-1) **102** [ปดการแจงเตือนลดระดับเสียงของคุณ](#page-116-0) **103** [เปดใชงานเสียงตอบรับจากการชวยสําหรับการเขาถึง](#page-116-1) **103** [ปรับความเร็วเสียง](#page-117-0) **104** ปดไฟ LED [ปุมเลือกสําหรับโหมดประหยัดพลังงาน](#page-117-1) **104** [เชื่อมโยงหูฟงกับขอมูลผูใชของคุณ](#page-118-0) **105** [ปรับความดังระหวางการโทร](#page-118-1) **105** [ปรับระดับความดังของเสียงโทรศัพท](#page-119-0) **106** [ภาษาบนหนาจอของโทรศัพท](#page-119-1) **106**

#### บทที่ **7** [อุปกรณเสริม](#page-120-0) **107**

[อุปกรณเสริมที่สนับสนุน](#page-120-1) **107** [ตรวจสอบรุนโทรศัพทของคุณ](#page-122-0) **109** [ดูอุปกรณเสริมที่เชื่อมโยงกับโทรศัพท](#page-122-1) **109** [หูฟง](#page-123-0) **110** [ขอมูลความปลอดภัยของหูฟงที่สําคัญ](#page-123-1) **110** หูฟง [Cisco](#page-123-2) ซีรีส500 **110** [ปุมและฮารดแวรควบคุมหูฟง](#page-127-0) Cisco รุน 521 และ 522 **114** [ปุมและฮารดแวรของอะแดปเตอร](#page-127-1)USB ของหูฟง Cisco รุน 531 และ 532 **114** ปุมและ LED [ของหูฟง](#page-128-0) Cisco รุน 561 และ 562 **115** [ฐานตั้งมาตรฐานสําหรับหูฟง](#page-130-0) Cisco รุน 561 และ 562 **117** [Multibase](#page-131-0) สําหรับ หูฟง Cisco ซีรีส560 **118** หูฟง [Cisco](#page-134-0) ซีรีส700 **121** หูฟง Cisco รุน 730 [ปุมและฮารดแวร](#page-134-1) **121** Cisco Headset 720 Buttons and [Hardware](#page-137-0) **124** Bang & Olufsen Cisco 980 Buttons and [Hardware](#page-137-1) **124**

[หูฟงของผูผลิตรายอื่น](#page-138-0) **125** หูฟง [Bluetooth](#page-138-1) **125** [คุณภาพเสียง](#page-139-0) **126** [หูฟงแบบใชสาย](#page-139-1) **126** [หูฟงไรสาย](#page-139-2) **126** [เชื่อมตอหูฟงเขากับโทรศัพท](#page-139-3) **126** [เชื่อมตอกับชุดหูฟงมาตรฐาน](#page-140-0) **127** [เชื่อมตอกับชุดหูฟง](#page-140-1) USB **127** เชื่อมตอ Cisco [Standard](#page-141-0) Base กับสาย Y **128** เชื่อมตอ Multibase [กับอุปกรณบลูทูธ](#page-141-1) **128** [ตัดการเชื่อมตอ](#page-141-2) Multibase จากอุปกรณBluetooth **128** [ลางการจับคู](#page-142-0) บลูทูธ ทั้งหมด **129** [กําหนดคาชุดหูฟงบนโทรศัพท](#page-142-1) **129** รีเซ็ตการตั้งคาหูฟง Cisco [จากโทรศัพทของคุณ](#page-142-2) **129** [ปรับเสียงสะทอนของหูฟง](#page-143-0) **130** [เปดหรือปด](#page-143-1) Bluetooth **130** [เพิ่มชุดหูฟง](#page-143-2) Bluetooth **130** [ตัดการเชื่อมตอหูฟง](#page-143-3) Bluetooth **130** นําหูฟง [Bluetooth](#page-144-0) ออก **131** [ตั้งคาชุดหูฟงความถี่กวางมาตรฐาน](#page-144-1) **131** [เปดใชงานการควบคุมฮุคสวิตชอิเล็กทรอนิกสบนโทรศัพทของคุณ](#page-144-2) **131** [การปรับแตงหูฟง](#page-145-0) Cisco **132** [การปรับแตงหูฟง](#page-145-1) Cisco ซีรีส500 **132** [การปรับแตงหูฟง](#page-148-0) Cisco ซีรีส700 **135** [เปลี่ยนการตั้งคากริ่งของหูฟง](#page-150-0) **137** [ทดสอบไมโครโฟน](#page-151-0) **138** [อัปเดตเฟรมแวรหูฟง](#page-151-1) Cisco ของคุณดวย โทรศัพทIP ของ Cisco **138** [สลับชุดหูฟงขณะใชสาย](#page-152-0) **139** [แกไขปญหาหูฟง](#page-152-1) Cisco **139** [ยืนยันวาหูฟงของคุณไดลงทะเบียนแลว](#page-152-2) **139** [ชุดหูฟงไมมีเสียง](#page-152-3) **139** [เสียงไมดี](#page-153-0) **140** [ไมโครโฟนไมรับเสียง](#page-153-1) **140**

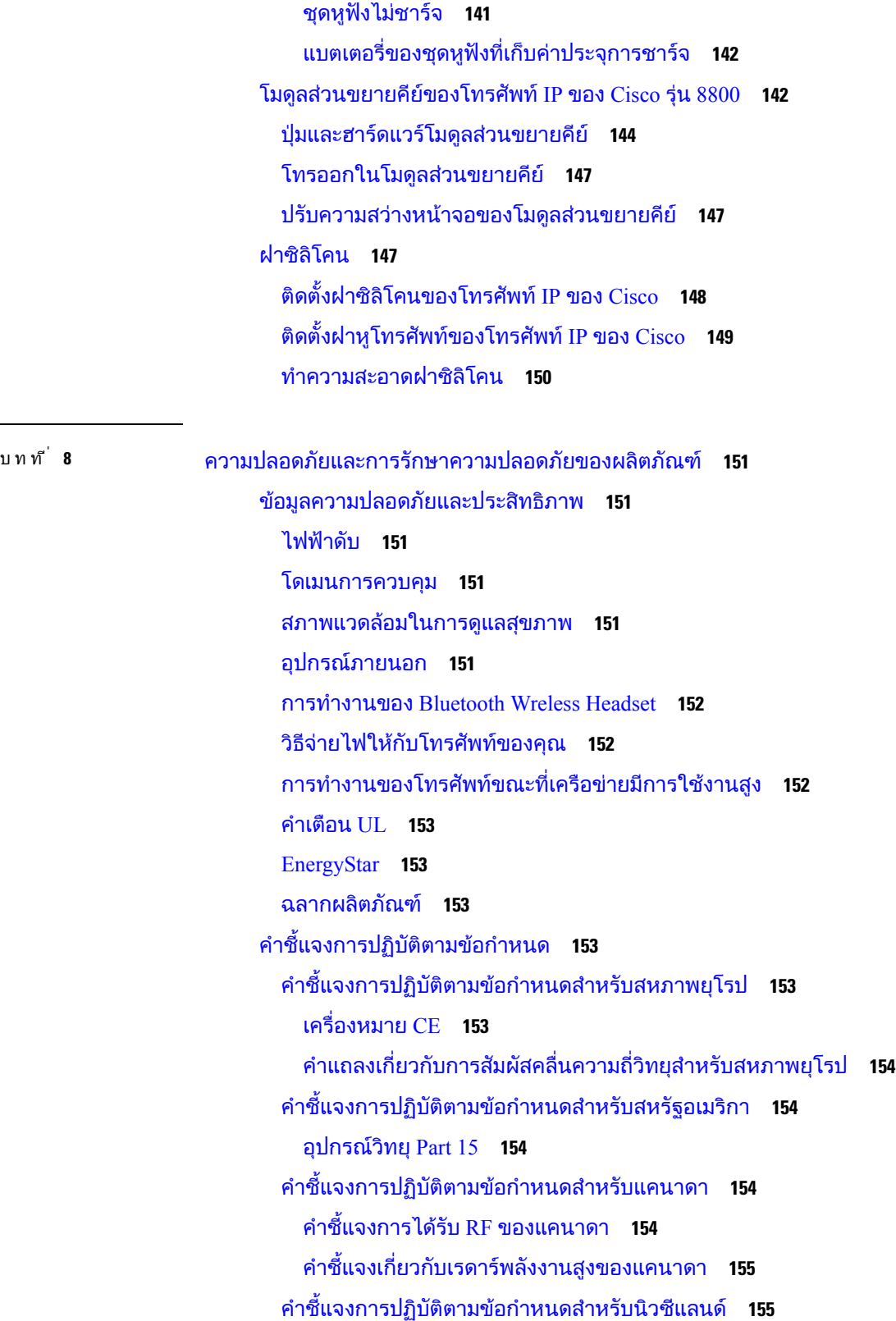

 $\blacksquare$ 

 $\mathbf I$ 

[คําเตือนทั่วไปของ](#page-168-2) Permit to Connect (PTC) **155** [คําชี้แจงการปฏิบัติตามขอกําหนดสําหรับไตหวัน](#page-169-0) **156** [คําชี้แจงเกี่ยวกับคําเตือน](#page-169-1) DGT **156** [ประกาศคําเตือนเกี่ยวกับพลังงานตํ่าและการมองเห็น](#page-169-2) **156** [คําชี้แจงการปฏิบัติตามขอกําหนดสําหรับอารเจนตินา](#page-169-3) **156** [ขอมูลการปฏิบัติตามขอกําหนดสําหรับบราซิล](#page-169-4) **156** [คําชี้แจงการปฏิบัติตามขอกําหนดสําหรับสิงคโปร](#page-170-0) **157** [ขอมูลการปฏิบัติตามขอกําหนดสําหรับญี่ปุน](#page-170-1) **157** [คําชี้แจงในการปฏิบัติตามขอกําหนดของ](#page-170-2) FCC **157** [คําชี้แจง](#page-170-3) FCC สวนที่ 15.19 **157** [คําชี้แจง](#page-170-4) FCC สวนที่ 15.21 **157** [คําชี้แจงการไดรับรังสี](#page-170-5)RF ของ FCC **157** [คําชี้แจงเกี่ยวกับเครื่องรับและอุปกรณดิจิทัล](#page-170-6) Class B ของ FCC **157** [ภาพรวมดานความปลอดภัยของผลิตภัณฑ](#page-171-0)Cisco **158** [เศรษฐกิจหมุนเวียน](#page-171-1) Cisco **158** [ขอมูลออนไลนที่สําคัญ](#page-172-0) **159**

สารบัญ

 $\blacksquare$ 

I

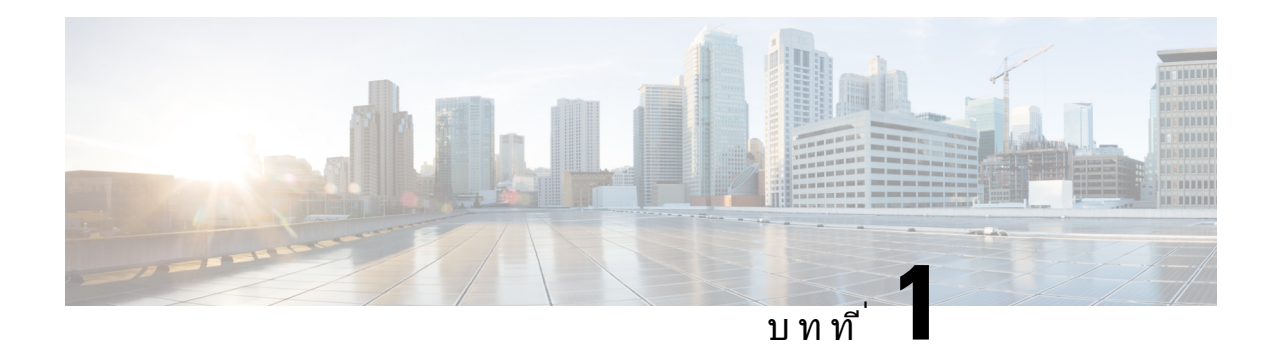

# <span id="page-14-0"></span>โทรศัพทของคุณ

- โทรศัพท์ IP ของ Cisco ซีรีส์ 8800, ในหน้าที่ 1
- $\bullet$  ข้อมูลใหม่และข้อมูลที่เปลี่ยนแปลง, ในหน้าที่ 2
- [การตั้งคาโทรศัพท](#page-24-0), ในหนาที่ 11
- $\bullet$  ปกป้องกล้องวิดีโอของโทรศัพท์, ในหน้าที่  $18$
- [เปดใชงานและลงชื่อเขาใชโทรศัพท](#page-31-1), ในหนาที่ 18
- Self Care Portal, [ในหนาที่](#page-34-0) 21
- $\bullet$  ปุ่มและฮาร์ดแวร์, ในหน้าที่ 23
- $\bullet$  คุณลักษณะความช่วยเหลือในการเข้าถึงสำหรับโทรศัพท์ IP ของ  $\rm Cisco$  ซีรีส์  $8800,$  ในหน้าที่ 32
- [เฟรมแวรและการอัพเกรดโทรศัพท](#page-54-0), ในหนาที่ 41
- [การประหยัดพลังงาน](#page-55-1), ในหนาที่ 42
- [โหมดสายโทรศัพท](#page-56-0), ในหนาที่ 43
- [ความชวยเหลือและขอมูลเพิ่มเติม](#page-57-0) , ในหนาที่ 44

# <span id="page-14-1"></span>โทรศัพท**IP** ของ **Cisco** ซีรีส**8800**

โทรศัพท์ IP ของ Cisco ร่น 8811, 8841, 8845, 8851, 8851NR, 8861, 8865 และ 8865NR เป็นอปกรณ์สื่อสารด้วย เสียงที่ใชงานงายและมีความปลอดภัยสูง

รูปที่ **1:** โทรศัพท**IP** ของ **Cisco** ซีรีส**8800**

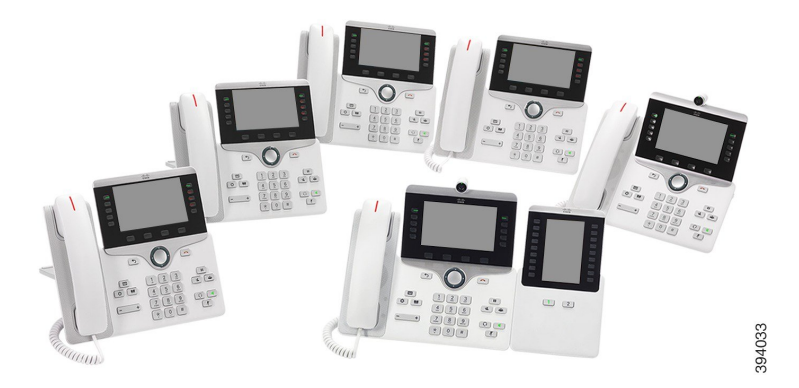

#### ิตารางต่อไปนี้แสดงคุณลักษณะฮาร์ดแวร์หลักของโทรศัพท์ IP ของ Cisco ซีรีส์ 8800

ตารางที่ **1:** คุณลักษณะสําคัญของโทรศัพท**IP** ของ **Cisco** ซีรีส**8800**

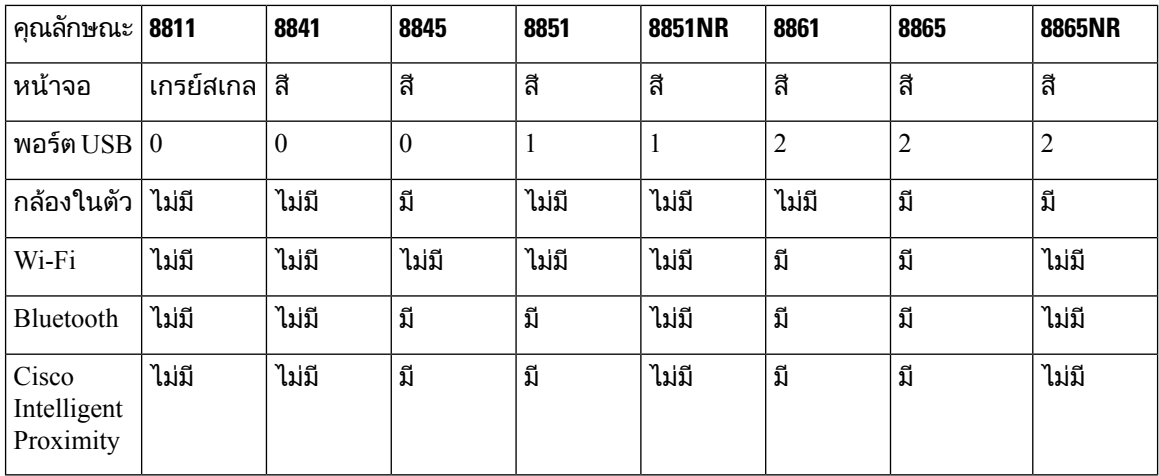

โทรศัพท์ของคุณต้องเชื่อมต่อกับเครือข่าย และกำหนดค่าให้เชื่อมต่อกับระบบควบคมการโทร โทรศัพท์สนับสนุน ฟังก์ชันและคุณลักษณะมากมาย ทั้งนี้ขึ้นอยู่กับระบบควบคุมการโทร โทรศัพท์ของคุณอาจไม่มีฟังก์ชันการทำ งานครบทั้งหมด ซึ่งเปนไปตามการตั้งคาของผูดูแลระบบ

ในการโทรหรือรับสายวิดีโอ คุณต้องใช้โทรศัพท์ IP ของ Cisco รุ่น 8845, 8865 หรือ 8865NR โทรศัพท์อื่นๆ ใน โทรศัพท์ IP ของ Cisco ซีรีส์ 8800 สนับสนนเฉพาะการโทรด้วยเสียง

้เมื่อคุณเพิ่มคุณสมบัติของโทรศัพท์ของคุณ คุณสมบัติบางอย่างจำเป็นต้องมีปุ่มสาย แต่ปุ่มสายบนโทรศัพท์ของ คุณแตละปุมสามารถสนับสนุนไดฟงกชันเดียวเทานั้น (คูสาย การโทรดวน หรือคุณสมบัติ) หากปุมสายของ โทรศัพทของคุณมีการใชงานอยู โทรศัพทของคุณจะไมแสดงคุณลักษณะเพิ่มเติมใดๆ

ี่ เมื่อต้องการตรวจสอบว่าคุณมีโทรศัพท์รุ่นใด ให้กด แอปพลิเคชัน <sup>เ</sup>×ื่อและเลือก ข้อมูลโทรศัพท์ ฟิลด์ หมายเลข รุน แสดงรุนโทรศัพทของคุณ

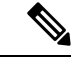

หมายเหตุ

คุณควรจะจัดเก็บกลองและบรรจุภัณฑของโทรศัพทIP ของ Cisco รุน 8845, 8865 และ 8865NR ไวกลองของ ์ โทรศัพท์เหล่านี้มีความเปราะบาง ถ้าคุณเคลื่อนย้ายโทรศัพท์ เราขอแนะนำให้คุณเก็บโทรศัพท์ลงในกล่องบรรจุ ้ดั้งเดิมเพื่อปกป้องกล้อง สำหรับข้อมูลเพิ่มเติม โปรดดู ปกป้องกล้องวิดีโอของโทรศัพท์, ในหน้าที่ 18

### <span id="page-15-1"></span><span id="page-15-0"></span>การรองรับคุณสมบัติ

เอกสารนี้อธิบายถึงคุณสมบัติทั้งหมดที่อุปกรณสนับสนุน อยางไรก็ตาม การกําหนดคาปจจุบันของคุณอาจไม สนับสนุนคุณสมบัติบางอยาง สําหรับขอมูลเกี่ยวกับคุณสมบัติที่สนับสนุน โปรดติดตอผูดูแลระบบของคุณ

# ขอมูลใหมและขอมูลที่เปลี่ยนแปลง

้คุณสามารถใช้ข้อมูลในส่วนต่อไปนี้เพื่อทำความเข้าใจว่ามีอะไรเปลี่ยนแปลงบ้างในเอกสาร แต่ละส่วนประกอบ ดวยการเปลี่ยนแปลงที่สําคัญ

## <span id="page-16-0"></span>ขอมูลใหมและขอมูลที่เปลี่ยนแปลงสําหรับเฟรมแวรรุน **14.2(1)**

ข้อมูลต่อไปนี้เป็นข้อมูลใหม่หรือข้อมูลที่เปลี่ยนแปลงสำหรับเฟิร์มแวร์รุ่น 14.2(1)

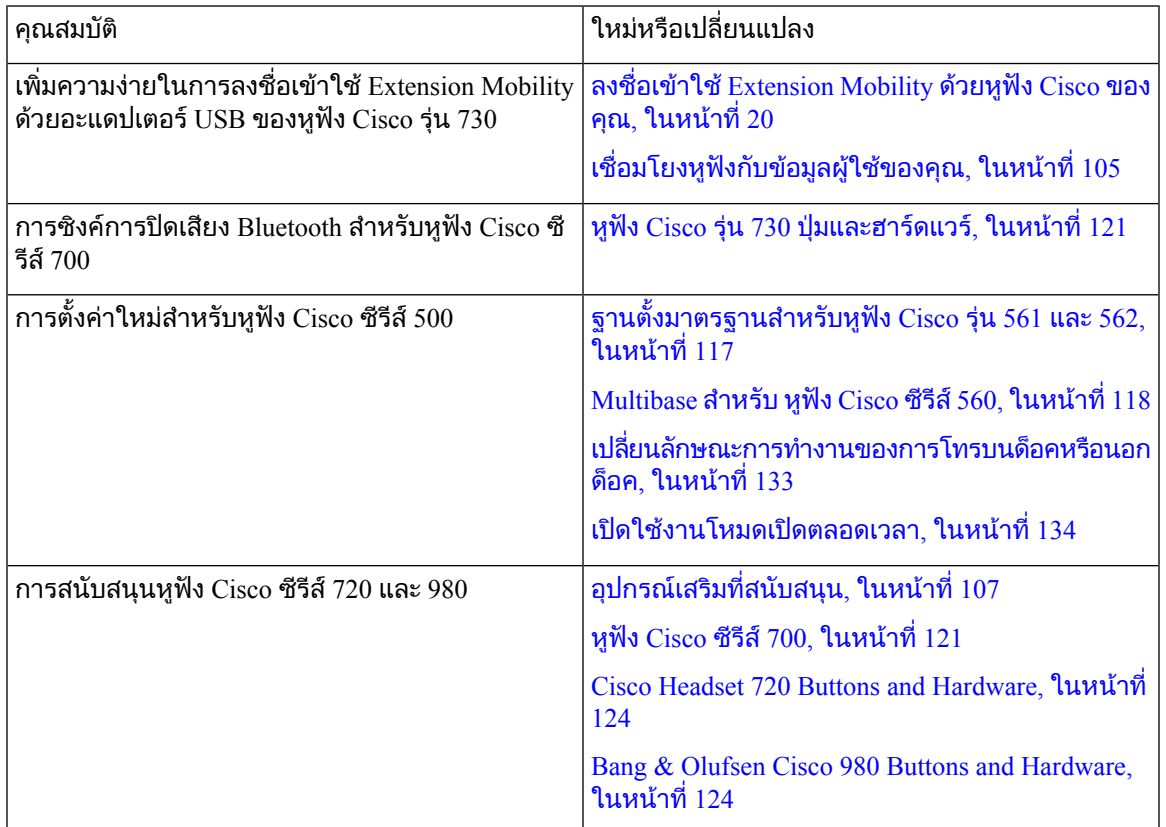

### <span id="page-16-1"></span>ขอมูลใหมและขอมูลที่เปลี่ยนแปลงสําหรับเฟรมแวรรุน **14.1(1)SR2**

ขอมูลตอไปนี้เปนขอมูลใหมหรือขอมูลที่เปลี่ยนแปลงสําหรับเฟรมแวรรุน 14.1(1)SR2

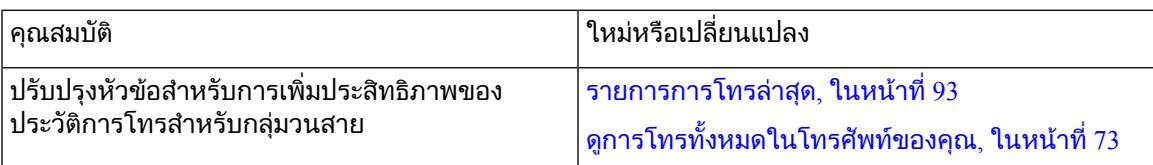

### <span id="page-16-2"></span>ขอมูลใหมและขอมูลที่เปลี่ยนแปลงสําหรับเฟรมแวรรุน **14.1(1)**

ข้อมูลต่อไปนี้เป็นข้อมูลใหม่หรือข้อมูลที่เปลี่ยนแปลงสำหรับเฟิร์มแวร์รุ่น 14.1(1)

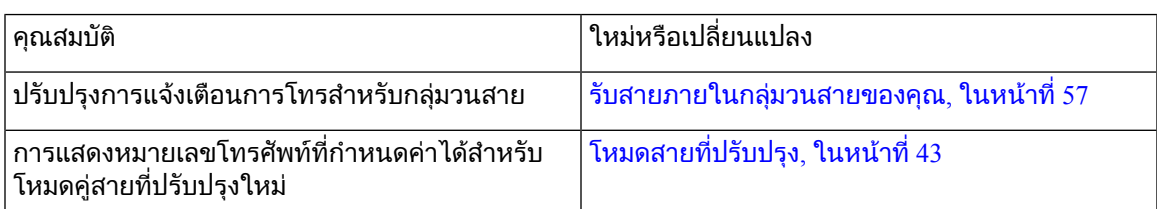

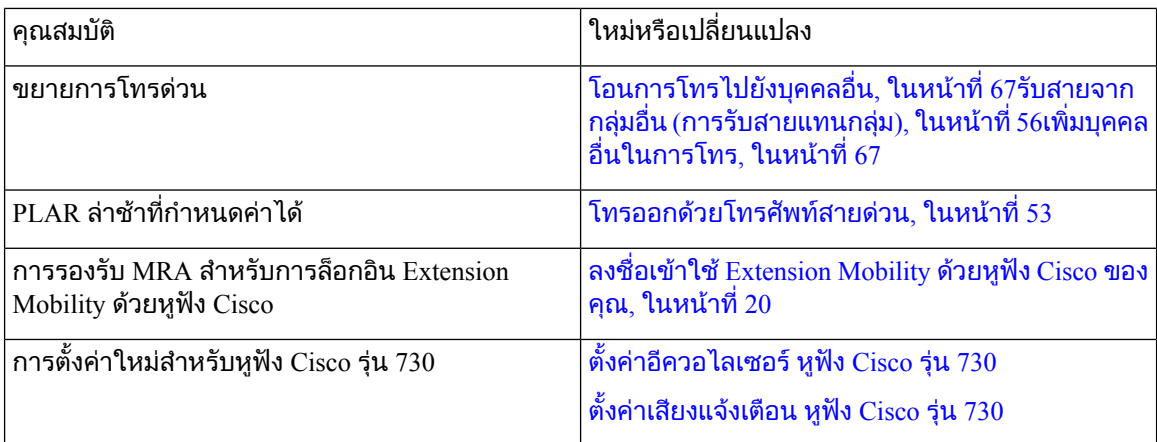

# <span id="page-17-0"></span>ขอมูลใหมและขอมูลที่เปลี่ยนแปลงสําหรับเฟรมแวรรุน **14.0(1)**

ตารางที่ **2:** ขอมูลใหมและขอมูลที่เปลี่ยนแปลง

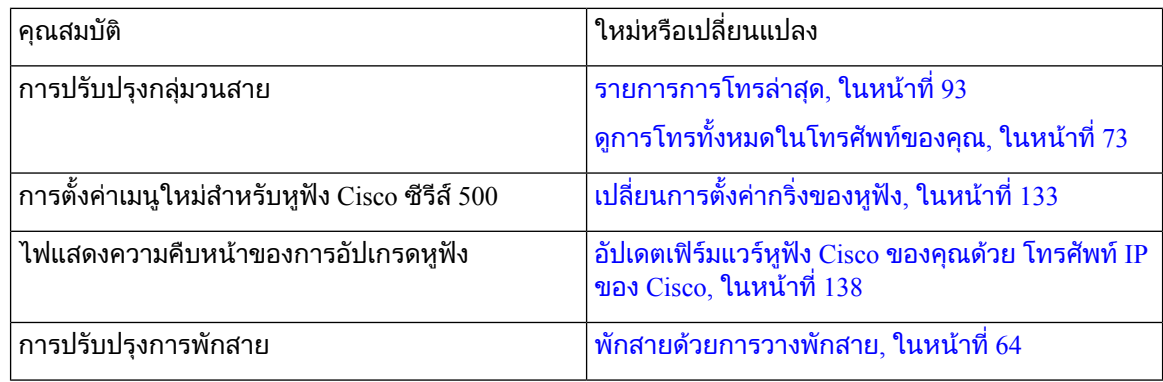

### <span id="page-17-1"></span>ขอมูลใหมและขอมูลที่เปลี่ยนแปลงสําหรับเฟรมแวรรุน **12.8(1)**

ตารางที่ **3:** ขอมูลใหมและขอมูลที่เปลี่ยนแปลงสําหรับเฟรมแวรรุน **12.8(1)**

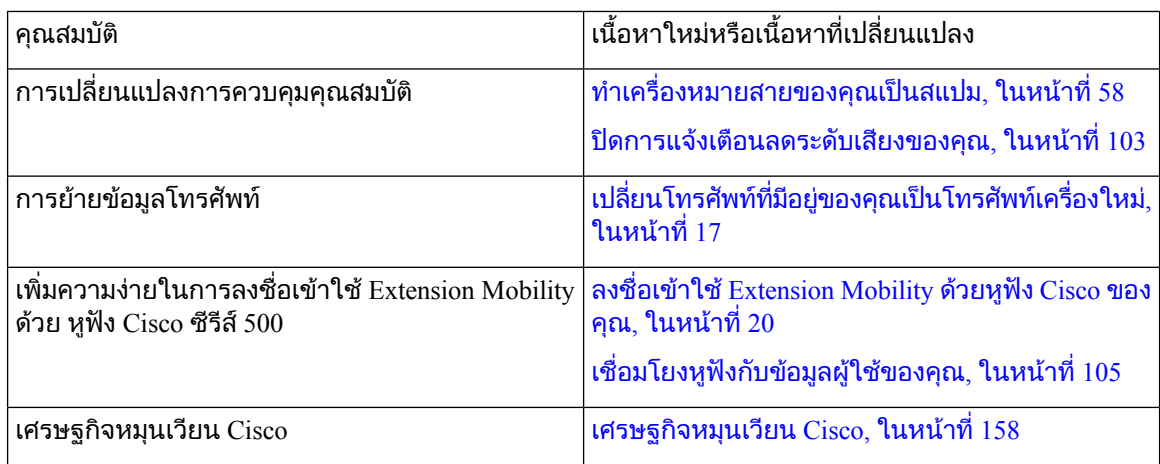

# <span id="page-18-0"></span>ขอมูลใหมและขอมูลที่เปลี่ยนแปลงสําหรับเฟรมแวรรุน **12.7(1)**

ตารางตอไปนี้แสดงการเปลี่ยนแปลงสําหรับเฟรมแวรรุน 12.7(1)

ตารางที่ **4:** การแกไขคูมือผูใชโทรศัพท**IP** ของ **Cisco** รุน **8800** สําหรับเฟรมแวรรุน **12.7(1)**

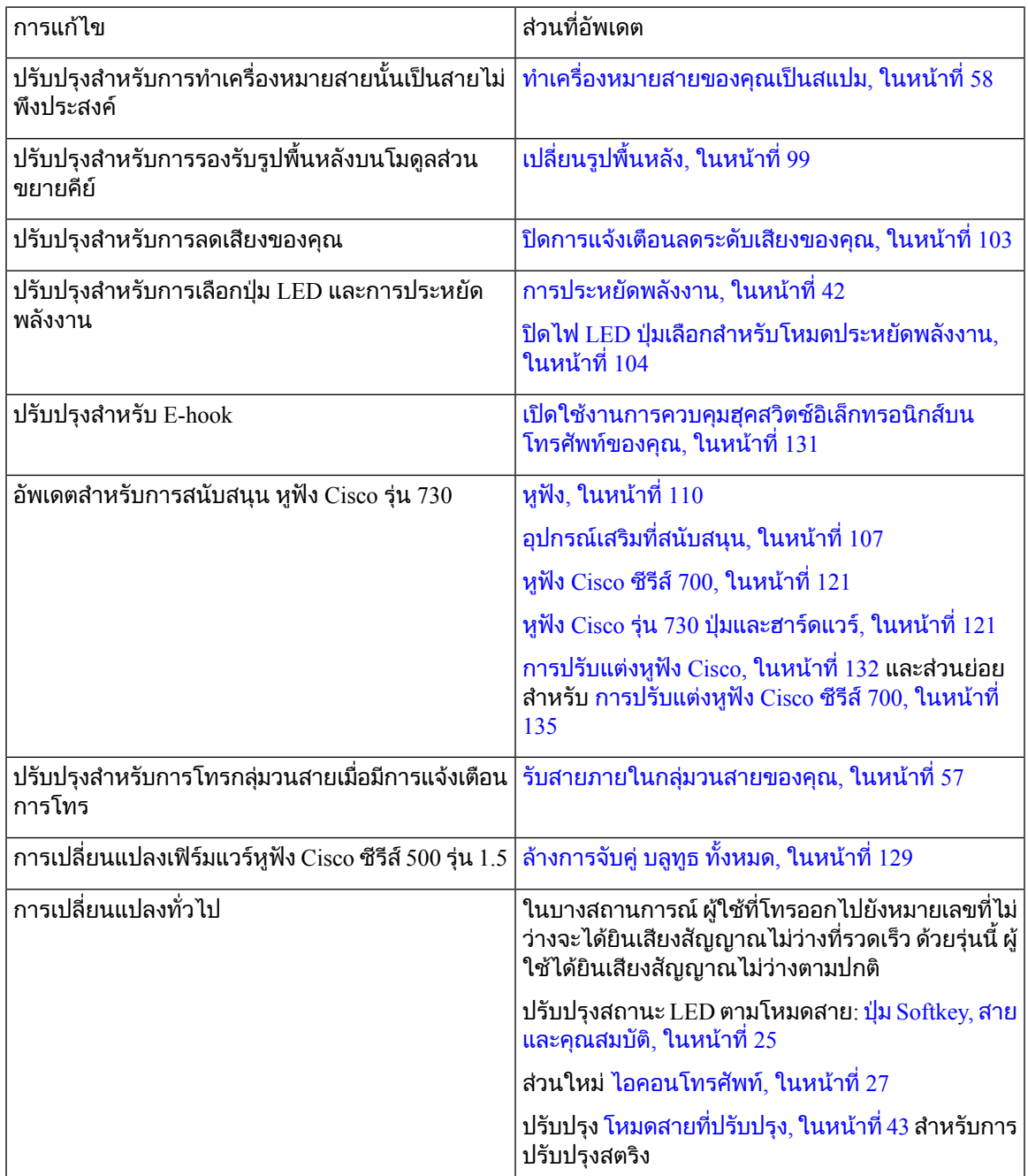

## <span id="page-19-0"></span>ขอมูลใหมและขอมูลที่เปลี่ยนแปลงสําหรับเฟรมแวรรุน **12.6(1)**

การอางอิงทั้งหมดในเอกสาร Cisco Unified Communications Manager ไดรับการอัพเดตเพื่อสนับสนุน Cisco Unified Communications Manager ทุกรุน

ตารางตอไปนี้แสดงการเปลี่ยนแปลงสําหรับเฟรมแวรรุน 12.6(1)

ตารางที่ **5:** การแกไขคูมือผูใชโทรศัพท**IP** ของ **Cisco** รุน **8800** สําหรับเฟรมแวรรุน **12.6(1)**

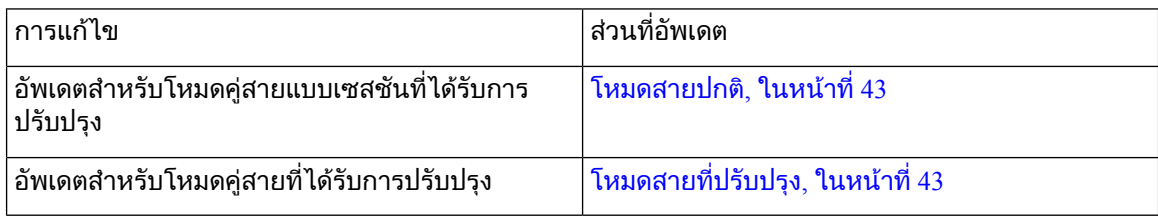

# <span id="page-19-1"></span>ขอมูลใหมและขอมูลที่เปลี่ยนแปลงสําหรับเฟรมแวรรุน **12.5(1)SR3**

การอางอิงทั้งหมดในเอกสาร Cisco Unified Communications Manager ไดรับการอัพเดตเพื่อสนับสนุน Cisco Unified Communications Manager ทุกรุน

ตารางตอไปนี้แสดงการเปลี่ยนแปลงสําหรับเฟรมแวรรุน 12.5(1)SR3

ตารางที่ **6:** การแกไขคูมือผูใชโทรศัพท**IP** ของ **Cisco** ซีรีส**8800** สําหรับเฟรมแวรรุน **12.5(1)SR3**

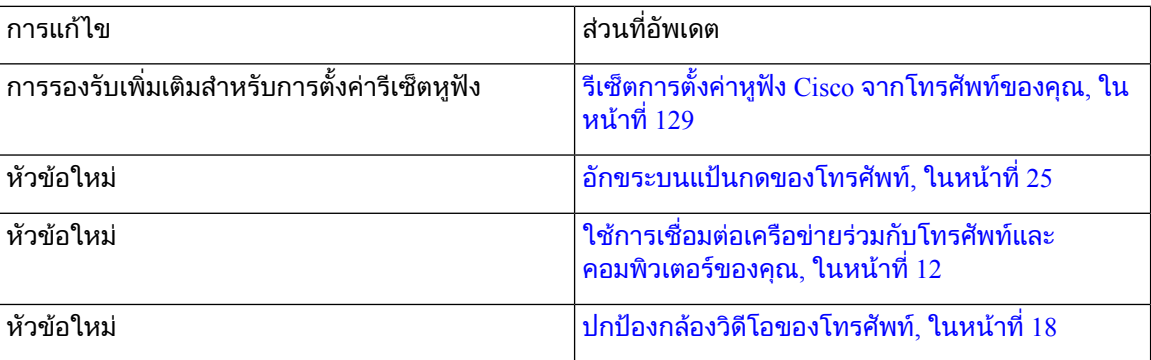

### <span id="page-19-2"></span>ขอมูลใหมและขอมูลที่เปลี่ยนแปลงสําหรับเฟรมแวรรุน **12.5(1)SR2**

ไม่จำเป็นต้องอัพเดตคู่มือผู้ใช้สำหรับเฟิร์มแวร์รุ่น  $12.5(1)$ SR2

เฟรมแวรรุน 12.5(1)SR2 แทนที่เฟรมแวรรุน 12.5(1) และเฟรมแวร12.5(1)SR1 เฟรมแวรรุน 12.5(1) และ เฟรมแวรรุน 12.5(1)SR1 ถูกเลื่อนออกไปเนื่องจากเฟรมแวรรุน 12.5(1)SR2

## <span id="page-20-0"></span>ขอมูลใหมและขอมูลที่เปลี่ยนแปลงสําหรับเฟรมแวรรุน **12.5(1)SR1**

ตารางตอไปนี้อธิบายการเปลี่ยนแปลงในคูมือนี้เพื่อสนับสนุนเฟรมแวรรุน 12.5(1)SR1

ตารางที่ **7:** การแกไขคูมือผูใชโทรศัพท**IP** ของ **Cisco** ซีรีส**8800** สําหรับเฟรมแวรรุน **12.5(1)SR1**

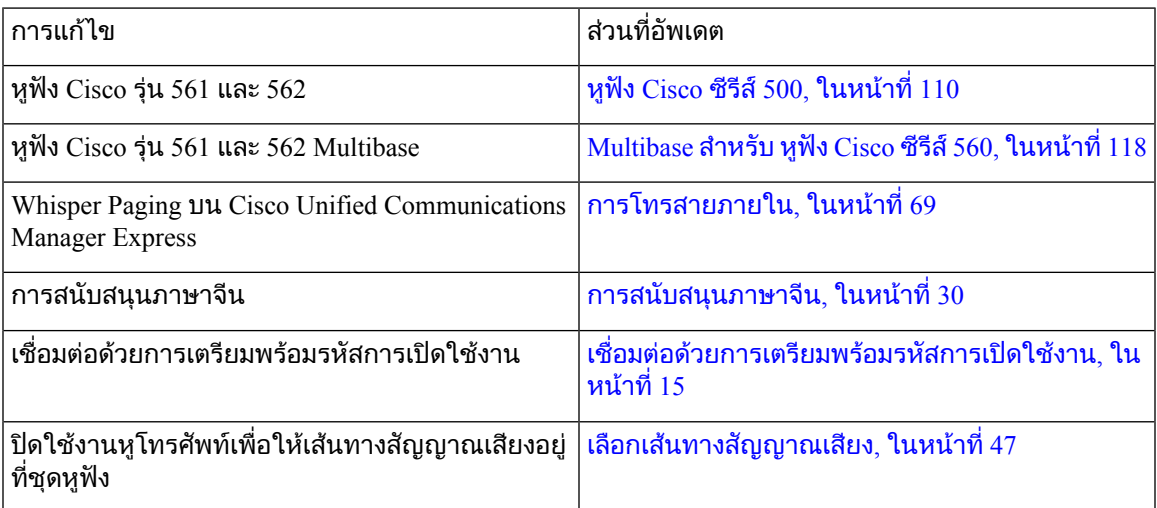

### <span id="page-20-1"></span>ขอมูลใหมและขอมูลที่เปลี่ยนแปลงสําหรับเฟรมแวรรุน **12.1(1)SR1**

ตารางตอไปนี้อธิบายการเปลี่ยนแปลงในคูมือนี้เพื่อสนับสนุนเฟรมแวรรุน 12.1(1)SR1

ตารางที่ **8:** การแกไขคูมือผูใชโทรศัพท**IP** ของ **Cisco** ซีรีส**8800** สําหรับเฟรมแวรรุน **12.1(1)SR1**

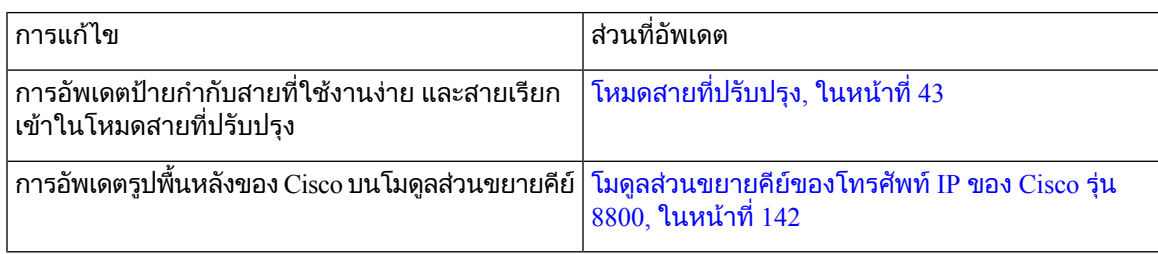

# <span id="page-20-2"></span>ขอมูลใหมและขอมูลที่เปลี่ยนแปลงสําหรับเฟรมแวรรุน **12.1(1)**

ตารางตอไปนี้อธิบายการเปลี่ยนแปลงในคูมือนี้เพื่อสนับสนุนเฟรมแวรรุน 12.1(1)

ตารางที่ **9:** การแกไขคูมือผูใชโทรศัพท**IP** ของ **Cisco** ซีรีส**8800** สําหรับเฟรมแวรรุน **12.1(1)**

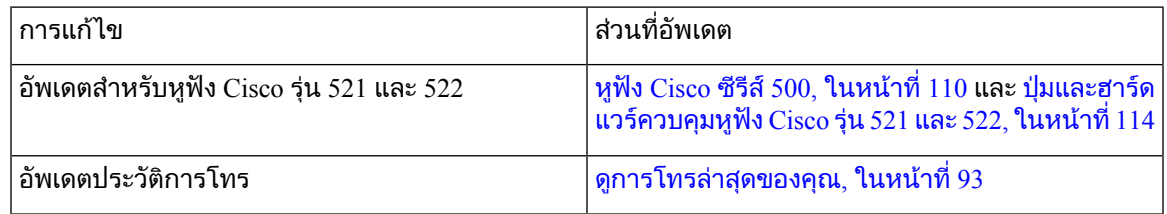

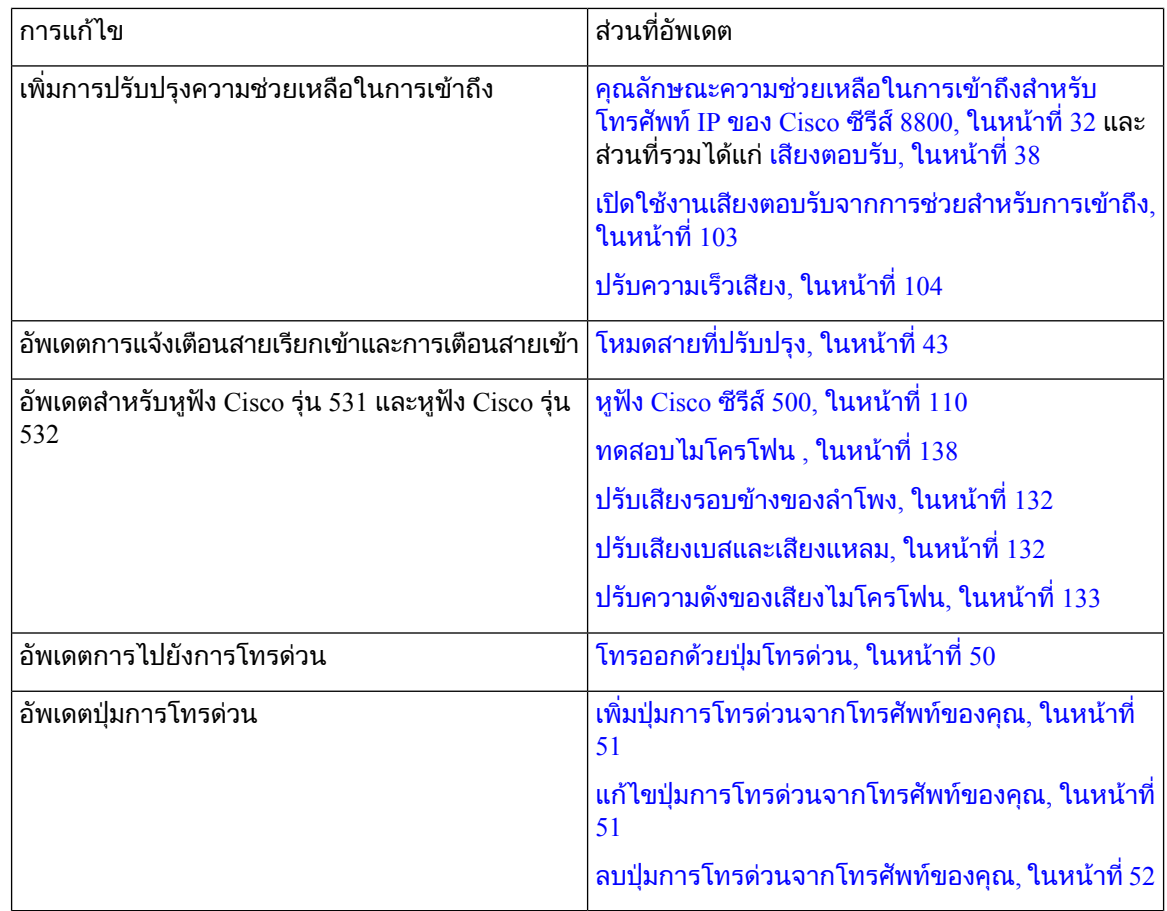

## <span id="page-21-0"></span>ขอมูลใหมและขอมูลที่เปลี่ยนแปลงสําหรับเฟรมแวรรุน **12.0(1)**

ตารางตอไปนี้อธิบายการเปลี่ยนแปลงในคูมือนี้เพื่อสนับสนุนเฟรมแวรรุน 12.0(1)

ตารางที่ **10:** การแกไขคูมือผูใชโทรศัพท**IP** ของ **Cisco** ซีรีส**8800** สําหรับเฟรมแวรรุน **12.0(1)**

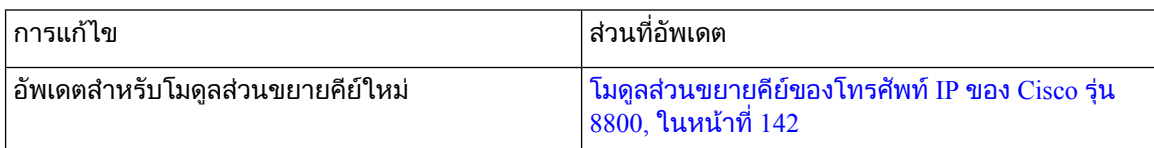

### <span id="page-21-1"></span>ขอมูลใหมและขอมูลที่เปลี่ยนแปลงสําหรับเฟรมแวรรุน **11.7(1)**

ตารางตอไปนี้อธิบายการเปลี่ยนแปลงในคูมือนี้เพื่อสนับสนุนเฟรมแวรรุน 11.7(1)

ตารางที่ **11:** การแกไขคูมือผูใชโทรศัพท**IP** ของ **Cisco** ซีรีส**8800** สําหรับเฟรมแวรรุน **11.7(1)**

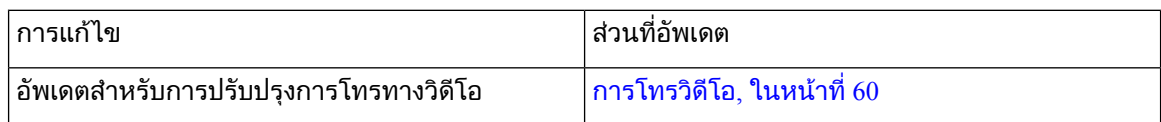

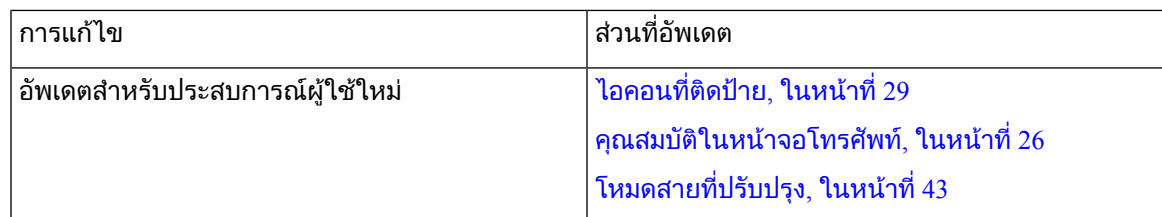

# <span id="page-22-0"></span>ขอมูลใหมและขอมูลที่เปลี่ยนแปลงสําหรับเฟรมแวรรุน **11.5(1)SR1**

ตารางตอไปนี้อธิบายการเปลี่ยนแปลงในคูมือนี้เพื่อสนับสนุนเฟรมแวรรุน 11.5(1)SR1

ตารางที่ **12:** การแกไขคูมือผูใชโทรศัพท**IP** ของ **Cisco** ซีรีส**8800** สําหรับเฟรมแวรรุน **11.5(1)SR1**

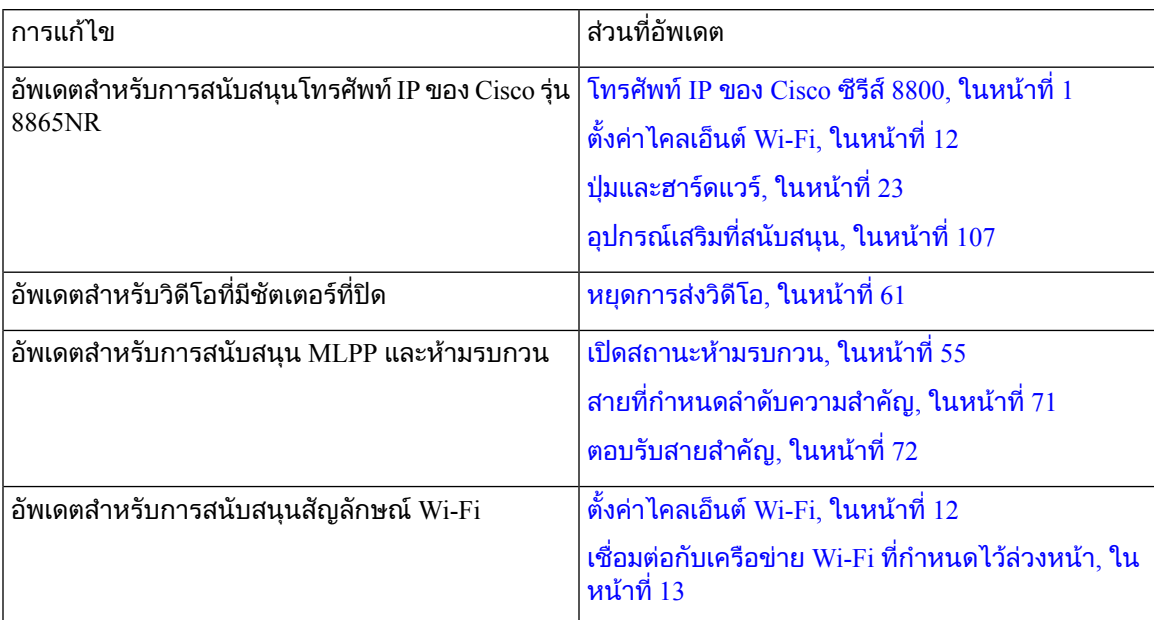

### <span id="page-23-0"></span>ขอมูลใหมและขอมูลที่เปลี่ยนแปลงสําหรับเฟรมแวรรุน **11.5(1)**

ตารางตอไปนี้อธิบายการเปลี่ยนแปลงในคูมือนี้เพื่อสนับสนุนเฟรมแวรรุน 11.5(1)

ตารางที่ **13:** การแกไขคูมือผูใชโทรศัพท**IP** ของ **Cisco** ซีรีส**8800** สําหรับเฟรมแวรรุน **11.5(1)**

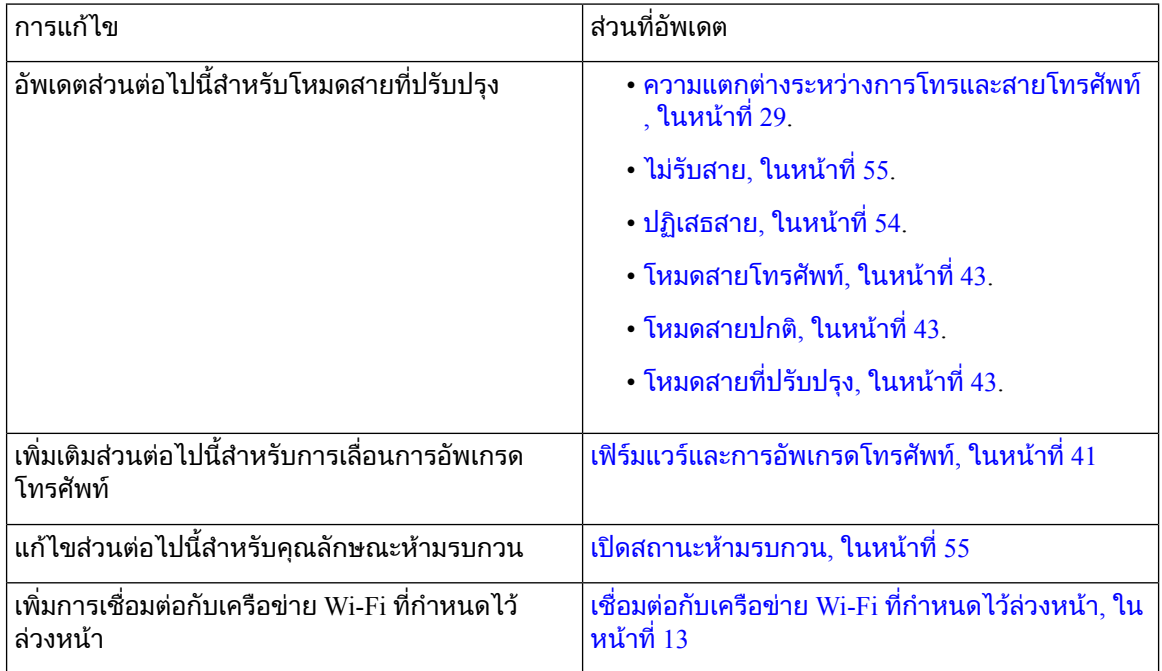

# <span id="page-23-1"></span>ขอมูลใหมและขอมูลที่เปลี่ยนแปลงสําหรับเฟรมแวรรุน **11.0**

ตารางตอไปนี้อธิบายการเปลี่ยนแปลงในคูมือนี้เพื่อสนับสนุนเฟรมแวรรุน 11.0

ตารางที่ **14:** การแกไขคูมือผูใชโทรศัพท**IP** ของ **Cisco** ซีรีส**8800** สําหรับรุนของเฟรมแวร**11.0**

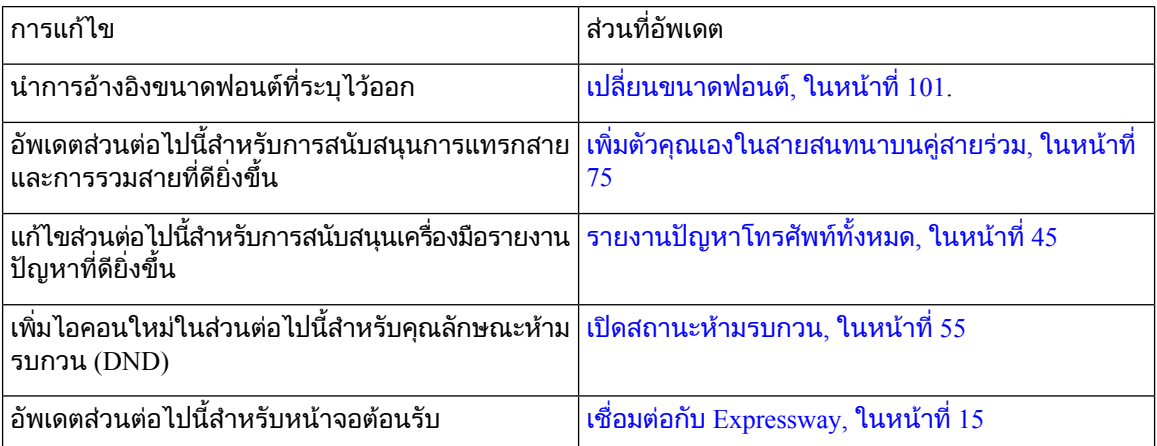

# <span id="page-24-0"></span>การตั้งคาโทรศัพท

ผัดแลระบบของคุณจะตั้งค่าโทรศัพท์และเชื่อมต่อเข้ากับเครือข่าย หากโทรศัพท์ของคุณยังไม่ได้รับการตั้งค่า และเชื่อมตอ โปรดติดตั้งผูดูแลระบบของคุณเพื่อขอคําแนะนํา

## <span id="page-24-1"></span>ปรับที่วางหูฟง

ถ้าโทรศัพท์ของคุณติดตั้งอยู่บนผนังหรือถ้าหูฟังเลื่อนออกจากแคร่ง่ายเกินไป คุณอาจต้องปรับที่วางหูฟังเพื่อให้ ไมเลื่อนหลุดจากแครวาง

รูปที่ **2:** ปรับที่วางหูฟง

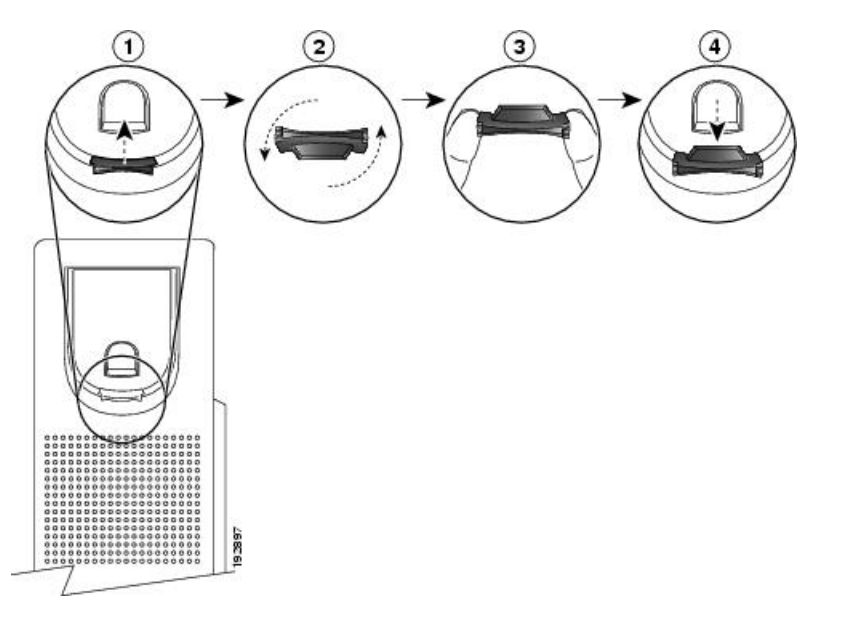

กระบวนการ

- ขั้นตอน **1** นําหูฟงออกจากแครวางและดึงแท็บพลาสติกออกจากที่วางหูฟง
- ขั้นตอน **2** หมุนแท็บ 180 องศา
- ขั้นตอน **3** ใชนิ้วมือสองนิ้วจับแท็บ โดยใหรองที่มุมหันเขาหาตัวคุณ
- <span id="page-24-2"></span>ขั้นตอน **4** วางแท็บใหตรงกับชองที่แครวางและกดแท็บใหเสมอกันเขาสูชอง จะมีสวนที่ยื่นออกมาจากดานบนของแท็บที่ หมุน
- ขั้นตอน **5** วางหูฟงกลับเขาที่วางหูฟง

### เปลี่ยนมุมการดูของโทรศัพท

คุณสามารถเปลี่ยนมุมการดูของโทรศัพทเพื่อลดแสงสะทอนบนหนาจอ หากโทรศัพทของคุณมีกลองวิดีโอ คุณ สามารถเปลี่ยนมุมเพื่อปรับปรุงมุมมองกลองใหดีขึ้นได

### กระบวนการ ขั้นตอน **1** จับหูโทรศัพทในแครไวดวยมือขางหนึ่ง ขั้นตอน **2** เลื่อนขาตั้งดวยมืออีกขางเพื่อปรับมุม ขั้นตอน **3** (ทางเลือก) ปรับขาตั้งบนโมดูลสวนขยายคียและตรวจสอบวาทั้งโทรศัพทและโมดูลสวนขยายคียมีความมั่นคง ์ขั้นตอน **4 (ทางเลือก) กด มมมองตนเอง เพื่อตรวจสอบมมกล้อง**

### <span id="page-25-0"></span>เชื่อมตอกับเครือขาย

้คุณต้องเชื่อมต่อโทรศัพท์กับเครือข่าย

- การเชื่อมตอเครือขายแบบใชสาย—โทรศัพทตอกับเครือขายดวยสายอีเทอรเน็ต
- $\bullet$  การเชื่อมต่อไร้สาย โทรศัพท์ IP ของ Cisco รุ่น 8861 และ 8865 สามารถเชื่อมต่อกับ Wireless Access Point ผาน Wi-Fi

หลังจากเชื่อมตอโทรศัพทเขากับเครือขายแลว โทรศัพทของคุณอาจตั้งคาไวสําหรับ:

- Virtual Private Network (VPN) —โทรศัพทของคุณเชื่อมตอกับเครือขายที่ไดรับการปองกัน
- การเข้าถึงของมือถือและการเข้าถึงระยะไกลผ่าน Expressway—หากผู้ดูแลระบบตั้งค่าการเข้าถึงของมือ ถือและการเขาถึงระยะไกลผาน Expressway และคุณเชื่อมตอโทรศัพทกับเครือขาย โทรศัพทจะเชื่อมตอกับ เซิร์ฟเวอร์ Expressway

### <span id="page-25-1"></span>ใชการเชื่อมตอเครือขายรวมกับโทรศัพทและคอมพิวเตอรของคุณ

โทรศัพท์ของคุณและคอมพิวเตอร์ของคุณจะต้องเชื่อมต่อกับเครือข่ายของคุณเพื่อให้สามารถทำงานได้ ถ้าคุณ ้มีพอร์ตอีเธอร์เน็ตเพียงพอร์ตเดียว อปกรณ์ของคุณจะสามารถใช้การเชื่อมต่อเครือข่ายร่วมกันได้

กอนเริ่มตนภารกิจ ผูดูแลระบบของคุณจะตองเปดใชงานพอรตพีซีใน Cisco Unified Communications Manager กอนที่คุณจะสามารถ ใชได กระบวนการ ขั้นตอน **1** เชื่อมต่อพอร์ตโทรศัพท์ SW กับ LAN โดยใช้สายอีเทอร์เน็ต ขั้นตอน **2** เชื่อมตอคอมพิวเตอรของคุณกับพอรตของพีซีโทรศัพทโดยใชสายอีเทอรเน็ต

### <span id="page-25-2"></span>ตั้งคาไคลเอ็นต**Wi-Fi**

โทรศัพทIP ของ Cisco รุน 8861 และ 8865 สามารถเขาถึงเครือขาย Wi-Fi คุณตองใชอะแดปเตอรแปลงไฟใน การจายไฟใหโทรศัพทโทรศัพทIP ของ Cisco รุน 8865NR ไมสามารถเชื่อมตอกับเครือขาย Wi-Fi

โทรศัพท์สำหรับการประชุมผ่าน IP ของ Cisco รุ่น 8832 สามารถเข้าถึงเครือข่าย Wi-Fi คุณต้องใช้อะแดปเต ือร์แปลงไฟในการจ่ายไฟให้โทรศัพท์ ไม่สามารถใช้ โทรศัพท์สำหรับการประชุมผ่าน IP ของ Cisco ร่น 8832NR กับเครือขาย Wi-Fi

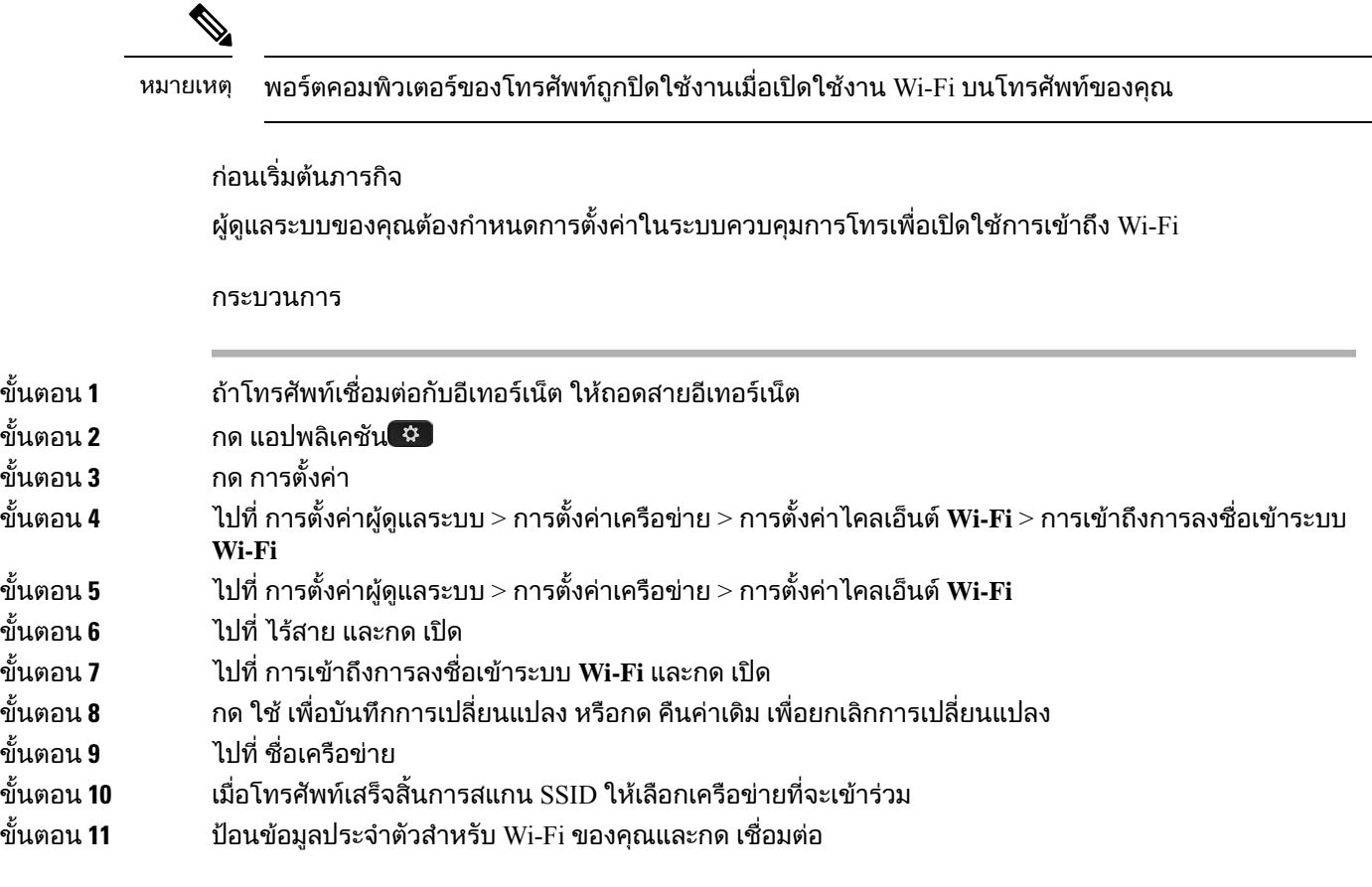

### <span id="page-26-0"></span>เชื่อมตอกับเครือขาย **Wi-Fi** ที่กําหนดไวลวงหนา

คุณสามารถเชื่อมต่อกับเครือข่าย Wi-Fi ด้วย โทรศัพท์ IP ของ Cisco รุ่น 8861 และ 8865 แต่ โทรศัพท์ IP ของ Cisco รุน 8865NR ไมรองรับ Wi-Fi

ขึ้นอยู่กับการกำหนดค่าโทรศัพท์ของคุณ ระบบอาจขอให้คุณลงชื่อเข้าใช้เมื่อคุณเชื่อมต่อเครือข่าย Wi-Fi หรือ เมื่อเปดเครื่องโทรศัพทของคุณ

ี คุณไม่สามารถยกเลิกหน้าต่างลงชื่อเข้าใช้ Wi-Fi โดยไม่ป้อนชื่อผู้ใช้และรหัสผ่านที่ถูกต้องได้

กระบวนการ

- ขั้นตอน **1** ปอนขอมูลประจําตัวสําหรับ Wi-Fi เมื่อไดรับแจง
- ขั้นตอน **2** เลือก ลงชื่อเข้าระบบ

### <span id="page-27-0"></span>เชื่อมตอกับ **VPN**

คุณสามารถเชื่อมตอกับ VPN ไดสองวิธี:

- โดยปอนขอมูลประจําตัว (ชื่อผูใชและรหัสผาน หรือเฉพาะรหัสผาน)
- ใชใบรับรอง

ถ้าคุณมีใบรับรองติดตั้งอยู่ในโทรศัพท์ คุณไม่จำเป็นต้องดำเนินการใดๆ โทรศัพท์ของคุณจะเชื่อมต่อกับ VPN โดยอัตโนมัติ

กระบวนการ

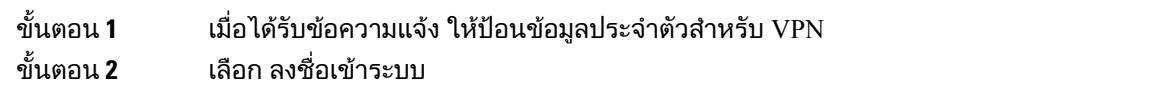

### <span id="page-27-1"></span>ตั้งคาโทรศัพทเพื่อใชกับ **VPN**

กอนเริ่มตนภารกิจ ในการดำเนินการตามขั้นตอนนี้ คุณจะต้องมีที่อยู่ของเซิร์ฟเวอร์ TFTP ที่ถูกต้อง ถ้าไม่มีข้อมูลนี้ โปรดติดต่อผู้ ดูแลระบบของคุณ คุณไมสามารถใชไคลเอ็นตWi-Fi กับโทรศัพทIP ของ Cisco รุน 8865NR กระบวนการ ขั้นตอน **1** กด แอปพลิเคชัน ขั้นตอน **2** เลือก การตั้งคาผูดูแลระบบ ขั้นตอน **3** เลือกรายการเมนูตอไปนี้: • โทรศัพททั้งหมดเชื่อมตอกับอีเทอรเน็ต: การตั้งคาอีเทอรเน็ต • ผู้ใช้โทรศัพท์ IP ของ Cisco รุ่น 8861 และ 8865 ที่ใช้ Wi-Fi: การตั้งค่าเครือข่าย > การตั้งค่าไคลเอ็นต์ **Wi-Fi** ขั้นตอน **4** เลือก การตั้งคา **IPv4** ขั้นตอน **5** ไปที่ **TFTP** สํารอง และเลือก เปด ขั้นตอน **6** เลือก เซิรฟเวอร**TFTP 1** ขั้นตอน **7** ปอนที่อยูของเซิรฟเวอรTFTP ในฟลดเซิรฟเวอร**TFTP 1** ขั้นตอน **8** กด ใช ข<sup>ั</sup>้นตอน **9** กด ทำต่อ ขั้นตอน **10** กด ออก

### <span id="page-28-0"></span>้เชื่อมต่อด้วยการเตรียมพร้อมรหัสการเปิดใช้งาน

ถ้ามีการกำหนดค่าเครือข่ายของคุณให้สนับสนุนคุณลักษณะนี้ คุณสามารถใช้การเตรียมรหัสการเปิดใช้งานเพื่อ เชื่อมต่อกับเครือข่ายโทรศัพท์ของบริษัท

### ปอนรหัสการเปดใชงาน

รหัสการเปิดใช้งานจะนำมาใช้เพื่อตั้งค่าโทรศัพท์ใหม่ รหัสสามารถใช้ได้เพียงครั้งเดียว และหมดอายุหลังจาก ใช้ 1 สัปดาห์ ติดต่อผู้ดูแลระบบของคุณ ถ้าคุณไม่ทราบรหัส หรือถ้าต้องการรหัสใหม่

กระบวนการ

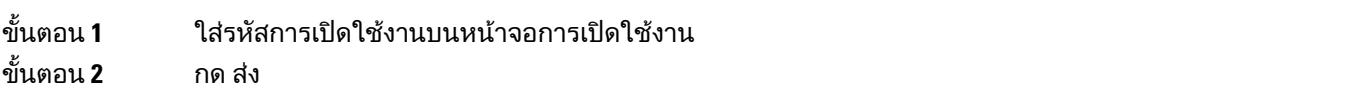

### เปิดใช้งานโทรศัพท์ด้ายคิวอาร์โค้ด

ถ้าโทรศัพท์ของคุณมีกล้อง คุณสามารถสแกนรหัส QR เพื่อเปิดใช้งานโทรศัพท์ ถ้าคุณกด ป้อนด้วยตนเอง โดย ไม่ตั้งใจ ให้กด กลับไป <sup>1</sup>ัว เพื่อกลับสู่หน้าจอของรหัส QR

ก่อนเริ่มต้นภารกิจ

คุณต้องใช้คิวอาร์โค้ดสำหรับโทรศัพท์ของคุณ ถ้าคุณได้รับการกำหนดให้ใช้โทรศัพท์ รหัสจะแสดงอยู่บน Self Care Portal แตผูดูแลระบบอาจบล็อกไมใหคุณเห็นขอมูลนี้

รหัสมีอายุ 1 สัปดาห์ตามค่าเริ่มต้น และมีวันหมดอายุอยู่ที่ด้านล่างของกราฟิก ถ้ารหัสหมดอายุ หรือถ้าคุณต้องการ รหัส ใหติดตอผูดูแลระบบของคุณ

#### กระบวนการ

ขั้นตอน **1** เตรียมรหัส QR ใหพรอมดวยวิธีการอยางใดอยางหนึ่งตอไปนี้: • พิมพ์อีเมลที่มีรหัส QR และถือกระดาษไว้ด้านหน้าของกล้องโทรศัพท์ • แสดงรหัส QR ในอุปกรณ์เคลื่อนที่ของคุณ และถืออุปกรณ์ไว้ด้านหน้าของกล้องโทรศัพท์ ขั้นตอน **2 หมนเลนส์ของกล้องตามเข็มนาฬิกาเพื่อเปิดชัตเตอร์** 

<span id="page-28-1"></span>ขั้นตอน **3** สแกนรหัส QR

เมื่อสแกนสำเร็จ โทรศัพท์จะลงทะเบียนกับเซิร์ฟเวอร์ และคณจะพร้อมโทรออกเป็นครั้งแรก

### เชื่อมตอกับ **Expressway**

คุณสามารถใช้ การเข้าถึงของมือถือและการเข้าถึงระยะไกลผ่าน Expressway เพื่อเชื่อมต่อกับเครือข่ายบริษัท ้เมื่อทำงานนอกสำนักงาน เนื่องจากโทรศัพท์ของคุณไม่ได้มีการกำหนดค่าที่อยู่ TFTP ไว้ โทรศัพท์จะแสดงหน้า จอต้อนรับเพื่อเริ่มต้นกระบวนการลงชื่อเข้าระบบ

คุณสามารถใช้ การเข้าถึงของมือถือและการเข้าถึงระยะไกลผ่าน Expressway เพื่อเชื่อมต่อกับเครือข่ายบริษัท เมื่อทํางานนอกสํานักงาน

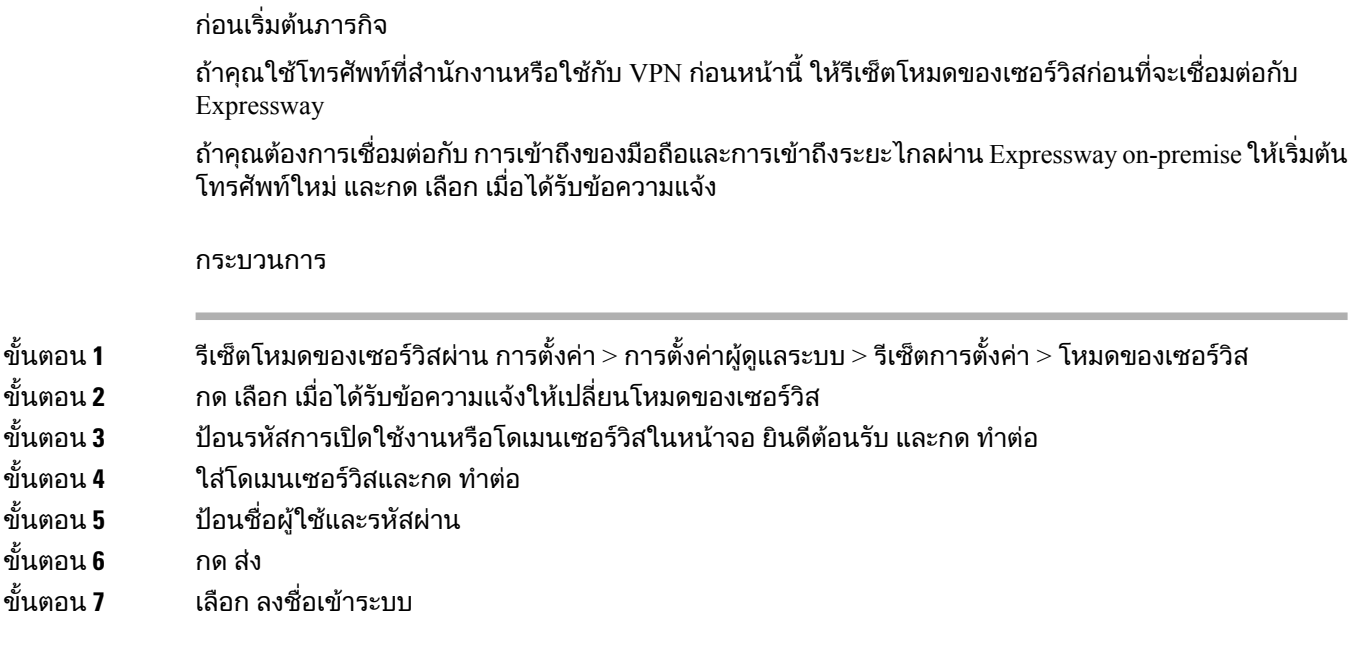

#### เปิดใช้งานโทรศัพท์ ของคุณโดยอัตโนมัติด้วยคิวอาร์โค้ด

ถ้าโทรศัพท์ของคุณมีกล้อง คุณสามารถสแกนรหัส QR เพื่อเปิดใช้งานโทรศัพท์ ถ้าคุณกด ป้อนด้วยตนเอง โดย ไมตั้งใจ ใหกด กลับไป เพื่อกลับสูหนาจอของรหัส QR

กอนเริ่มตนภารกิจ

คุณตองใชรหัส QR จากขอความตอนรับ

ถ้ารหัสจากข้อความเริ่มต้นหมดอายุ ให้สร้างรหัสการเปิดใช้งานสำหรับอุปกรณ์ของคุณกับ Self Care Portal หรือ ขอรับรหัสการเปดใชงานจากผูดูแลระบบของคุณ

กระบวนการ

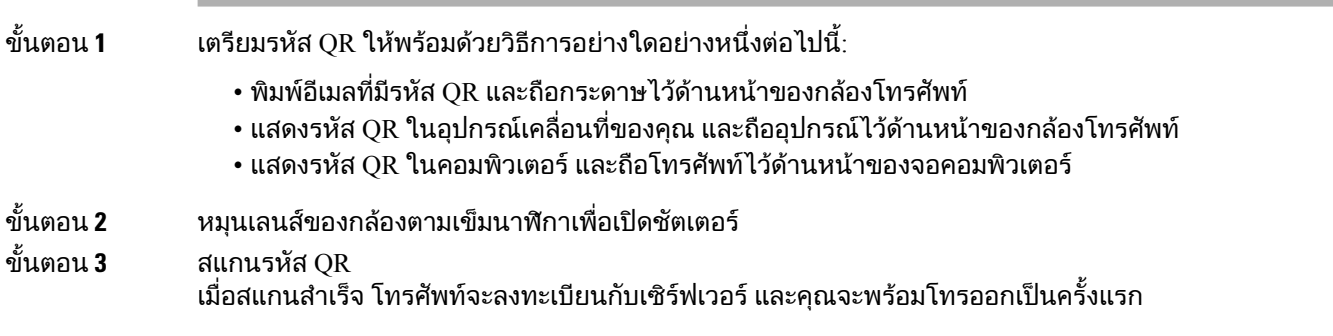

### <span id="page-29-0"></span>เปลี่ยนโหมดบริการ

เมื่อโทรศัพท์เชื่อมต่อกับเซิร์ฟเวอร์ที่มีอยู่ คุณจะได้ยินเสียงสัญญาณเป็นเวลา 5 วินาที และจะเห็นหน้าต่างข้อความ เตือนที่แสดงวาคุณสามารถเปลี่ยนโหมดของเซอรวิสเปน Huron

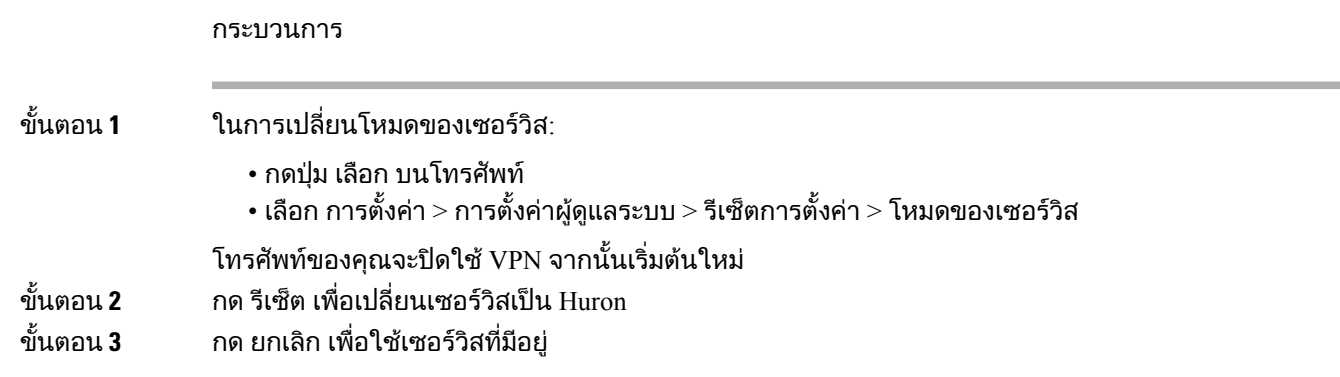

### <span id="page-30-0"></span>รักษาความปลอดภัยใหโทรศัพทของคุณดวย **Cable Lock**

คุณสามารถรักษาความปลอดภัยโทรศัพทIP ของ Cisco ซีรีส8800 ของคุณดวย cable lock แล็ปท็อปที่กวางสูง สุดถึง 20 มม.

กระบวนการ

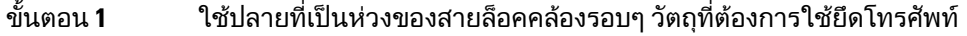

- ขั้นตอน **2** สอดตัวล็อคผานหวงที่ปลายสาย
- ขั้นตอน **3** ปลดล็อคของสายล็อค
- ขั้นตอน **4** กดปุมล็อคคางไวเพื่อใหฟนของล็อคตรงกัน
- ขั้นตอน **5** ใสสายล็อคในชองล็อคของโทรศัพทและปลอยปุมล็อค
- <span id="page-30-1"></span>ขั้นตอน **6** ล็อคสายล็อค

### เปลี่ยนโทรศัพทที่มีอยูของคุณเปนโทรศัพทเครื่องใหม

้คุณสามารถเปลี่ยนรุ่นโทรศัพท์ของคุณได้ การเปลี่ยนแปลงนี้จำเป็นต้องมีด้วยสาเหตุหลายประการ อย่างเช่น

- คุณมีการปรับปรุง Cisco Unified Communications Manager (UNIFIED CM) ของคุณเปนเวอรชันของ ซอฟตแวรที่ไมรองรับรุนของโทรศัพท
- คุณตองการโทรศัพทรุนอื่นที่ไมใชรุนปจจุบัน
- โทรศัพทของคุณตองมีการซอมแซมหรือเปลี่ยนใหม

ข้อจำกัด : หากโทรศัพท์เครื่องเก่ามีคู่สายหรือปุ่มคู่สายมากกว่าโทรศัพท์เครื่องใหม่ โทรศัพท์ใหม่จะไม่ได้กำหนด คาสายพิเศษหรือปุมคูสายพิเศษไว

โทรศัพทรีบูตเมื่อการกําหนดคาเสร็จเรียบรอยแลว

ก่อนเริ่มต้นภารกิจ

ผู้ดูแลระบบของคุณจำเป็นต้องตั้งค่า Cisco Unified Communications Manager เพื่อเปิดใช้งานการย้ายโทรศัพท์ คุณจำเป็นต้องใช้โทรศัพท์เครื่องใหม่ที่ไม่ได้เชื่อมต่อกับเครือข่ายหรือได้กำหนดค่าไว้ก่อนหน้านี้

#### กระบวนการ

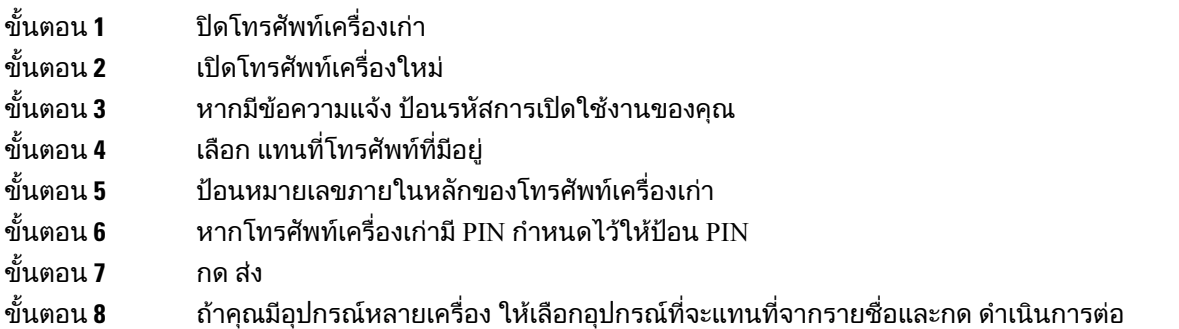

# <span id="page-31-0"></span>ปกปองกลองวิดีโอของโทรศัพท

กลองวิดีโอบนโทรศัพทวิดีโอของคุณมีความเปราะบางและอาจแตกหักไดระหวางการขนสงโทรศัพท

กอนเริ่มตนภารกิจ

คุณตองการอยางใดอยางหนึ่งตอไปนี้:

- กลองบรรจุดั้งเดิมของโทรศัพทและวัสดุบรรจุภัณฑ
- วัสดุบรรจุภัณฑ์ เช่น โฟมหรือกันกระแทก

#### กระบวนการ

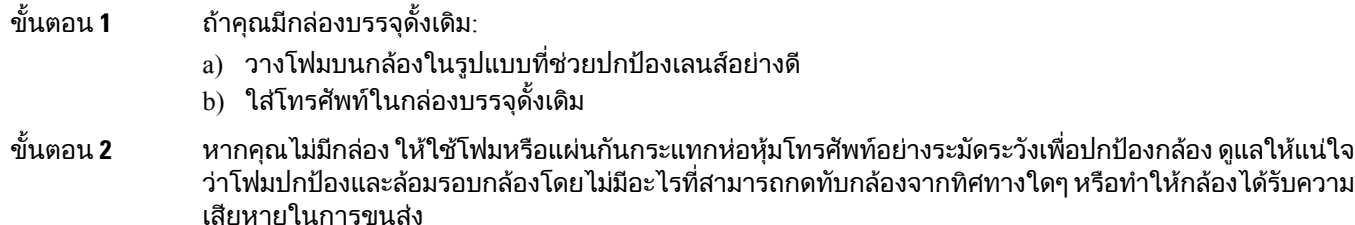

# <span id="page-31-1"></span>เปดใชงานและลงชื่อเขาใชโทรศัพท

้คุณอาจต้องเปิดใช้งานหรือลงชื่อเข้าใช้โทรศัพท์ของคุณ การเปิดใช้งานจะเกิดขึ้นเพียงหนึ่งครั้งสำหรับโทรศัพท์ ้ และจะเชื่อมต่อโทรศัพท์เข้ากับระบบควบคุมการโทร ผู้ดูแลระบบของคุณจะให้ข้อมูลประจำตัวในการลงชื่อเข้า ใช้และเปิดใช้งาน

### <span id="page-32-0"></span>ลงชื่อเขาใชโทรศัพทของคุณ

#### ก่อนเริ่มต้นภารกิจ

รับ ID ผูใชและ PIN หรือรหัสผานจากผูดูแลระบบของคุณ

กระบวนการ

ขั้นตอน **1** ปอน ID ผูใชของคุณในฟลด**ID** ผูใช ขั้นตอน **2 ใส่ PIN หรือรหัสผ่านของคณในฟิลด์ <b>PIN** หรือ รหัสผ่าน แล้วกด ส่ง

### <span id="page-32-1"></span>ลงชื่อเขาใชหมายเลขภายในของคุณจากโทรศัพทเครื่องอื่น

คุณสามารถใช้ Cisco Extension Mobility เพื่อลงชื่อเข้าใช้โทรศัพท์เครื่องอื่นในเครือข่ายของคุณ และให้โทรศัพท์ ้เครื่องนั้นทำงานได้เหมือนกับโทรศัพท์ของคุณ หลังจากลงชื่อเข้าใช้ โทรศัพท์จะใช้โปรไฟล์ผู้ใช้ของคุณ รวม ถึงสายโทรศัพท์ คุณสมบัติ เซอร์วิสที่กำหนดไว้ และการตั้งค่าทางเว็บ ผู้ดูแลระบบของคุณตั้งค่าบริการ Cisco Extension Mobility ใหคุณ

กอนเริ่มตนภารกิจ

รับ ID ผูใชและ PIN จากผูดูแลระบบของคุณ

กระบวนการ

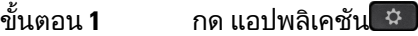

- ขั้นตอน **2** กด แอป
- ขั้นตอน **3** เลือก **Extension Mobility** (ชื่ออาจแตกตางกันไป)
- ขั้นตอน **4** ปอน ID ผูใชและ PIN
- <span id="page-32-2"></span>ขั้นตอน **5** หากมีพรอมทแสดงขึ้น ใหเลือกโปรไฟลอุปกรณ

### ออกจากหมายเลขภายในของคุณจากโทรศัพทเครื่องอื่น

#### กระบวนการ

ขั้นตอน **1** กด แอปพลิเคชัน

ขั้นตอน **2** กด แอป

- ขั้นตอน **3** เลือก **Extension Mobility**
- ขั้นตอน **4** กด ใช เพื่อออกจากระบบ

### <span id="page-33-0"></span>ลงชื่อเขาใช**Extension Mobility** ดวยหูฟง **Cisco** ของคุณ

คุณสามารถใช้ Cisco Extension Mobility เพื่อลงชื่อเข้าใช้โทรศัพท์เครื่องอื่นในเครือข่ายของคุณ และให้โทรศัพท์ ้เครื่องนั้นทำงานได้เหมือนกับโทรศัพท์ของคุณ หลังจากลงชื่อเข้าใช้ โทรศัพท์จะใช้โปรไฟล์ผ้ใช้ของคุณ รวม ถึงสายโทรศัพท์ คุณสมบัติ เซอร์วิสที่กำหนดไว้ และการตั้งค่าทางเว็บ ผู้ดูแลระบบของคุณตั้งค่าบริการ Cisco Extension Mobility ใหคุณ

การลงชื่อเขาระบบของหูฟงรองรับสําหรับการเขาถึงแบบเคลื่อนที่และระยะไกล (MRA)

เมื่อโทรศัพทของคุณเชื่อมตอกับการเขาถึงอุปกรณเคลื่อนที่และระยะไกลคุณจะไมไดรับหนาจอการลงชื่อเขาใช

คุณต่อ หูฟัง Cisco ซีรีส์ 500 หรือ หูฟัง Cisco รุ่น 730 ของคุณไปยังโทรศัพท์ของผู้อื่น ชุดหูฟังจำเป็นต้องใช้ USB หรือสาย Y เพื่อเข้าถึงคุณสมบัตินี้หรือถูกจับคู่และเชื่อมต่อกับโทรศัพท์ผ่าน หูฟัง Cisco ซีรีส์ 560 Standard  $\,$ Base หรือ หูฟัง Cisco ซีรีส์ 560 Multibaseหูฟัง Cisco รุ่น 730 ต้องเชื่อมต่อกับโทรศัพท์ด้วย USB หรือสาย Y หรือถูกจับคู่และเชื่อมต่อกับโทรศัพท์ผ่าน อะแดปเตอร์ USB HD ของหูฟัง Cisco

ถ้าหูฟังของคุณไม่แมปกับ ID ผู้ใช้ของคุณ ครั้งแรกที่คุณทำขั้นตอนนี้โทรศัพท์จะเตือนให้คุณแมปหูฟังกับ ID ของคุณและ Cisco Unified Communications Manager จะแมปหฟังกับรคคอร์ดผ้ใช้ของคุณ ข้อความแจ้งนี้จะ ขึ้นอยู่กับการตั้งกำหนดค่าสำหรับโทรศัพท์ เมื่อมีการแมปหูฟังของคุณกับคุณ โทรศัพท์จะได้รับ ID ผู้ใช้ของคุณ ตามหมายเลขซีเรียลของหฟัง และแสดง ID ของคุณในหน้าจอลงชื่อเข้าใช้ Extension Mobility

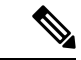

้หากหูฟังกำลังอัพเกรดอยู่หรือคุณกำลังใช้สายอยู่ คุณจะไม่สามารถทำการเชื่อมโยงได้ รอจนกว่าการอัพเกรด จะเสร็จสิ้นหรือการโทรเสร็จสิ้น กอนที่คุณจะทําตามขั้นตอนนี้ หมายเหตุ

เมื่อคุณถอดปลั๊กหูฟังหรืออะแดปเตอร์ USB ออก คุณจะถูกลงชื่อออกจาก Extension Mobility หลังจากนั้นครู่ หนึ่ง เวนแตคุณจะยืนยันการลงชื่อออก

ถาคุณยายหูฟงไรสายของคุณออกหางจากโทรศัพทมากเกินไป โทรศัพทจะลงชื่อคุณออกจากระบบ Extension Mobility เมื่อไม่มีการดำเนินการใดๆ ตามระยะเวลาที่กำหนดไว้ล่วงหน้า

้นอกจากนี้ คุณยังถูกลงชื่อออกจากระบบ Extension Mobility โดยอัตโนมัติหากไม่มีการดำเนินการใดๆ ตามระยะ เวลาที่กําหนดไวลวงหนา

กอนเริ่มตนภารกิจ

การอัพเกรดเฟรมแวรของหูฟงไมสามารถดําเนินการ

โทรศัพทตองไมไดใชงานอยู

กระบวนการ

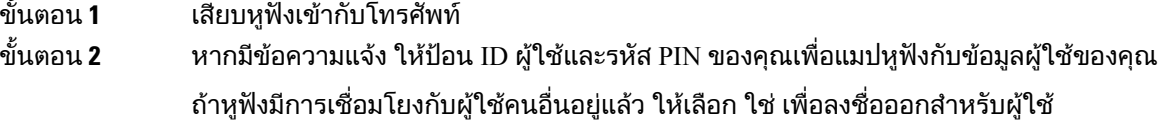

- ขั้นตอน **3** ในหนาจอ Extension Mobility ใหปอน ID ผูใชและรหัส PIN ของคุณแลวกด สง
- ขั้นตอน **4** หากมีพร้อมท์แสดงขึ้น ให้เลือกโปรไฟล์อปกรณ์
- ขั้นตอน **5** เมื่อเสร็จแล้ว ให้ถอดหูฟังออก

ขั้นตอน **6** กด ลงชื่อออก

หัวขอที่เกี่ยวของ [เชื่อมโยงหูฟงกับขอมูลผูใชของคุณ](#page-118-0), ในหนาที่ 105

### <span id="page-34-0"></span>**Self Care Portal**

คุณสามารถปรับแต่งการตั้งค่าบางอย่างของโทรศัพท์ด้วยเว็บไซต์ Self Care Portal ซึ่งสามารถเข้าถึงได้จาก คอมพิวเตอร์ Self Care Portal เป็นส่วนหนึ่งของ Cisco Unified Communications Manager ขององค์กร

ผู้ดูแลระบบของคุณให้ URL ที่ใช้เข้าถึงพอร์ทัลการดูแลรักษาตนเอง และให้ ID ผู้ใช้และรหัสผ่านของคุณ

ใน Self Care Portal คุณสามารถควบคุมคุณลักษณะ การตั้งคาสาย และบริการของโทรศัพทได

- คุณลักษณะของโทรศัพทรวมถึงการโทรดวน หามรบกวน และสมุดที่อยูสวนบุคคล
- การตั้งคาสายจะมีผลกับสายโทรศัพทที่เจาะจง (หมายเลขไดเร็กทอรี) ในโทรศัพทของคุณ การตั้งคาสาย รวมถึงการฝากสาย สัญญาณแบบภาพและเสียงเมื่อมีขอความ รูปแบบเสียงกริ่ง และการตั้งคาเฉพาะสาย อื่นๆ
- บริการโทรศัพท์อาจรวมถึงคุณลักษณะพิเศษของโทรศัพท์ ข้อมูลเครือข่าย และข้อมูลทางเว็บ (เช่น ราคา หุ้นและรายชื่อภาพยนตร์) ใช้ Self Care Portal สมัครรับบริการโทรศัพท์ก่อนที่จะเข้าถึงได้ทางโทรศัพท์

ถ้าคุณใช้โมดูลส่วนขยายคีย์ของโทรศัพท์ IP ของ Cisco รุ่น 8800 คุณจะสามารถกำหนดค่าการโทรด่วน และ บริการโทรศัพทอื่นๆ ได

ตารางตอไปนี้อธิบายคุณลักษณะบางสวนที่คุณสามารถกําหนดคาดวย Self Care Portal สําหรับขอมูลเพิ่มเติม โปรดดูเอกสารของ Self Care Portal สําหรับระบบควบคุมการโทรของคุณ

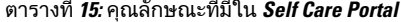

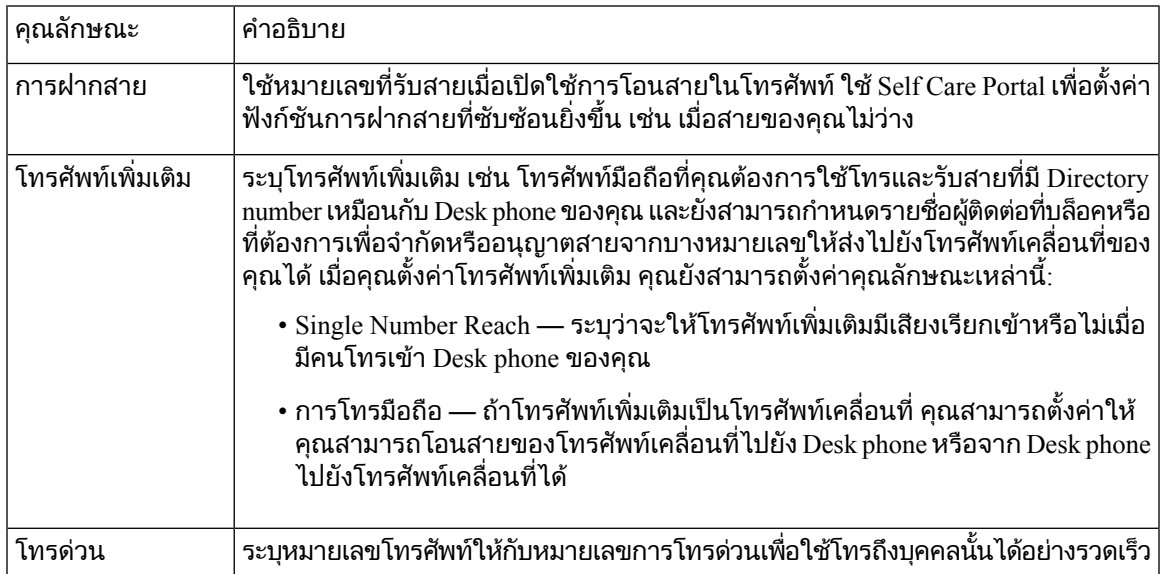

หัวขอที่เกี่ยวของ

[การโทรโดยใชการเชื่อมตอกับมือถือ](#page-94-1), ในหนาที่ 81

[โทรดวน](#page-62-2), ในหนาที่ 49 [ฝากสาย](#page-79-1), ในหนาที่ 66

### <span id="page-35-0"></span>หมายเลขโทรดวน

่ เมื่อคุณหมุนหมายเลขทางโทรศัพท์ จะเป็นการป้อนชุดของตัวเลข เมื่อคุณตั้งค่าหมายเลขการโทรด่วน หมายเลข การโทรดวนจะตองมีตัวเลขทั้งหมดที่คุณตองกดเพื่อที่จะโทรออก ตัวอยางเชน ถาคุณตองกด 9 เพื่อตอสายนอก คุณตองใสหมายเลข 9 จากนั้นกดตัวเลขที่จะโทร

นอกจากนี้ยังสามารถเพิ่มตัวเลขอื่นๆ ที่กดเพื่อเรียกหมายเลขนั้น ตัวอยางของตัวเลขเพิ่มเติมไดแกรหัสการเขาถึง การประชุม หมายเลขภายใน รหัสผ่านของข้อความเสียง หรือรหัสการอนุมัติและรหัสเรียกเก็บเงิน

ชุดของตัวเลขการหมุนสามารถมีอักขระตอไปนี้:

- 0 ถึง 9
- ปอนด(#)
- เครื่องหมายดอกจัน (\*)
- เครื่องหมายจุลภาค (,) ซึ่งเป็นอักขระหยุด ซึ่งจะทำให้การหมุนหมายเลขชะลอลง 2 วินาที คุณสามารถใส่ เครื่องหมายจุลภาคหลายตัวตอเนื่องกัน ตัวอยางเชน เครื่องหมายจุลภาคสองตัว (,,) หมายถึงการหยุด 4 วินาที

กดสําหรับชุดการหมุนหมายเลขมีดังนี้:

- ใชเครื่องหมายจุลภาคเพื่อคั่นสวนของชุดตัวเลข
- รหัสการอนุมัติตองอยูกอนรหัสเรียกเก็บเงินเสมอในชุดหมายเลขการโทรดวน
- ตองมีเครื่องหมายจุลภาคหนึ่งตัวระหวางรหัสการมอบอํานาจและรหัสเรียกเก็บเงินในชุดหมายเลข
- ตองมีปายกํากับสําหรับหมายเลขการโทรดวนที่มีรหัสการอนุมัติและรหัสเรียกเก็บเงิน

้ก่อนที่จะกำหนดค่าการโทรด่วน ให้ลองกดหมายเลขในช<sub>ิ</sub>ดด้วยตนเองอย่างน้อยหนึ่งครั้งเพื่อให้มั่นใจว่ามีลำดับ ถกต้อง

โทรศัพท์ของคุณจะไม่บันทึกรหัสการอนมัติ รหัสเรียกเก็บเงิน หรือตัวเลขเพิ่มเติมจากหมายเลขการโทรด่วนไว้ ในข้อมูลการใช้โทรศัพท์ ถ้าคุณกด โทรซ้ำ หลังจากคุณต่อสายกับปลายทางการโทรด่วน โทรศัพท์จะให้คุณใส่ รหัสการมอบอำนาจ รหัสเรียกเก็บเงิน หรือตัวเลขเพิ่มเติมด้วยตนเอง

#### ตัวอยาง

ในการตั้งคาหมายเลขการโทรดวนเพื่อโทรหาบุคคลที่มีหมายเลขภายในที่เจาะจงและถาตองใชรหัสการอนุมัติ ู้และรหัสเรียกเก็บเงิน โปรดพิจารณาข้อกำหนดต่อไปนี้<sup>.</sup>

- คุณตองกดหมายเลข **9** เพื่อตอสายนอก
- คุณตองการโทรไปที่หมายเลข **5556543**
- คุณตองปอนรหัสการอนุมัติ**1234**
- คุณตองปอนรหัสเรียกเก็บเงิน **9876**
- คุณตองรอ 4 วินาที
- หลังจากตอสายไดแลว คุณตองตอหมายเลขภายใน **56789#**
ในกรณีนี้หมายเลขการโทรดวนคือ **95556543,1234,9876,,56789#** หัวขอที่เกี่ยวของ [สายที่ตองมีรหัสเรียกเก็บเงินหรือรหัสการอนุมัต](#page-66-0)ิ, ในหนาที่ 53 [อักขระบนแปนกดของโทรศัพท](#page-38-0), ในหนาที่ 25

# <span id="page-36-0"></span>ปุมและฮารดแวร

โทรศัพท์ IP ของ Cisco ซีรีส์ 8800 มีฮาร์ดแวร์สองประเภทที่แตกต่างกัน:

- โทรศัพท์ IP ของ Cisco รุ่น 8811, 8841, 8851, 8851NR และ 8861 ไม่มีกล้อง
- $\bullet$  โทรศัพท์ IP ของ Cisco รุ่น 8845, 8865 และ 8865NR มีกล้องในตัว

ภาพต่อไปนี้แสดงโทรศัพท์ IP ของ Cisco ร่น 8845 รูปที่ **3:** ปุมและฮารดแวรของโทรศัพท**IP** ของ **Cisco** รุน **8845**

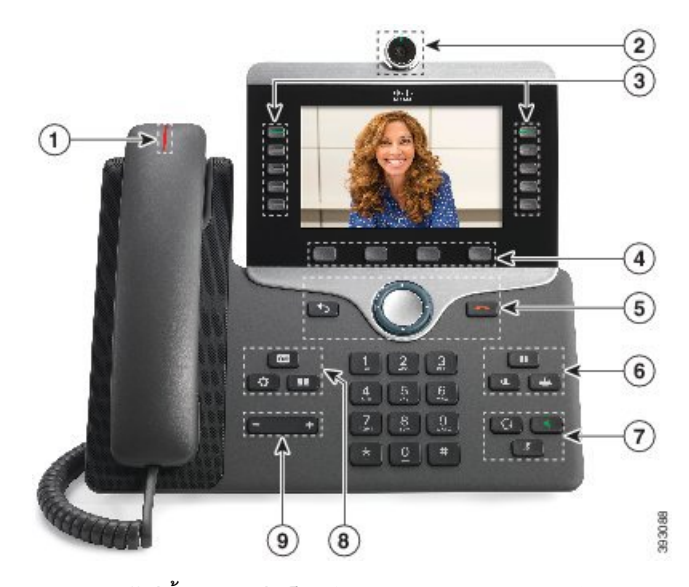

ตารางต่อไปนี้อธิบายปุ่มโทรศัพท์ IP ของ  $\rm Cisco$  ซีรีส์  $\rm 8800$ 

ตารางที่ **16:** ปุมโทรศัพท**IP** ของ **Cisco** ซีรีส**8800**

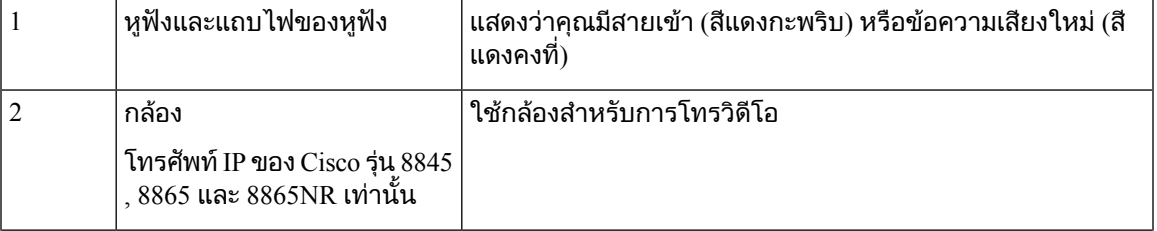

I

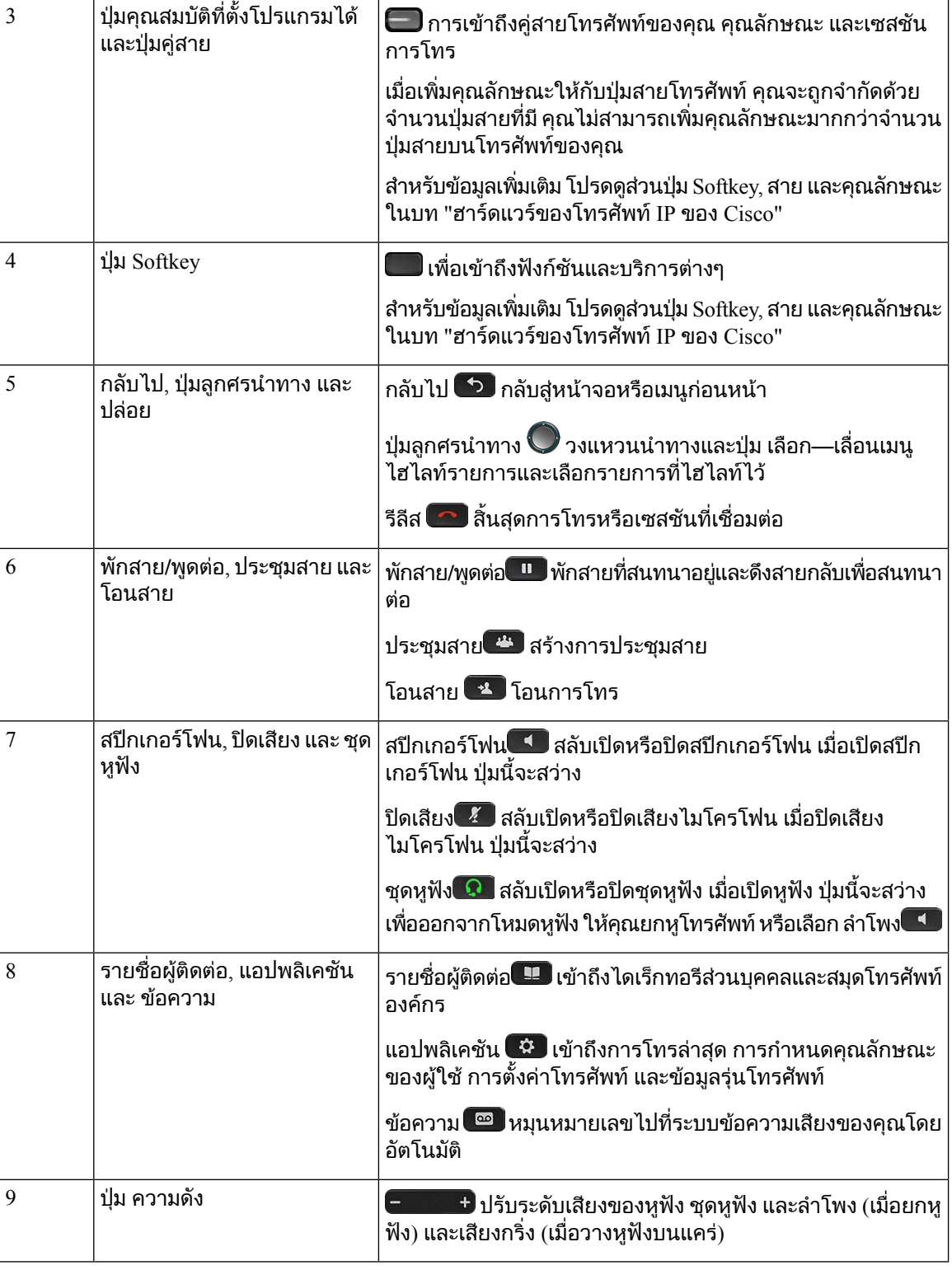

# <span id="page-38-0"></span>อักขระบนแปนกดของโทรศัพท

แปนกดของโทรศัพทจะชวยใหคุณสามารถใสตัวอักษร ตัวเลข และอักขระพิเศษ คุณสามารถกดปุม สอง **(2)** ถึง เกา **(9)** เพื่อรับตัวอักษรและตัวเลข คุณใชปุม หนึ่ง **(1)**, ศูนย**(0)**), เครื่องหมายดอกจัน **(\*)** และ เครื่องหมายสี่เหลี่ยม ้ (#) สำหรับอักขระพิเศษ ตารางต่อไปนี้แสดงอักขระพิเศษสำหรับป่มแต่ละป่มของภาษาอังกฤษ ภาษาอื่นๆ จะมี อักขระของตนเอง

ตารางที่ **17:** อักขระพิเศษบนแปนกด

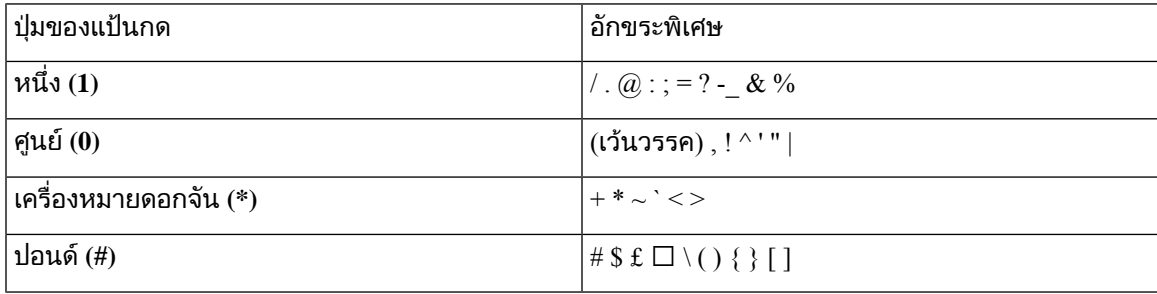

### การนําทาง

ใช้วงแหวนด้านนอกของชุดป่มการนำทางเพื่อเลื่อนไปตามเมนและเลื่อนระหว่างฟิลด์ ใช้ป่ม เลือก ภายในชุดป่ม การนําทางเพื่อเลือกรายการเมนู

รูปที่ **4:** ชุดปุมการนําทาง

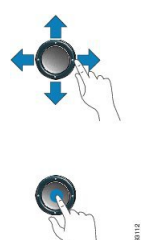

หากรายการเมนูมีหมายเลขดัชนีคุณสามารถปอนหมายเลขดัชนีดวยปุมกดเพื่อเลือกรายการได

### <span id="page-38-1"></span>ปุม **Softkey,** สาย และคุณสมบัติ

คุณสามารถทํางานกับคุณสมบัติตางๆ ในโทรศัพทไดหลายวิธี:

- Softkey ซึ่งอยูที่ดานลางของหนาจอ ใหคุณเขาใชฟงกชันที่แสดงบนหนาจอดานบน Softkey โดยจะเปลี่ยน การทํางานไปตามสิ่งที่คุณกําลังทําอยูในเวลานั้นๆSoftkey เพิ่มเติม**...** หมายความวามีSoftkey ที่ใชงานได เพิ่มเติมอีก
- ปุ่มคุณสมบัติและสายที่อยู่ด้านข้างของหน้าจอใช้สำหรับเข้าถึงคุณสมบัติของโทรศัพท์และสายโทรศัพท์
	- ปุมคุณสมบัติ—ใชสําหรับคุณสมบัติตางๆ เชน โทรดวน หรือ รับสายแทน และดูสถานะของคุณในสาย อื่น
	- ปุ่มสาย ใช้รับสายหรือกลับสู่การโทรที่พักสายไว้ เมื่อไม่ได้ใช้สำหรับการโทรที่ใช้งานอยู่ จะสามารถ ใช้เริ่มต้นฟังก์ชันของโทรศัพท์ เช่น การแสดงสายที่ไม่ได้รับ

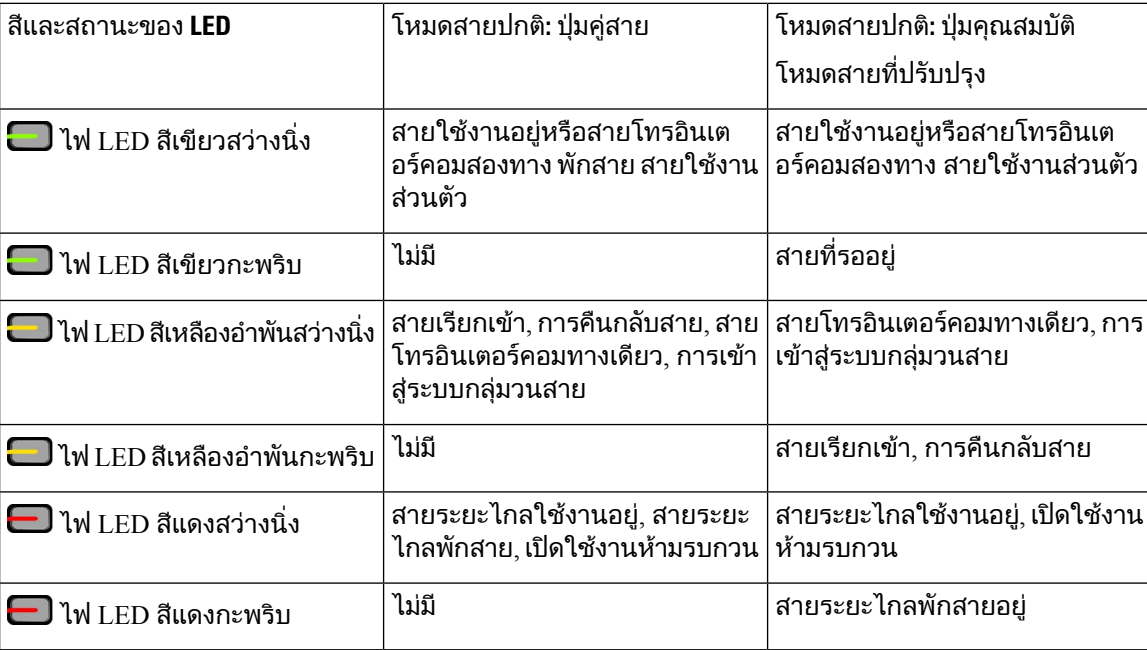

ปุมคุณสมบัติและปุมคูสายจะสวางเพื่อแสดงสถานะตอไปนี้

ผู้ดูแลระบบของคุณสามารถตั้งค่าฟังก์ชันบางอย่างเป็น Softkey หรือเป็นปุ่มคุณสมบัติได้ คุณสามารถเข้าถึง ฟงกชันบางอยางดวย Softkey หรือปุมที่เชื่อมโยงกัน

หัวขอที่เกี่ยวของ

[โหมดสายโทรศัพท](#page-56-0), ในหนาที่ 43

# คุณสมบัติในหนาจอโทรศัพท

หนาจอโทรศัพทจะแสดงขอมูลเกี่ยวกับโทรศัพทของคุณ เชน หมายเลขไดเร็กทอรี, การโทรที่ใชงานและสถานะ ของสาย,Softkey, หมายเลขการโทรดวน สายที่โทรออก และรายการเมนูของโทรศัพทหนาจอประกอบดวยสาม สวน: แถวสวนหัว สวนกลาง และแถวสวนลาง

รูปที่ **5:** หนาจอของโทรศัพท**IP** ของ **Cisco** รุน **8800**

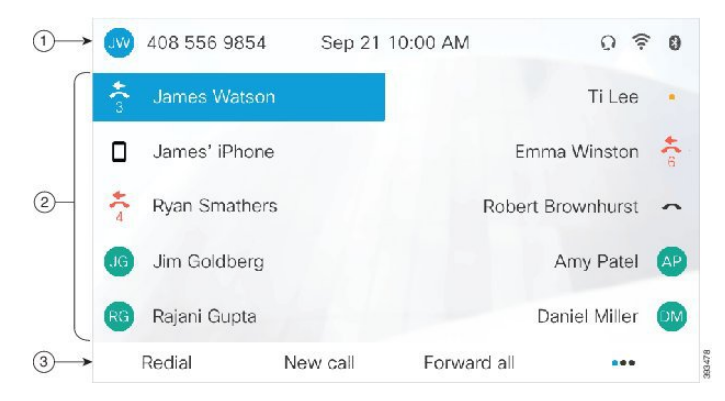

ตารางตอไปนี้อธิบายสวนประกอบหนาจอโทรศัพทIP ของ Cisco

#### ตารางที่ **18:** ขอมูลหนาจอโทรศัพท**IP** ของ **Cisco**

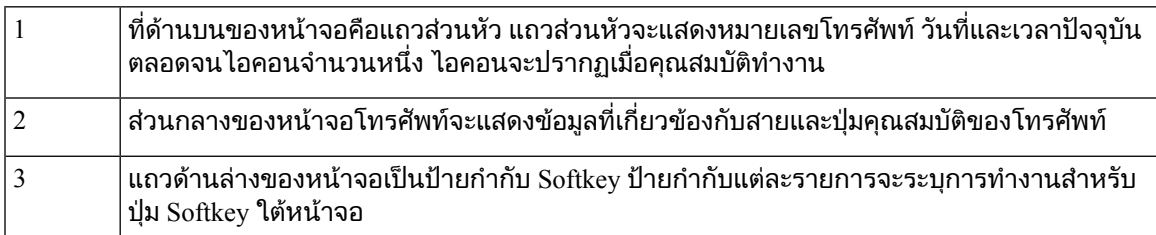

### ไอคอนโทรศัพท

หนาจอโทรศัพทของคุณจะแสดงไอคอนจํานวนมาก สวนนี้จะแสดงรูปภาพของไอคอนทั่วไป ไอคอนจะเปนสีหรือเปนโทนสีเทาขึ้นอยูกับหนาจอ

#### สาย

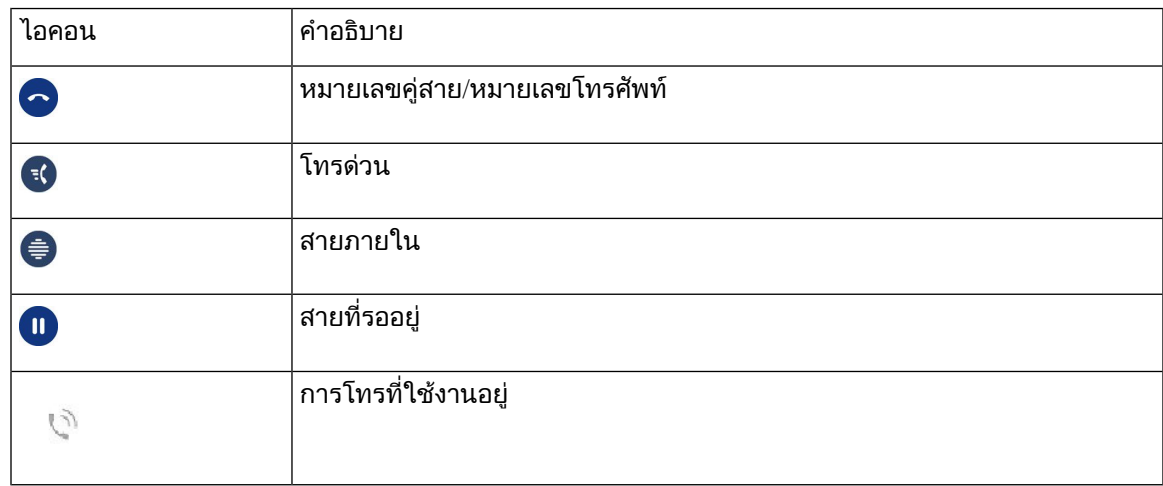

#### สายรวม

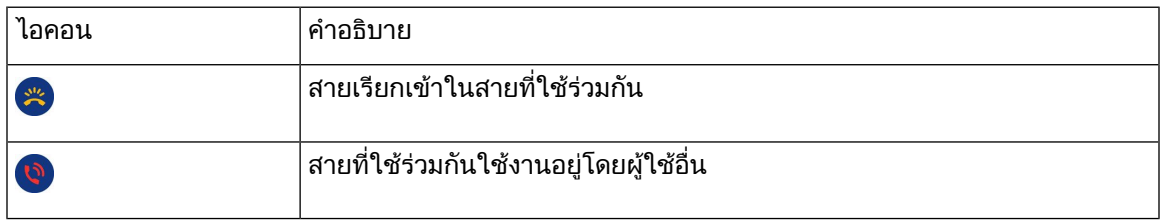

#### ลาสุด

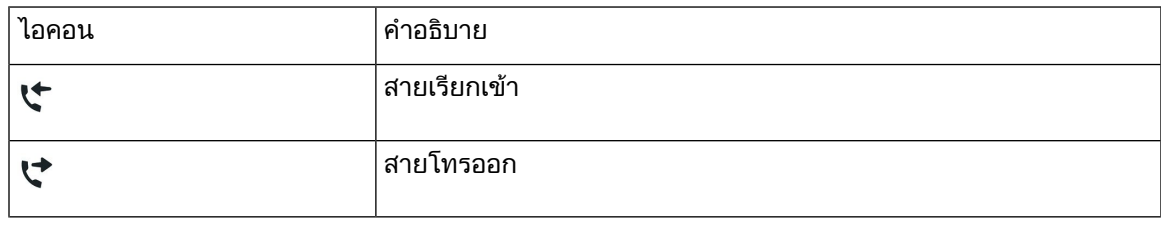

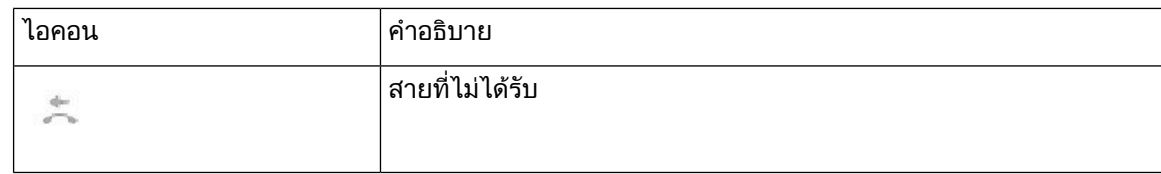

#### ไอคอน **Bluetooth**

หากรุนโทรศัพทของคุณรองรับ Bluetooth คุณจะเห็นไอคอนเหลานี้

ตารางที่ **19:** ไอคอน **Bluetooth**

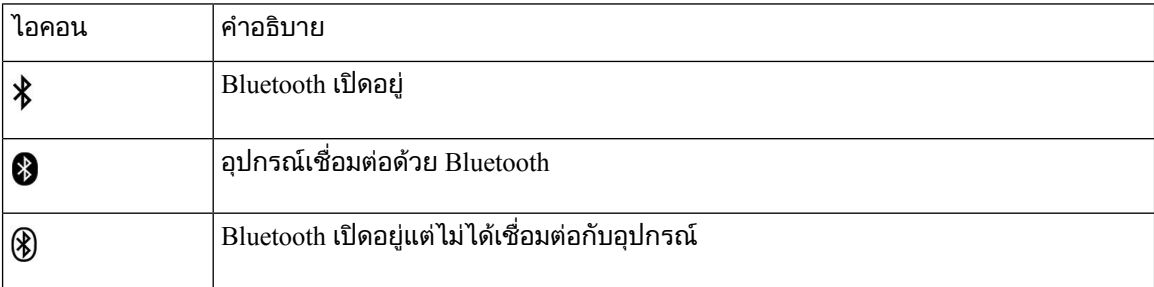

#### ไอคอนเครือขาย **Wi-Fi**

หากโทรศัพทของคุณเชื่อมตอกับเครือขาย Wi-Fi คุณจะเห็นไอคอนเหลานี้

ตารางที่ **20:** ไอคอนเครือขาย

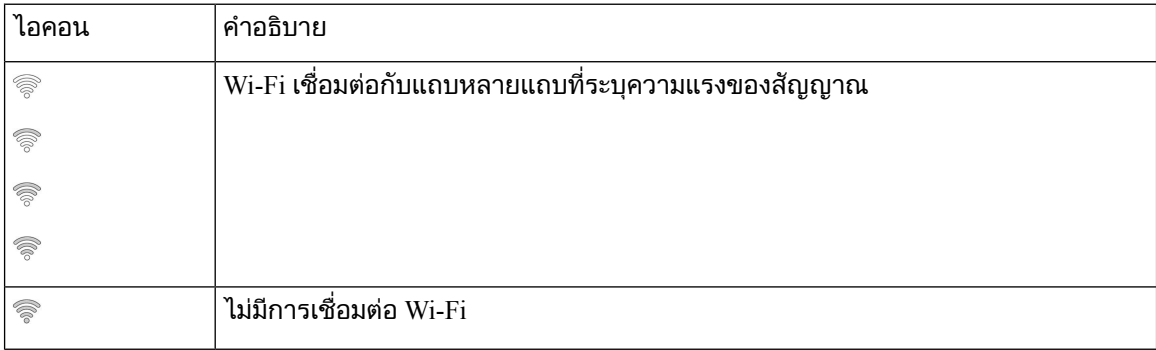

#### ทําความสะอาดหนาจอโทรศัพท

กระบวนการ

ถาหนาจอสกปรก ใหเช็ดหนาจอดวยผาแหงที่นุม

ข้อควรระวัง ห้ามใช้ของเหลวหรือผงแป้งบนโทรศัพท์ เนื่องจากจะทำให้องค์ประกอบของโทรศัพท์สกปรกและ ทํางานผิดพลาด

# ไอคอนที่ติดปาย

หากคณมีสายที่ไม่ได้รับ ไอคอนสายที่ไม่ได้รับและตัวนับที่แสดงจำนวนสายที่ไม่ได้รับ จะแสดงบนเดสก์ท็อป โทรศัพทของคุณ หากคุณไดรับขอความเสียง ไอคอนสายที่ไมไดรับจะเปลี่ยนเปนไอคอนขอความเสียงและตัว นับขอความเสียงจนกวาคุณจะฟงขอความของคุณ

้นอกจากนี้ หากคุณกำลังโทรมากกว่าหนึ่งสาย ไอคอนพักสายหรือไอคอนยกหูจะเปลี่ยนไปแสดงจำนวนสาย

## ความแตกตางระหวางการโทรและสายโทรศัพท

เราใช้คำว่า สาย และ การโทร อย่างเจาะจงเพื่ออธิบายวิธีใช้โทรศัพท์ของคุณ

- สาย แตละสายหมายถึงหมายเลขไดเร็กทอรีหรือหมายเลขภายในที่บุคคลอื่นใชโทรหาคุณ คุณมีจํานวน ี่ สายเท่ากับหมายเลขไดเร็กทอรีและไอคอนของสายโทรศัพท์ คุณสามารถมีสายสูงสุด 16 สาย ทั้งนี้ขึ้นอยู่ กับการกําหนดคาของโทรศัพทของคุณ
- การโทร แตละสายสามารถรองรับการโทรไดหลายสาย โดยคาเริ่มตน โทรศัพทของคุณรองรับการโทรสี่ รายการต่อสาย แต่ผู้ดูแลระบบของคุณสามารถปรับจำนวนได้ตามความต้องการ

ในทุกขณะจะมีการโทรเพียงสายเดียวที่ใชงานอยู การโทรอื่นๆ จะอยูในสถานะพักสายโดยอัตโนมัติ

ตอไปนี้เปนตัวอยาง: ถาคุณมีสองสาย และแตละสายรองรับการโทรสี่สาย คุณสามารถมีการโทรที่เชื่อมตอ อยูในขณะหนึ่งๆ ไดมากถึงแปดสาย มีการโทรเพียงหนึ่งสายเทานั้นที่มีสถานะใชงาน สวนการโทรอีกเจ็ด สายจะอยูในสถานะพักสาย

## พอรต **USB**

โทรศัพท์ของคุณอาจมีพอร์ต USB หนึ่งพอร์ตขึ้นไป พอร์ต USB แต่ละจดรองรับอุปกรณ์ USB สูงสุดห้าเครื่อง ือปกรณ์แต่ละอย่างที่เชื่อมต่อกับพอร์ตจะรวมในจำนวนอปกรณ์สงสด รวมถึงโมดลส่วนขยายคีย์ด้วย

ตัวอย่างเช่น โทรศัพท์ของคุณสามารถรองรับอุปกรณ์ USB ห้าเครื่องในพอร์ตด้านข้าง และอุปกรณ์ USB มาตรฐาน เพิ่มเติมอีกห้าเครื่องในพอร์ตด้านหลัง ผลิตภัณฑ์ USB ของผู้ผลิตรายอื่นจำนวนมากมีอุปกรณ์ USB มากกว่า หนึ่งชนิดในตัว จึงนับวามีมากกวาหนึ่งอุปกรณ

ถ้าคุณใช้ฮับ USB และนำสาย USB ออกจากโทรศัพท์ระหว่างการโทร โทรศัพท์อาจเริ่มต้นการทำงานใหม่

หัวข้อที่เกี่ยวข้อง

[โทรศัพท](#page-14-0)์ IP ของ Cisco ซีรีส์ 8800, ในหน้าที่ 1

### การชารจอุปกรณเคลื่อนที่

คุณสามารถใชพอรต USB บนโทรศัพทเพื่อชารจอุปกรณเคลื่อนที่ ถาอุปกรณนั้นมีการเชื่อมตอ USB พอรตตอ ไปนี้สนับสนุนการชารจผาน USB:

- พอรตดานขาง —มีการชารจอุปกรณมาตรฐาน
- พอร์ตด้านหลัง (โทรศัพท์ IP ของ Cisco รุ่น 8861, 8865 และ 8865NR เท่านั้น)—ใช้สำหรับการชาร์จอปกรณ์ มาตรฐานและการชารจเร็ว

โทรศัพทของคุณจะชารจอุปกรณมือถือตอไปในขณะที่อยูในโหมดประหยัดพลังงาน แตจะหยุดชารจในโหมด Power Save Plus

เมื่อใช้โทรศัพท์เพื่อชาร์จอปกรณ์เคลื่อนที่ จะมีเงื่อนไขการใช้งานดังนี้:

- อาจมีความล่าช้าเล็กน้อยก่อนที่การชาร์จจะเริ่ม
- ในบางสถานการณอุปกรณของคุณจะไมแสดงไอคอนการชารจ ตัวอยางเชน ไอคอนอาจไมปรากฏเมื่อ อุปกรณมีการชารจจนเต็ม
- เมื่อมีการเชื่อมต่อ โมดุลส่วนขยายคีย์ของโทรศัพท์ IP ของ Cisco ร่น 8800 กับโทรศัพท์ของคุณมากกว่า หนึ่งเครื่อง พอรต USB ดานหลังจะไมสามารถชารจอุปกรณแบบเร็วได

ี ถ้าคณถอดปลั๊กแท็บเล็ตและต่อช<sub>ิ</sub>ดหฟัง USB เข้ากับโทรศัพท์ทันที จะมีความล่าช้าไป 3 วินาทีก่อนที่โทรศัพท์จะ รับรูวามีชุดหูฟง USB

หัวข้อที่เกี่ยวข้อง

[การประหยัดพลังงาน](#page-55-0), ในหนาที่ 42

### การสนับสนุนภาษาจีน

คุณสามารถปอนตัวอักษรจีน และใหตัวอักษรจีนแสดงบนโทรศัพทของคุณโดยการเลือก 拼音 คุณลักษณะนี้ได รับการสนับสนุนบนการโทรดวน ประวัติการโทร และไดเร็กทอรีสวนบุคคลและบริษัท

คุณลักษณะนี้ได้รับการสนับสนุนทั้งบนโทรศัพท์และโมดูลส่วนขยายคีย์ แต่ ใช้ได้เฉพาะกับประเทศในเอเชีย ี และสนับสนุนเฉพาะภาษาจีน (จีน) การป้อนข้อมูลภาษาจีนใช้วิธีป้อนข้อมูล Pinyin ซึ่งส่วนใหญ่ใช้กับเครื่องพี ซีและโทรศัพทมือถือในหลายประเทศในเอเชีย

คุณลักษณะนี้ตองการ Locale Installer ภาษาจีน แตไมตองกําหนดคาใดๆ เพิ่มเติม

#### คนหาขอมูลการใชโทรศัพท

การปอนขอมูลภาษาจีนใชวิธีปอนขอมูล Pinyin ซึ่งสวนใหญใชกับเครื่องพีซีและโทรศัพทมือถือในหลายประเทศ ในเอเชีย

กระบวนการ

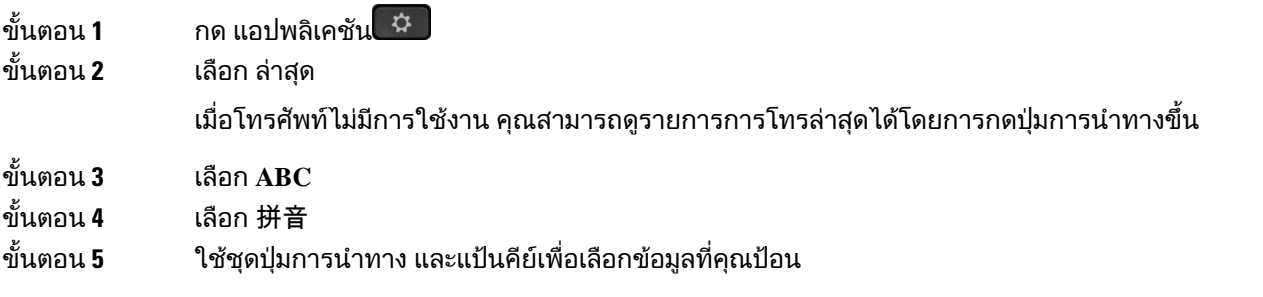

#### เพิ่มปุมการโทรดวนจากโทรศัพทของคุณ

ผู้ใช้ภาษาจีนสามารถกำหนดค่าปุ่มโทรด่วนได้จากโทรศัพท์ของคุณ ถ้าคุณไม่สามารถเข้าถึง Self Care Portal การปอนขอมูลภาษาจีนใชวิธีปอนขอมูล Pinyin ซึ่งสวนใหญใชกับเครื่องพีซีและโทรศัพทมือถือในหลายประเทศ ในเอเชีย

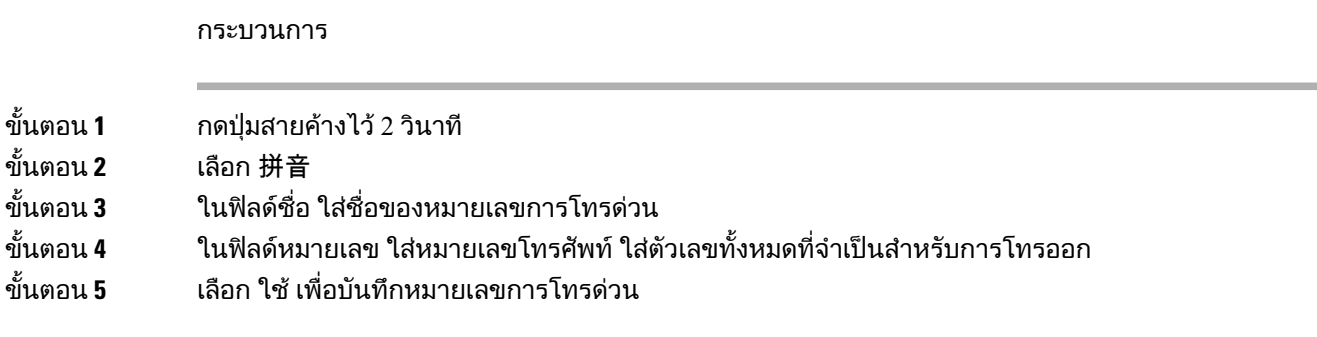

### เพิ่มรายชื่อผูติดตอใหมในไดเร็กทอรีบริษัทหรือสวนบุคคลของคุณ

ผู้ใช้ภาษาจีนสามารถเก็บข้อมูลผู้ติดต่อสำหรับเพื่อน ครอบครัว หรือเพื่อนร่วมงาน การป้อนข้อมูลภาษาจีนใช้วิธี ปอนขอมูล Pinyin ซึ่งสวนใหญใชกับเครื่องพีซีและโทรศัพทมือถือในหลายประเทศในเอเชีย

กระบวนการ

- ขั้นตอน **1** กด ผู้ติดต่อ **1**
- ขั้นตอน **2 เลือกไดเร็กทอรีส่วนบ**ุคคล หรือไดเร็กทอรีบริษัท

ขั้นตอน **3** เลือก 拼音

- ขั้นตอน **4** ใสชื่อ นามสกุล และอาจใสชื่อเลน
- ขั้นตอน **5** กด โทรศัพทใสหมายเลขโทรศัพทพรอมทั้ง access code จากนั้นกด สง

## **Bluetooth** และโทรศัพทของคุณ

หากโทรศัพทของคุณสนับสนุน Bluetooth ใหใชชุดหูฟง Bluetooth เชื่อมตอโทรศัพทมือถือหรือแท็บเล็ตกับ โทรศัพท

การเชื่อมต่อ Bluetooth จะทำงานได้ผลดีที่สุดเมื่อคุณอยู่ภายในระยะ 3 ถึง 6 ฟุต (1 ถึง 2 เมตร) จากโทรศัพท์ แต่ คุณอาจใชงานไดในระยะไกลถึง 66 ฟุต (20 เมตร) การเชื่อมตอ Bluetooth อาจลดคุณภาพลงถาคุณมีสิ่งกีดขวาง (ผนัง ประตู หน้าต่าง) วัตถุที่เป็นโลหะขนาดใหญ่ หรืออุปกรณ์อิเล็กทรอนิกส์อื่นๆ ระหว่างโทรศัพท์และอุปกรณ์ ที่เชื่อมต่อ

ในการเชื่อมตอโทรศัพทมือถือหรือชุดหูฟงกับโทรศัพทที่มีBluetooth ใหเริ่มดวยการจับคูอุปกรณกับโทรศัพท ของคุณ คุณสามารถจับคูอุปกรณเคลื่อนที่และชุดหูฟงไดถึง 50 รายการกับโทรศัพท

หลังจากจับคูชุดหูฟงหรืออุปกรณเคลื่อนที่แลว โทรศัพทจะเชื่อมตอกับชุดหูฟงหรีออุปกรณเคลื่อนที่เมื่อเปดชุดหู ี่ ฟังหรืออปกรณ์เคลื่อนที่แล้ว

เมื่อใช้ชดหฟังหรืออปกรณ์เคลื่อนที่ Bluetooth กับโทรศัพท์ โปรดระลึกถึงสิ่งต่อไปนี้:

- ชุดหูฟงหรืออุปกรณเคลื่อนที่ Bluetooth ชิ้นสุดทายที่เชื่อมตอกับโทรศัพทคืออุปกรณที่โทรศัพทจะใชเปน คาเริ่มตน
- คุณสามารถเชื่อมตออุปกรณเคลื่อนที่ (โทรศัพทหรือแท็บเล็ต) หนึ่งเครื่อง และชุดหูฟงหนึ่งเครื่องในเวลา เดียวกัน
- โทรศัพท์สามารถเชื่อมต่อกับอปกรณ์เคลื่อนที่ที่จับค่ไว้ได้ครั้งละหนึ่งเครื่องเท่านั้น ถ้าโทรศัพท์มือถือของ ึ คุณเชื่อมต่ออย่และคุณเปิดแท็บเล็ต แท็บเล็ตจะเชื่อมต่อกับโทรศัพท์และโทรศัพท์มือถือจะตัดการเชื่อมต่อ
- เมื่อชุดหูฟงหรืออุปกรณเคลื่อนที่ Bluetooth เชื่อมตอกับโทรศัพทคุณจะไมสามารถใชชุดหูฟง Bluetooth เพื่อรับสายของ Desk phone จากอปกรณ์เคลื่อนที่ได้

#### หัวขอที่เกี่ยวของ

[จับคูอุปกรณเคลื่อนที่กับ](#page-90-0) Desk phone ของคุณ, ในหนาที่ 77 [โทรศัพท](#page-14-0)์ IP ของ  $Cisco$  ซีรีส์  $8800$ , ในหน้าที่ 1

# คุณลักษณะความชวยเหลือในการเขาถึงสําหรับโทรศัพท**IP**ของ **Cisco** ซีรีส**8800**

โทรศัพท์ IP ของ Cisco ซีรีส์ 8800 มีคุณลักษณะความช่วยเหลือในการเข้าถึงสำหรับผู้ที่มองไม่เห็น และผู้มีปัญหา ในการมองเห็น การไดยินและการเคลื่อนไหว เนื่องจากหลายๆ คุณลักษณะเหลานี้เปนคุณลักษณะมาตรฐาน ผู ้ใช้ที่มีความพิการสามารถใช้คณลักษณะเหล่านี้ได้โดยไม่ต้องมีการกำหนดค่าพิเศษใดๆ

ในเอกสารนี้ คำศัพท์ เพจการสนับสนุนด้านโทรศัพท์ หมายถึงเว็บเพจที่ผู้ใช้สามารถเข้าถึงเพื่อตั้งค่าคุณลักษณะ เฉพาะ สําหรับ Cisco Unified Communications Manager (รุน 10.0 และรุนภายหลัง) เพจเหลานี้คือพอรทัลการ ดูแลรักษาตนเอง สําหรับ Cisco Unified Communications Manager (รุน 9.1 และรุนกอนหนา) เพจเหลานี้คือเว็บ เพจตัวเลือกของผูใช

Cisco มุงมั่นที่จะออกแบบและมอบผลิตภัณฑและเทคโนโลยีในการเขาถึงไดเพื่อใหตรงกับความตองการของ องคกรของคุณ คุณสามารถดูขอมูลเพิ่มเติมเกี่ยวกับ Cisco และพันธสัญญาของบริษัทที่มีตอความชวยเหลือใน การเขาถึงไดที่ URL นี้: <http://www.cisco.com/go/accessibility>

## ้คุณลักษณะความช่วยเหลือในการเข้าถึงสำหรับผู้มีปัญหาในการได้ยิน

โทรศัพทของคุณมาพรอมกับคุณลักษณะความชวยเหลือในการเขาถึงมาตรฐานที่ไมตองมีการตั้งคาหรือตั้งคา เพียงเล็กน้อย

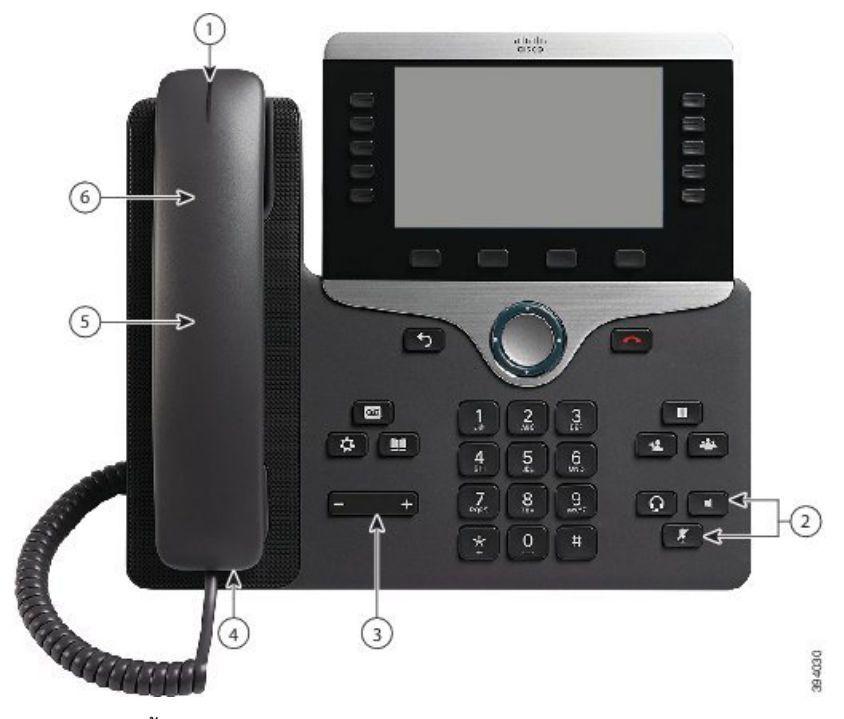

รูปที่ **6:** คุณลักษณะความชวยเหลือในการเขาถึงสําหรับผูมีปญหาในการไดยิน—โทรศัพท**IP** ของ **Cisco** รุน **8861** ที่แสดง

ิตารางต่อไปนี้อธิบายคุณลักษณะความช่วยเหลือในการเข้าถึงสำหรับผู้มีปัญหาในการได้ยินบนโทรศัพท์ IP ของ  $Cisco$  ซีรีส์  $8800$ 

ตารางที่ **21:** คุณลักษณะความชวยเหลือในการเขาถึงสําหรับผูมีปญหาในการไดยิน

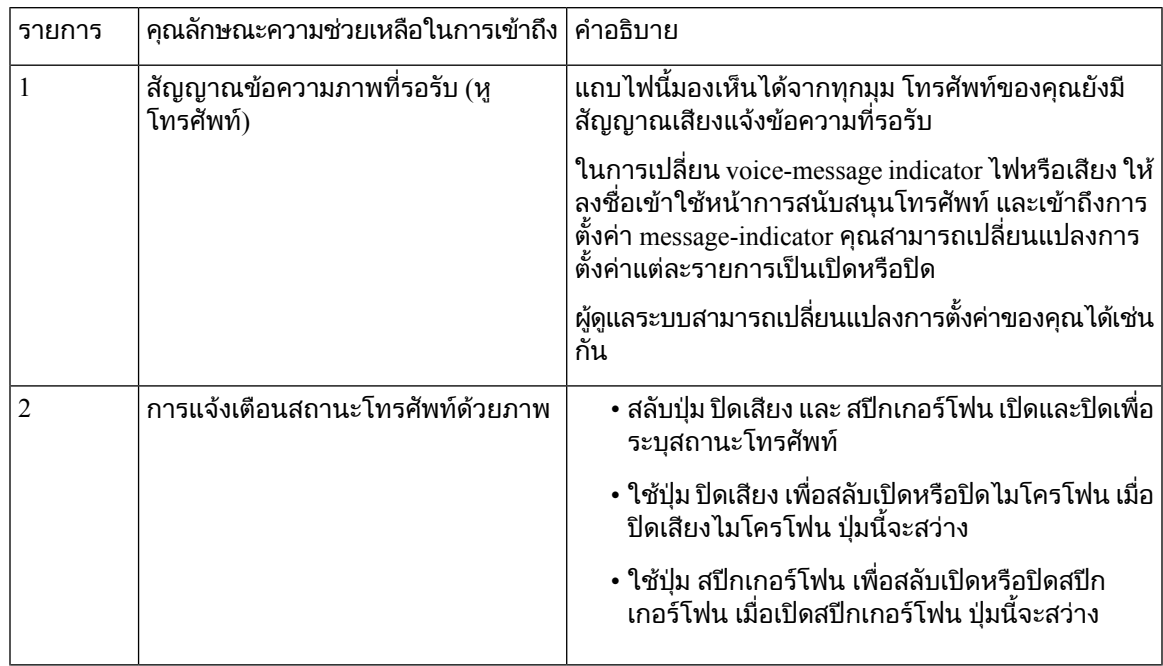

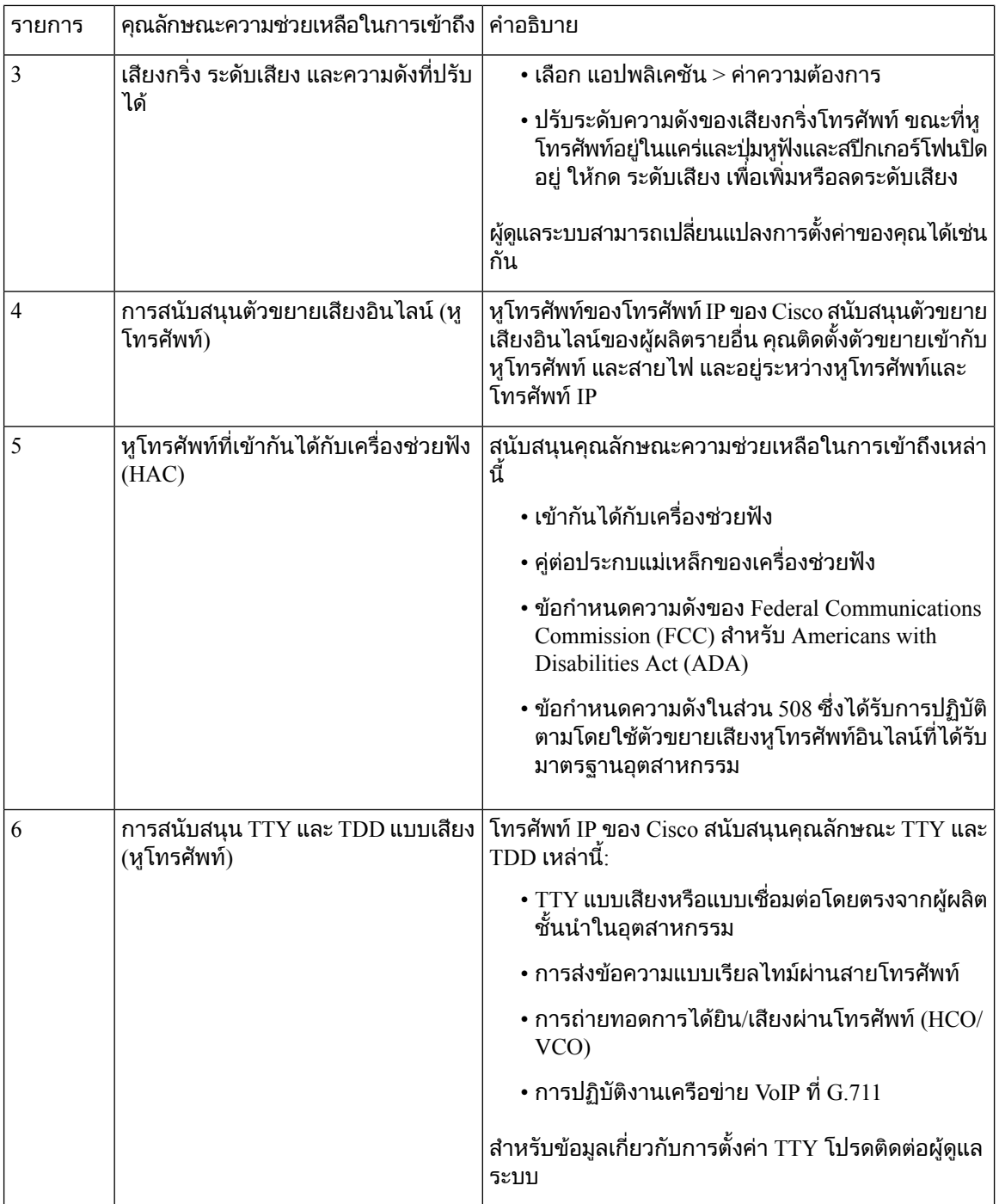

# คุณลักษณะความชวยเหลือในการเขาถึงสําหรับผูมีปญหาในการมองเห็นและผู พิการทางสายตา

โทรศัพทของคุณมาพรอมกับคุณลักษณะความชวยเหลือในการเขาถึงมาตรฐานที่ไมตองมีการตั้งคาหรือตั้งคา เพียงเล็กนอย

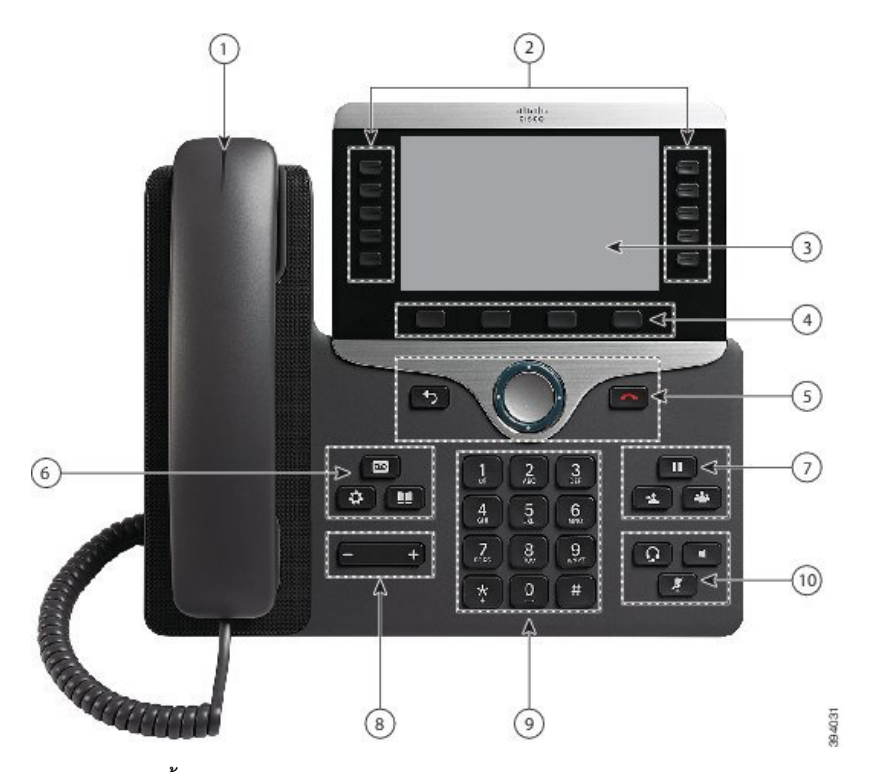

รูปที่ **7:** คุณลักษณะความชวยเหลือในการเขาถึงสําหรับผูมีปญหาในการมองเห็นและผูพิการทางสายตา—โทรศัพท**IP** ของ **Cisco** รุน **8861** ที่แสดง

ิตารางต่อไปนี้อธิบายถึงคุณลักษณะความช่วยเหลือในการเข้าถึงสำหรับผู้มีปัญหาในการมองเห็น และผู้พิการ ทางสายตาในโทรศัพท์ IP ของ  $Cisco$  ซีรีส์  $8800$ 

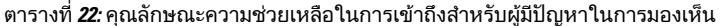

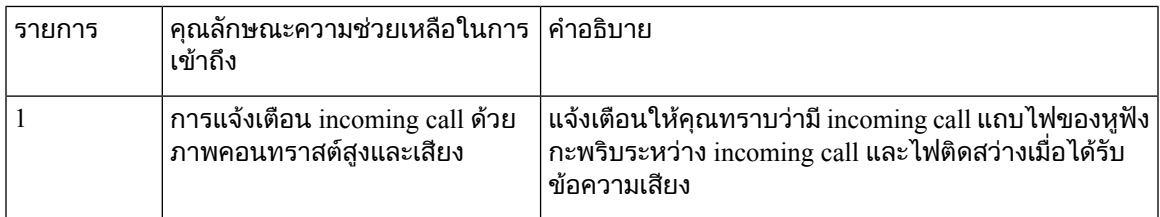

I

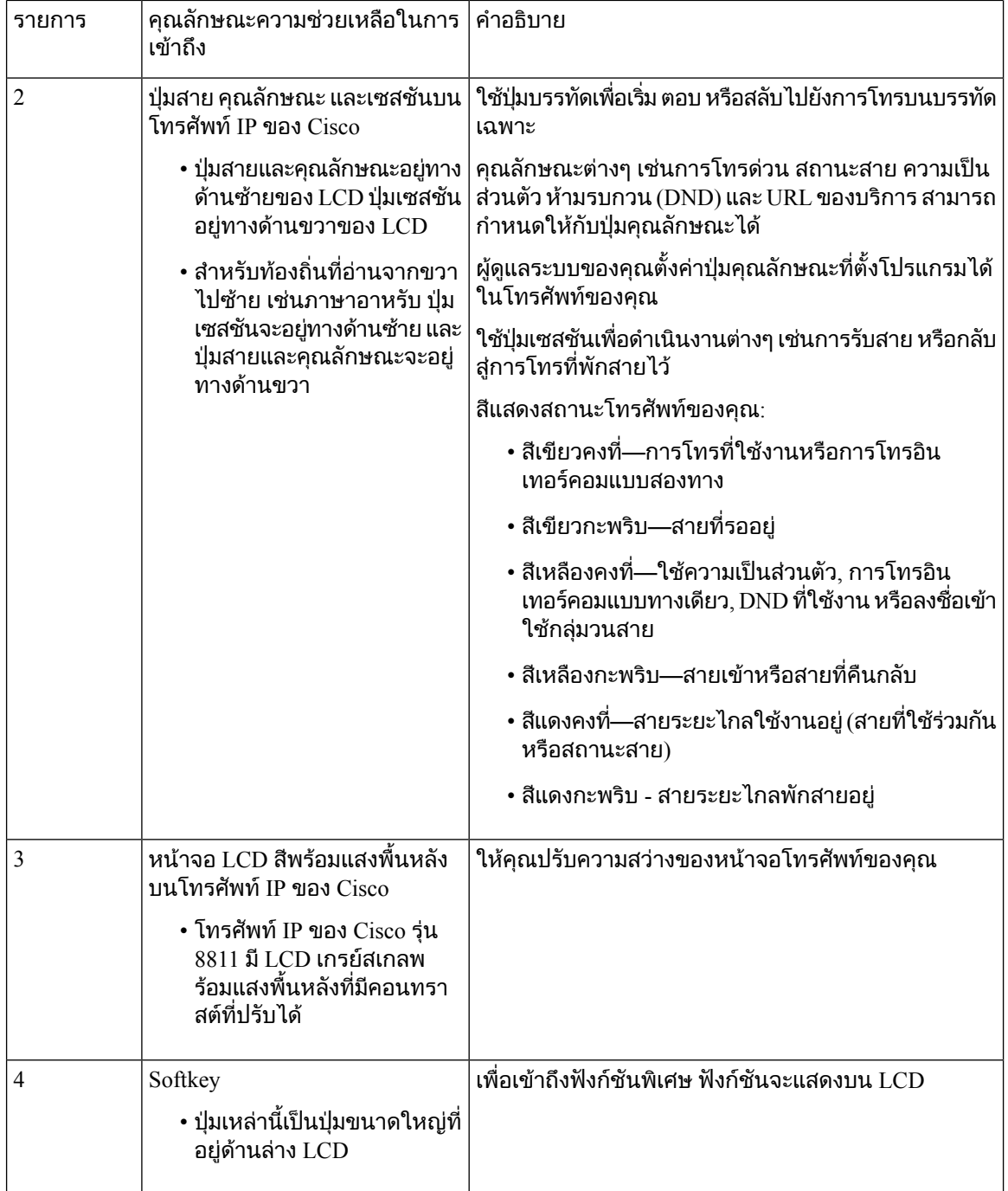

٦

 $\mathbf l$ 

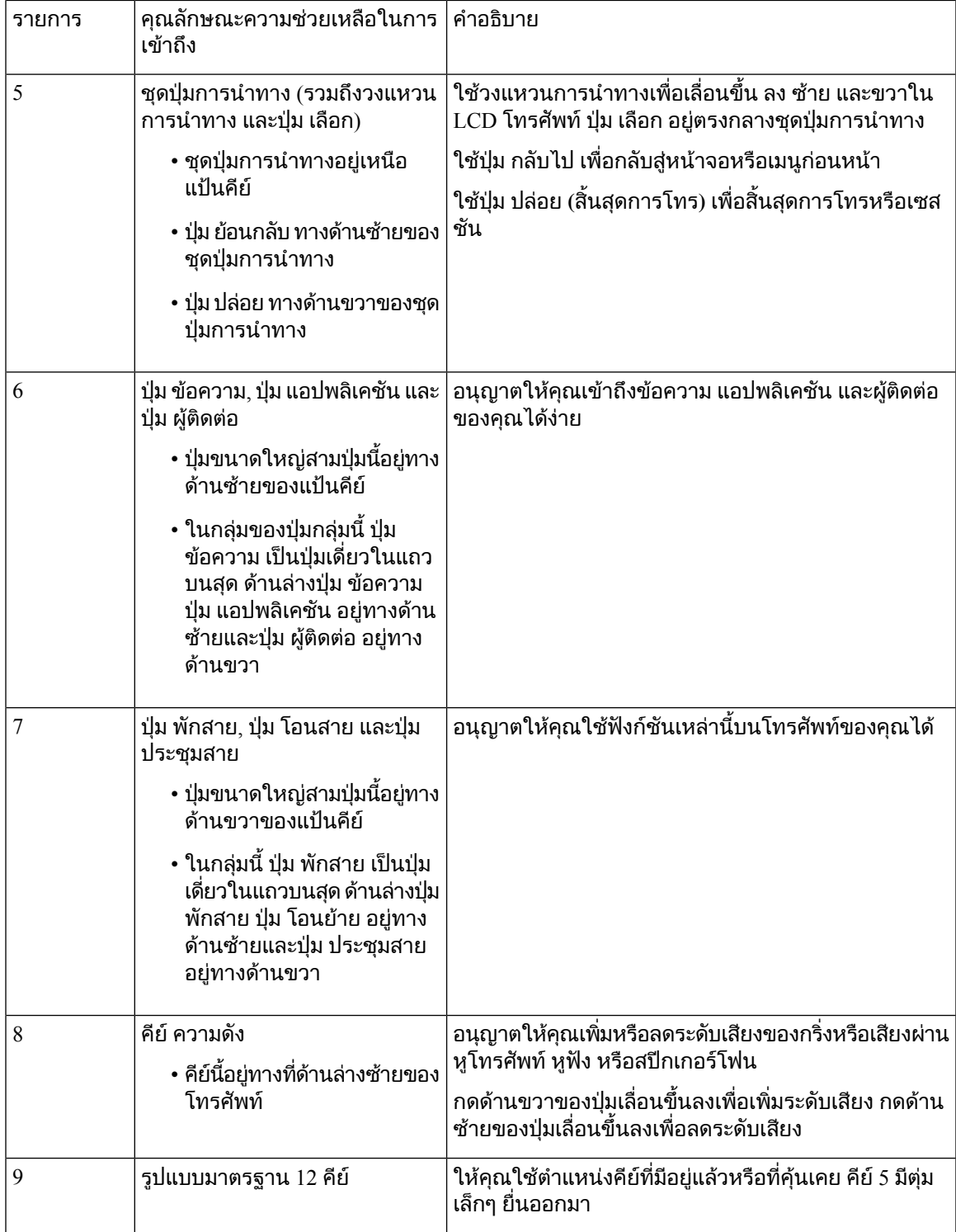

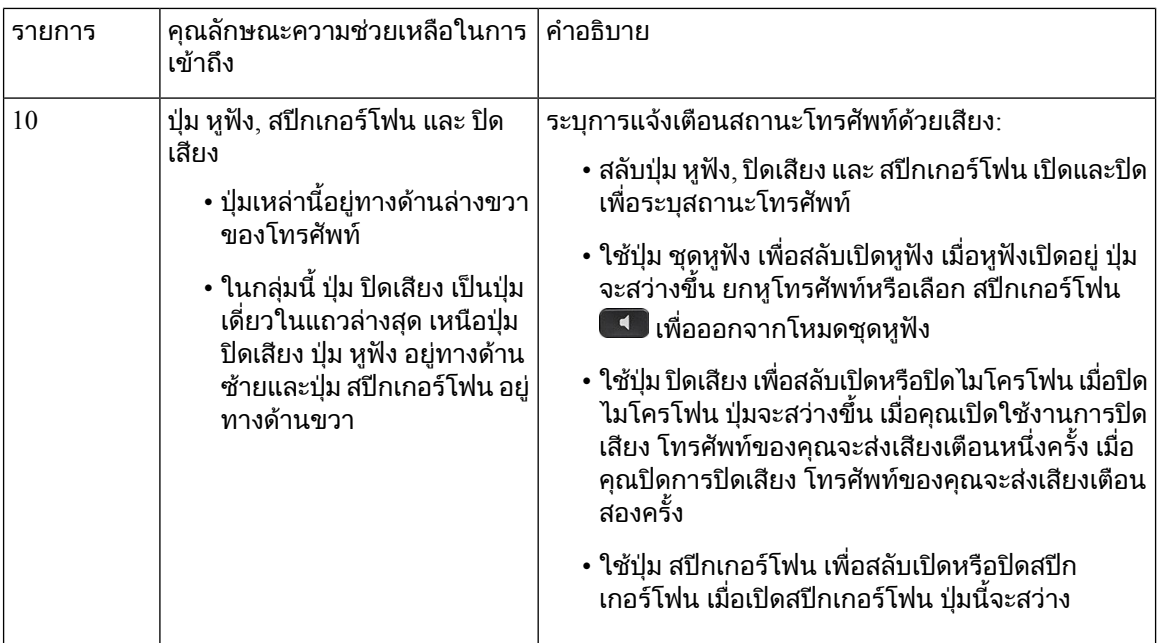

#### ขาตั้งที่ปรับได

ึคุณสามารถปรับขาตั้งเพื่อให้สามารถมองเห็นหน้าจอของโทรศัพท์ได้ดีที่สุดและเข้าถึงป่มและคีย์ทั้งหมดได้ง่าย

### เสียงตอบรับ

เสียงตอบรับช่วยให้ผู้ที่มีปัญหาในการมองเห็นสามารถใช้งานโทรศัพท์ IP ของ Cisco ของตนได้ เมื่อเปิดใช้งาน Voice prompt จะช่วยนำทางป่มโทรศัพท์ของคุณ และเพื่อใช้ และตั้งค่าคุณลักษณะโทรศัพท์ เสียงจะอ่าน Caller ID ขาเขา หนาจอที่แสดง และการตั้งคา รวมถึงการทํางานของปุม

ในที่นี้เป็นรายการสำคัญบางรายการที่ต้องคำนึงถึงเมื่อคุณใช้คุณลักษณะนี้

- เปิดใช้งานเสียงตอบรับด้วยปุ่ม เลือก ที่อยู่ตรงกลางของชุดปุ่มการนำทาง เมื่อโทรศัพท์ไม่มีการใช้งาน ให้ แตะ เลือก เร็วๆ สามครั้งเพื่อปด หรือปดคุณลักษณะนี้Voice prompt แจงเตือนใหคุณทราบสถานะของ คุณลักษณะ
- กด Softkey หนึ่งครั้ง จากนั้นเสียงตอบรับจะอานคุณลักษณะที่เชื่อมโยงกับคียนั้น กด softkey สองครั้งเร็วๆ เพื่อเรียกใชลักษณะการทํางาน
- ฮารดคียเชน ปุมผูติดตอ แอปพลิเคชัน และขอความจะไดรับการปฏิบัติแตกตางกัน กดปุมฮารดคียหนึ่งครั้ง จากนั้นจะมีเสียงอานชื่อหนาจอตามดวยแอปพลิเคชัน หรือการตั้งคาที่แสดงบนโทรศัพท

ี่ ปรับความดังด้วยปุ่ม ความดัง เมื่อต้องการปรับความดังในหูโทรศัพท์ของคุณ ให้ยกหูโทรศัพท์ออกจากแคร่ และ ึกด ความดัง ถ้าคุณใช้หฟัง เลือกป่ม หฟัง จากนั้น ความดัง ถ้าคุณใช้ลำโพง เลือก ลำโพง และ ความดัง

คุณอาจไมไดยินเสียงตอบรับ ถาคุณเลือกปุม หูฟง แตไมไดเชื่อมตอหูฟงไวเลือก ลําโพง และคุณจะไดยินเสียง ตอบรับอีกครั้ง

้เมื่อโทรศัพท์ คุณเท่านั้นที่จะได้ยินเสียงตอบรับ เพื่อความเป็นส่วนตัวของคุณ เสียงตอบรับสำหรับผู้ใช้ภาษา ้อังกฤษเท่านั้น หากคุณลักษณะนี้ไม่พร้อมใช้งานสำหรับคุณ คุณลักษณะจะถูกปิดใช้งานบนโทรศัพท์ของคุณ หัวข้อที่เกี่ยวข้อง

[เปดใชงานเสียงตอบรับจากการชวยสําหรับการเขาถึง](#page-116-0), ในหนาที่ 103 [ปรับความเร็วเสียง](#page-117-0), ในหนาที่ 104

# คุณลักษณะความชวยเหลือในการเขาถึงสําหรับผูมีปญหาในการเคลื่อนไหว

โทรศัพท์ของคุณมาพร้อมกับคุณลักษณะความช่วยเหลือในการเข้าถึงมาตรฐานที่ไม่ต้องมีการตั้งค่าหรือตั้งค่า เพียงเล็กนอย

เมื่อต้องการตรวจสอบว่าคุณมีโทรศัพท์รุ่นใด ให้กด แอปพลิเคชัน <sup>เฉ</sup>ี และเลือก ข้อมูลโทรศัพท์ ฟิลด์ หมายเลข รุน แสดงรุนโทรศัพทของคุณ

รูปที่ **8:** คุณลักษณะความชวยเหลือในการเขาถึงสําหรับผูมีปญหาในการเคลื่อนไหว—โทรศัพท**IP** ของ **Cisco** รุน **8861** ที่แสดง

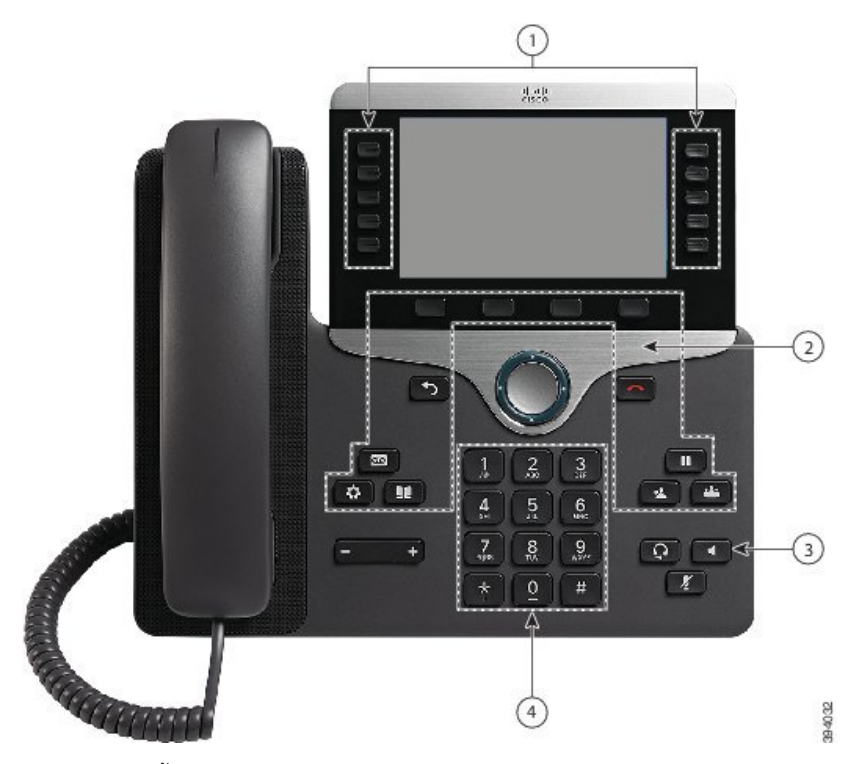

ตารางตอไปนี้อธิบายคุณลักษณะความชวยเหลือในการเขาถึงสําหรับผูมีปญหาในการเคลื่อนไหวในโทรศัพท  $IP$  ของ Cisco ซีรีส์  $8800$ 

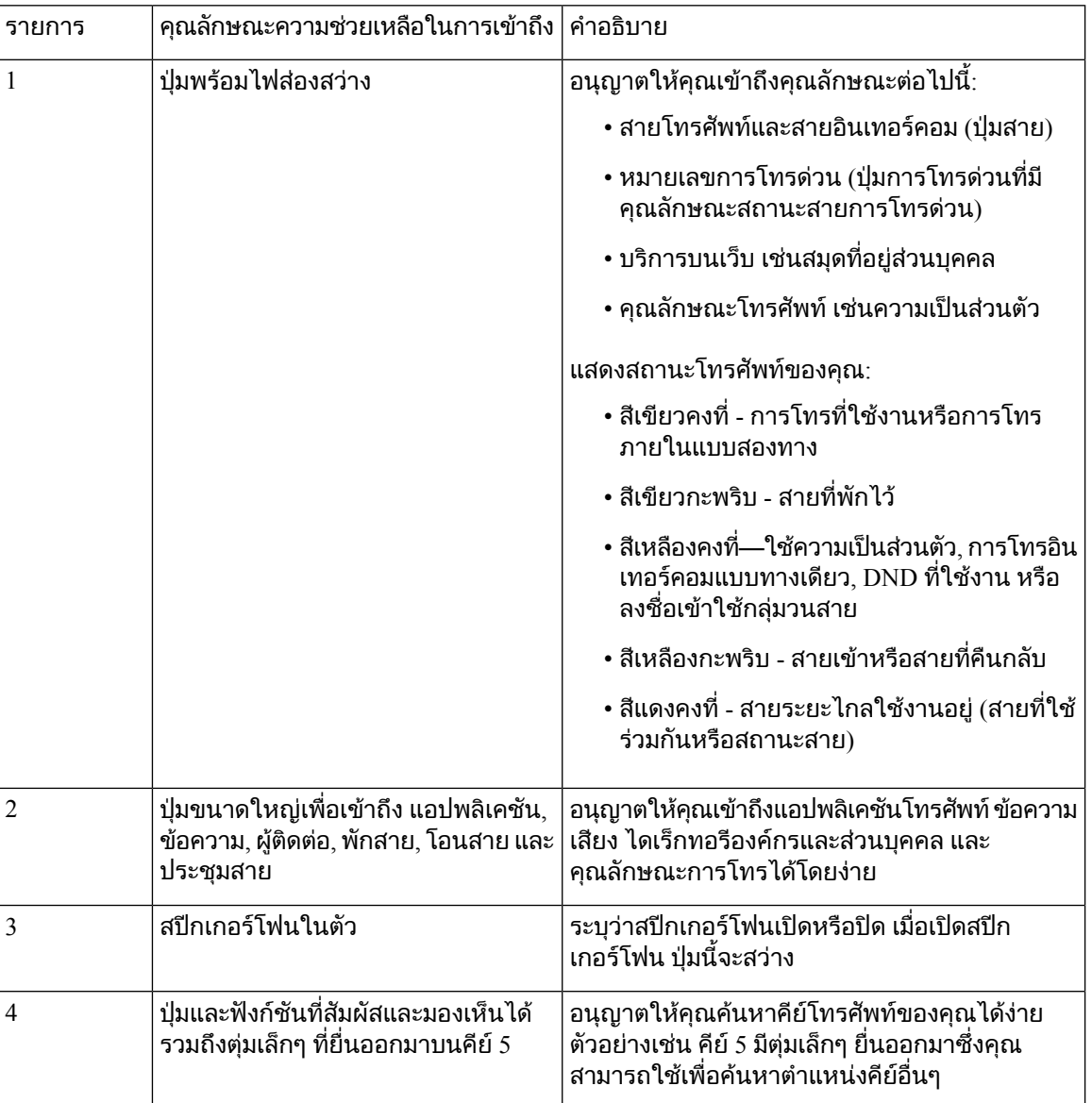

ตารางที่ **23:** คุณลักษณะความชวยเหลือในการเขาถึงสําหรับผูมีปญหาในการเคลื่อนไหว

## ความชวยเหลือในการเขาถึงชุดอุปกรณติดผนังโทรศัพท**IP**ของ**Cisco**ซีรีส**8800**

โทรศัพทIP ของ Cisco ซีรีส8800 สามารถติดตั้งอยูบนผนังไดโดยใชหนึ่งในชุดยึดกับผนังตอไปนี้:

- ชุดยึดกับผนังสำหรับโทรศัพท์ IP ของ Cisco ซีรีส์ 8800—ใช้เพื่อยึดโทรศัพท์เครื่องเดียวไว้บนกำแพง
- ชุดยึดกับผนังสำหรับโทรศัพท์ IP ของ Cisco ซีรีส์ 8800 แบบ KEM เดียว—ใช้เพื่อยึดโทรศัพท์เครื่องเดียว ที่มีหนึ่งโมดูลสวนขยายคียเชื่อมตออยูบนกําแพง
- ชุดยึดกับผนังสำหรับโทรศัพท์ IP ของ Cisco ซีรีส์วิดีโอ 8800—ใช้เพื่อยึดโทรศัพท์วิดีโอเครื่องเดียวไว้บน กําแพง

ชุดยึดกับผนังสำรองสำหรับโทรศัพท์ IP ของ Cisco ซีรีส์ 8800 และชุดยึดกับผนังสำรองสำหรับโทรศัพท์ IP ของ  $C$ isco ซีรีส์ 8800 แบบ KEM เดียวตรงตามส่วน 307.2 Protrusion Limits ของข้อกำหนด Americans with Disabilities Act (ADA) ADAAG สําหรับการยึดโทรศัพทไวบนผนัง

ชดยึดกับผนังสำรองสำหรับโทรศัพท์ IP ของ Cisco ซีรีส์วิดีโอ 8800 มีขนาดใหญ่กว่าเล็กน้อยแต่ไม่ตรงตามส่วน 307.2 Protrusion Limits ของขอกําหนด Americans with Disabilities Act (ADA) ADAAG สําหรับการยึด โทรศัพท์ไว้บนผนัง

ภาพตอไปนี้แสดงมุมมองดานขางของโทรศัพทที่ติดตั้งชุดยึดกับผนัง

รูปที่ **9:** มุมมองดานขางของโทรศัพทที่ิติดตั้งดวยชุดยึดกับผนัง

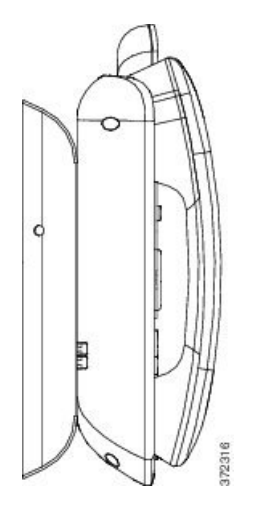

# เฟรมแวรและการอัพเกรดโทรศัพท

โทรศัพทของคุณมาพรอมเฟรมแวรที่ติดตั้งไวแลวและเจาะจงสําหรับระบบควบคุมการโทร

บางครั้งผูดูแลระบบของคุณจะอัพเกรดเฟรมแวรโทรศัพทใหกับคุณ การอัพเกรดนี้เกิดขึ้นเบื้องหลัง แมวาคุณ กําลังใชโทรศัพทของคุณ

# การเลื่อนการอัพเกรดโทรศัพท

เมื่อมีเฟิร์มแวร์ใหม่ หน้าต่าง พร้อมที่จะอัพเกรด จะปรากฏบนโทรศัพท์ และจะมีการนับถอยหลัง 15 วินาที ถ้าคุณ ไม่ดำเนินการใดๆ การอัพเกรดจะดำเนินการต่อ

คุณสามารถเลื่อนการอัพเกรดเฟรมแวรเปนเวลา 1 ชั่วโมงและทําไดถึง 11 ครั้ง นอกจากนี้การอัพเกรดจะถูกเลื่อน ไปถาคุณกําลังโทรออกหรือรับสาย

กระบวนการ

กด หนวงเวลา เพื่อเลื่อนการอัพเกรดออกไป

# ดูความคืบหนาของการอัพเกรดเฟรมแวรโทรศัพท

้ระหว่างการอัพเกรดเฟิร์มแวร์ของโทรศัพท์ คณสามารถดความคืบหน้าของการอัพเกรดได้

กระบวนการ

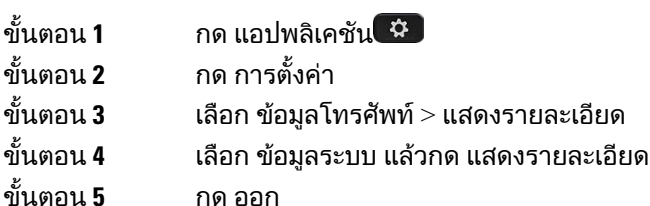

# <span id="page-55-0"></span>การประหยัดพลังงาน

ผูดูแลระบบของคุณสามารถลดระดับพลังงานที่หนาจอโทรศัพทใชดวยตัวเลือกตอไปนี้

- ประหยัดพลังงาน ไฟหนาจอหรือหนาจอดับลงเมื่อไมไดใชโทรศัพทในชวงเวลาที่ตั้งคาไว
- Power Save Plus หนาจอโทรศัพทจะเปดและปดตามกําหนดเวลาทํางานของคุณ ถาเวลาทํางานหรือวัน ทํางานของคุณเปลี่ยนแปลง โปรดติดตอผูดูแลระบบเพื่อขอใหกําหนดคาโทรศัพทใหม

ตัวอย่างเช่น ผัดแลระบบสามารถตั้งค่าโทรศัพท์ให้เตือนคณ 10 นาทีก่อนที่จะปิดเครื่อง คุณจะได้รับข้อความว่า โทรศัพทของคุณถูกปดในไมชาและคุณจะไดรับการแจงเตือนในชวงเวลาดังตอไปนี้

- เสียงเรียกสี่ครั้ง 10 นาทีก่อนปิดเครื่อง
- เสียงเรียกสี่ครั้ง 7 นาทีกอนปดเครื่อง
- เสียงเรียกสี่ครั้ง 4 นาทีกอนปดเครื่อง
- เสียงเรียก 15 ครั้ง 30 วินาทีกอนปดเครื่อง

ถ้าโทรศัพท์มีการใช้งานอยู่ ระบบจะรอจนกว่าจะเลิกใช้งานเป็นระยะเวลาหนึ่งก่อนที่จะแจ้งว่าจะมีการปิดเครื่อง

## เปดโทรศัพทของคุณ

้เมื่อโทรศัพท์ของคุณปิดการทำงานเพื่อประหยัดพลังงาน หน้าจอของโทรศัพท์จะว่างเปล่า และปุ่ม เลือก จะสว่าง ี่ขึ้บ

กระบวนการ

กด เลือก เพื่อใหโทรศัพทกลับมาทํางานอีกครั้ง

# <span id="page-56-0"></span>โหมดสายโทรศัพท

คุณสามารถตั้งคาโทรศัพทในโหมดตอไปนี้:

- โหมดสายปกติ ในโหมดนี้ ปุ่มทางซ้ายและขวาของหน้าจอมีฟังก์ชันการทำงานต่างกัน ตามปกติ ปุ่มด้าน ีซ้ายคือปุ่มคู่สาย และปุ่มด้านขวาคือปุ่มคุณลักษณะ ปุ่มคู่สายและคุณลักษณะจะกลับกันสำหรับท้องถิ่นที่อ่าน จากขวาไปซาย โหมดนี้เรียกอีกอยางวาโหมดคูสายแบบเซสชัน
- โหมดสายที่ปรับปรุง ในโหมดนี้สามารถตั้งคาปุมทางซายและขวาของหนาจอเปนปุมคูสาย โหมดนี้จะเพิ่ม ้จำนวนสายโทรศัพท์ที่คุณจะเห็นและใช้ได้ คุณจะเห็นการเตือนสายเรียกเข้า

#### หัวข้อที่เกี่ยวข้อง

ปุม Softkey, สาย [และคุณสมบัต](#page-38-1)ิ, ในหนาที่ 25

## โหมดสายปกติ

เมื่อโทรศัพท์ของคุณได้รับการตั้งค่าสำหรับโหมดสายปกติ (เซสชัน) คุณจะทำงานกับโทรศัพท์ในลักษณะต่อไป นี้:

- ใช้หน้าต่างโทรใหม่เพื่อโทรออก
- เลือก ตอบรับ เพื่อรับสาย ยกเว้นในกรณีที่โทรศัพท์ของคุณมีการตั้งค่าการเตือนสายเรียกเข้า ถ้าโทรศัพท์ ึ ของคุณมีการตั้งค่าการเตือนสายเรียกเข้า ให้เลือก ตอบรับ, ปฏิเสธ หรือ ละเว้น
- มีปุมคูสายที่ใชไดหาปุม ถาโทรศัพทของคุณเชื่อมตอกับอุปกรณเคลื่อนที่หรือแท็บเล็ตผาน Bluetooth จะ สามารถใชไดเพียงสี่คูสาย

เฟรมแวรรุน 12.6(1) แนะนําโหมดคูสายแบบเซสชันที่ปรับปรุงแลว ตอนนี้สายโทรออกของคุณทั้งหมดจะถูก จัดการดวยคูสายหลัก เวนแตคุณจะเลือกคูสายอื่น ถาคุณมีสายเรียกเขาหลายสาย จะมีการจัดการสายดังกลาว ตามลําดับ เมื่อสิ้นสุดสายสุดทาย โทรศัพทของคุณจะกลับไปยังคูสายหลัก

# โหมดสายที่ปรับปรุง

้เมื่อโทรศัพท์ของคุณได้รับการตั้งค่าสำหรับโหมดสายที่ปรับปรุง คุณจะทำงานกับโทรศัพท์ในลักษณะต่อไปนี้:

- เลือกสายโทรศัพทและปอนหมายเลขโทรศัพทเพื่อโทรออก รายการสายลาสุดจะแสดงหมายเลขโทรศัพท ที่คลายกับหมายเลขที่กําลังหมุนหมายเลข
- เลือก ตอบรับ, ปฏิเสธ หรือ ละเวน เพื่อรับสาย
- มีปุมคูสายที่ใชไดสิบปุม

้คุณสามารถดูสายที่ไม่ได้รับได้โดยการเลือกป่มสายเพื่อดูสายที่ไม่ได้รับสำหรับสายนั้นในหน้าต่างการโทร ตัวนับสายที่ไมไดรับจะลางขอมูลเมื่อคุณกลับไปที่หนาจอวาง

้ทั้งนี้ ขึ้นกับวิธีการกำหนดค่าโหมดสายที่ปรับปรง แต่คณจะมองเห็นสถานะสายที่กำลังสนทนาและป้ายกำกับสาย ดวยคารวมกันอยางใดอยางหนึ่งตอไปนี้

- ชื่อของบุคคลที่โทร และสายที่รับการโทรนั้น
- หมายเลขไดเร็กทอรีของบุคคลที่โทร และสายที่รับการโทรนั้น
- ชื่อของบุคคลที่โทร และหมายเลขไดเร็กทอรีของบุคคลนั้น

• หมายเลขไดเร็กทอรีของบุคคลที่โทร

รวมทั้งมีการระบุการโอนสาย

# ความชวยเหลือและขอมูลเพิ่มเติม

ถาคุณมีขอสงสัยเกี่ยวกับฟงกชันที่ใชไดในโทรศัพทโปรดติดตอผูดูแลระบบ

เว็บไซตCisco (<https://www.cisco.com>) มีขอมูลเพิ่มเติมเกี่ยวกับโทรศัพทและระบบควบคุมการโทร

 $\bullet$  สำหรับคู่มือการเริ่มต้นฉบับย่อและคู่มือผู้ใช้ฉบับภาษาอังกฤษ ให้เข้าสู่ลิงก์ต่อไปนี้:

[https://www.cisco.com/c/en/us/support/collaboration-endpoints/unified-ip-phone-8800-series/](https://www.cisco.com/c/en/us/support/collaboration-endpoints/unified-ip-phone-8800-series/products-user-guide-list.html) [products-user-guide-list.html](https://www.cisco.com/c/en/us/support/collaboration-endpoints/unified-ip-phone-8800-series/products-user-guide-list.html)

• สําหรับคําแนะนําในภาษาอื่น ใหเขาสูลิงกตอไปนี้:

[https://www.cisco.com/c/en/us/support/collaboration-endpoints/unified-ip-phone-8800-series/](https://www.cisco.com/c/en/us/support/collaboration-endpoints/unified-ip-phone-8800-series/tsd-products-support-translated-end-user-guides-list.html) [tsd-products-support-translated-end-user-guides-list.html](https://www.cisco.com/c/en/us/support/collaboration-endpoints/unified-ip-phone-8800-series/tsd-products-support-translated-end-user-guides-list.html)

• สำหรับข้อมูลใบอนุญาต ให้เข้าส่ลิงก์ต่อไปนี้:

[https://www.cisco.com/c/en/us/support/collaboration-endpoints/unified-ip-phone-8800-series/](https://www.cisco.com/c/en/us/support/collaboration-endpoints/unified-ip-phone-8800-series/products-licensing-information-listing.html) [products-licensing-information-listing.html](https://www.cisco.com/c/en/us/support/collaboration-endpoints/unified-ip-phone-8800-series/products-licensing-information-listing.html)

# คุณสมบัติความชวยเหลือในการเขาถึง

โทรศัพท์ IP ของ Cisco มีคุณสมบัติความช่วยเหลือในการเข้าถึงสำหรับผู้มีปัญหาในการมองเห็น ผู้มีปัญหาใน การไดยินและการเคลื่อนไหว

สําหรับขอมูลโดยละเอียดเกี่ยวกับคุณสมบัติความชวยเหลือในการเขาถึงในโทรศัพทนี้โปรดดูที่ [http://](http://www.cisco.com/c/en/us/support/collaboration-endpoints/unified-ip-phone-8800-series/products-technical-reference-list.html) [www.cisco.com/c/en/us/support/collaboration-endpoints/unified-ip-phone-8800-series/](http://www.cisco.com/c/en/us/support/collaboration-endpoints/unified-ip-phone-8800-series/products-technical-reference-list.html) [products-technical-reference-list.html](http://www.cisco.com/c/en/us/support/collaboration-endpoints/unified-ip-phone-8800-series/products-technical-reference-list.html)

นอกจากนี้ยังสามารถดูขอมูลเพิ่มเติมเกี่ยวกับความชวยเหลือในการเขาถึงไดที่เว็บไซตCisco ตอไปนี้:

<http://www.cisco.com/web/about/responsibility/accessibility/index.html>

# การแกไขปญหา

คุณอาจประสบปญหาที่เกี่ยวของกับสถานการณตอไปนี้:

- โทรศัพทของคุณไมสามารถสื่อสารกับระบบควบคุมการโทร
- ระบบควบคมการโทรมีปัญหาในการสื่อสารหรือปัญหาภายใน
- โทรศัพทของคุณมีปญหาภายใน

ถ้าคุณพบปัญหา ผ้ดแลระบบสามารถช่วยคุณแก้ไขปัญหาจากต้นเหตุได้

### คนหาขอมูลเกี่ยวกับโทรศัพทของคุณ

ผู้ดูแลระบบของคุณอาจขอข้อมูลเกี่ยวกับโทรศัพท์ของคุณ ข้อมูลนี้จะใช้ระบุโทรศัพท์โดยไม่ซ้ำกัน เพื่อใช้ใน การแกไขปญหา

กระบวนการ

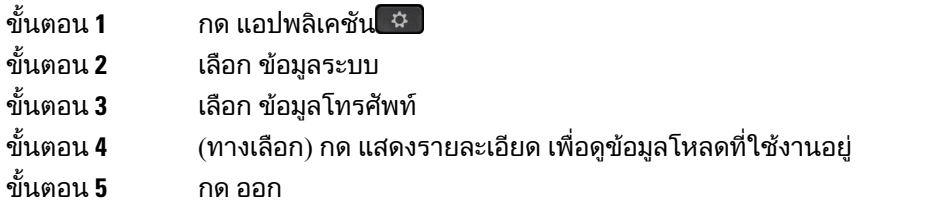

### รายงานปญหาคุณภาพการโทร

ผัดแลระบบของคุณอาจกำหนดค่าโทรศัพท์ของคุณด้วย Ouality Reporting Tool (ORT) เป็นการชั่วคราวเพื่อ แก้ไขปัญหาด้านประสิทธิภาพ ใช้ QRT เพื่อทำสิ่งต่างๆ ต่อไปนี้ โดยขึ้นอยู่กับการกำหนดค่า:

- รายงานปญหาเกี่ยวกับเสียงในการโทรปจจุบันโดยทันที
- เลือกปญหาทั่วไปจากรายการหมวดหมูและเลือกรหัสสาเหตุ

กระบวนการ

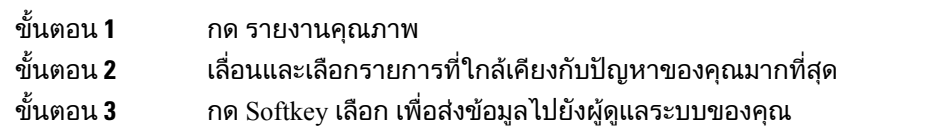

## รายงานปญหาโทรศัพททั้งหมด

คุณสามารถใช้ Cisco Collaboration Problem Report Tool (PRT) เพื่อเก็บรวบรวมและส่งบันทึกของโทรศัพท์ และรายงานปัญหากับผู้ดูแลระบบของคุณได้ ถ้าคุณเห็นข้อความแจ้งว่าการอัปโหลดของ PRT ทำงานล้มเหลว รายงานปัญหาจะมีบันทึกอยู่ในโทรศัพท์ และคุณควรแจ้งผู้ดูแลระบบ

กระบวนการ

- ขั้นตอน**1** กด แอปพลิเคชัน ��
- ขั้นตอน **2 เลือก ข้อมูลโทรศัพท์ > รายงานปัญหา**
- ขั้นตอน **3** เลือก การตั้งคา > ขอมูลระบบ > รายงานปญหา
- ขั้นตอน **4** ใสวันและเวลาที่คุณพบปญหาในฟลดวันที่เกิดปญหา และเวลาที่เกิดปญหา
- ขั้นตอน **5** เลือก คําอธิบายปญหา

ขั้นตอน **6** เลือกคําอธิบายจากรายชื่อที่แสดง แลวกด สง

### โทรศัพทถูกตัดการเชื่อมตอ

บางครั้งโทรศัพทของคุณสูญเสียการเชื่อมตอกับเครือขายโทรศัพทเมื่อการเชื่อมตอนี้ถูกตัด คุณจะเห็นขอความ

ถ้าอยู่ระหว่างการโทรขณะที่การเชื่อมต่อถูกตัด การโทรนั้นจะยังคงดำเนินต่อไป แต่คุณจะไม่มีสิทธิ์เข้าถึงคุณสมบัติ โทรศัพทปกติทั้งหมด เนื่องจากฟงกชันบางอยางตองการขอมูลจากระบบควบคุมการโทร ตัวอยางเชน Softkey อาจไมทํางานตามที่คาดหมาย

เมื่อโทรศัพทเชื่อมตอกับระบบควบคุมการโทรอีกครั้ง คุณจะสามารถใชโทรศัพทไดตามปกติดังเดิม

# เงื่อนไขการรับประกันฮารดแวรระยะเวลาหนึ่งปของ **Cisco**

เงื่อนไขพิเศษจะมีผลกับการรับประกันและการใหบริการฮารดแวรของคุณซึ่งคุณสามารถใชไดในระยะเวลา รับประกัน

คําชี้แจงการรับประกันอยางเปนทางการ รวมถึงการรับประกันและขอตกลงสิทธิ์การใชงานที่มีผลกับซอฟตแวร ของ Cisco นั้นมีอยูที่: [การรับประกันผลิตภัณฑ](https://www.cisco.com/go/hwwarranty)

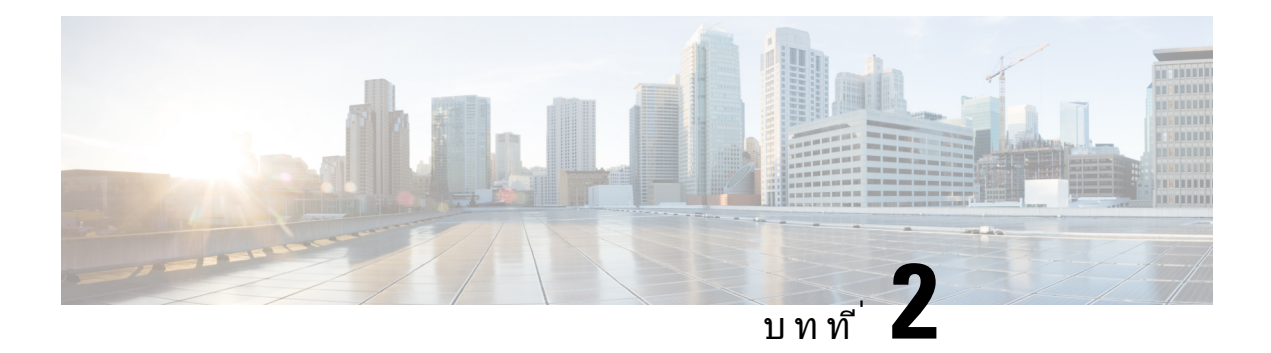

# สาย

- [เลือกเสนทางสัญญาณเสียง](#page-60-0), ในหนาที่ 47
- $\cdot$  โทรออก, ในหน้าที่ 48
- [โทรออกดวยโทรศัพทสายดวน](#page-66-1), ในหนาที่ 53
- [ตอบรับสาย](#page-67-0), ในหนาที่ 54
- $\bullet$  ทำเครื่องหมายสายของคณเป็นสแปม, ในหน้าที่ 58
- $\cdot$  [การโทรวิดีโอ](#page-73-0), ในหน้าที่ 60
- $\cdot$  ปิดเสียงการโทร, ในหน้าที่ 62
- $\cdot$  พักสาย, ในหน้าที่  $63$
- $\cdot$  ฝากสาย, ในหน้าที่ 66
- $\bullet$  [โอนการโทรไปยังบุคคลอื่น](#page-80-0), ในหน้าที่ 67
- $\cdot$  [การประชุมสายและการประชุม](#page-80-1), ในหน้าที่ 67
- $\bullet$  [การโทรสายภายใน](#page-82-0), ในหน้าที่  $69$
- $\bullet$  กำกับดูแลและบันทึกการโทร, ในหน้าที่ 70
- [สายที่กําหนดลําดับความสําคัญ](#page-84-0), ในหนาที่ 71
- [หลายคูสาย](#page-86-0), ในหนาที่ 73
- $\bullet$  อุปกรณ์เคลื่อนที่และ Desk phone ของคุณ, ในหน้าที่ 76
- [ขอความเสียง](#page-96-0), ในหนาที่ 83

# <span id="page-60-0"></span>เลือกเสนทางสัญญาณเสียง

เมื่อคุณโทรออก หรือรับสาย เส้นทางสัญญาณเสียงจะไปถึงอุปกรณ์สุดท้ายที่คุณใช้ ไม่ว่าจะเป็นหูโทรศัพท์ ชุด หูฟง หรือลําโพง รายการตอไปนี้อธิบายสถานการณสมมติแตละสถานการณ:

- ยกหูโทรศัพทเมื่อคุณโทรออก หรือรับสาย สายการโทรของคุณทั้งหมดจะถูกสงไปที่หูโทรศัพทของคุณ จนกว่าคุณจะเลือก หูฟัง **นา** หรือลำโพง
- เลือก หูฟง เมื่อคุณโทรออก หรือรับสาย และสายการโทรของคุณทั้งหมดจะถูกสงไปชุดหูฟงของคุณ จนกว่าคุณยกหูโทรศัพท์ หรือเลือก ลำโพง

ถาผูดูแลระบบตั้งคาชุดหูฟงของคุณเปนเสนทางสัญญาณเสียงบนโทรศัพทของคุณ คุณจะสามารถเอาหู โทรศัพทอออก และใชชุดหูฟงของคุณ วิธีนี้เหมาะสําหรับผูที่ชอบความสะดวกสบายของหูฟง แตคุณยังตอง เลือก ชุดหูฟง ในครั้งแรกที่คุณจัดการการโทร

<span id="page-61-0"></span>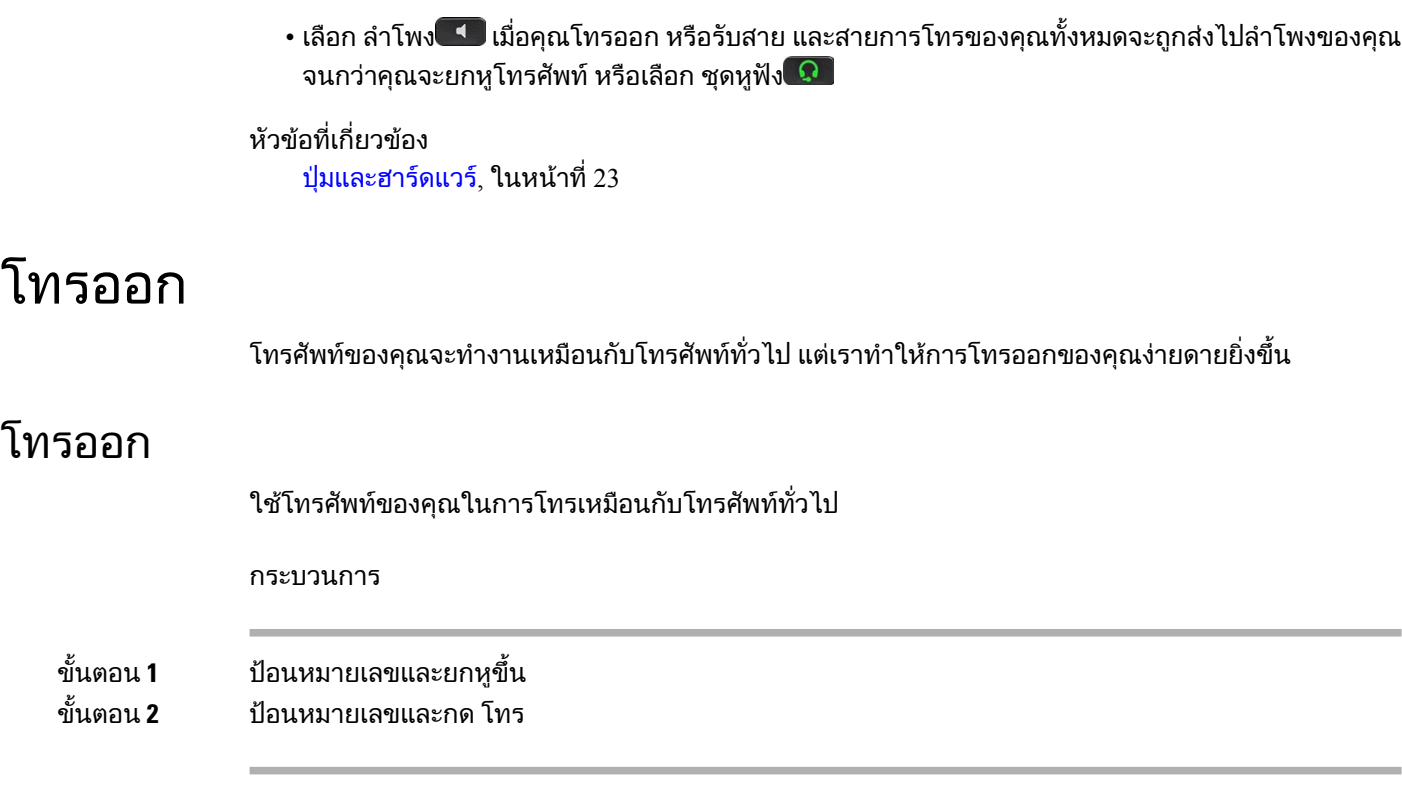

# โทรออกดวยสปกเกอรโฟน

ใช้สปีกเกอร์โฟนเพื่อสนทนาทางโทรศัพท์โดยไม่ต้องยกหู โปรดทราบว่าเพื่อนร่วมงานของคุณอาจได้ยินการ สนทนาดวย

กระบวนการ

ขั้นตอน**1** ป้อนหมายเลขโดยใช้ป่มกด

ขั้นตอน **2** กด สปกเกอรโฟน

# โทรออกดวยชุดหูฟงมาตรฐาน

ใชชุดหูฟงของคุณสําหรับการโทรแบบไมยกหูและไมรบกวนเพื่อนรวมงาน พรอมทั้งใหความเปนสวนตัวอีกดวย

กระบวนการ

ขั้นตอน **1** ตอชุดหูฟง ขั้นตอน **2** ปอนหมายเลขโดยใช้ปุ่มกด ขั้นตอน **3** กด ชุดหูฟง

# โทรออกดวยที่อยูโทรศัพทหรือวิดีโอ

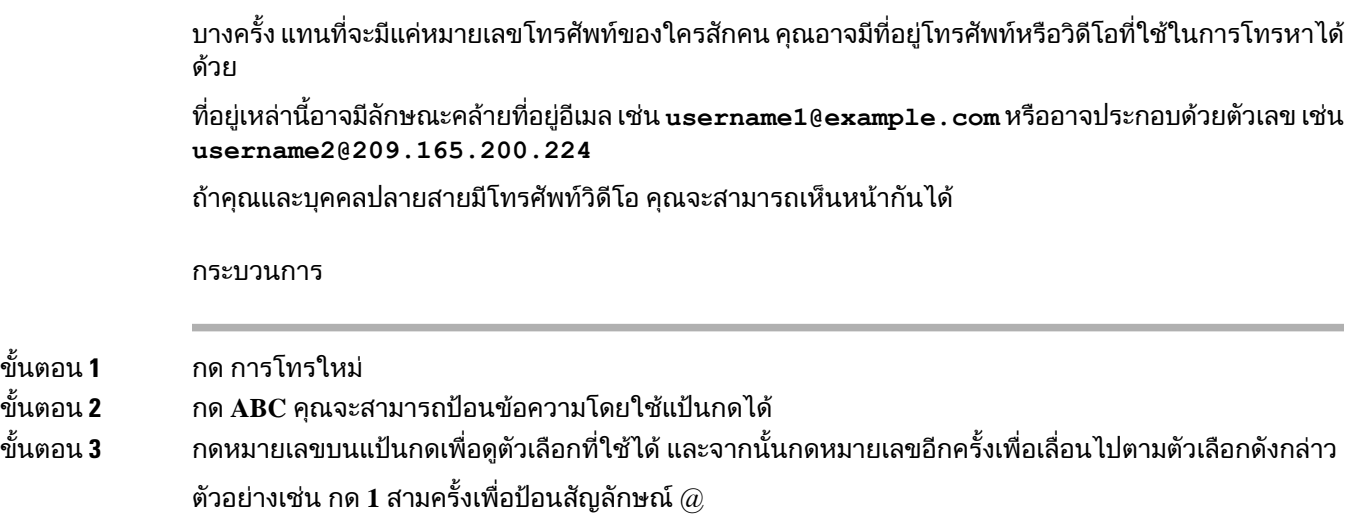

ขั้นตอน **4** กด โทร

# โทรหมายเลขซํ้า

คุณสามารถโทรออกไปยังหมายเลขโทรศัพทที่เรียกลาสุด

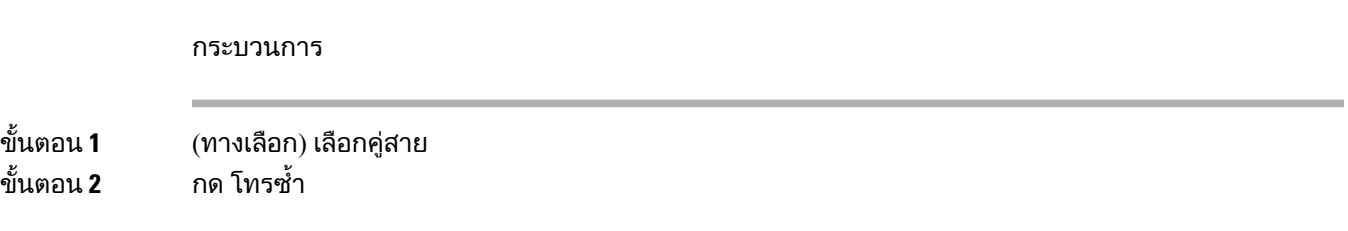

## โทรดวน

์ คุณสามารถกำหนดปุ่มหรือรหัสเพื่อหมุนหมายเลขของคนที่ติดต่อบ่อยๆ ได้อย่างรวดเร็ว ก่อนที่จะใช้คุณลักษณะ โทรด่วนในโทรศัพท์ ให้กำหนดค่าปุ่มโทรด่วนใน Self Care Portal หรือบนโทรศัพ์ของคุณ ปุ่มโทรด่วนที่กำหนด คาจากโทรศัพทจะไมปรากฏใน Self Care Portal

คุณสามารถกําหนดรหัสเพื่อหมุนหมายเลขของคนที่ติดตอบอยๆ ไดอยางรวดเร็ว กอนที่จะใชคุณลักษณะโทร ด่วนในโทรศัพท์ ให้ตั้งค่าโทรด่วนใน Self Care Portal Speed-dial code อนุญาตให้คุณโทรหาหมายเลขจากรหัส (บางครั้งเรียกวาการโทรอยางยอ)

ขึ้นอย่กับการตั้งค่า โทรศัพท์ของคณอาจสนับสนนคณลักษณะเหล่านี้:

• ปุมโทรดวน - โทรหาหมายเลขโทรศัพทจากปุมสายที่ตั้งคาไวสําหรับการโทรดวน

สาย

• รหัสโทรดวน - โทรหาหมายเลขจากรหัส (บางครั้งเรียกวาการโทรออกดวยหมายเลขยอ)

#### หัวข้อที่เกี่ยวข้อง

Self Care [Portal](#page-34-0), ในหนาที่ 21 [หมายเลขโทรดวน](#page-35-0), ในหนาที่ 22

#### โทรออกดวยปุมโทรดวน

โทรศัพทแตละรุนมีหมายเลขเฉพาะของสายที่มีอยูสําหรับคุณลักษณะของโทรศัพทแตละคุณลักษณะตองมีหนึ่ง ี่สายเพื่อทำงานจึงไม่สามารถใช้งานได้กับหมายเลขการโทรด่วนของสายทั้งหมด บางสายสามารถใช้ได้กับ ้คุณลักษณะอื่นๆ ถ้าคุณเพิ่มหมายเลขการโทรด่วนมากกว่าคู่สายที่มีอยู่ หมายเลขการโทรด่วนที่เหลือจะไม่แสดง บนโทรศัพทของคุณ

ตัวอย่างเช่น ถ้าคุณเพิ่มหมายเลขการโทรด่วน 10 หมายเลข แต่โทรศัพท์ของคุณมีเพียง 7 คู่สาย ดังนั้นหมายเลข การโทรดวน 7 คูเทานั้นที่จะแสดงบนโทรศัพท

ี่ เมื่อต้องการตรวจสอบว่าคุณมีโทรศัพท์รุ่นใด ให้กด แอปพลิเคชัน <sup>( ฉู</sup>่ และเลือก ข้อมูลโทรศัพท์ ฟิลด์ หมายเลข รุน แสดงรุนโทรศัพทของคุณ

ก่อนเริ่มต้นภารกิจ

ตั้งคารหัสโทรดวนใน Self Care Portal

กระบวนการ

กดป่มโทรด่วน <sup>∈</sup>

หัวขอที่เกี่ยวของ Self Care [Portal](#page-34-0), ในหนาที่ 21

#### โทรออกดวยรหัสโทรดวน

กอนเริ่มตนภารกิจ ตั้งคารหัสโทรดวนใน Self Care Portal

กระบวนการ

ขั้นตอน **1** ปอนรหัสโทรดวนและกด โทรดวน ขั้นตอน **2** ใสSpeed-dial code และกด **Abbr dial**

### หัวข้อที่เกี่ยวข้อง

Self Care [Portal](#page-34-0), ในหนาที่ 21

### โทรออกดวยปุมโทรเร็ว

กอนเริ่มตนภารกิจ คุณตองตั้งคารหัสโทรเร็วในไดเร็กทอรีสวนบุคคลของคุณ

กระบวนการ

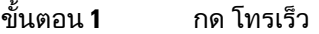

- ขั้นตอน **2** ลงชื่อเขาใชไดเร็กทอรีสวนบุคคล
- ขั้นตอน **3** เลือก รายการหมายเลขโทรเร็วสวนตัว
- ขั้นตอน **4** เลือกรหัสโทรเร็ว และจากนั้นกด Softkey โทรออก

หัวข้อที่เกี่ยวข้อง [กําหนดรหัสโทรเร็วสําหรับผูติดตอ](#page-102-0), ในหนาที่ 89

#### เพิ่มปุมการโทรดวนจากโทรศัพทของคุณ

คุณสามารถกําหนดคาปุมโทรดวนไดจากโทรศัพทของคุณนอกเหนือจาก Self Care Portal แตปุมโทรดวนที่ กําหนดคาจากโทรศัพทจะไมแสดงใน Self Care Portal

คุณลักษณะนี้สามารถใช้ได้ในโทรศัพท์ IP ของ Cisco ซีรีส์ 8800 และโมดูลส่วนขยายคีย์ต่อไปนี้:

- $\bullet$  โมดูลส่วนขยายคีย์ของโทรศัพท์ IP ของ  $\rm Cisco$  รุ่น  $8800$
- $\bullet$  โมดูลส่วนขยายคีย์ของโทรศัพท์ IP ของ Cisco รุ่น 8851 และ 8861
- $\bullet$  โมดูลส่วนขยายคีย์ของโทรศัพท์ IP ของ  $\rm Cisco$  รุ่น  $8865$

รีเซ็ตทั้งหมด จะลางขอมูลปุมการโทรดวนใดๆ ที่สรางขึ้นจากโทรศัพทของคุณ

กระบวนการ

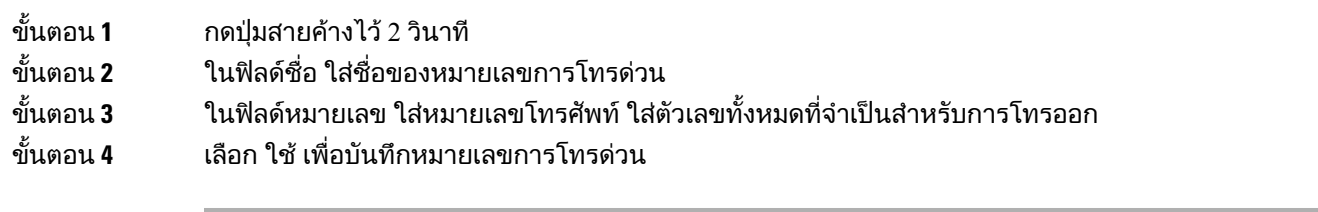

หัวข้อที่เกี่ยวข้อง

Self Care [Portal,](#page-34-0) ในหนาที่ 21

### แกไขปุมการโทรดวนจากโทรศัพทของคุณ

คุณสามารถใชโทรศัพทของคุณเพื่อปรับเปลี่ยนหรือแกไขปุมการโทรดวน ถาคุณไมสามารถเขาถึง Self Care Portal แตจะไมใชกับปุมการโทรดวนที่สรางจาก Self Care Portal หรือจาก Cisco Unified Communications Manager โดยผูดูแลระบบของคุณ

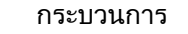

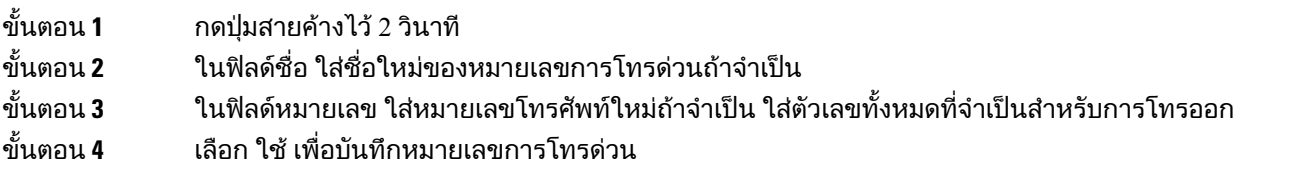

#### ลบปุมการโทรดวนจากโทรศัพทของคุณ

คุณสามารถใชโทรศัพทของคุณลบปุมการโทรดวน วิธีนี้ใชไดตอเมื่อคุณเพิ่มปุมการโทรดวนจากโทรศัพทเทานั้น โดยไมใชกับปุมการโทรดวนที่เพิ่มจาก Self Care Portal หรือจาก Cisco Unified Communications Manager โดยผูดูแลระบบของคุณ

กระบวนการ

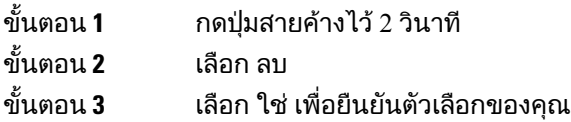

## กดหมายเลขระหวางประเทศ

คุณสามารถกดหมายเลขเพื่อโทรระหวางประเทศเมื่อนําหนาหมายเลขโทรศัพทระหวางประเทศดวยเครื่องหมาย บวก (+)

กระบวนการ

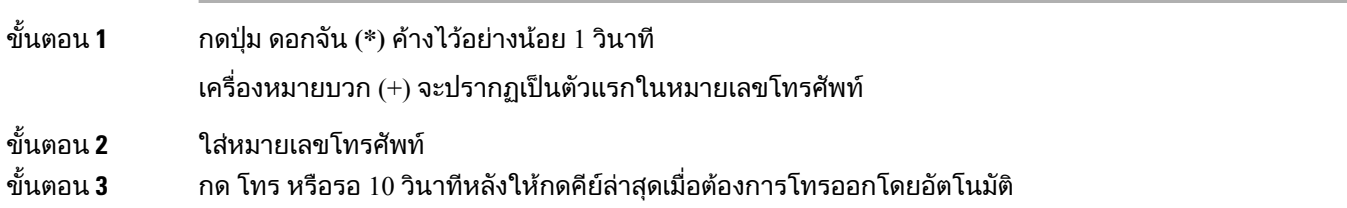

# รับการแจงเตือนเมื่อผูติดตอสามารถติดตอได

ถ้าคุณโทรหาบุคคลหนึ่งและสายไม่ว่างหรือไม่รับสาย คุณสามารถรับการแจ้งเตือนด้วยเสียงกริ่งพิเศษ และข้อ ความเมื่อบุคคลนั้นติดตอได

กระบวนการ

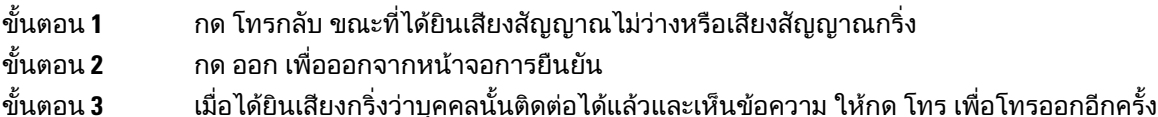

# <span id="page-66-0"></span>สายที่ตองมีรหัสเรียกเก็บเงินหรือรหัสการอนุมัติ

ผู้ดูแลระบบของคุณอาจกำหนดให้คุณต้องป้อนรหัสเรียกเก็บเงินหรือรหัสการอนุมัติ (หรือทั้งสองอย่าง) หลังจาก หมุนหมายเลขโทรศัพท์ รหัสเรียกเก็บเงิน ซึ่งเรียกว่ารหัส Client Matter ใช้สำหรับการลงบัญชีหรือการเรียกเก็บ เงิน รหัสการอนุมัติ หรือที่เรียกว่ารหัสอนุมัติบังคับจะควบคุมการเข้าถึงหมายเลขโทรศัพท์บางหมายเลข

เมื่อต้องใส่รหัสเรียกเก็บเงิน โทรศัพท์จะแสดงข้อความ ป้อนรหัส Client Matter หมายเลขที่กดจะเปลี่ยน เปน "\*\*\*\*\*\*\*\*" และคุณจะไดยินเสียงสัญญาณพิเศษ

เมื่อตองปอนรหัสเรียกเก็บเงิน โทรศัพทจะแสดงขอความ ปอนรหัส Client Matter ปอนรหัสเรียกเก็บเงิน โทรศัพทแสดงรหัสเรียกเก็บเงินที่คุณใส และคุณจะไดยินสัญญาณพิเศษ

เมื่อต้องใส่รหัสการอนุมัติ โทรศัพท์จะแสดงข้อความ ป้อนรหัสการอนุมัติ หมายเลขที่กดจะเปลี่ยนเป็น "\*\*\*\*\*\*\* \*" และคุณจะไดยินเสียงสัญญาณพิเศษ เพื่อความปลอดภัย โทรศัพทจะแสดง "\*" แทนหมายเลขที่ปอน

เมื่อกำหนดให้ป้อนทั้งรหัสเรียกเก็บเงินและรหัสการอนุมัติ คุณจะได้รับข้อความให้ป้อนรหัสการอนุมัติก่อน จาก นั้นจะได้รับข้อความให้ป้อนรหัสเรียกเก็บเงิน

หัวข้อที่เกี่ยวข้อง [หมายเลขโทรดวน](#page-35-0), ในหนาที่ 22

# <span id="page-66-1"></span>สายที่ปลอดภัย

ผัดแลระบบของคุณสามารถดำเนินการเพื่อป้องกันการโทรของคุณจากการรบกวนโดยบุคคลภายนอก ถ้าไอคอน ล็อคปรากฏบนโทรศัพท์ระหว่างการโทร แสดงว่าการโทรของคุณมีความปลอดภัย ขึ้นอย่กับการกำหนดค่า โทรศัพท์ของคุณ คุณอาจต้องลงชื่อเข้าใช้ก่อนที่จะโทรออก หรือก่อนมีเสียงสัญญาณรักษาความปลอดภัยทาง หูฟงของคุณ

# โทรออกดวยโทรศัพทสายดวน

ี่สถานที่ทำงานบางแห่งมีโทรศัพท์ที่ใช้สำหรับการโทรฉุกเฉินหรือสายด่วน โทรศัพท์เหล่านี้จะโทรไปยังหมายเลข ้ที่กำหนดโดยอัตโนมัติเมื่อคุณยกหู มักนิยมใช้งานในลิฟต์ ล็อบบี้ของโรงแรม หรือบูธรักษาความปลอดภัย

โทรศัพท์สายด่วนส่วนใหญ่จะไม่อนุญาตให้คุณโทรออกไปยังหมายเลขโทรศัพท์ปกติ เนื่องจากติดตั้งเพื่อใช้ใน การโทรออกไปยังหมายเลขที่กําหนดหมายเลขเดียว อยางไรก็ตาม โทรศัพทสายดวนบางเครื่องอาจอนุญาตให คุณใช้โทรออกตามปกติได้ หากมีการกำหนดค่าคุณสมบัตินี้ไว้ คุณจะมีเวลาไม่เกิน 15 วินาทีเพื่อทำการโทรออก ไมเชนนั้น โทรศัพทจะโทรออกไปยังหมายเลขสายดวนโดยอัตโนมัติ

 $\mathbf l$ 

<span id="page-67-0"></span>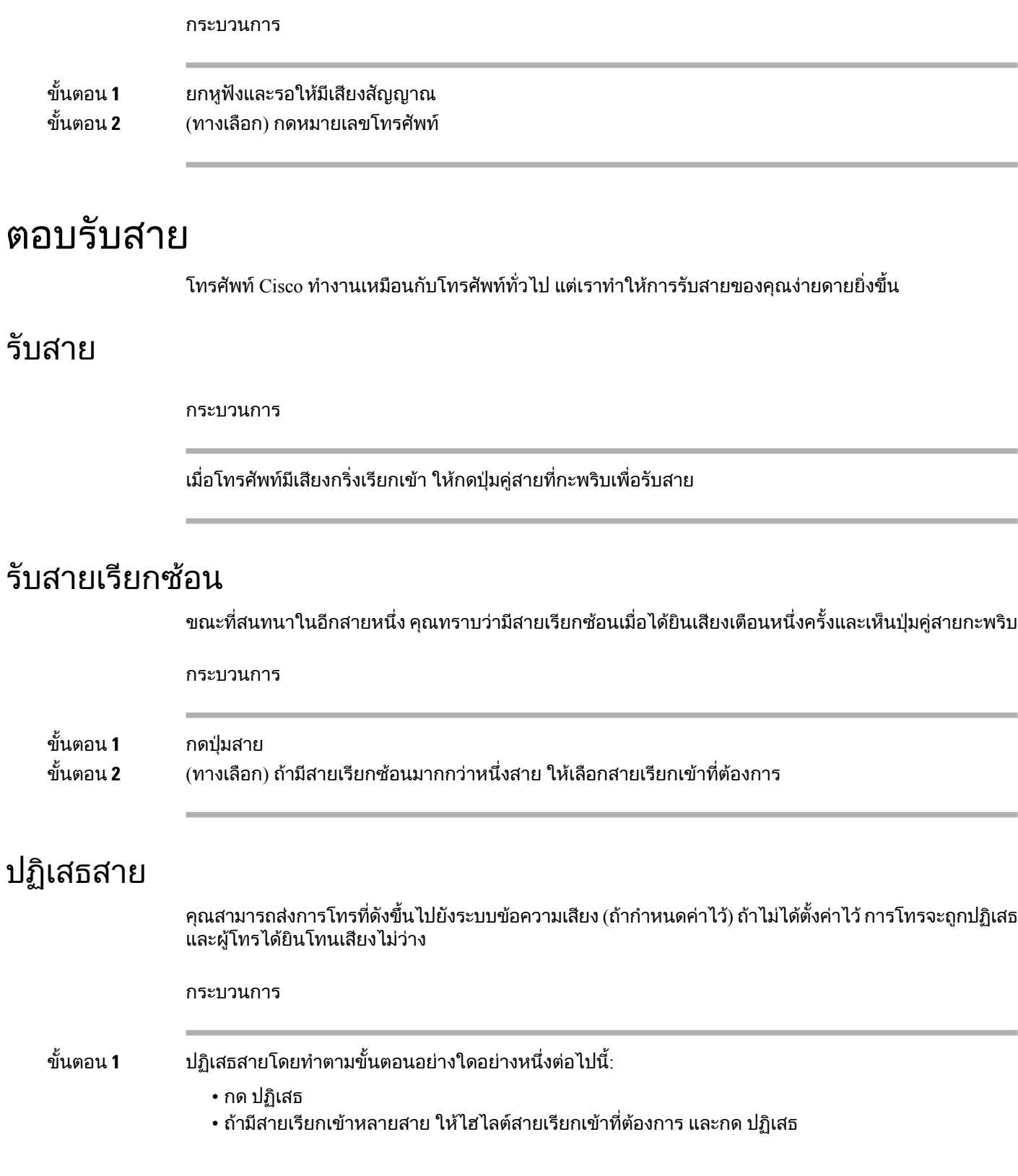

ขั้นตอน **2** กด ปฏิเสธ

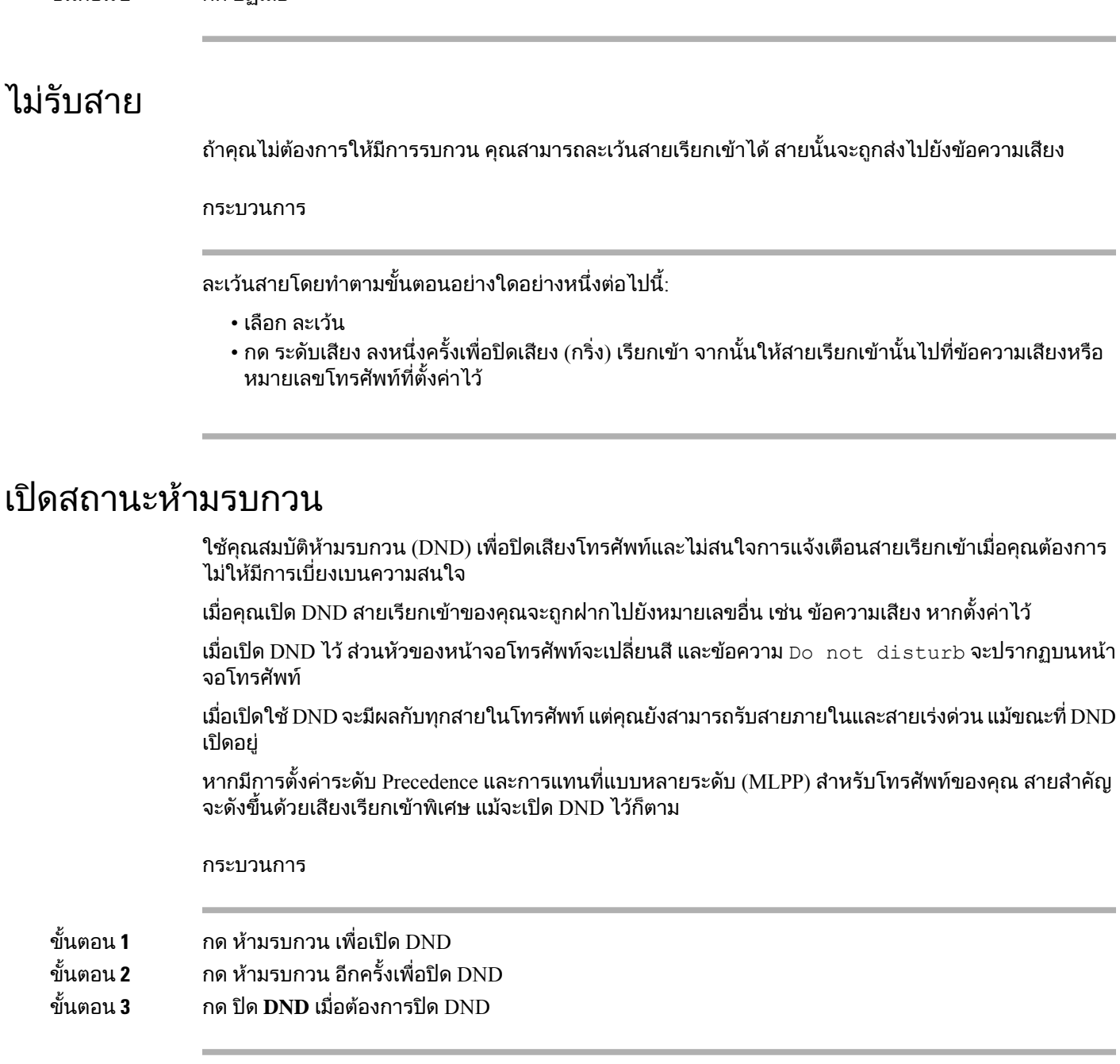

# รับสายโทรศัพทของเพื่อนรวมงาน **(**รับสายแทน**)**

ถาคุณทําหนาที่รับโทรศัพทรวมกันกับเพื่อนรวมงาน คุณสามารถรับสายที่เรียกเขาอยูที่โทรศัพทของเพื่อนรวม ึงานได้ ขั้นแรก ผู้ดูแลระบบต้องกำหนดกลุ่มการดึงสายให้กับคุณอย่างน้อยหนึ่งกลุ่ม

#### รับสายภายในกลุมของคุณ **(**รับแทน**)**

คุณสามารถรับสายที่เรียกเขาโทรศัพทอื่นภายในกลุมรับสายแทนของคุณ ถามีสายที่สามารถรับแทนไดหลาย สาย คุณจะรับสายที่มีการเรียกเปนเวลานานที่สุด

กระบวนการ

ขั้นตอน **1** (ทางเลือก) กดปุมสาย ขั้นตอน **2** กด รับแทน เพื่อโอนสายเขาภายในกลุมรับแทนไปที่โทรศัพทของคุณ ขั้นตอน **3** กด ตอบรับ เพื่อเชื่อมตอสายเมื่อมีสายเรียกเขา

### รับสายจากกลุมอื่น **(**การรับสายแทนกลุม**)**

ึกลุ่มการดึงสายอนุญาตให้คุณรับสายบนโทรศัพท์ที่อยู่นอกกลุ่มการดึงสายของคุณ คุณสามารถใช้หมายเลขรับ แทนของกลุมเพื่อรับแทนการโทร หรือคุณสามารถใชหมายเลขของสายโทรศัพทที่กําลังมีสายเรียกเขา

กระบวนการ

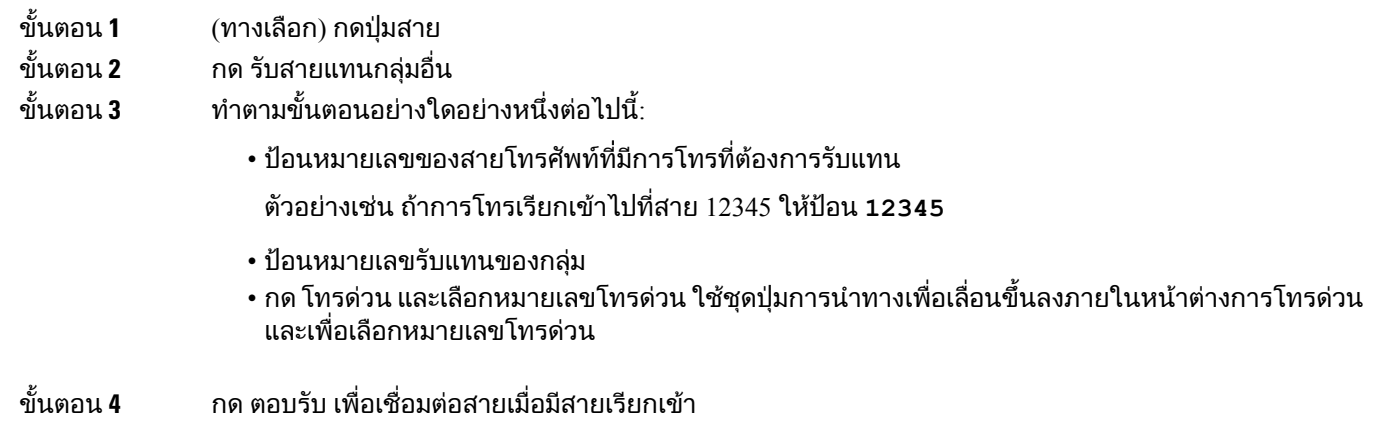

## รับสายจากกลุมที่เกี่ยวของ **(**การรับสายแทนคนอื่น**)**

#### กระบวนการ

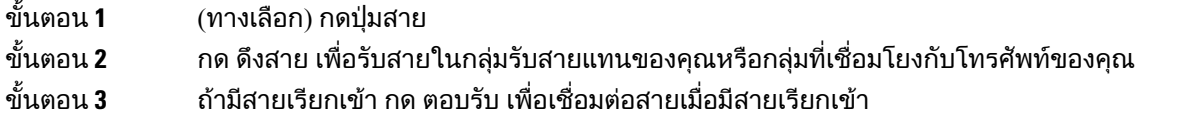

## รับสายภายในกลุมวนสายของคุณ

กล่มวนสาย ช่วยให้องค์กรที่รับสายเรียกเข้าจำนวนมากสามารถแบ่งปันภาระการรับสายได้ ผ้ดแลระบบจะตั้งค่า ึกลุ่มวนสายกับหมายเลขไดเร็กทอรีชุดหนึ่ง โทรศัพท์จะส่งเสียงเรียกเข้าตามลำดับการวนสายที่ผู้ดูแลระบบกำหนด ใหสําหรับกลุมวนสายนั้น ถาคุณเปนสมาชิกของกลุมวนสาย คุณจะลงชื่อเขาใชในกลุมเมื่อตองการรับสาย คุณ สามารถออกจากกลุมเมื่อคุณไมตองการใหสายเหลานี้เรียกมาที่โทรศัพทของคุณ

คุณอาจมองเห็นข้อมูลต่อไปนี้แสดงบนการแจ้งเตือนสายเข้าของคุณ โดยขึ้นอยู่กับว่ามีการกำหนดค่ากลุ่มการ วนสายอยางไร:

- สายที่ไดรับสาย
- หมายเลขไดเร็กทอรีสำหรับสายเรียกเข้า
- ชื่อกลุมวนสายหรือหมายเลขนํารอง

ก่อนเริ่มต้นภารกิจ

คุณตองลงชื่อเขาใชกลุมวนสายเพื่อที่จะรับสายในกลุมวนสาย

กระบวนการ

เมื่อการโทรของกลุมวนสายเรียกมาที่โทรศัพทของคุณ ใหรับสาย

#### ลงชื่อเขาใชและออกจากกลุมวนสาย

การออกจากระบบของกลุมวนสายเพื่อเลิกรับสายจากกลุม คุณจะยังคงไดรับสายที่โทรหาคุณโดยตรง

กระบวนการ

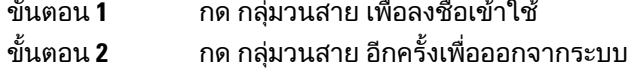

#### ดูคิวการโทรในกลุมวนสาย

คุณสามารถใชสถิติคิวเพื่อตรวจสอบสถานะคิวของกลุมวนสาย การแสดงสถานะคิวจะใหขอมูลตอไปนี้:

- หมายเลขโทรศัพทที่ใชโดยกลุมวนสาย
- จํานวนผูโทรในคิวของกลุมวนสายแตละคิว
- เวลารอนานที่สุด

กระบวนการ

ขั้นตอน **1** กด สถานะคิว

ขั้นตอน **2** กด ปรับปรุง เพื่อรีเฟรชสถิติ ขั้นตอน **3** กด ออก

## รับสายโดยอัตโนมัติ

หากมีการตั้งค่าโทรศัพท์ของคุณให้รับสายโดยอัตโนมัติ คุณไม่ต้องทำอะไรเมื่อโทรศัพท์มีเสียงกริ่งเรียกเข้า หลังจากเสียงกริ่งหนึ่งครั้ง คุณจะเชื่อมตอการโทรโดยอัตโนมัติโดยใชสปกเกอรโฟน

ถาคุณตองการใชชุดหูฟงเพื่อรับสาย คุณจะตองตั้งคาชุดหูฟงกอน

หากคุณรับสายโดยอัตโนมัติด้วยสปีกเกอร์โฟน และคุณเปลี่ยนไปใช้ชุดหูฟัง เครื่องจะรับสายเรียกเข้าครั้งถัดไป โดยอัตโนมัติดวยชุดหูฟง หากคุณรับสายโดยอัตโนมัติดวยชุดหูฟง และคุณเปลี่ยนไปใชสปกเกอรโฟน สายเรียก เขาครั้งถัดไปจะดังโดยอัตโนมัติในสปกเกอรโฟน การรับสายอัตโนมัติชวยใหมั่นใจวาจะมีการรับสาย แตจะไม เปลี่ยนที่ที่คุณใชสําหรับสายกอนหนา

กระบวนการ

ขั้นตอน **1** เชื่อมต่อหฟังเข้ากับโทรศัพท์

ขั้นตอน **2** ตรวจสอบวาปุม ชุดหูฟง สวางอยู

ขั้นตอน **3** เมื่อโทรศัพทของคุณรับสายเขาโดยอัตโนมัติใหสนทนากับผูโทรโดยใชชุดหูฟง ถ้าคุณไม่ต้องการใช้ชุดหฟังแล้ว ยกหฺโทรศัพท์ และคุณจะออกจากโหมดชุดหฟัง

# ติดตามการโทรที่นาสงสัย

ี ถ้าคุณได้รับสายที่ไม่พึงประสงค์หรือเป็นการกลั่นแกล้ง ให้ใช้รหัสของสายที่ไม่พึงประสงค์ (MCID) เพื่อแจ้งผู้ ดูแลระบบ โทรศัพทของคุณจะสงขอความแจงเตือนแบบเงียบไปยังผูดูแลระบบพรอมดวยขอมูลเกี่ยวกับการโทร นั้น

กระบวนการ

กด รายงานผูโทร

# <span id="page-71-0"></span>ทําเครื่องหมายสายของคุณเปนสแปม

้คุณสามารถใช้คุณสมบัติทำเครื่องหมายเป็นสแปมเพื่อลดจำนวนสายโทรศัพท์ที่คุณไม่ต้องการได้รับ ด้วยคุณสมบัติ ้นี้ คุณจะกำหนดหมายเลขโทรศัพท์ให้เป็นสายที่น่าจะหลอกลวงหรือสายโทรเพื่อขายสินค้า ถ้าคุณกำหนดสาย ้นั้นเป็นสายหลอกลวงแล้ว ระบบจะปฏิเสธและหมายเลขจะถูกบล็อคและไม่สามารถโทรหาคุณได้อีก ถ้าคุณกำหนด สายนั้นเป็นสายโทรเพื่อขายสินค้า สายนั้นจะยังโทรหาคุณได้ แต่สายจากหมายเลขนี้จะแสดงข้อความ สายโทร เพื่อขายสินคา ในการแจงเตือนสายเรียกเขาและแสดงไอคอนที่อยูติดกับรายการเหลานั้นในลาสุด
ผัดแลระบบของคุณสามารถเปิดใช้งานหรือปิดใช้งานคุณสมบัตินี้ เมื่อปิดใช้งาน คุณจะไม่เห็น softkev รายการ สแปมจะว่างเปล่า และคุณจะไม่สามารถดูหรือเพิ่มลงในรายการ ถ้าคุณสมบัตินี้เปิดใช้งานอย่และผัดแลระบบของ คุณปดใชงาน โทรศัพทจะลบรายการสแปม

คุณสามารถดูและแก้ไขรายชื่อสายสแปมของคุณได้ในเมนู การตั้งค่า รายชื่อสายสแปมมีได้สงสด 150 สาย

# ทําเครื่องหมายสายที่ใชงานอยูที่ไมพึงประสงค

คุณสามารถทำเครื่องหมายสายที่ใช้งานอยู่เป็นสายที่น่าจะหลอกลวงหรือสายโทรเพื่อขายสินค้า วิธีนี้จะช่วยลด จำนวนสายที่ไม่พึงประสงค์ รายชื่อสายสแปมมีได้สงสด 150 สาย คุณสามารถเพิ่มสายได้มากกว่า 150 สาย แต่ จะไมปรากฏในรายชื่อของคุณ

กระบวนการ

### ขั้นตอน **1** กด ทําเครื่องหมายสแปม เมื่อคุณอยูในสาย

- ขั้นตอน **2** เลือกสถานะสำหรับหมายเลขโทรศัพท์
	- สายที่น่าจะหลอกลวง: สายเรียกเข้าจากหมายเลขนี้จะถูกปฏิเสธและถูกบล็อคหากโทรมาอีก
	- สายโทรเพื่อขายสินค้า: สายเรียกเข้าจากหมายเลขนี้จะยังคงติดต่อคุณได้ แต่สายเหล่านี้จะแสดงข้อความ ี่ สายโทรเพื่อขายสินค้า ในการแจ้งเตือนสายเรียกเข้าและแสดงไอคอนที่อยู่ติดกับรายการเหล่านั้นในล่าสุด

ขั้นตอน **3** กด ใช

# ทําเครื่องหมายสายวิดีโอที่ไมพึงประสงค

คณสามารถทำเครื่องหมายสายวิดีโอที่ใช้งานอย่เป็นสายที่น่าจะหลอกลวงหรือสายโทรเพื่อขายสินค้า วิธีนี้จะ ชวยลดจํานวนสายวิดีโอที่ไมพึงประสงค

กระบวนการ

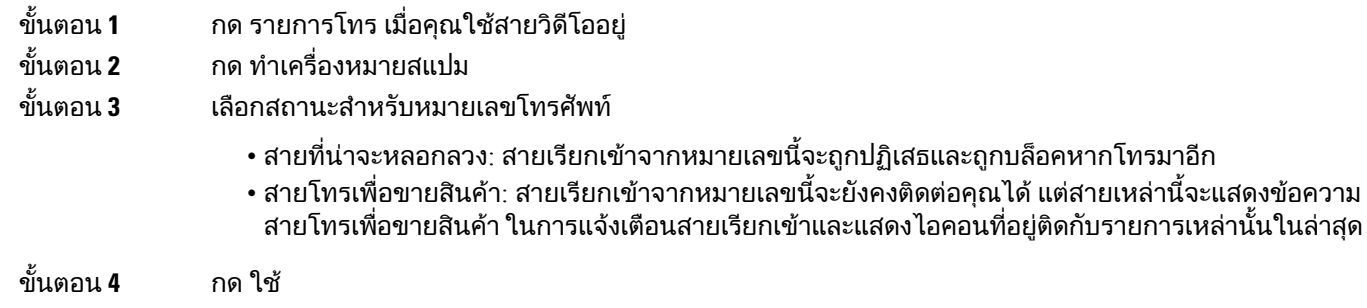

## ทําเครื่องหมายสายลาสุดที่ไมพึงประสงค

คุณสามารถทำเครื่องหมายสายล่าสุดเป็นสายที่น่าจะหลอกลวงหรือสายโทรเพื่อขายสินค้า สายที่หลอกลวงจะ ถูกบล็อคในครั้งตอไปที่พวกเขาโทรหาคุณ สายโทรเพื่อขายสินคาจะยังคงติดตอคุณไดแตสายเหลานี้จะแสดง

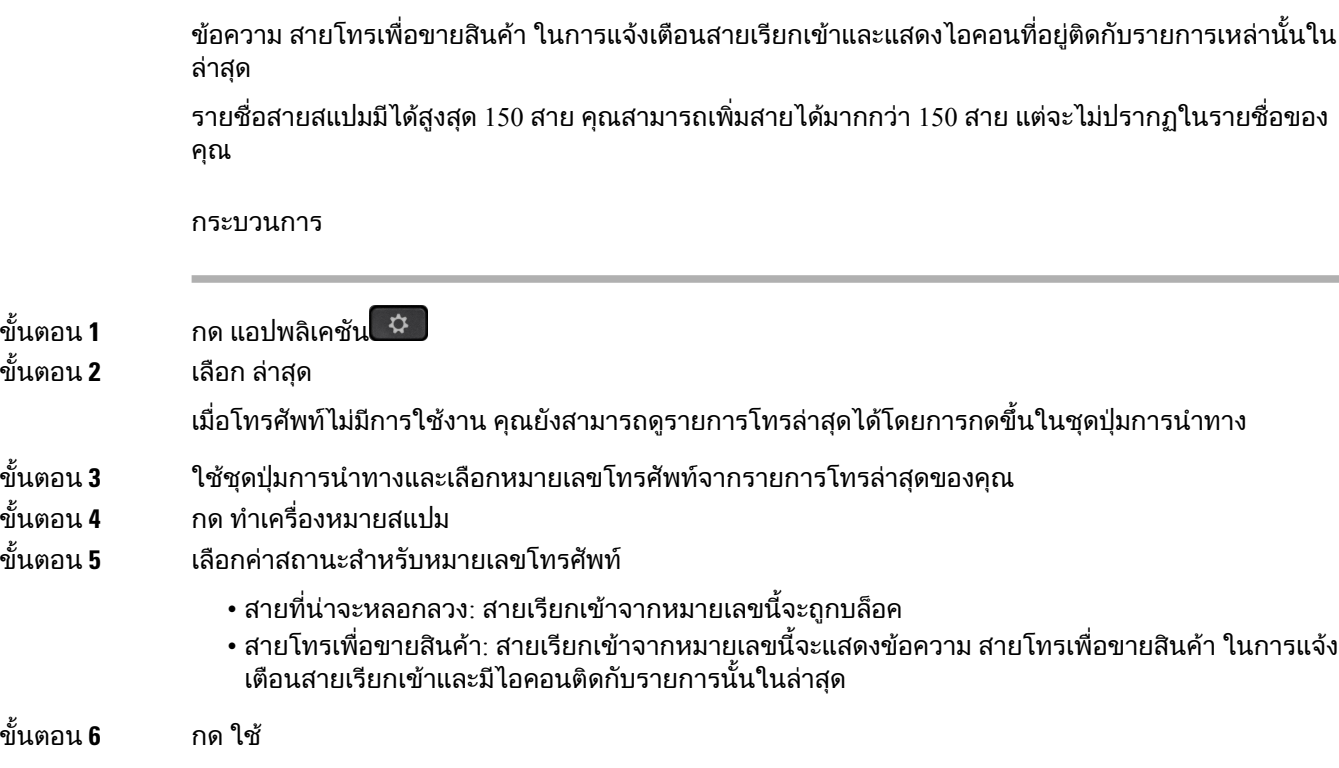

# ลบหรือแกไขการโทรที่ทําเครื่องหมาย

้คุณสามารถแก้ไขการโทรที่ทำเครื่องหมายได้ถ้าคุณต้องการเปลี่ยนสถานะ นอกจากนี้ คุณยังสามารถลบสาย ออกจากรายชื่อสายสแปมของคุณเพื่อไมใหถูกกรองออกหรือถูกบล็อคอีก

กระบวนการ

- ์<br>ขั้นตอน **1** กด แอปพลิเคชัน ≎
- ขั้นตอน **2** เลือก การตั้งคา > รายชื่อสายสแปม
- ขั้นตอน **3** ใชชุดปุมการนําทางเพื่อนําทางและเลือกการโทร
- ขั้นตอน **4** เปลี่ยนสถานะการโทร:
	- กด ยกเลิกทำเครื่องหมายสแปม เพื่อลบสาย ที่หน้าต่างคำเตือน ให้กดลบ
	- กด แกไข เพื่อเปลี่ยนคาสถานะ กด ใช

# การโทรวิดีโอ

โทรศัพท์ IP ของ Cisco รุ่น 8845, 8865 และ 8865NR สนับสนุนการโทรทางวิดีโอด้วยกล้องวิดีโอในตัว คุณสามารถโทรดวยเสียงในการโทรทางวิดีโอดวยการเปดชัตเตอรกลองของคุณ

หัวข้อที่เกี่ยวข้อง [การตั้งคาวิดีโอ](#page-114-0), ในหนาที่ 101

## ใชการโทรวิดีโอ

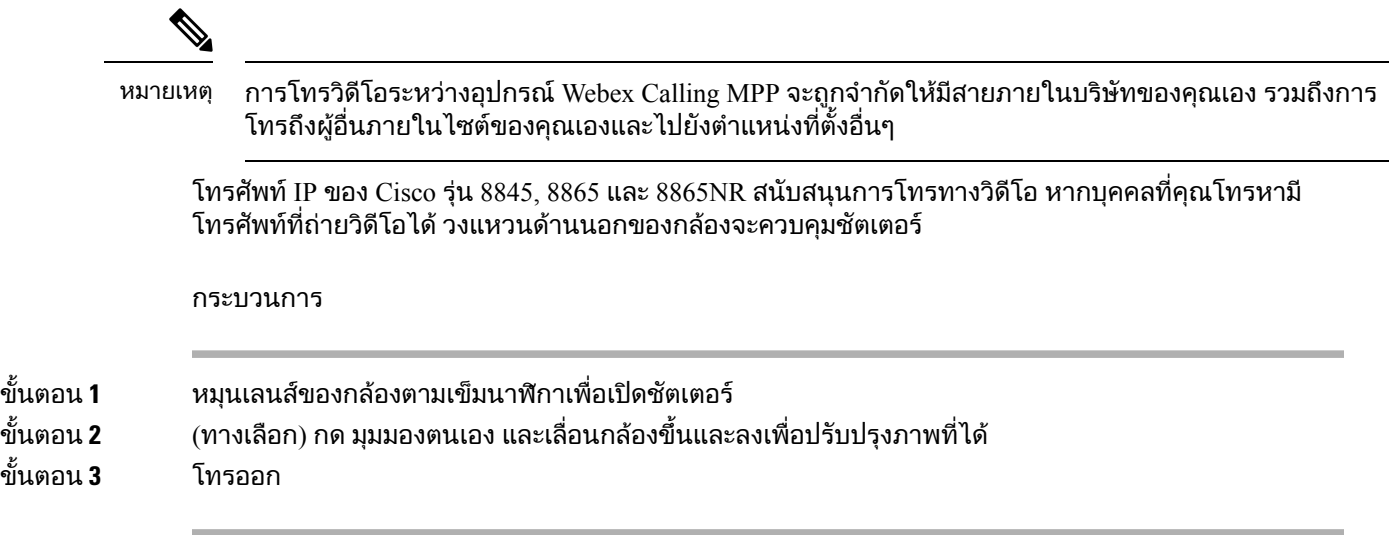

### หยุดการสงวิดีโอ

เมื่อคุณใช้การโทรวิดีโอ คุณสามารถปิดการส่งสัญญาณวิดีโอของกล้องได้ วงแหวนด้านนอกของกล้องจะควบคุม ชัตเตอร์ เมื่อคุณปิดชัตเตอร์ คนที่ปลายสายจะไม่เห็นคุณอีก แต่จะยังสามารถได้ยินเสียงคุณ

หากคณปิดชัตเตอร์ คณจะยังคงได้รับวิดีโอจากอีกฝ่ายในสายต่อไป

ิ หากคนทั้งสองฝ่ายในสายปิดชัตเตอร์กล้องของตน การโทรจะกลายเป็นการโทรด้วยเสียง

กระบวนการ

ขั้นตอน **1** หมุนชัตเตอรของกลองทวนเข็มนาฬิกาเพื่อปดชัตเตอรของกลอง และหยุดการแชรวิดีโอ ขั้นตอน **2** หมุนวงแหวนชัตเตอรตามเข็มนาฬิกาเพื่อเปดชัตเตอรของกลอง และแชรวิดีโออีกครั้ง

## สลับระหวางการแสดงผลโทรศัพทและวิดีโอ

ถ้าต้องการดูเดสก์ท็อปของโทรศัพท์ขณะที่อย่ระหว่างการโทรทางวิดีโอ คุณสามารถสลับระหว่างวิดีโอและเด สกท็อปไดสะดวก เมื่อคุณซอนวิดีโอ จะเปนเบลอภาพและยายไปที่พื้นหลัง

กระบวนการ

ขั้นตอน **1** กด ซอนวิดีโอ เพื่อซอนวิดีโอ

ขั้นตอน **2** กด แสดงวิดีโอ เพื่อแสดงวิดีโอ

## ำไรับตำแหน่งของภาพซ้อน

ขณะที่ใช้การโทรวิดีโอ คุณสามารถดูวิดีโอขาเข้าและขาออกได้ในเวลาเดียวกัน ซึ่งเรียกว่า Picture-in-Picture (PiP) ตามปกติวิดีโอขาเขาจะแสดงในหนาจอแบบเต็มและหนาจอเล็กที่ซอนอยูภายในจะแสดงวิดีโอจากกลอง ของคุณ

เมื่อ PiP ทำงาน คุณสามารถย้ายภาพที่ซ้อนภายในไปยังมุมอื่นๆ ของหน้าจอ และสามารถเปลี่ยนมุมมอง เพื่อให้ วิดีโอจากกล้องของคุณปรากฏเต็มหน้าจอ และแสดงวิดีโอขาเข้าในหน้าจอเล็กแทน

กระบวนการ

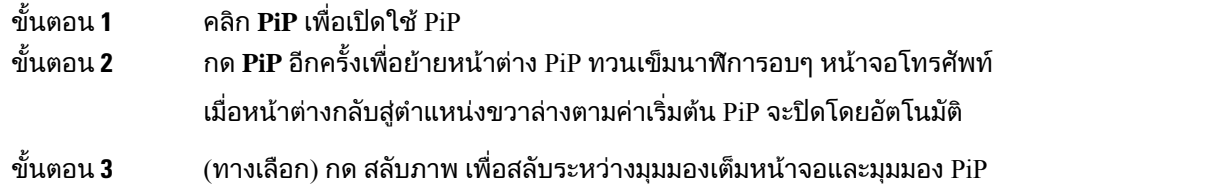

### การโทรวิดีโอและการรักษาความปลอดภัย

ผูดูแลระบบของคุณสามารถดําเนินการเพื่อปองกันการโทรวิดีโอของคุณจากการรบกวนโดยบุคคลภายนอก ถา ้คุณเห็นไอคอน ปลอดภัย ปรากฏระหว่างการโทรวิดีโอ แสดงว่าผู้ดูแลระบบของคุณได้ดำเนินการเพื่อให้มีความ เปนสวนตัว

หัวข้อที่เกี่ยวข้อง [สายที่ปลอดภัย](#page-66-0), ในหนาที่ 53

# ปดเสียงการโทร

ขณะที่โทรศัพท์อยู่ คุณสามารถปิดเสียง ซึ่งจะทำให้คุณได้ยินเสียงจากปลายสาย แต่อีกฝ่ายจะไม่ได้ยินเสียงคุณ หากคุณมีการโทรวิดีโอ เมื่อคุณปดเสียง กลองจะยังคงสงภาพวิดีโอตอไป เมื่อคุณปดเสียงการโทร แถบ LED จะสวางเปนสีแดง

กระบวนการ

ข<sup>ั</sup>้นตอน **1** กด ปิดเสียง ...

ขั้นตอน **2** กด ปิดเสียง *- <sup>ช</sup>ั* บนโทรศัพท์หรือ ปิดเสียง <sup>2</sup> บนไมโครโฟนขยาย เมื่อคุณกด ปดเสียง บนไมโครโฟนขยาย โทรศัพทและไมโครโฟนทั้งหมดจะถูกปดเสียง ขั้นตอน **3** กด ปดเสียง อีกครั้งเพื่อปดใชงาน ปดเสียง

# พักสาย

### วางพักสาย

คุณสามารถพักสายที่สนทนาอยู และกลับมาสนทนาตอไดเมื่อพรอม

คุณสามารถพักสายที่สนทนาอยูและกลับมาสนทนาตอไดเมื่อพรอม เมื่อคุณพักสายการโทรวิดีโอ การรับสงวิดีโอ จะถูกบล็อคจนกวาจะกลับสูการสนทนา

กระบวนการ

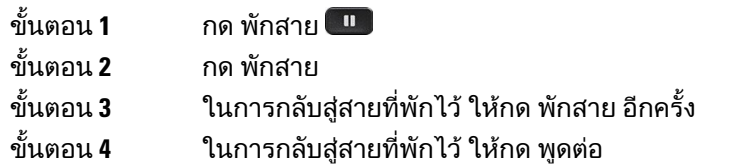

# รับสายที่พักไวนานเกินไป

เมื่อคุณพักสายนานเกินไป คุณจะไดรับสัญญาณเตือนดังตอไปนี้:

- เสียงกริ่งเดียว ดังซํ้าเปนระยะ
- ปุมคูสายสีเหลืองกะพริบ
- สัญญาณขอความกะพริบบนหูโทรศัพท
- แถบ LED กะพริบ
- การแจ้งเตือนบนหน้าจอโทรศัพท์

#### กระบวนการ

ึกดปุ่มสายสีเหลืองที่กะพริบ หรือ ตอบรับ พูดในสายที่พักไว้ต่อ

# สลับระหวางการโทรที่ใชงานและที่พักสายไว

คุณสามารถสลับระหวางการโทรที่ใชงานและที่พักสายไวไดโดยงาย

กระบวนการ

กด สลับ เพื่อกลับไปยังสายที่พักไว

### วางพักสาย

คุณสามารถใชโทรศัพทของคุณในการพักสาย จากนั้นคุณสามารถเรียกสายจากโทรศัพทของคุณหรือโทรศัพท เครื่องอื่น เชน Desk phone ของเพื่อนรวมงานหรือในหองประชุม

คุณสามารถวางพักสายได้สองวิธี คือการวางพักสายและการวางพักสายแบบกำหนดตำแหน่ง โทรศัพท์ของคุณ จะมีการพักสายที่ใชไดเพียงประเภทเดียว

คุณสามารถใช้โทรศัพท์ของคุณในการพักสาย

สายที่ถูกพักไวจะถูกตรวจสอบเครือขายของคุณดังนั้นคุณจะไมลืมเกี่ยวกับสายนั้น ถามีการพักสายไวเปนเวลา นานเกินไป คุณจะไดยินเสียงแจงเตือน จากนั้นคุณสามารถตอบรับ ปฏิเสธการตอบรับ หรือละเวนสายบนโทรศัพท เริ่มตนของคุณ นอกจากนี้คุณสามารถดึงสายนั้นจากโทรศัพทเครื่องอื่นตอได

ถ้าคณไม่รับสายภายในช่วงเวลาที่กำหนด ระบบจะส่งสายนั้นไปยังข้อความเสียง หรือปลายทางอื่นตามที่ผัดแล ระบบของคณตั้งค่าไว้

โดยกําหนดคาไดวาสายที่ถูกพักไวจะจองสายหนึ่งสายหรือไม

#### พักสายดวยการวางพักสาย

คุณสามารถวางพักสายที่มีสถานะใช้งานซึ่งคุณรับสายทางโทรศัพท์ และจากนั้นใช้โทรศัพท์อีกเครื่องในระบบ ควบคุมการโทรเพื่อดึงสาย

คุณสามารถวางพักสายไดเพียงสายเดียวในหมายเลขที่วางพักสาย

ผูดูแลระบบของคุณสามารถตั้งคาการพักสายไดหนึ่งในสองวิธี:

- สายที่ถูกพักไว้จะแสดงบนหน้าจอโทรศัพท์ของคุณและคุณสามารถกด พูดต่อ เพื่อรับสายได้ หมายเลขสาย สําหรับสายที่ถูกพักไวจะแสดงบนสายของคุณ
- หมายเลขสายสำหรับสายที่ถูกพักไว้จะแสดงในหน้าต่างป็อปอัพ สายของคุณจะกลายเป็นสายว่าง ในกรณี นี้คุณโทรออกเพื่อรับสายที่ถูกพักไว

ก่อนเริ่มต้นภารกิจ การโทรจะต้องมีสถานะใช้งาน

กระบวนการ

ขั้นตอน **1** กด วางพัก จากนั้นวางหู

ขั้นตอน **2** (ทางเลือก) แจงหมายเลขที่วางพักสายใหกับคนที่ตองรับสายนั้น

### เรียกสายที่พักดวยการวางพักสาย

คุณสามารถตั้งคาการพักสายไดสองวิธีดังตอไปนี้

- สายที่ถูกพักไวจะแสดงบนโทรศัพทซึ่งผูใชสามารถรับสายได
- ผูใชตองโทรออกไปยังหมายเลขที่แสดงเพื่อรับสาย

คุณตั้งคาฟลดเฉพาะหนึ่งสายสําหรับการพักสายใน Cisco Unified Communications Manager เพื่อเปดใชงาน หรือปิดใช้งานคุณสมบัตินี้ คุณสมบัตินี้จะถูกเปิดใช้งานตามค่าเริ่มต้น

ก่อนเริ่มต้นภารกิจ จากนั้นหมุนหมายเลขที่ใชในการพักสาย

กระบวนการ

ปอนหมายเลขที่วางพักสายไวและเรียกสายนั้นกลับมา

#### การพักสายดวยการวางพักสายแบบกําหนดตําแหนง

คุณสามารถพักสายและเรียกสายที่ใช้งานโดยใช้หมายเลขพักสายที่กำหนดไว้ เมื่อใช้การวางพักสายแบบกำหนด ตำแหน่ง คุณจะใช้ปุ่มเพื่อพักสายที่ใช้งานอยู่ ผู้ดูแลระบบของคุณจะตั้งค่าปุ่มเป็นสายโทรด่วน เมื่อมีการโทรที่ กำหนดตำแหน่งประเภทนี้ คุณสามารถใช้สัญญาณสถานะสายเพื่อตรวจสอบสถานะของสาย (ใช้งานหรือไม่ใช้ งาน)

กระบวนการ

กด วางพักสายแบบกําหนดตําแหนง **BLF** ในสายที่แสดงสถานะสายไมใชงานเพื่อใชการวางพักสายแบบกําหนด ตําแหนง

### ้เรียกสายที่พักไว้ด้วยการวางพักสายแบบกำหนดตำแหน่ง

กระบวนการ

กด วางพักสายแบบกําหนดตําแหนง **BLF**

#### การพักสายดวยการวางพักสายแบบกําหนดตําแหนงดวยตนเอง

คุณสามารถพักสายและเรียกสายที่ใช้งานโดยใช้หมายเลขพักสายที่กำหนดไว้ คุณสามารถใช้การพักสายด้วย การวางพักสายแบบกําหนดตําแหนงดวยตนเองเพื่อโอนสายที่สนทนาอยูไปยังหมายเลขพักสายแบบกําหนด ตำแหน่ง ซึ่งผ้ดแลระบบตั้งค่าไว้

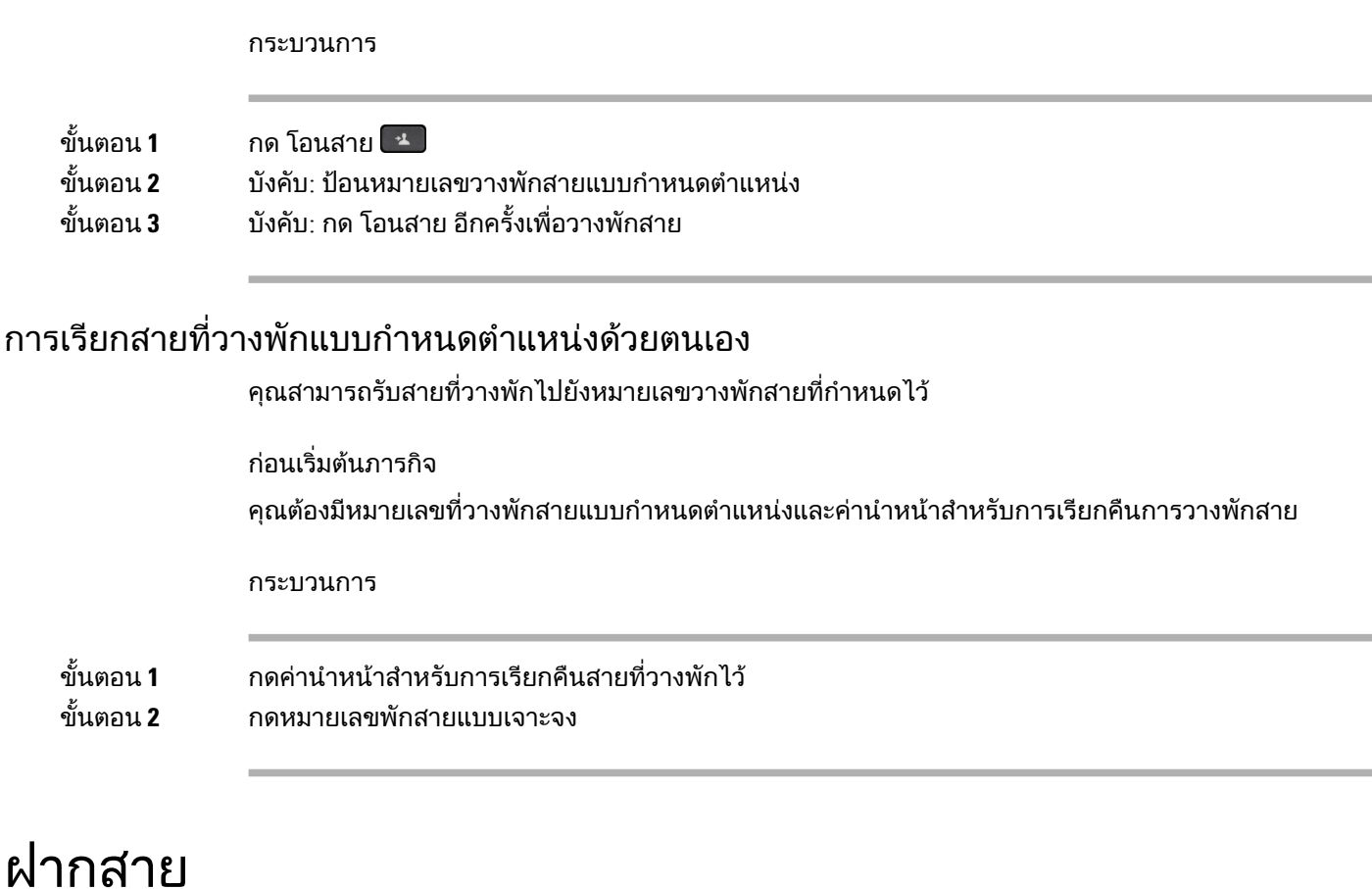

คุณสามารถฝากสายจากสายใดก็ไดในโทรศัพทไปยังหมายเลขอื่น การฝากสายนั้นจะมีผลเฉพาะสาย ถาการ โทรมาถึงคุณในสายที่ไมไดเปดใชการฝากสาย การโทรนั้นจะมีเสียงเรียกเขาตามปกติ

คุณสามารถฝากสายจากโทรศัพทของคุณไปยังหมายเลขอื่น

คุณสามารถฝากสายไดสองวิธี:

- โอนสายทั้งหมด
- ฝากสายในสถานการณพิเศษ เชน เมื่อโทรศัพทไมวางหรือไมมีการตอบรับ

เมื่อมีการฝากสาย คุณจะเห็นไอคอนฝากสายทั้งหมด  $\mathbb X$ กับสาย

เมื่อมีการฝากสายโทรศัพท์ คุณจะเห็นไอคอนฝากสายทั้งหมด  $\mathbb N$ บนหน้าจอ

กระบวนการ

- ขั้นตอน **1** เมื่อสายที่จะฝากไมใชงาน ใหกด ฝากสายทั้งหมด.
- ขั้นตอน **2** เมื่อโทรศัพทไมไดใชงาน ใหกด ฝากสายทั้งหมด
- ขั้นตอน **3** ปอนหมายเลขเปาหมายของการฝากสายตามที่ตองการใหหมุนหมายเลขจากโทรศัพทของคุณ หรือเลือกจาก รายการการโทรลาสุดของคุณ

หัวข้อที่เกี่ยวข้อง

Self Care [Portal,](#page-34-0) ในหนาที่ 21

# โอนการโทรไปยังบุคคลอื่น

เมื่อคุณโอนการโทร คุณสามารถอยูในการโทรเริ่มตนจนกวาบุคคลที่โอนใหจะตอบรับ วิธีนี้คุณสามารถสนทนา แบบส่วนตัวกับบุคคลอื่นก่อนที่จะออกจากการโทร ถ้าคุณไม่ต้องการสนทนา ให้โอนสายก่อนบุคคลอื่นรับสาย

คุณยังสามารถสลับระหวางผูโทรทั้งสองเพื่อหารือกับแตละคนกอนที่คุณจะออกจากการโทร

กระบวนการ

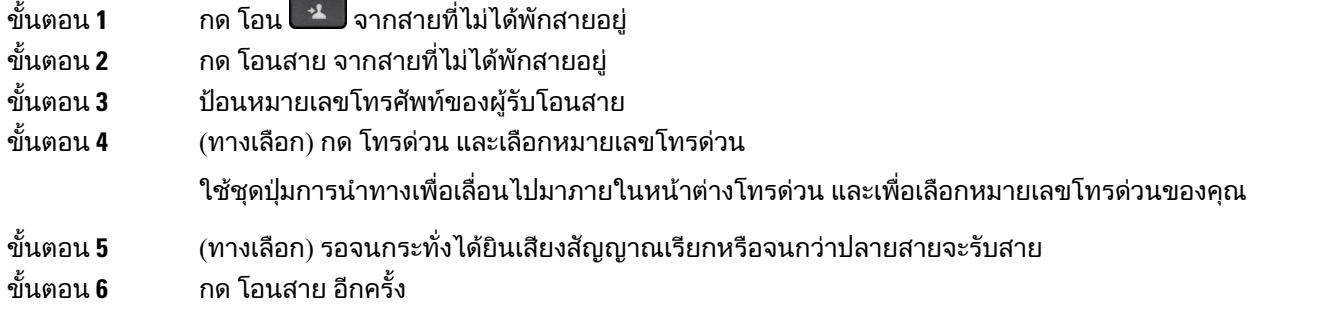

# การประชุมสายและการประชุม

คุณสามารถสนทนากับหลายคนในการโทรครั้งเดียว โดยหมุนหมายเลขของบุคคลอื่นและเพิ่มคนนั้นในการโทร ถ้ามีสายโทรศัพท์หลายสาย คุณสามารถรวมการโทรสองสายเข้าด้วยกัน

คุณสามารถสนทนากับหลายคนในการโทรครั้งเดียว โดยหมุนหมายเลขของบุคคลอื่นและเพิ่มคนนั้นในการโทร

เมื่อคุณเพิ่มคนมากกว่าหนึ่งคนในการประชุมสาย ให้รอสักคร่ระหว่างการเพิ่มผ้เข้าร่วม

ในฐานะผู้จัดการประชุมสาย คุณสามารถนำผู้เข้าร่วมแต่ละคนออกจากการประชุมสายได้ การประชุมสายจะ สิ้นสุดลงเมื่อผูรวมประชุมสายทั้งหมดวางสาย

# เพิ่มบุคคลอื่นในการโทร

เมื่อคุณเพิ่มคนมากกวาหนึ่งคนในการโทร ใหรอสักครูระหวางการเพิ่มผูเขารวม

กระบวนการ

ขั้นตอน**1** จากการโทรที่ใช้งาน ให้กด ประชุมสาย <del>- "</del>

ขั้นตอน **2 เ**พิ่มบุคคลอื่นในการโทรโดยทำอย่างใดอย่างหนึ่งต่อไปนี้:

• กดการโทรที่ ใช้งานอย่ และเลือกสายที่พักไว้

- ปอนหมายเลขโทรศัพทและกด โทร
- กด โทรดวน และเลือกหมายเลขโทรดวน ใชชุดปุมการนําทางเพื่อเลื่อนไปมาภายในหนาตางโทรดวน และ เพื่อเลือกหมายเลขของคุณ

ขั้นตอน **3** กด ประชุมสาย

## สลับการโทรกอนที่จะดําเนินการประชุมสายใหสมบูรณ

คุณสามารถสนทนากับบุคคลกอนที่จะเพิ่มบุคคลนั้นในการประชุมสาย และสามารถสลับระหวางสายที่ประชุมกับ สายที่คุยกับบุคคลนั้น กระบวนการ ขั้นตอน **1** โทรหาผูเขารวมประชุมสายคนใหม แตไมเพิ่มบุคคลนั้นในการประชุม รอจนกระทั่งมีการเชื่อมตอการโทร ขั้นตอน **2** กด สลับภาพ เพื่อสลับระหวางผูเขารวมและการประชุมสาย

### ดูและนําผูรวมประชุมสายออก

ถ้าคุณสร้างการประชุมสาย คุณสามารถดูรายละเอียดของผู้เข้าร่วม 16 รายล่าสุดที่เข้าร่วมการประชุม นอกจาก นี้คุณยังสามารถนําผูเขารวมออก

กระบวนการ

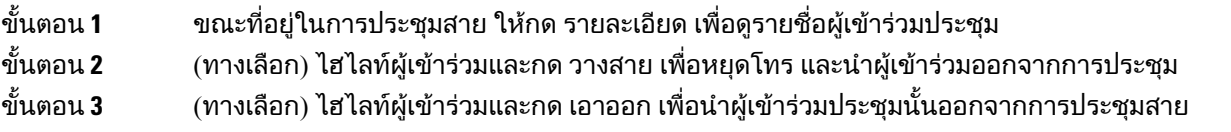

### การประชุมสายตามกําหนดการ **(Meet Me)**

คุณสามารถจัดหรือเขารวมการประชุมสายตามเวลาที่กําหนดได

การประชุมสายจะไมเริ่มตนจนกวาโฮสตจะหมุนหมายเลขเขาสูการประชุมสาย และจะสิ้นสุดเมื่อผูเขารวมทุกคน วางสาย การประชุมสายจะไมสิ้นสุดโดยอัตโนมัติเมื่อโฮสตวางสาย

#### จัดการประชุมแบบ **Meet-Me**

กอนเริ่มตนภารกิจ

รับหมายเลขโทรศัพท์ Meet-Me จากผู้ดูแลระบบ และแจกจ่ายหมายเลขให้กับผู้ร่วมประชุม

กระบวนการ

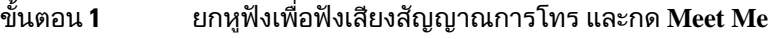

ขั้นตอน **2** กด **Meet Me**

ขั้นตอน **3** หมนหมายเลขโทรศัพท์ Meet-me

#### เขารวมการประชุมแบบ **Meet-Me**

คุณจะไมสามารถเขารวมการประชุมแบบ Meet-Meจนกวาโฮสตของการประชุมจะหมุนหมายเลขเขาสูการประชุม ถ้าได้ยินเสียงสัญญาณสายไม่ว่าง แสดงว่าโฮสต์ยังไม่ได้เข้าสู่การประชุม วางสายและลองอีกครั้ง

คุณจะไมสามารถเขารวมการประชุมแบบ Meet-Meจนกวาโฮสตของการประชุมจะหมุนหมายเลขเขาสูการประชุม ถ้าได้ยินเสียงสัญญาณสายไม่ว่าง แสดงว่าโฮสต์ยังไม่ได้เข้าสู่การประชุม วางสาย และลองโทรอีกครั้ง

กระบวนการ

หมุนหมายเลขโทรศัพท์ Meet-Me ที่โฮสต์ของการประชุมให้มา

# การโทรสายภายใน

คุณสามารถใชสายอินเทอรคอมเพื่อโทรออกและรับสายแบบทางเดียว

เมื่อคุณโทรออกโดยใชสายภายใน โทรศัพทของผูรับจะรับสายโดยอัตโนมัติและปดเสียงไมโครโฟน (โหมด กระซิบ) ข้อความของคุณจะกระจายเสียงผ่านสปีกเกอร์โฟน หฟัง หรือหฟังของผ้รับ ถ้าอปกรณ์อย่างใดอย่าง หนึ่งขางตนนี้ใชงานอยู

แต่บางครั้งการโทรอินเทอร์คอมถูกปฏิเสธขณะคุณกำลังโทรอยู่ ทั้งนี้ขึ้นอยู่กับวิธีการตั้งค่าเครือข่ายโทรศัพท์ ของบริษัทคุณ ติดตอผูดูแลของคุณสําหรับขอมูลเพิ่มเติม

หลังจากไดรับการโทรสายภายใน ผูรับสามารถเริ่มตนการสื่อสารสองทาง (โหมดเชื่อมตอ) เพื่อใหสามารถสนทนา กันเพิ่มเติมได

## โทรออกเปนสายภายใน

เมื่อคุณโทรออกเปนสายภายใน โทรศัพทจะเขาสูโหมดกระซิบจนกวาผูรับจะตอบรับการโทรสายภายใน ในโหมด กระซิบ บุคคลอื่นจะไดยินเสียงคุณ แตคุณไมไดยินเสียงคนอื่น ถาคุณอยูในสายที่กําลังสนทนา การสนทนานั้น จะถูกพักสาย

กระบวนการ

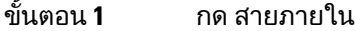

- ขั้นตอน **2** (ทางเลือก) ปอนรหัสสายภายใน
- ขั้นตอน **3** ฟงเสียงเตือนของสายภายใน จากนั้นเริ่มพูด

ขั้นตอน **4** กด สายภายใน เพื่อสิ้นสุดการโทร

## รับสายภายใน

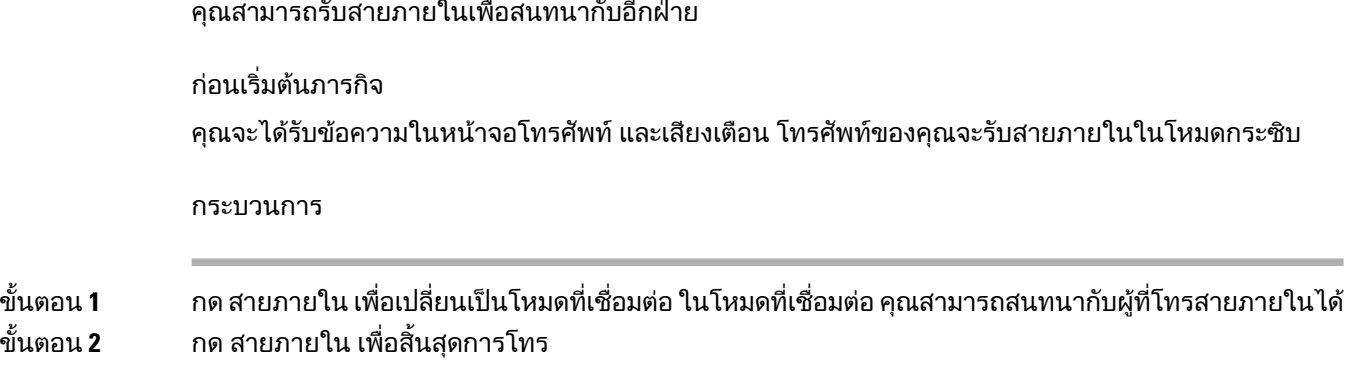

# กํากับดูแลและบันทึกการโทร

์ คุณสามารถกำกับดูแลและบันทึกการโทรได้ แต่คุณต้องมีคนอยู่ในสายอย่างน้อยสามคน: คนที่โทรเข้า ผู้ดูแล และคนที่รับสาย

ผูดูแลจะรับสาย สรางการประชุมสาย และติดตามและบันทึกการสนทนา

ผูดูแลจะทําหนาที่ตอไปนี้:

- บันทึกการโทร
- นำผู้เข้าร่วมรายแรกเข้าสู่การประชุมเท่านั้น ผู้เข้าร่วมคนอื่นๆ เพิ่มบุคคลได้ตามต้องการ
- วางสาย

การประชุมสายจะสิ้นสุดเมื่อผูดูแลวางสาย

# ตั้งคาการโทรที่มีผูกํากับดูแล

กระบวนการ

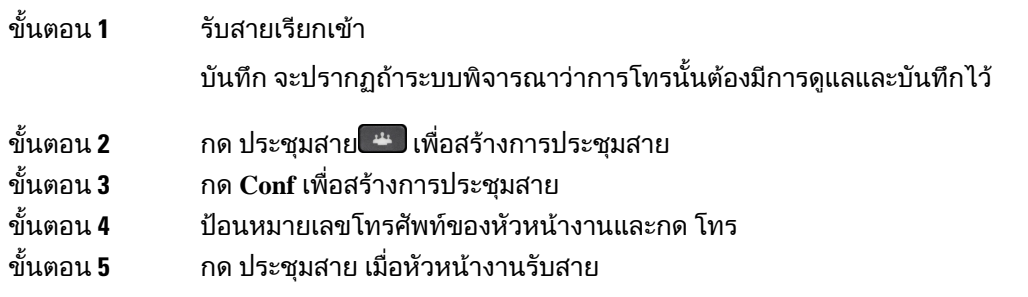

ขั้นตอน **6** กด Conf เมื่อหัวหน้างานรับสาย ขั้นตอน **7** กด วางสาย เพื่อสิ้นสุดการโทร

### บันทึกการโทร

คุณสามารถบันทึกการโทรได้ คุณอาจได้ยินเสียงสัญญาณเตือนเมื่อบันทึกการโทร

กระบวนการ

ึกด บันทึก เพื่อเริ่มต้นหรือหยุดการบันทึก

# สายที่กําหนดลําดับความสําคัญ

ในการทํางานของคุณ คุณอาจตองจัดการกับสถานการณเรงดวนหรือสถานการณรายแรงกับโทรศัพทของคุณ คุณสามารถระบุการโทรวามีความสําคัญมาก ซึ่งมีลําดับความสําคัญมากกวาการโทรสายทั่วไป ลําดับความสําคัญ นี้มีตั้งแต่ระดับ 1 (ต่ำ) ไปจนถึงระดับ 5 (สูง) ระบบระดับความสำคัญเรียกว่า ระดับ Precedence และการแทนที่ แบบหลายระดับ (MLPP)

ผู้ดูแลระบบของคุณจะตั้งค่าลำดับความสำคัญที่คุณสามารถใช้ได้ และพิจารณาว่าคุณต้องมีข้อมูลในการเข้าสู่ ระบบหรือไม

้เมื่อสายที่มีลำดับความสำคัญสูงเรียกเข้าโทรศัพท์ของคุณ คุณจะเห็นระดับความสำคัญในหน้าจอโทรศัพท์ และ การโทรนั้นจะอยูดานบนสุดของรายการการโทร ถาคุณอยูระหวางการโทรขณะที่มีสายที่มีความสําคัญสูงเขามา ี่สายที่มีลำดับความสำคัญสงจะมาแทนที่สายปัจจุบันและคุณจะได้ยินเสียงเรียกเข้าของการแทนที่พิเศษ คุณควร วางสายปจจุบันเพื่อรับสายที่มีลําดับความสําคัญสูง

หากคุณเปิดฟังก์ชันห้ามรบกวน (DND) ไว้ การโทรสายสำคัญจะส่งเสียงดังด้วยเสียงเรียกเข้าพิเศษ

ขณะที่คุณอยูระหวางการโทรที่มีลําดับความสําคัญสูง ลําดับความสําคัญของการโทรจะไมเปลี่ยนเมื่อคุณ:

- พักสาย
- โอนสาย
- เพิ่มสายเปนการประชุมสามสาย
- ใชการดึงสายเพื่อรับสาย

ตารางตอไปนี้อธิบายไอคอน Multilevel Precedence and Preemption Priority และระดับที่สอดคลองกัน

ตารางที่ **24:** ระดับการแทนที่แบบหลายระดับ

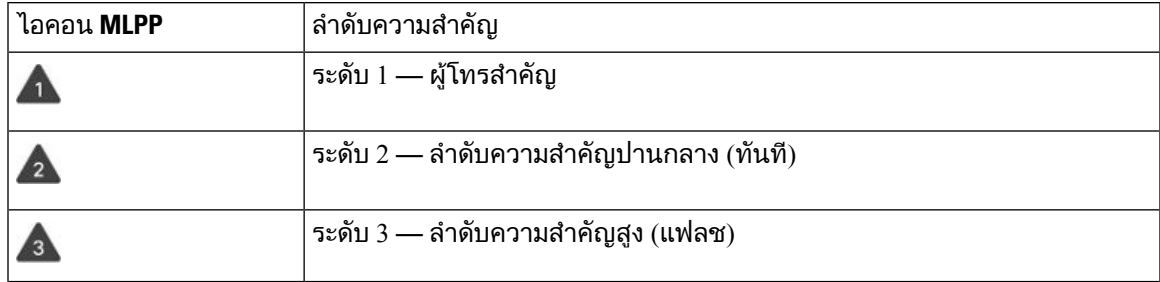

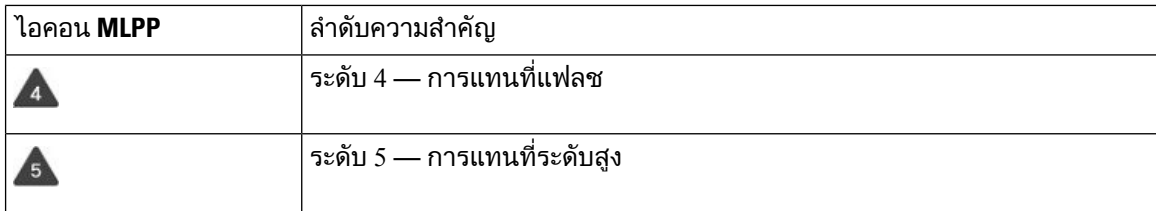

## โทรออกเปนสายสําคัญ

ในการโทรออกเป็นสายสำคัญ คุณอาจต้องลงชื่อเข้าใช้ด้วยข้อมูลประจำตัวพิเศษ คุณสามารถป้อนข้อมูลประจำ ตัวเหลานี้ไดสามเวลา และคุณจะไดรับแจงถาปอนไมถูกตอง

กระบวนการ

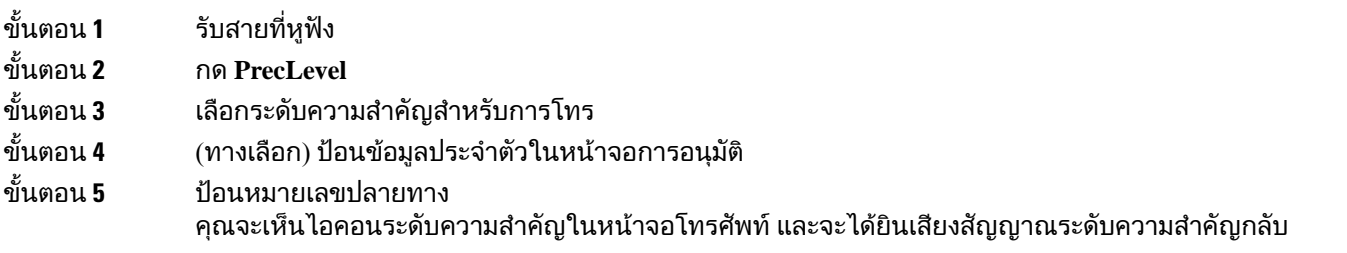

### ิตอบรับสายสำคัญ

ถ้าคุณได้ยินเสียงพิเศษที่เร็วกว่าปกติ แสดงว่าคุณกำลังรับสายสำคัญ

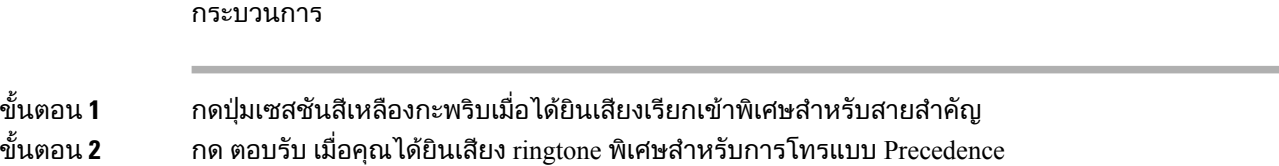

# รับสายสําคัญขณะกําลังสนทนาสายอื่น

ถาไดยินเสียงสัญญาณตอเนื่องที่มาขัดจังหวะการโทรของคุณ แสดงวาคุณหรือเพื่อนรวมงานกําลังไดรับสาย ี่ สำคัญ ให้วางสายทันที และให้สายสำคัญไปถึงบุคคลที่เป็นปลายสาย

กระบวนการ ขั้นตอน **1** กด ปลอย หรือวางหูฟง ึการโทรจะสิ้นสุดลง และสายสำคัญจะเรียกเข้าในโทรศัพท์ที่เป็นปลายสาย ขั้นตอน **2** กด วางสาย

การโทรจะสิ้นสุดลง และสายสําคัญจะเรียกเขาในโทรศัพทที่เปนปลายสาย

## หลายคูสาย

ถ้าคุณใช้หมายเลขโทรศัพท์กับคนอื่นๆ คุณสามารถมีหลายคู่สายในโทรศัพท์ เมื่อมีหลายคู่สาย คุณจะมีคุณสมบัติ การโทรที่ใชไดมากขึ้น

## รับสายที่มาถึงแรกสุดกอน

คุณสามารถรับสายที่เข้ามาแรกสุดในสายโทรศัพท์ของคุณ รวมถึงการคืนสายที่พักไว้และการดึงกลับสายที่พัก ไวซึ่งอยูในสถานะการเตือน สายเขาจะมีความสําคัญเหนือกวาสายที่พักไวหรือสายที่คืนจากการพักเสมอ

เมื่อทำงานกับหลายสาย ตามปกติคุณจะกดปุ่มสายสำหรับสายเข้าที่ต้องการตอบรับ ถ้าคุณต้องการรับสายที่เข้า มาแรกสุดไมวาจะเปนสายใด ใหกด ตอบรับ

# ดูการโทรทั้งหมดในโทรศัพทของคุณ

คุณสามารถดูรายการของการโทรที่ใชงานทั้งหมดจากสายโทรศัพททุกสายของคุณ โดยจัดเรียงตามลําดับเวลา เกาสุดไปยังใหมสุด

รายการการโทรทั้งหมดนี้มีประโยชนถาคุณมีหลายสายหรือถาคุณใชสายรวมกับผูใชคนอื่น รายการนี้จะแสดง การโทรทั้งหมดของคุณไวดวยกัน

ินอกจากนี้ยังสามารถแสดงการโทรที่ใช้งานอยู่ในสายหลักของคุณ ซึ่งจะเป็นประโยชน์ถ้าคุณต้องการให้การ โทรทั้งหมดปรากฏในหนาจอเดียว

ถาคุณมีสายในกลุมวนสายที่ใชงานอยู รายการโทรทั้งหมดจะมีขอความ กลุมวนสาย**:** ตามดวยชื่อหรือหมายเลข ของกลุมวนสายหรือทั้งคู การปรับปรุงนี้จะชวยใหคุณสามารถระบุสายของกลุมวนสาย

ถ้าผู้ดูแลระบบของคุณสามารถกำหนดค่าชื่อกลุ่มวนสายได้ ทั้งชื่อและหมายเลขของกลุ่มวนสายจะแสดงใน รายการการโทรทั้งหมด ไมเชนนั้น จะแสดงเฉพาะหมายเลขของกลุมวนสาย

กระบวนการ

กด ทุกสาย หรือปุมเซสชันสําหรับสายหลัก

### ้ดูสายสำคัญ

คุณสามารถดูรายการสายการเตือนทั้งหมดตามลําดับเวลา (เกาสุดจนถึงลาสุด) สายการเตือนคือหมายเลขโทรศัพท ที่คุณถือว่ามีความสำคัญ และคุณต้องการรับการเตือนเมื่อได้รับสายเข้าหรือโทรออกไปยังหมายเลขดังกล่าว

กระบวนการ

กด สายการเตือน

# แสดงการแจงเตือนการโทรในสายที่เลือกพรอมฟลเตอรของสาย

คุณสามารถกําหนดคาโทรศัพทเพื่อรับการเตือนเมื่อมีคนโทรไปที่หมายเลขโทรศัพทหรือสายที่มีความสําคัญสูง ้ตัวอย่างเช่น สายโทรศัพท์ของผู้บริหารระดับสูงหรือสายด่วนบริการลูกค้า เครื่องมือนี้จะมีประโยชน์ถ้าคุณทำ งานกับสายโทรศัพทหลายสายและมีการโทรเขาจํานวนมาก

คุณอาจสามารถใชตัวกรองสายระหวางชวงเวลาที่กําหนดในแตละวันดวย ทั้งนี้ขึ้นอยูกับการกําหนดคาโทรศัพท โดยผูดูแลระบบของคุณ

### สรางตัวกรองสาย

#### กระบวนการ

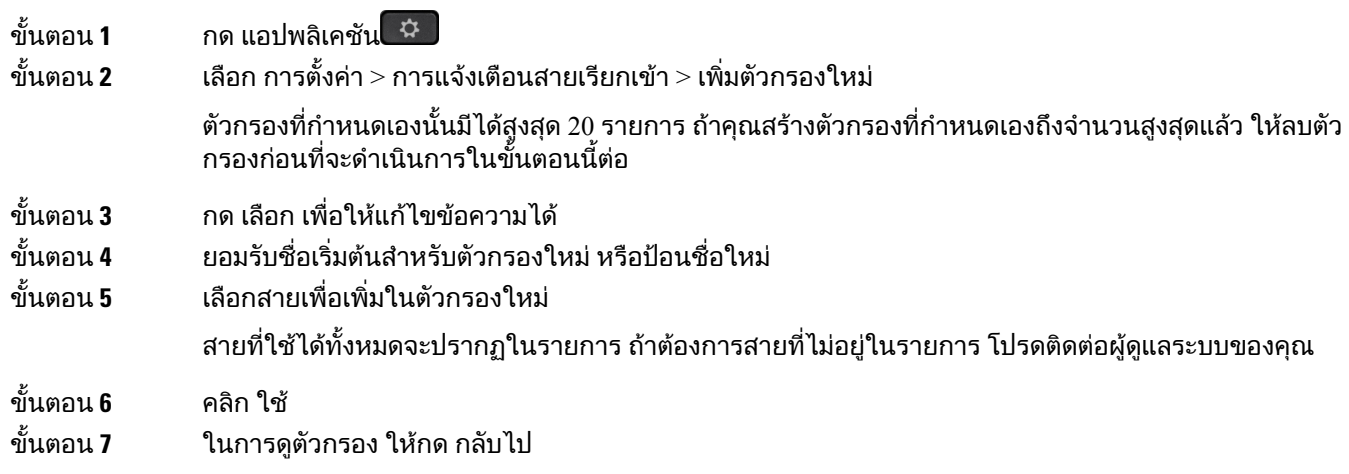

### ใชตัวกรองสาย

กระบวนการ

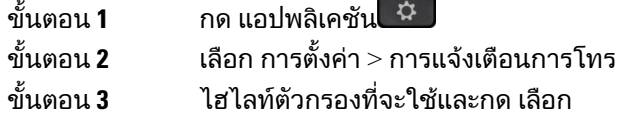

### เปลี่ยนตัวกรองสาย

คุณสามารถเปลี่ยนตัวกรองสายที่คุณควบคุมได้ ผู้ดูแลระบบของคุณควบคุมตัวกรอง ทุกสาย และ ตารางประจำ วัน

กระบวนการ

ขั้นตอน **1** กด แอปพลิเคชัน

ขั้นตอน **2 เลือก การตั้งค่า > การแจ้งเตือนการโทร** 

ขั้นตอน **3** ไฮไลทตัวกรองและกด แกไข เพื่อเปลี่ยนตัวกรองที่มีอยู

## ี่สายที่ใช้ร่วมกัน

คุณสามารถใช้หมายเลขโทรศัพท์เดียวร่วมกันกับเพื่อนร่วมงานอย่างน้อยหนึ่งคน ตัวอย่างเช่น คุณซึ่งเป็น เจ้าหน้าที่ด้านบริหารอาจรับผิดชอบการคัดกรองสายสำหรับคนที่คุณทำงานให้

เมื่อคุณใช้หมายเลขโทรศัพท์ร่วมกัน คุณสามารถใช้สายโทรศัพท์ได้เหมือนสายอื่นๆ คำนึงถึงลักษณะพิเศษของ สายที่ใชรวมกันเหลานี้:

- หมายเลขโทรศัพทที่ใชรวมกันจะปรากฏบนโทรศัพททุกเครื่องที่ใชสายรวม
- ถาผูรวมงานของคุณรับสาย ปุมสายรวมและปุมเซสชันจะเปนสีแดงคงที่บนโทรศัพทของคุณ
- ถาคุณพักสาย ปุมสายจะเปนสีเขียวคงที่และปุมเซสชันจะกะพริบเปนสีเขียว แตปุมสายของเพื่อนรวมงานจะ เปนสีแดงคงที่ และปุมเซสชันจะกะพริบเปนสีแดง

### เพิ่มตัวคุณเองในสายสนทนาบนคูสายรวม

คุณหรือเพื่อนร่วมงานของคุณสามารถเข้าร่วมการโทรในคู่สายร่วมได้ ผู้ดูแลระบบของคุณต้องเปิดใช้คุณสมบัติ นี้ในโทรศัพท์ของคณ

ถ้าคุณพยายามเพิ่มตัวเองในการโทรที่อยู่ในสายที่ใช้ร่วมกันและพบข้อความว่าไม่สามารถเพิ่มได้ ให้ลองอีกครั้ง

ถ้าผู้ใช้ที่คุณใช้สายร่วมเปิดความเป็นส่วนตัวไว้ คุณจะไม่เห็นการตั้งค่าสายของพวกเขาและคุณไม่สามารถเพิ่ม ตัวคุณเองในสาย

กระบวนการ

ขั้นตอน **1** กดปุมสายสําหรับคูสายรวมหรือเลือกสายและกด แทรกสาย คุณตองกด การโทร เพื่อเพิ่มตนเองในสายบนคูสายรวม

ขั้นตอน **2** (ทางเลือก) ถาคุณเห็นขอความยืนยัน กด ใช เพื่อเพิ่มตัวคุณเองในการโทร

### รับการแจ้งเตือนก่อนเข้าร่วมการโทรในสายร่วม

คุณสามารถตั้งค่าโทรศัพท์ให้เตือนคุณเมื่อคุณเข้าร่วมในการโทร โดยค่าเริ่มต้น ข้อความเตือนจะปิดอย่

กระบวนการ

ขั้นตอน **1** กด แอปพลิเคชัน

ขั้นตอน **2** เลือก การตั้งคา > การเตือนการแทรกสาย

ขั้นตอน **3** คลิก เปด เพื่อเปดใชการเตือน

#### เปดใชความเปนสวนตัวในสายรวม

ความเปนสวนตัวจะทําใหคนอื่นที่ใชสายรวมกับคุณไมเห็นขอมูลเกี่ยวกับการโทรของคุณ

้ความเป็นส่วนตัวจะมีผลกับสายร่วมทั้งหมดในโทรศัพท์ ถ้าคุณมีสายที่ใช้ร่วมกันหลายสายและเปิดใช้ความเป็น ี่ส่วนตัวไว้ คนอื่นจะไม่สามารถดูสายที่ใช้ร่วมกันของคุณ

ิหากโทรศัพท์ที่ใช้สายร่วมกับคุณมีการใช้งานความเป็นส่วนตัว คุณจะสามารถโทรออกและรับสายได้โดยใช้สาย ที่ใชรวมกันตามปกติ

การยืนยันจะปรากฏบนหนาจอโทรศัพทตลอดเวลาที่คุณสมบัตินี้ทํางาน

กระบวนการ

ขั้นตอน **1** กด ความเปนสวนตัว เพื่อเปดใชคุณสมบัติ ขั้นตอน **2** กด ความเปนสวนตัว อีกครั้งเพื่อปดคุณสมบัติ

# อุปกรณเคลื่อนที่และ **Desk phone** ของคุณ

ถ้าคุณมีอุปกรณ์เคลื่อนที่ (โทรศัพท์หรือแท็บเล็ต) คุณสามารถเชื่อมต่ออุปกรณ์นั้นกับ Desk phone การเชื่อมต่อ นี้จะทำให้คุณสามารถโทรออกและรับสายได้ทั้งในอุปกรณ์เคลื่อนที่และ Desk phone

โทรศัพท์ IP ของ Cisco รุ่น 8851 และ 8861 สนับสนุนคุณลักษณะนี้

โปรดอย่าจับคู่โทรศัพท์บนโต๊ะของโทรศัพท์ IP ของ Cisco ซีรีส์ 8800 สองเครื่องขึ้นไป

หมายเหตุ

ู้เมื่ออุปกรณ์เคลื่อนที่ของคุณเชื่อมต่อกับ Desk Phone อุปกรณ์เคลื่อนที่ไม่สามารถเข้าถึงหรือใช้รายชื่อผู้ติดต่อ ของ DeskPhone ไดคุณไมสามารถยายหรือคัดลอกรายชื่อผูติดตอของ DeskPhone ไปยังอุปกรณเคลื่อนที่ของ คุณ

### การโทรศัพทโดยใช**Intelligent Proximity**

คุณสามารถใช้ Bluetooth เพื่อจับค่อปกรณ์เคลื่อนที่ (โทรศัพท์หรือแท็บเล็ต) เข้ากับ Desk phone หลังจากที่จับ คูและเชื่อมตออุปกรณเคลื่อนที่แลว โทรศัพทของคุณจะแสดงสายโทรศัพทเพิ่มเติม ซึ่งก็คือสายอุปกรณเคลื่อนที่ ของคุณ (หมายเลขโทรศัพทมือถือของคุณ) คุณสามารถโทรออกและรับสายของสายมือถือนี้ไดจาก Desk phone ความสามารถในการใชสายของโทรศัพทมือถือใน Desk phone นี้เรียกวา Intelligent Proximity

### จับคูอุปกรณเคลื่อนที่กับ **Desk phone** ของคุณ

หลังจากที่จับคูอุปกรณเคลื่อนที่กับ Desk phone โทรศัพทจะเชื่อมตอกับอุปกรณเคลื่อนที่เมื่ออุปกรณอยูในระยะ และจะตัดการเชื่อมตอกับอุปกรณเคลื่อนที่เมื่อพนระยะ

ถาคุณเชื่อมตอชุดทั้งหูฟง Bluetooth และอุปกรณเคลื่อนที่ในเวลาเดียวกัน คุณจะไมสามารถใชชุดหูฟง Bluetooth เพื่อรับสายจากอปกรณ์เคลื่อนที่ได้

หลังจากเชื่อมตออุปกรณเคลื่อนที่กับโทรศัพทแลว คุณสามารถบันทึกรายชื่อผูติดตอและขอมูลการใชโทรศัพท ของอุปกรณเคลื่อนที่ไวใน Desk phone ได

ก่อนเริ่มต้นภารกิจ

โปรดตรวจสอบว่า Bluetooth ของอุปกรณ์เคลื่อนที่เปิดอยู่และสามารถค้นพบได้ อ่านเอกสารที่มากับอุปกรณ์ เคลื่อนที่ ถาตองการความชวยเหลือ

กระบวนการ

- ขั้นตอน **1** ใน Desk phone ใหกด แอปพลิเคชัน
- ขั้นตอน **2** เลือก **Bluetooth** > เพิ่มอุปกรณ**Bluetooth**
- ขั้นตอน **3** เลือกอุปกรณเคลื่อนที่จากรายการอุปกรณที่ใชไดเพื่อจับคู
- ขั้นตอน **4** ยืนยันคียรหัสผานของอุปกรณเคลื่อนที่
- ขั้นตอน **5** ยืนยันคียรหัสผานของ Desk phone
- ขั้นตอน **6** (ทางเลือก) เลือกเพื่อกำหนดให้ผ้ติดต่อของโทรศัพท์มือถือและข้อมลการใช้โทรศัพท์ของคณสามารถใช้ได้ใน Desk phone

หัวขอที่เกี่ยวของ  $B$ luetooth และโทรศัพท์ของคุณ, ในหน้าที่ 31 [โทรศัพท](#page-14-0)์ IP ของ Cisco ซีรีส์  $8800$ , ในหน้าที่ 1

### สลับอุปกรณเคลื่อนที่ที่เชื่อมตอ

ถ้าคุณมีอุปกรณ์เคลื่อนที่จับคู่อยู่มากกว่าหนึ่งเครื่องในระยะใช้งานของโทรศัพท์ IP ของ Cisco คุณสามารถเลือก วาจะเชื่อมตอกับเครื่องใด

กระบวนการ

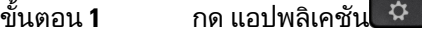

- ขั้นตอน **2** เลือก **Bluetooth**
- ขั้นตอน **3** เลือกอุปกรณเคลื่อนที่จากรายการอุปกรณที่ใชได

### ลบอุปกรณเคลื่อนที่

คุณสามารถลบอปกรณ์เคลื่อนที่ เพื่อไม่ให้เชื่อมต่อโดยอัตโนมัติโดยใช้ Bluetooth

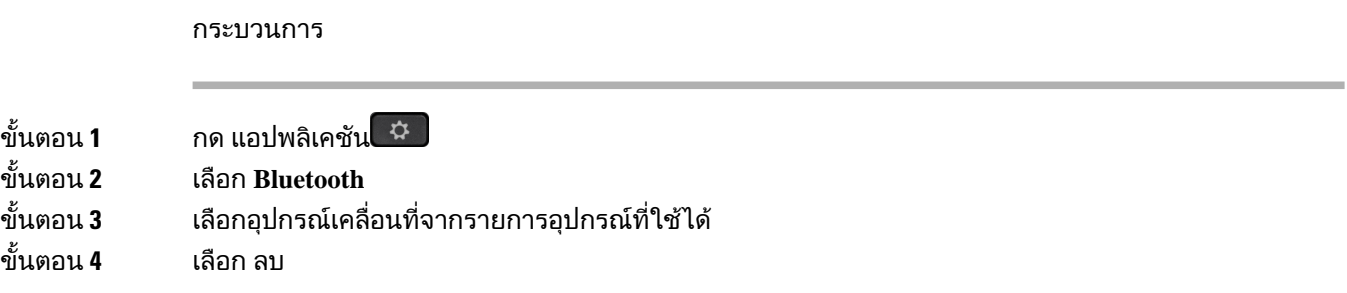

### ดูอุปกรณ**Bluetooth** ที่จับคูไว

้อุปกรณ์มือถือที่จับคู่ไว้จะแสดงในรายการอุปกรณ์ที่จับคู่ คุณจะเห็นอุปกรณ์นี้ปรากฏอยู่จนกว่าจะยกเลิกการจับ คูกับ Desk phone

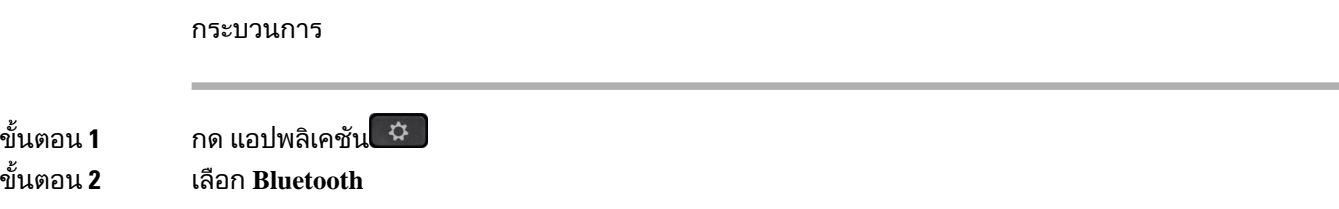

### **Intelligent Proximity** สําหรับโทรศัพทมือถือ

คุณสามารถใชรายชื่อผูติดตอและขอมูลการใชโทรศัพทของอุปกรณเคลื่อนที่กับ Desk phone และยายการโทร ระหว่างโทรศัพท์มือถือกับ Desk phone ได้ และยังสามารถดูความแรงของสัญญาณและระดับแบตเตอรี่ของอุปกรณ์ เคลื่อนที่ไดบน Desk phone

การรับสายเขาของโทรศัพทมือถือ

กอนเริ่มตนภารกิจ

โทรศัพทมือถือของคุณมีการจับคูกับ Desk phone

กระบวนการ

เมื่อมีสายเรียกเข้าในโทรศัพท์มือถือ ให้ดำเนินการอย่างใดอย่างหนึ่งใน Desk phone:

- กด ตอบรับ เพื่อรับสาย
- กด ปฏิเสธ เพื่อปฏิเสธการโทรและสงไปยังขอความเสียง
- กด ละเวน เพื่อปดเสียงกริ่งและปฏิเสธสาย

การโทรออกสายของโทรศัพทมือถือ

กอนเริ่มตนภารกิจ

โทรศัพทมือถือของคุณมีการจับคูกับ Desk phone

#### กระบวนการ

- ขั้นตอน **1** เลือกสายของโทรศัพทมือถือบน Desk phone
- ขั้นตอน **2** ใสหมายเลขโทรศัพท
- ขั้นตอน **3** กด โทร

#### ยายการโทรระหวาง **Desk Phone** และอุปกรณเคลื่อนที่

คุณสามารถใช้ Desk phone เพื่อย้ายสายที่สนทนาอยู่ไปยังหรือจากอุปกรณ์เคลื่อนที่ได้

ก่อนเริ่มต้นภารกิจ

โทรศัพทมือถือของคุณมีการจับคูกับ Desk phone

กระบวนการ

กด สลับเครื่อง เพื่อยายการโทรจาก Desk phone ไปยังอุปกรณเคลื่อนที่หรือกลับกัน

#### ปรับระดับเสียงของอุปกรณเคลื่อนที่

การควบคุมระดับเสียงในโทรศัพทและอุปกรณเคลื่อนที่จะตรงกัน การซิงโครไนซจะเกิดขึ้นเฉพาะเมื่อมีการโทร ที่ใชงานอยูเทานั้น

ก่อนเริ่มต้นภารกิจ

โทรศัพทมือถือของคุณมีการจับคูกับ Desk phone

กระบวนการ

ใช้ตัวเลือกอย่างใดอย่างหนึ่งต่อไปนี้<sup>.</sup>

- กด ระดับเสียง บนโทรศัพทกด **+** เพื่อเพิ่มระดับเสียง หรือกด **-** เพื่อลดระดับเสียง
- กดปุม ระดับเสียง บนอุปกรณเคลื่อนที่

#### ดูรายชื่อผูติดตอของอุปกรณเคลื่อนที่ใน **Desk phone**

ใช้ Desk phone เพื่อดูรายชื่อผู้ติดต่อในโทรศัพท์เคลื่อนที่ของคุณ วิธีนี้จะให้ความสะดวกในการดูรายชื่อผู้ติดต่อ โดยไมตองใชโทรศัพทเคลื่อนที่

ก่อนเริ่มต้นภารกิจ

ึก่อนที่จะใช้อุปกรณ์เคลื่อนที่กับ Desk phone คุณจะต้องจับคู่โทรศัพท์ทั้งสองโดยใช้ Bluetooth เลือกตัวเลือกใน การใชผูติดตอของอุปกรณเคลื่อนที่รวมกัน

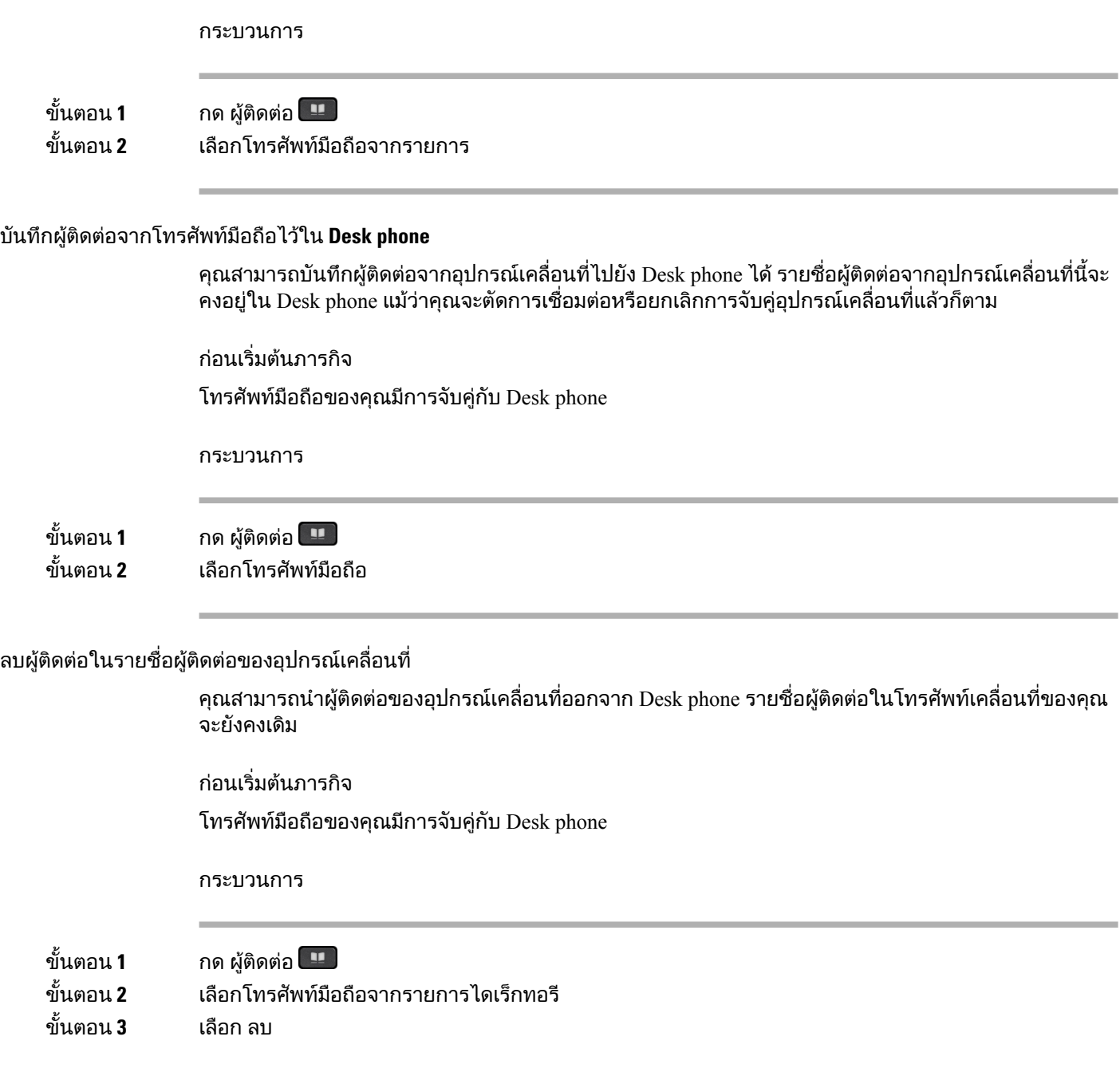

#### ดูขอมูลการใชโทรศัพทของอุปกรณเคลื่อนที่ใน **Desk phone**

คุณสามารถดูการโทรลาสุด หรือที่รับสายจากโทรศัพทมือถือของคุณไดบน desk phone ของคุณ

กอนเริ่มตนภารกิจ

กอนที่จะสามารถดูประวัติการโทรของอุปกรณเคลื่อนที่ใน Desk phone คุณจะตองจับคูโทรศัพททั้งสองโดยใช Bluetooth เลือกตัวเลือกเพื่อใชประวัติการโทรของอุปกรณเคลื่อนที่รวมกับ Desk phone

กระบวนการ

ใน Desk phone ใหกด โทรใหม

#### **Intelligent Proximity** สําหรับแท็บเล็ต

ถ้าคุณใช้แท็บเล็ต คุณสามารถจับคู่แท็บเล็ตกับ Desk phone โดยใช้ Bluetooth หลังจากจับคู่ เสียงจากแอป โทรศัพท์บนแท็บเล็ตจะสามารถเปิดบน Desk phone ได้ คุณไม่สามารถใช้คุณลักษณะการโทรหลายอย่างใน แท็บเล็ตเทาที่จะใชไดกับโทรศัพทมือถือ

Desk phone สนับสนุนการเชื่อมตอกับแท็บเล็ต Android และ iOS

#### สลับเครื่องจากแท็บเล็ตไปยัง **Desk phone**

ก่อนเริ่มต้นภารกิจ แท็บเล็ตของคุณเชื่อมตอกับ Desk phone และมีผูโทรหาคุณทางแท็บเล็ต

กระบวนการ

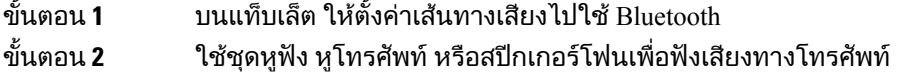

#### สลับเครื่องจาก **Desk phone** ไปยังแท็บเล็ต

กอนเริ่มตนภารกิจ

แท็บเล็ตของคุณเชื่อมตอกับ Desk phone และคุณอยูระหวางการสนทนาบนแท็บเล็ตโดยสัญญาณเสียงอยูที่Desk phone

กระบวนการ

ทําตามขั้นตอนอยางใดอยางหนึ่งตอไปนี้:

- วางหโทรศัพท์
- กด ปลอย
- รับสายอีกสายทาง Desk phone

# การโทรโดยใชการเชื่อมตอกับมือถือ

คุณสามารถใช้โทรศัพท์มือถือเพื่อรับสายที่เชื่อมโยงกับหมายเลข Desk phone ของคุณได้ บริการนี้เรียกว่าการ เชื่อมตอกับมือถือ

คุณจะเชื่อมโยงโทรศัพทมือถือกับ Desk phone ใน Self CarePortal เปนโทรศัพทเพิ่มเติม คุณสามารถควบคุมได วาการโทรใดจะสงไปยังโทรศัพทมือถือ

เมื่อคุณเปดใชโทรศัพทเพิ่มเติม:

- Desk phone และโทรศัพทเพิ่มเติมจะรับสายการโทรพรอมกัน
- เมื่อคุณรับสายจาก Desk phone โทรศัพทเพิ่มเติมจะหยุดเสียงกริ่ง ตัดการเชื่อมตอ และแสดงขอความแจง สายที่ไมไดรับ
- เมื่อคุณรับสายบนโทรศัพทเพิ่มเติมเครื่องหนึ่ง โทรศัพทเพิ่มเติมเครื่องอื่นและ Desk phoneจะหยุดเสียงกริ่ง และตัดการเชื่อมตอ ขอความแสดงสายที่ไมไดรับจะปรากฏบนโทรศัพทเพิ่มเติมเครื่องอื่นๆ
- คุณสามารถรับสายในโทรศัพทเพิ่มเติม และสลับการโทรไปยัง Desk phone ซึ่งใชสายรวมกัน ในกรณีนี้ Desk phone ที่ใชสายเดียวกันจะแสดงขอความ Remote In Use

หัวข้อที่เกี่ยวข้อง Self Care [Portal](#page-34-0), ในหนาที่ 21

### เปดใชการเชื่อมตอกับมือถือ

กระบวนการ

ขั้นตอน **1** กด เคลื่อนที่ เพื่อแสดงสถานะปลายทางระยะไกลในปจจุบัน (เปดใชหรือปดใช) ขั้นตอน **2** กด เลือก เพื่อเปลี่ยนสถานะ

### ยายการโทรจาก **Desk phone** ไปยังโทรศัพทมือถือ

คุณสามารถย้ายการโทรจาก Desk phone ไปยังโทรศัพท์มือถือได้ การโทรนี้ยังคงเชื่อมต่อกับสายของ Desk phone ทําใหคุณไมสามารถใชสายนั้นกับการโทรอื่นไดสายนั้นจะอยูในสถานะใชงานจนกระทั่งสิ้นสุดการโทร

กอนเริ่มตนภารกิจ

คุณตองเปดใชการเชื่อมตอกับมือถือใน Desk phone

กระบวนการ

ขั้นตอน **1** กด เคลื่อนที่ ขั้นตอน **2** กด เลือก เพื่อสงการโทรไปยังโทรศัพทมือถือ ขั้นตอน **3** รับสายที่ใชงานบนโทรศัพทมือถือของคุณ

### ยายการโทรจากโทรศัพทมือถือไปยัง **Desk phone**

คุณสามารถยายสายจากโทรศัพทมือถือไปยัง Desk phone การโทรนั้นยังคงเชื่อมตอกับโทรศัพทมือถือของคุณ

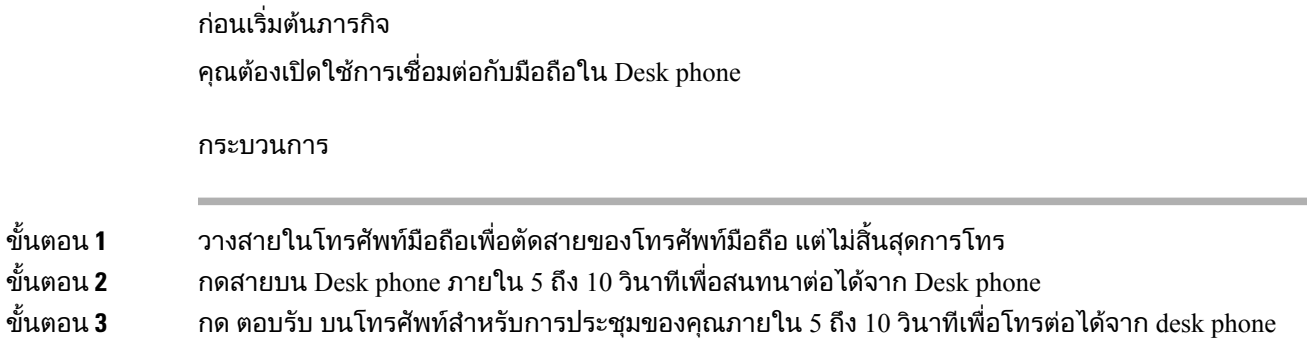

### โอนสายจากโทรศัพทมือถือไปยัง **Desk phone**

คุณสามารถโอนสายจากโทรศัพทมือถือไปยัง Desk phone

ก่อนเริ่มต้นภารกิจ คุณตองเปดใชการเชื่อมตอกับมือถือใน Desk phone รับลิงกการเขาถึงจากผูดูแลระบบของคุณ

กระบวนการ

- ขั้นตอน **1** บนโทรศัพทมือถือ ใหปอนรหัสเขาถึงสําหรับคุณสมบัติการสงผานสัญญาณ
- ขั้นตอน **2** วางสายในโทรศัพทมือถือเพื่อตัดสายของโทรศัพทมือถือ แตไมสิ้นสุดการโทร
- ขั้นตอน **3** กด ตอบรับ บน Desk phone ภายใน 10 วินาทีและเริ่มการสนทนาไดจาก Desk phone

# ขอความเสียง

คุณสามารถเข้าถึงข้อความเสียงโดยตรงจากโทรศัพท์ ผัดแลระบบต้องตั้งค่าบัญชีข้อความเสียงและตั้งค่าโทรศัพท์ ของคุณก่อนที่คุณจะเข้าถึงระบบข้อความเสียงได้

ปุม ขอความ บนโทรศัพทของคุณจะทําหนาที่เปนการโทรดวนไปยังระบบขอความเสียง

Softkey ขอความ บนโทรศัพทของคุณจะทําหนาที่เปนการโทรดวนไปยังระบบขอความเสียง

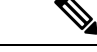

หมายเหตุ ถาโทรศัพทสําหรับการประชุมเปนโทรศัพทที่ใชรวมกันที่ใชในหองประชุม Softkey ขอความ อาจไมแสดง

เมื่อคุณไม่อยู่โต๊ะทำงาน คุณสามารถโทรเข้าระบบข้อความเสียงเพื่อเข้าถึงข้อความเสียงของคุณ ผู้ดูแลระบบ สามารถใหหมายเลขโทรศัพทภายนอกของระบบขอความเสียงแกคุณ

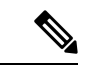

หมายเหตุ

เอกสารนี้มีขอมูลขอความเสียงอยางจํากัดเนื่องจากขอความเสียงไมใชสวนหนึ่งของโทรศัพทของคุณ หากเปน ้ส่วนประกอบที่แยกต่างหากมาพร้อมกับเซิร์ฟเวอร์และเฟิร์มแวร์ที่ซื้อโดยบริษัทของคุณ สำหรับข้อมูลเกี่ยวกับ การตั้งคาและการใชขอความเสียงของคุณ โปรดดูคูมือผูใชสําหรับอินเทอรเฟซของโทรศัพท*Cisco Unity Connection* ที่ [https://www.cisco.com/c/en/us/support/unified-communications/unity-connection/](https://www.cisco.com/c/en/us/support/unified-communications/unity-connection/products-user-guide-list.html) [products-user-guide-list.html](https://www.cisco.com/c/en/us/support/unified-communications/unity-connection/products-user-guide-list.html)

### สัญญาณบงบอกขอความเสียง

ในการตรวจสอบวาคุณมีขอความเสียงใหมหรือไม ใหมองหาสัญญาณตอไปนี้:

- แถบไฟบนหูโทรศัพทเปนสีแดงคงที่
- แถบไฟแสดงสายที่ไมไดรับและขอความเสียงจะแสดงบนหนาจอของคุณ ถามีขอความใหมมากกวา 99 รายการ เครื่องหมายบวก (+) จะปรากฏ

และคุณจะได้ยินเสียงสัญญาณเสียงจากหฺโทรศัพท์ ชุดหฟัง หรือสปีกเกอร์โฟนเมื่อคุณใช้สายโทรศัพท์ สัญญาณ เสียงนี้จะทํางานเฉพาะสาย ซึ่งคุณจะไดยินเฉพาะเมื่อคุณใชสายที่มีขอความเสียง

```
หัวข้อที่เกี่ยวข้อง
```
Self Care [Portal](#page-34-0), ในหนาที่ 21

### เขาถึงขอความเสียงของคุณ

คุณสามารถตรวจสอบขอความเสียงปจจุบันของคุณหรือฟงขอความเกาของคุณไดอีกครั้ง

กอนเริ่มตนภารกิจ

ระบบขอความเสียงแตละระบบจะแตกตางกันไป ดังนั้นใหตรวจสอบกับผูดูแลระบบหรือแผนก IT เพื่อดูวาบริษัท ของคุณใช้ระบบใด ส่วนนี้มีไว้สำหรับ Cisco Unity Connection เพราะลูกค้า Cisco ส่วนใหญ่ใช้ผลิตภัณฑ์นั้น ี่ สำหรับระบบข้อความเสียง แต่บริษัทของคุณอาจใช้ผลิตภัณฑ์อื่น

กระบวนการ

- ขั้นตอน **1** ถาคุณมีมากกวาหนึ่งสาย กดปุมสายที่เหมาะสม
- ขั้นตอน **2** กด ขอความ
- ขั้นตอน **3** กด ขอความ
- ขั้นตอน **4** ทําตามคําแนะนําเสียง

### **Visual Voicemail**

Visual Voicemail เปนทางเลือกนอกเหนือจากขอความเสียงที่คุณอาจใชไดทั้งนี้ขึ้นอยูกับระบบขอความเสียง ของคุณ โดยคุณจะใช้หน้าจอโทรศัพท์เพื่อทำงานกับข้อความ แทนที่จะตอบสนองข้อความแจ้งที่เป็นเสียง คุณ ี่สามารถดูรายการข้อความและเปิดข้อความเสียงได้ และสามารถเขียน ตอบ ส่งต่อ และลบข้อความได้

คณอาจสามารถเข้าถึงข้อความเสียงแบบเสียงได้ด้วยการเลือกกล่องจดหมายเสียง ทั้งนี้ขึ้นอย่กับระบบข้อความ ้เสียงของคุณ ใช้คุณลักษณะนี้ถ้าคุณทำงานกับข้อความแจ้งแบบเสียงเป็นบางโอกาส แต่มีการตั้งค่าการแจ้งด้วย ภาพเปนคาเริ่มตน

สําหรับขอมูลเพิ่มเติม โปรดดูคูมือเริ่มตนฉบับยอสําหรับ *Visual Voicemail for Unity Connection* ที่ [http://](http://www.cisco.com/c/en/us/support/unified-communications/unity-connection/products-user-guide-list.html) [www.cisco.com/c/en/us/support/unified-communications/unity-connection/products-user-guide-list.html](http://www.cisco.com/c/en/us/support/unified-communications/unity-connection/products-user-guide-list.html)

#### เขาถึงขอความเสียงของคุณ

์ คุณสามารถรับข้อความสียงได้โดยไม่ต้องดูรายการข้อความ ทั้งนี้ขึ้นอยู่กับวิธีที่ผู้ดูแลระบบตั้งค่าโทรศัพท์ของ ้คุณ ตัวเลือกนี้มีประโยชน์ถ้าคุณต้องการใช้รายการข้อความเสียง แต่บางครั้งเข้าถึงข้อความโดยไม่มีข้อความ แจงแบบภาพ

กระบวนการ

#### ขั้นตอน **1** ในหนาจอ ใหกด Softkey เสียง ขั้นตอน **2** เมื่อไดรับขอความแจง ใหปอนขอมูลประจําตัวสําหรับขอความเสียง

### โอนสายไปยังระบบฝากขอความ

คุณสามารถโอนสายไปยังผูจัดการของคุณโดยตรง หรือไปยังระบบฝากขอความของเพื่อนรวมงาน นี่เปนวิธีที่ ีสะดวกสำหรับผู้โทรในการฝากข้อความ แต่ไม่รบกวนผู้อื่นในสำนักงาน

กอนเริ่มตนภารกิจ

ผู้ดูแลระบบต้องตั้งค่าระบบโทรศัพท์ของคุณดังนั้นคำนำหน้า \* ที่อยู่หน้าส่วนขยายหมายถึงโอนสายไปยังระบบ ฝากข้อความโดยตรง

ทราบหมายเลขภายในของเพื่อนรวมงานของคุณ

กระบวนการ

- ขั้นตอน**1** กด โอนสาย <del>1</del>
- ขั้นตอน **2** ปอน \* ตามดวยหมายเลขภายในของบุคคล

ขั้นตอน **3** กด โอนสาย

I

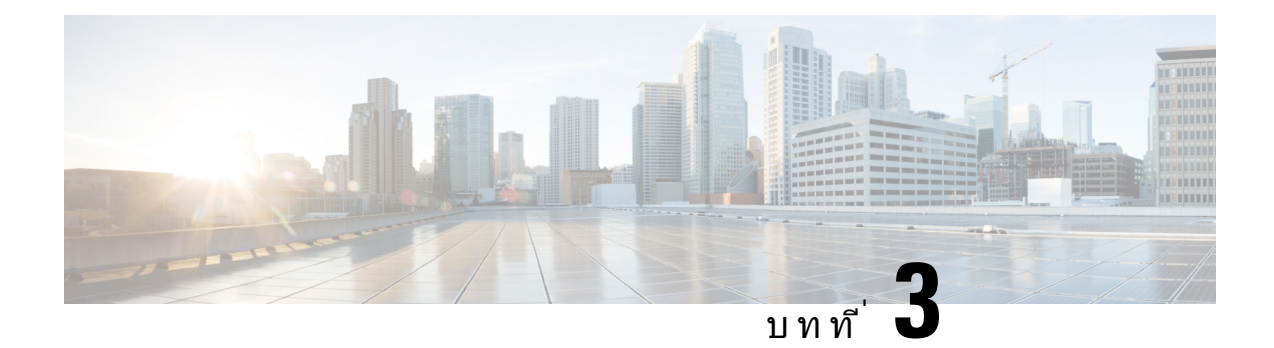

# ผู้ติดต่อ

- $\bullet$  [ไดเร็กทอรีบริษัท](#page-100-0), ในหน้าที่  $87$
- [ไดเร็กทอรีสวนบุคคล](#page-100-1), ในหนาที่ 87
- Cisco Web Dialer, [ในหนาที่](#page-104-0) 91

# <span id="page-100-0"></span>ไดเร็กทอรีบริษัท

้คุณสามารถค้นหาหมายเลขของเพื่อนร่วมงานจากโทรศัพท์ของคุณเพื่อให้โทรหาได้ง่าย ผ้ดแลระบบเป็นผ้ตั้ง คาและดูแลไดเร็กทอรีนี้

## โทรหาผูติดตอในไดเร็กทอรีบริษัท

กระบวนการ

- ขั้นตอน **1** กด ผู้ติดต่อ **!!!** ขั้นตอน **2** กด ผู้ติดต่อ
- ขั้นตอน **3** เลือก ไดเร็กทอรีบริษัท
- ขั้นตอน **4** เลือกเกณฑการคนหา
- ขั้นตอน **5** ปอนเงื่อนไขการคนหาและกด สง
- <span id="page-100-1"></span>ขั้นตอน **6** เลือกผูติดตอและกด โทรออก

# ไดเร็กทอรีสวนบุคคล

ใช้ไดเร็กทอรีส่วนบุคคลเพื่อเก็บข้อมูลผู้ติดต่อสำหรับเพื่อน ครอบครัว และเพื่อนร่วมงาน คุณสามารถเพิ่มผู้ติดต่อ ของคุณเองในไดเร็กทอรีส่วนบุคคล คุณสามารถเพิ่ม speed-dial code พิเศษสำหรับผู้ที่คุณโทรบ่อย

คุณสามารถตั้งคาไดเร็กทอรีสวนบุคคลจากโทรศัพทหรือจากพอรทัลการดูแลรักษาดวยตนเอง ใชโทรศัพทของ คุณเพื่อกําหนด speed-dial code ในรายการของไดเร็กทอรี

หัวข้อที่เกี่ยวข้อง Self Care [Portal](#page-34-0), ในหนาที่ 21

## ลงชื่อเขาใชและออกจากไดเร็กทอรีสวนบุคคล

กอนเริ่มตนภารกิจ

กอนที่คุณจะลงชื่อเขาใชไดเร็กทอรีสวนบุคคล คุณจะตองมีรหัสผูใชและPIN โปรดติดตอผูดูแลระบบถาไมทราบ ขอมูลนี้

กระบวนการ

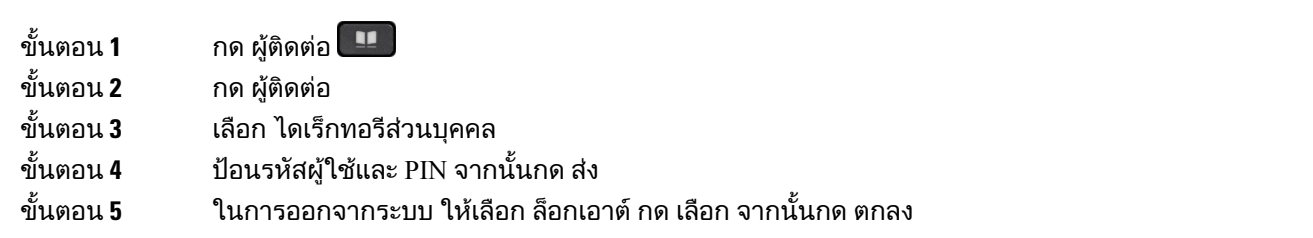

# เพิ่มรายชื่อผูติดตอใหมในไดเร็กทอรีสวนบุคคลของคุณ

#### กระบวนการ

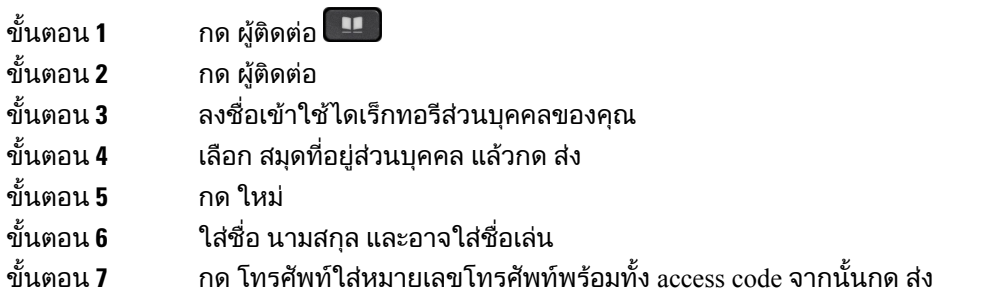

### คนหาผูติดตอในไดเร็กทอรีสวนบุคคลของคุณ

#### กระบวนการ

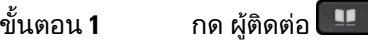

- ขั้นตอน **2** กด ผู้ติดต่อ
- ขั้นตอน **3** ลงชื่อเขาใชไดเร็กทอรีสวนบุคคลของคุณ

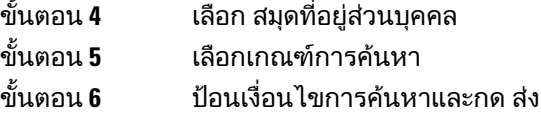

# โทรหารายชื่อผูติดตอในไดเร็กทอรีสวนบุคคลของคุณ

กระบวนการ

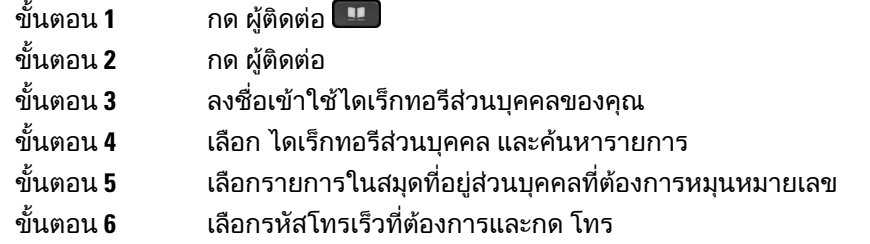

# กําหนดรหัสโทรเร็วสําหรับผูติดตอ

รหัสโทรเร็วชวยใหการโทรหาผูติดตอทําไดงายขึ้น

กระบวนการ

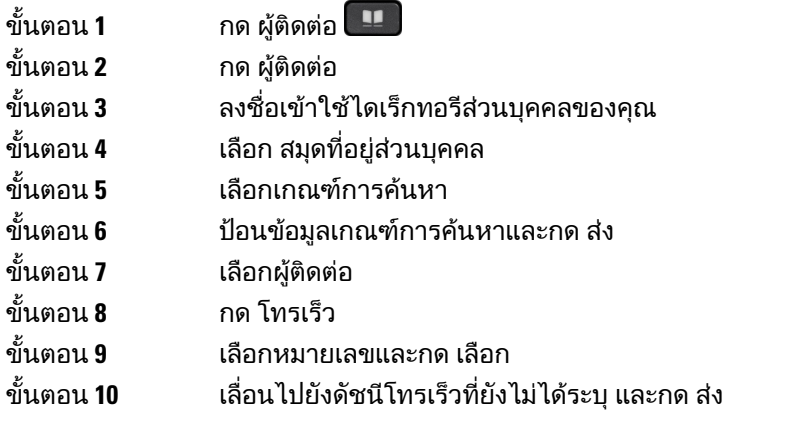

หัวขอที่เกี่ยวของ [โทรออกดวยปุมโทรเร็ว](#page-64-0), ในหนาที่ 51

## โทรหาผูติดตอดวยรหัสโทรเร็ว

กระบวนการ

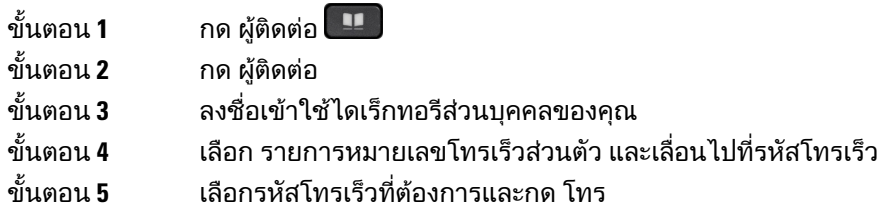

## แกไขผูติดตอในไดเร็กทอรีสวนบุคคลของคุณ

#### กระบวนการ

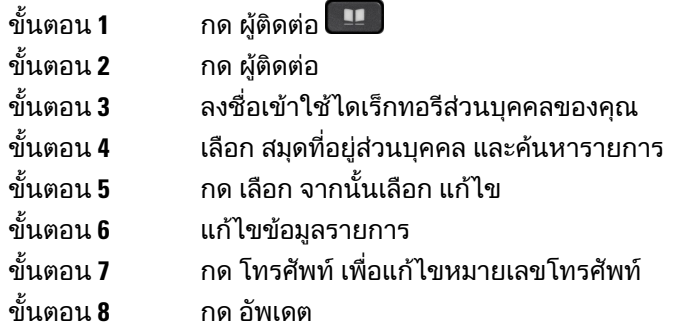

# นํารายชื่อผูติดตอออกจากไดเร็กทอรีสวนบุคคลของคุณ

#### กระบวนการ

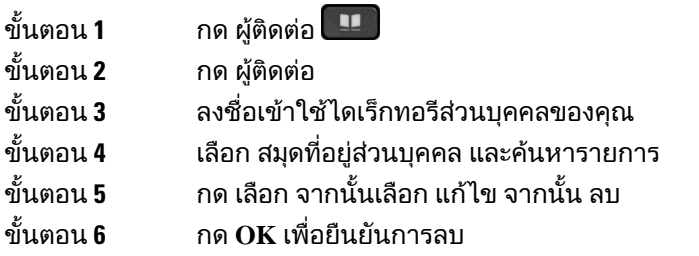

## ลบรหัสโทรเร็ว

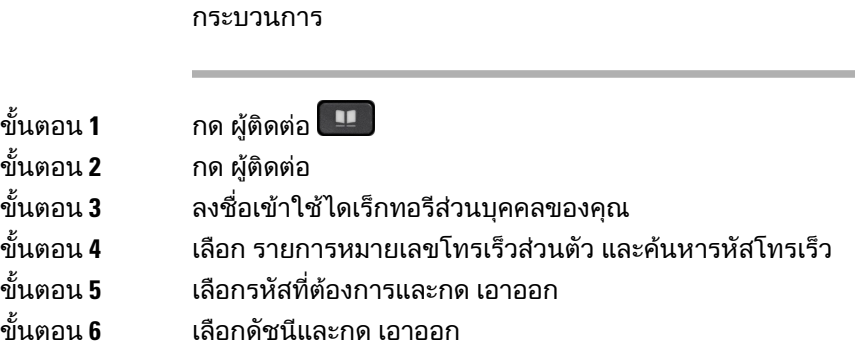

# <span id="page-104-0"></span>**Cisco Web Dialer**

คุณสามารถใช้ Cisco Web Dialer, เว็บเบราว์เซอร์ และโทรศัพท์ IP ของ Cisco เพื่อโทรออกจากเว็บและแอปพลิ เคชันเดสกท็อป ใชเว็บเบราวเซอรเพื่อไปที่เว็บไซตหรือไดเร็กทอรีของบริษัท จากนั้นคลิกหมายเลขโทรศัพทที่ เปนไฮเปอรลิงกเพื่อเริ่มตนการโทร

้คุณจะต้องมีรหัสผู้ใช้และรหัสผ่านเพื่อที่จะโทร ผู้ดูแลระบบสามารถให้ข้อมูลนี้แก่คุณ ผู้ที่ใช้ครั้งแรกจะต้องกำหนด คาการกําหนดลักษณะกอนที่จะโทร

สําหรับขอมูลเพิ่มเติม โปรดดูเอกสาร "Cisco Web Dialer" ใน [https://www.cisco.com/c/en/us/support/](https://www.cisco.com/c/en/us/support/unified-communications/unified-communications-manager-callmanager/products-installation-and-configuration-guides-list.html) [unified-communications/unified-communications-manager-callmanager/](https://www.cisco.com/c/en/us/support/unified-communications/unified-communications-manager-callmanager/products-installation-and-configuration-guides-list.html) [products-installation-and-configuration-guides-list.html](https://www.cisco.com/c/en/us/support/unified-communications/unified-communications-manager-callmanager/products-installation-and-configuration-guides-list.html)

**Cisco Web Dialer**

 $\mathbf I$ 

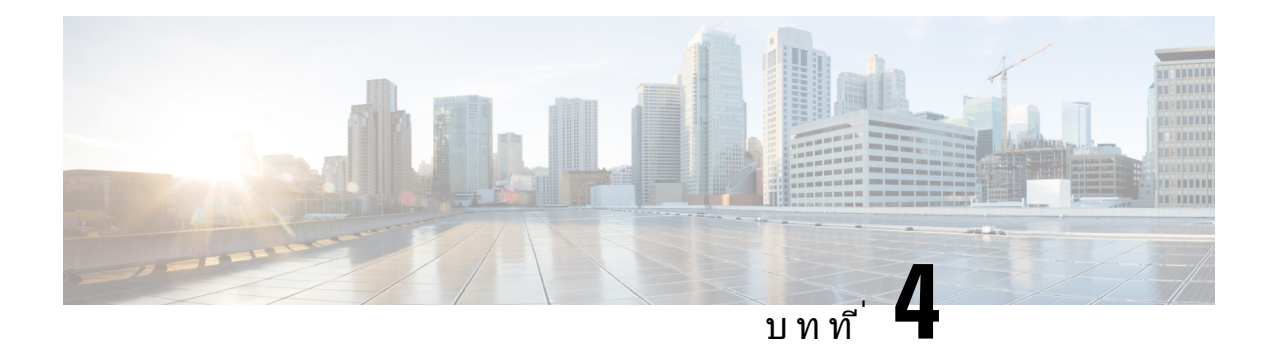

# การโทรลาสุด

- รายการการโทรล่าสด, ในหน้าที่ 93
- [ดูการโทรลาสุดของคุณ](#page-106-1), ในหนาที่ 93
- [โทรกลับการโทรลาสุด](#page-107-0), ในหนาที่ 94
- [ลางรายการการโทรลาสุด](#page-107-1), ในหนาที่ 94
- [ลบรายการบันทึกการใชสาย](#page-107-2) , ในหนาที่ 94

# <span id="page-106-0"></span>รายการการโทรลาสุด

ใชรายการลาสุดเพื่อดูการโทรถึงบุคคลและกลุมการโทรลาสุด 150 สาย

ถารายการลาสุดถึงขนาดสูงสุด รายการใหมถัดไปนี้จะเขียนทับรายการที่เกาที่สุดในรายการ

การโทรในรายการล่าสุดจะจัดกลุ่มไว้ ถ้าเป็นการโทรออกและรับสายจากหมายเลขเดียวกันและติดต่อกัน สายที่ ไมไดรับจากหมายเลขเดียวกันก็จะจัดกลุมอยูดวยกัน

ถาคุณใชกลุมวนสาย โปรดทราบดังตอไปนี้:

- หากโทรศัพทของคุณเปนสวนหนึ่งของกลุมวนสายที่ออกอากาศ สายที่รับโดยสมาชิกคนอื่นๆ ของกลุมวน สายจะแสดงในประวัติการโทรของคุณเปนสายที่ไดรับ
- ในรายการประวัติการโทร คุณจะมองเห็นขอความ กลุมวนสาย**:** ตามดวยชื่อหรือหมายเลขของกลุมวนสาย หรือทั้งคู การปรับปรุงนี้จะชวยใหคุณสามารถระบุสายของกลุมวนสาย

ถ้าผัดแลระบบของคุณสามารถกำหนดค่าชื่อกล่มวนสายได้ ทั้งชื่อและหมายเลขของกล่มวนสายจะแสดงใน รายการประวัติการโทร ไมเชนนั้น จะแสดงเฉพาะหมายเลขของกลุมวนสาย

# <span id="page-106-1"></span>ดูการโทรลาสุดของคุณ

ตรวจสอบวาใครโทรหาคุณลาสุด

กระบวนการ

ขั้นตอน **2** เลือก ล่าสด

ขั้นตอน **1** กด แอปพลิเคชัน

คูมือผูใชโทรศัพท**IP** ของ **Cisco** ซีรีส**8800**

เมื่อโทรศัพทไมมีการใชงาน คุณสามารถดูรายการการโทรลาสุดไดโดยการกดปุมการนําทางขึ้น

ขั้นตอน **3** ถาคุณมีสายมากกวาหนึ่ง เลือกสายที่จะดู

ถากําหนดคาสองสายในโทรศัพทดวยหมายเลขเดียวกัน สายที่รับเทานั้นที่จะแสดงรายการการโทรในประวัติการ โทร

# <span id="page-107-0"></span>โทรกลับการโทรลาสุด

คุณสามารถโทรหาคนที่เคยโทรหาคุณกอนหนานี้ไดโดยงาย

กระบวนการ

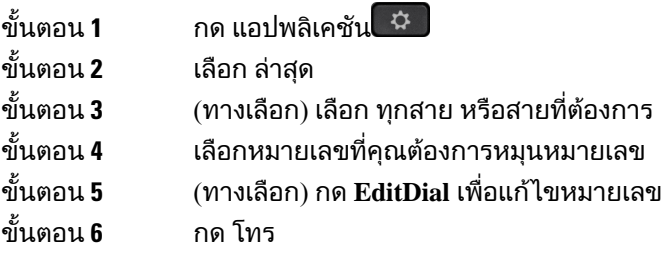

# <span id="page-107-1"></span>ลางรายการการโทรลาสุด

คุณสามารถลางขอมูลรายการสายลาสุดบนโทรศัพทของคุณได

กระบวนการ

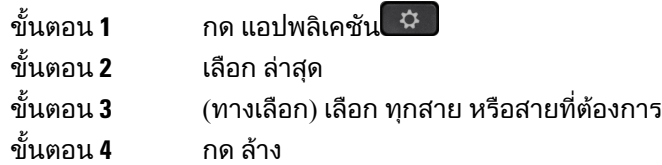

<span id="page-107-2"></span>ขั้นตอน **5** กด ลบ

# ลบรายการบันทึกการใชสาย

คุณสามารถแกไขรายการลาสุดเพื่อลบสายหนึ่งออกจากประวัติของคุณ ซึ่งจะรักษาขอมูลการติดตอที่สําคัญไว เนื่องจากรายการลาสุดเก็บการโทรไดเพียง 150 รายการแรกเทานั้น
- ์ขั้นตอน **1** กด แอปพลิเคชัน <sup>(\* ก</sup><br>ขั้นตอน 2 เลือก ล่าสด
- เลือก ล่าสุด
- ขั้นตอน **3** (ทางเลือก) เลือก ทุกสาย หรือสายที่ตองการ
- ขั้นตอน **4** ไฮไลทรายการบันทึกแตละรายการหรือกลุมการโทรที่ตองการลบ
- ขั้นตอน **5** กด ลบ<br>ขั้นตอน **6** กด ลบ
- ขั้นตอน **6** กด ลบ อีกครั้งเพื่อยืนยัน

 $\mathbf I$ 

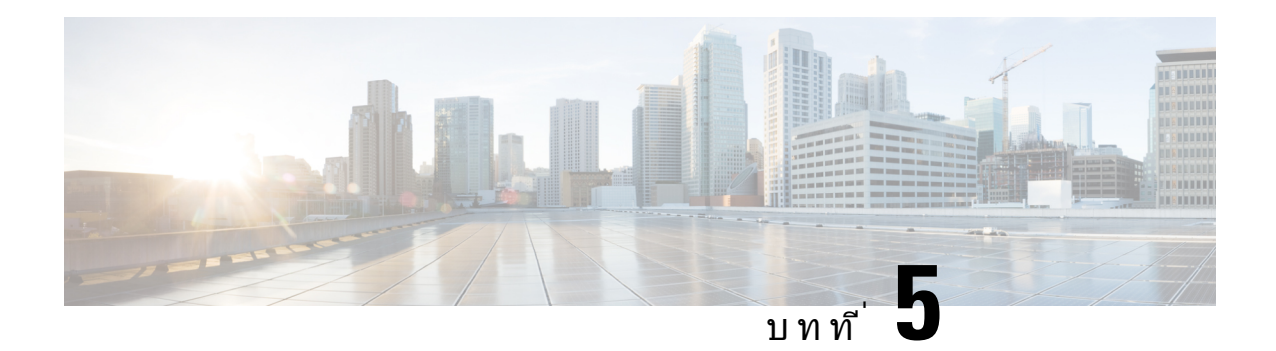

# แอปพลิเคชัน

- [แอปพลิเคชันที่ใชได](#page-110-0), ในหนาที่ 97
- [ดูแอปพลิเคชันที่ใชงานอยู](#page-110-1), ในหนาที่ 97
- [สลับไปที่แอปพลิเคชันที่ใชงาน](#page-110-2), ในหนาที่ 97
- [ปดแอปพลิเคชันที่ใชงานอยู](#page-111-0), ในหนาที่ 98

# <span id="page-110-0"></span>แอปพลิเคชันที่ใชได

โทรศัพทของ Cisco ไมไดรวมแอปพลิเคชันเหลานี้มาใหโดยคาเริ่มตน แตบริษัทของคุณอาจเพิ่มแอปพลิเคชัน ้ต่างๆ มาให้ เช่น สภาพอากาศ ข้อมูลหุ้น ข่าวสารบริษัท รายการสิ่งที่ต้องทำ หรือข้อมูลและบริการที่คล้ายกัน

# <span id="page-110-1"></span>ดูแอปพลิเคชันที่ใชงานอยู

คุณสามารถดูวามีแอปพลิเคชันใดที่เปดไวบาง

กระบวนการ

- ์<br>ขั้นตอน **1** กด แอปพลิเคชัน ≎
- ขั้นตอน **2** กด การตั้งคา
- ขั้นตอน **3** เลือก แอปพลิเคชันที่ใชงานอยู
- <span id="page-110-2"></span>ขั้นตอน **4** กด ออก

# สลับไปที่แอปพลิเคชันที่ใชงาน

กระบวนการ

ขั้นตอน **1** กด แอปพลิเคชัน ขั้นตอน **2** กด การตั้งคา

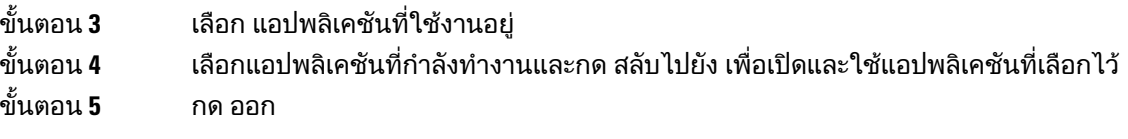

# <span id="page-111-0"></span>ปิดแอปพลิเคชันที่ใช้งานอยู่

กระบวนการ

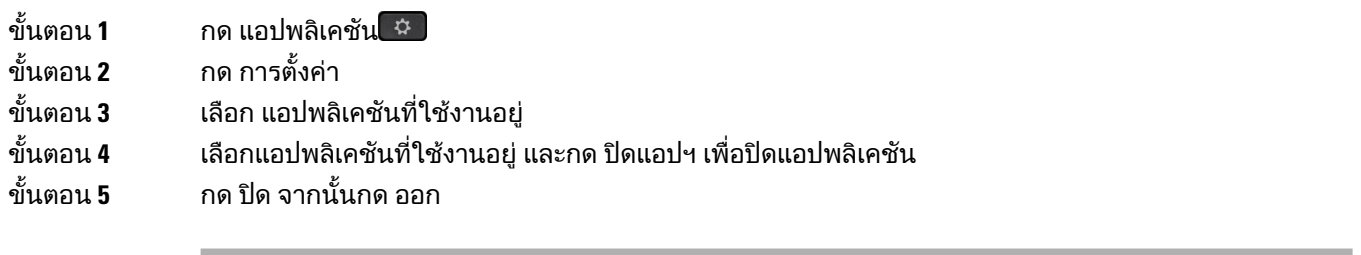

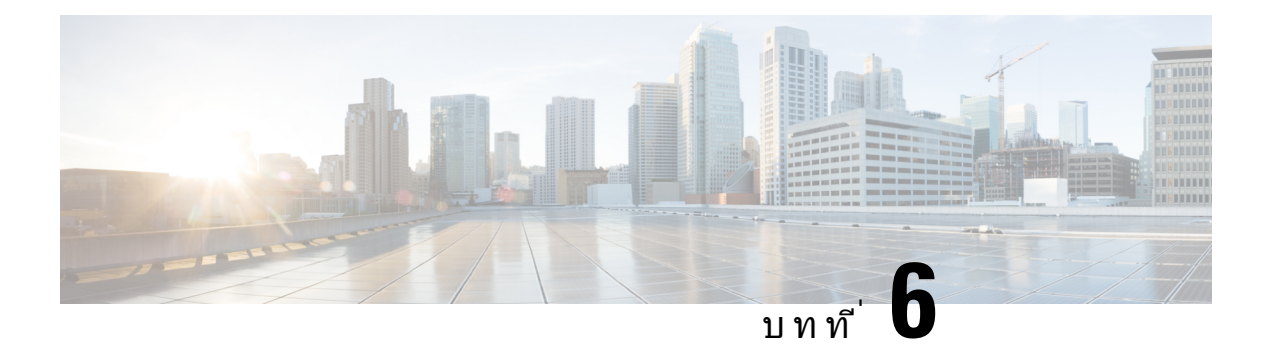

# การตั้งคา

- [เมนูการตั้งคา](#page-112-0), ในหนาที่ 99
- [ปรับความดังระหวางการโทร](#page-118-0), ในหนาที่ 105
- $\bullet$  [ปรับระดับความดังของเสียงโทรศัพท](#page-119-0)์, ในหน้าที่  $106$
- $\bullet$  ภาษาบนหน้าจอของโทรศัพท์, ในหน้าที่  $106$

# <span id="page-112-0"></span>เมนูการตั้งคา

คุณสามารถควบคุมค่าแอตทริบิวต์และคุณสมบัติบางอย่างบนโทรศัพท์ได้จากเมนู การตั้งค่า

# เปลี่ยนรูปพื้นหลัง

ผูดูแลระบบของคุณอาจอนุญาตใหคุณเปลี่ยนรูปพื้นหลังหรือภาพพื้นหลังของโทรศัพท

รูปพื้นหลังได้รับการรองรับทั้งบนโทรศัพท์ IP ของ Cisco และโมดูลส่วนขยายคีย์ของคุณ หากคุณมีภาพแนบมา กับโทรศัพทของคุณ

กระบวนการ

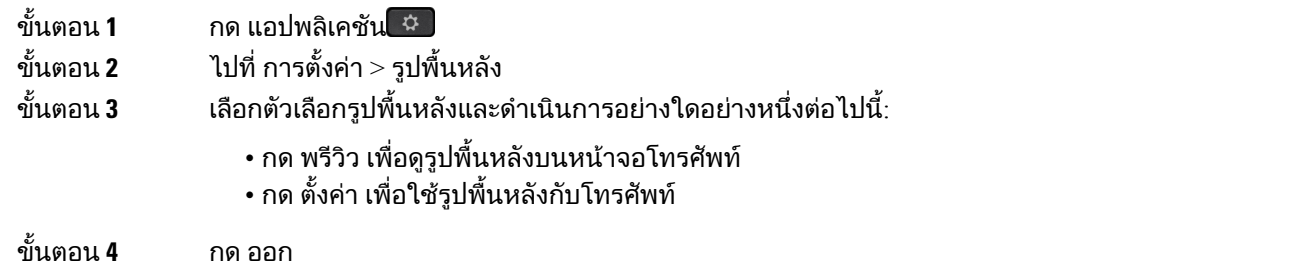

# เปลี่ยนเสียงกริ่ง

คุณสามารถเปลี่ยนเสียงที่โทรศัพทใชสําหรับสายเรียกเขา

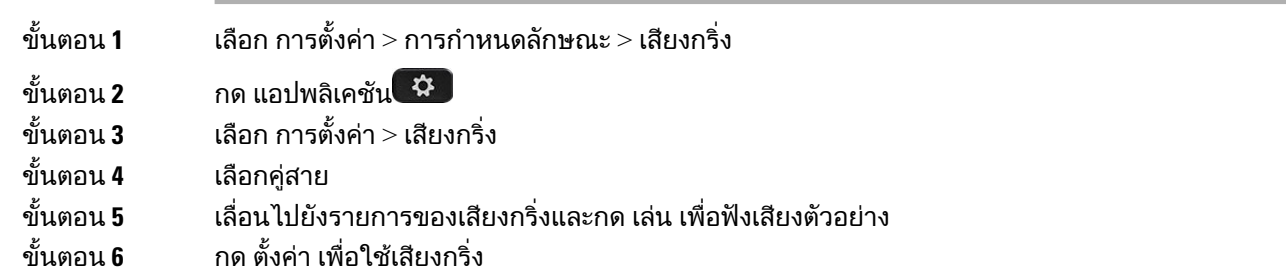

# ปรับความสวางของหนาจอ

คุณสามารถปรับความสวางของหนาจอโทรศัพทเพื่อใหอานงายขึ้น

กระบวนการ

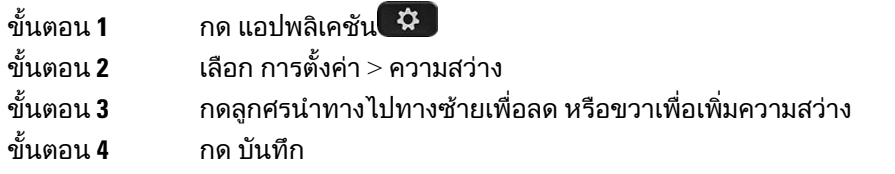

## ปรับความคม

คุณสามารถเปลี่ยนคอนทราสตของหนาจอโทรศัพทIP ของ Cisco รุน 8811 เพื่อใหอานงายขึ้น

ี่ เมื่อต้องการตรวจสอบว่าคุณมีโทรศัพท์รุ่นใด ให้กด แอปพลิเคชัน <sup>(ชูวิ</sup>) และเลือก ข้อมูลโทรศัพท์ ฟิลด์ หมายเลข รุน แสดงรุนโทรศัพทของคุณ

กระบวนการ

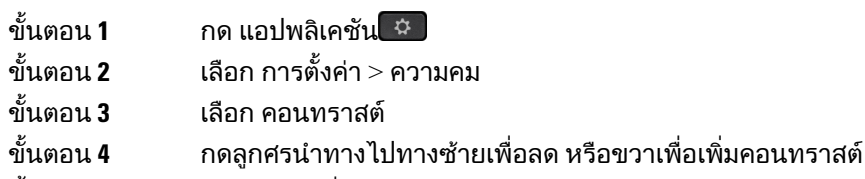

ขั้นตอน **5** กด บันทึก เพื่อบันทึกความคม

## เปลี่ยนขนาดฟอนต

คุณสามารถเปลี่ยนขนาดฟอนต์ของโทรศัพท์เพื่อให้อ่านง่ายขึ้น แต่ถ้าคุณเพิ่มขนาดฟอนต์ ข้อความบางอย่าง อาจถูกตัดออก

ขนาดฟอนต์มีผลกับป้ายกำกับต่อไปนี้:

- หนาจอการโทร (ชื่อผูโทรและปายกํากับปุมคุณลักษณะ)
- ชื่อผูโทรใน ลาสุด
- ปายกํากับสายในหนาจอโทรศัพท

กระบวนการ

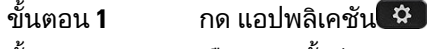

ขั้นตอน **2** เลือก การตั้งคา > ขนาดฟอนต

ขั้นตอน **3** เลือกขนาดฟอนตและกด ตั้งคา

ขั้นตอน **4** กด ออก เพื่อกลับสูหนาตาง แอปพลิเคชัน

# เปลี่ยนชื่อโทรศัพท

คุณสามารถเปลี่ยนชื่อของโทรศัพทจากชื่อเริ่มตน อุปกรณมือถือของคุณจะแสดงชื่อนี้เมื่อคุณจับคูอุปกรณมือถือ กับ Desk phone

กระบวนการ

- ขั้นตอน **1** กด แอปพลิเคชัน
- ขั้นตอน **2** เลือก การตั้งคา > ชื่อโทรศัพท
- ขั้นตอน **3** ใชแปนกดของคุณเพื่อปอนชื่อ
- ขั้นตอน **4** กด ใช
- ขั้นตอน **5** กด ออก

# การตั้งคาวิดีโอ

ถาคุณมีโทรศัพทวิดีโอ คุณจะมีการตั้งคาเพื่อควบคุมวิดีโอ

#### ปรับความสวางของวิดีโอ

ถ้าแสงสว่างในสำนักงานทำให้คุณเห็นวิดีโอไม่ชัด คุณสามารถปรับความสว่างได้

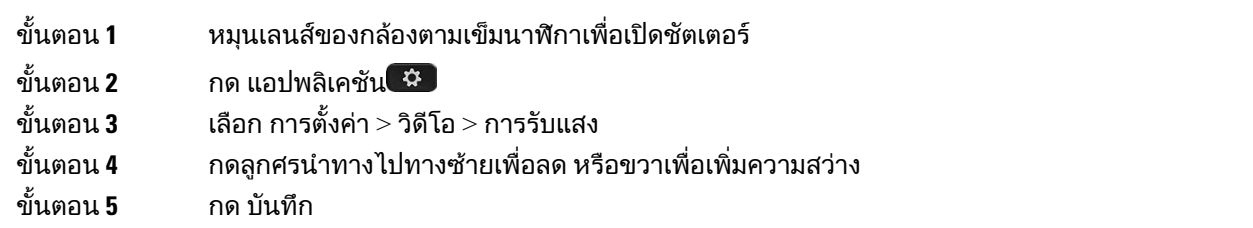

#### ปรับแบนดวิธของวิดีโอ

้ระหว่างการโทรวิดีโอ วิดีโอของคุณอาจหยุดหรือช้ากว่าเสียง เวลาที่ล่าช้านี้มักจะเกิดจากเครือข่ายไม่ว่าง

โดยคาเริ่มตน โทรศัพทของคุณจะเลือกการตั้งคาแบนดวิธที่ทําใหความตองการของเครือขายเสียงและวิดีโอ สมดุลกัน ถ้าคุณพบความล่าช้าของวิดีโอบ่อย คุณสามารถเลือกแบนด์วิธคงที่ เราขอแนะนำให้คุณเริ่มจากการ ้ตั้งค่าต่ำสุด และเพิ่มการตั้งค่าเฉพาะเมื่อความล่าช้าของวิดีโอยังไม่หายไป

กระบวนการ

- ขั้นตอน **1** กด แอปพลิเคชัน
- ขั้นตอน **2** เลือก การตั้งคา > วิดีโอ > แบนดวิธ

ขั้นตอน **3** เลือกการตั้งคาแบนดวิธ

ขั้นตอน **4** กด บันทึก เพื่อบันทึกแบนดวิธ

### ดูการโทรวิดีโอในคอมพิวเตอรของคุณ

ิคุณสามารถดุส่วนวิดีโอของการโทรทางคอมพิวเตอร์แทนที่จะดูทางหน้าจอของโทรศัพท์ ส่วนของเสียงในการ โทรจะยังคงอยูที่โทรศัพท

คุณไม่สามารถใช้ความสามารถวิดีโอจากโทรศัพท์ตั้งโต๊ะบนโทรศัพท์ หากมีกล้องวิดีโอติดตั้งอย่ เช่น โทรศัพท์ IP ของ Cisco รุน 8845 หรือ 8865

#### ก่อนเริ่มต้นภารกิจ

เชื่อมต่อคอมพิวเตอร์กับพอร์ต PC ของโทรศัพท์เข้าด้วยกันด้วยสายอีเทอร์เน็ต และล็อกอินเข้าส่ Cisco Jabber สําหรับ Windows หรือ Cisco Jabber สําหรับ Mac โทรศัพทจะตองเชื่อมตอกับการดอินเทอรเฟซเครือขายแรก (NIC1) ในคอมพิวเตอร

พอรตคอมพิวเตอรของโทรศัพทถูกปดใชงานเมื่อเปดใชงาน Wi-Fi บนโทรศัพทของคุณ

คุณตองใชCisco Media Services Interface (MSI) เวอรชันสุดทาย และผลิตภัณฑอยางใดอยางหนึ่งตอไปนี้:

- Cisco Jabber สําหรับ Windows 9.7(5) ขึ้นไป
- Cisco Jabber สําหรับ Mac 10.8.1 หรือใหมกวา

โปรดติดตอผูดูแลระบบ ถาคุณไมมีCisco Jabber หรือ MSI เวอรชันลาสุด โปรดดูรายการความตองการสําหรับ ฮารดแวรและซอฟตแวรไดที่:

- หมายเหตุรุ่นของ Cisco Jabber สำหรับ Windows ที่ [http://www.cisco.com/c/en/us/support/](http://www.cisco.com/c/en/us/support/unified-communications/jabber-windows/products-release-notes-list.html) [unified-communications/jabber-windows/products-release-notes-list.html](http://www.cisco.com/c/en/us/support/unified-communications/jabber-windows/products-release-notes-list.html)
- หมายเหตุรุ่นของ Cisco Jabber สำหรับ Mac ที่ [http://www.cisco.com/c/en/us/support/](http://www.cisco.com/c/en/us/support/unified-communications/jabber-mac/products-release-notes-list.html) [unified-communications/jabber-mac/products-release-notes-list.html](http://www.cisco.com/c/en/us/support/unified-communications/jabber-mac/products-release-notes-list.html)

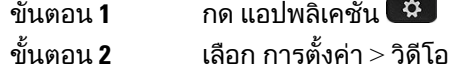

ขั้นตอน **3** เลือก วิดีโอผานคอมพิวเตอร

ขั้นตอน **4** เลือก เปด เพื่อเปดใชงานวิดีโอ

## ปดการแจงเตือนลดระดับเสียงของคุณ

ถาคุณพูดเสียงดัง คุณสามารถตั้งคาโทรศัพทของคุณเพื่อเตือนใหคุณพูดในระดับความดังที่เหมาะสม เมื่อคุณพูด ดังขึ้น (เกินค่าเกณฑ์ที่กำหนดไว้) ข้อความเตือนจะปรากฏบนหน้าจอโทรศัพท์ เสียงเตือนจะเล่น เมื่อคุณพูดดัง ขึ้นหลังจากเสียงเตือนแรก

คุณควรจะลดเสียงของคุณหรือเลือก ละเวน เมื่อตองการยกเลิกขอความ

ผูดูแลระบบของคุณสามารถเปดใชงานหรือปดใชงานคุณสมบัตินี้เมื่อปดใชงาน คุณจะไมเห็นขอความหรือ รายการนั้นในเมนู การตั้งค่า

เมื่อผู้ดูแลระบบเปิดใช้งานไว้ ลดระดับเสียงของคุณจะถูกเปิดใช้งานโดยค่าเริ่มต้นบนโทรศัพท์ของคุณ แต่คุณ สามารถเปิดค่าได้ สามารถใช้ได้กับโทรศัพท์และหฟังเท่านั้น

กระบวนการ

- ขั้นตอน **1** กด แอปพลิเคชัน ≎
- ขั้นตอน **2** ไปที่ การตั้งคา > ลดระดับเสียงของคุณ
- ขั้นตอน **3** กด ปด
- ขั้นตอน **4** กด ตกลง บนหนาตางปอปอัพ

## ้เปิดใช้งานเสียงตอบรับจากการช่วยสำหรับการเข้าถึง

คุณสามารถเปดใชงานหรือปดใชงานคุณลักษณะเสียงตอบรับโดยการกดปุมเลือกบนวงแหวนการนําทางสาม ครั้ง แตคุณยังสามารถเขาถึงคุณลักษณะนี้ไดจากการตั้งคาความชวยเหลือในการเขาถึงบนโทรศัพทของคุณ เมื่อเปิดใช้งานเสียงตอบรับ ให้คณกดป่ม Softkey สองครั้งเพื่อใช้หรือกำหนดค่าคณลักษณะ

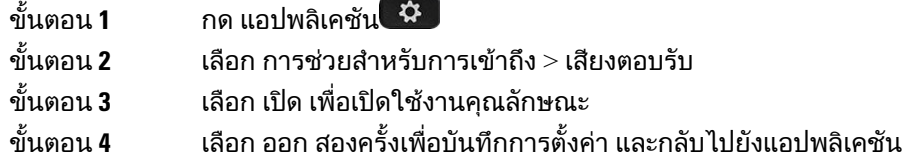

หัวขอที่เกี่ยวของ [เสียงตอบรับ](#page-51-0), ในหนาที่ 38

### ปรับความเร็วเสียง

คุณสามารถปรับแตงความเร็วของเสียงตอบรับหากเร็วเกินไปหรือชาเกินไป ตองเปดใชงานเสียงตอบรับกอน คุณจึงจะสามารถเลือกความเร็วเสียงได

กระบวนการ

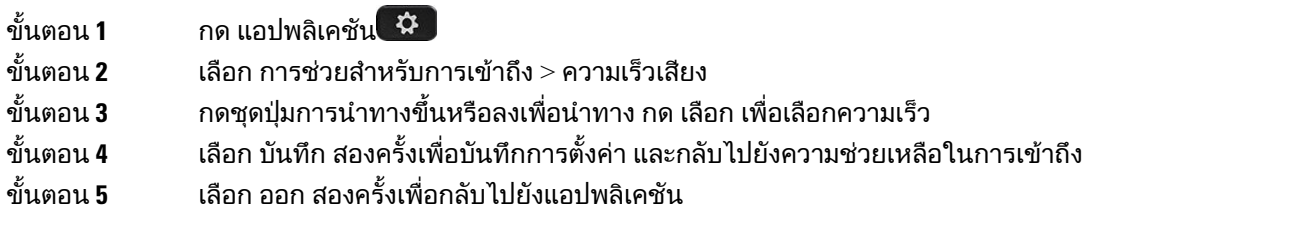

หัวขอที่เกี่ยวของ [เสียงตอบรับ](#page-51-0), ในหนาที่ 38

# ปดไฟ **LED** ปุมเลือกสําหรับโหมดประหยัดพลังงาน

คุณสามารถปดไฟ LED ของปุม เลือก เมื่ออยูในโหมดประหยัดพลังงาน วิธีนี้จะลดการรบกวนสายตาในที่ทํางาน ของคุณ

ปุม เลือก อยูตรงกลางชุดปุมการนําทางบนโทรศัพทของคุณ ไฟ LED ของปุม เลือก จะเปดโดยคาเริ่มตนเมื่อคุณ อยูในโหมดประหยัดพลังงาน

กระบวนการ

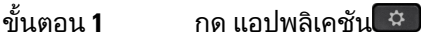

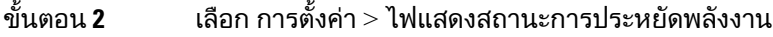

- ขั้นตอน **3** กด ปด เพื่อปดไฟ LED
- ขั้นตอน **4** ที่หนาตางคําเตือน ใหกดตกลง

## เชื่อมโยงหูฟงกับขอมูลผูใชของคุณ

คุณสามารถเชื่อมโยงหูฟังกับ ID การลงชื่อเข้าใช้ของคุณจากโทรศัพท์ได้ การเชื่อมโยงนี้จะช่วยให้คณใช้ระบบ Extension Mobility ได

ถ้าคุณต้องการลบการเชื่อมโยงหฟังนี้ โปรดติดต่อผ้ดแลระบบของคุณ คุณไม่สามารถเปลี่ยนหรือปรับปรุงการ เชื่อมโยงหูฟงจากเมนูโทรศัพท

ิหากหฟังกำลังอัพเกรดอย่หรือคุณกำลังใช้สายอย่ คุณจะไม่สามารถทำการเชื่อมโยงได้ รอจนกว่าการอัพเกรด จะเสร็จสิ้นหรือการโทรเสร็จสิ้น กอนที่คุณจะทําตามขั้นตอนนี้ หมายเหตุ

ก่อนเริ่มต้นภารกิจ

 $\bullet$  หูฟัง Cisco ซีรีส์ 500 เชื่อมต่อกับโทรศัพท์ด้วยสาย USB หรือสาย Y หรือจับคู่และเชื่อมต่อกับโทรศัพท์ผ่าน หูฟัง Cisco ซีรีส์ 560 Standard Base หรือ หูฟัง Cisco ซีรีส์ 560 Multibase

หูฟัง Cisco รุ่น 730เชื่อมต่อกับโทรศัพท์ด้วย USB หรือจับคู่โดย อะแดปเตอร์ USB HD ของหูฟัง Cisco

- การอัพเกรดเฟิร์มแวร์ของหฟังไม่สามารถดำเนินการ
- โทรศัพท์ต้องไม่ได้ใช้งานอยู่

กระบวนการ

- ขั้นตอน **1** ใน Desk phone ใหกด แอปพลิเคชัน
- ขั้นตอน **2 เลือก อปกรณ์เสริม > หฟัง Cisco > ตั้งค่า > เชื่อมโยงผ้ใช้**
- ขั้นตอน **3** ปอน ID ผูใชและรหัส PIN
- <span id="page-118-0"></span>ขั้นตอน **4** กด สง

หัวขอที่เกี่ยวของ

ลงชื่อเข้าใช้ Extension Mobility ด้วยหูฟัง Cisco ของคุณ, ในหน้าที่ 20

# ปรับความดังระหวางการโทร

ถ้าเสียงในหูฟัง หูโทรศัพท์ หรือสปีกเกอร์โฟนดังเกินไปหรือเบาเกินไป คุณสามารถเปลี่ยนความดังขณะที่ฟัง ้ปลายสายได้ เมื่อคุณเปลี่ยนความดังระหว่างการโทร การเปลี่ยนแปลงจะมีผลเฉพาะกับลำโพงที่คุณใช้ในขณะ นั้นเทานั้น ตัวอยางเชน ถาคุณปรับความดังขณะที่ใชหูฟง ระดับเสียงของหูโทรศัพทจะไมเปลี่ยน

กระบวนการ

ขั้นตอน**1** กด ความดัง <del>อีนเพลปี</del> ซ้ายหรือขวาเพื่อปรับความดังขณะที่อย่ระหว่างการโทร

<span id="page-119-0"></span>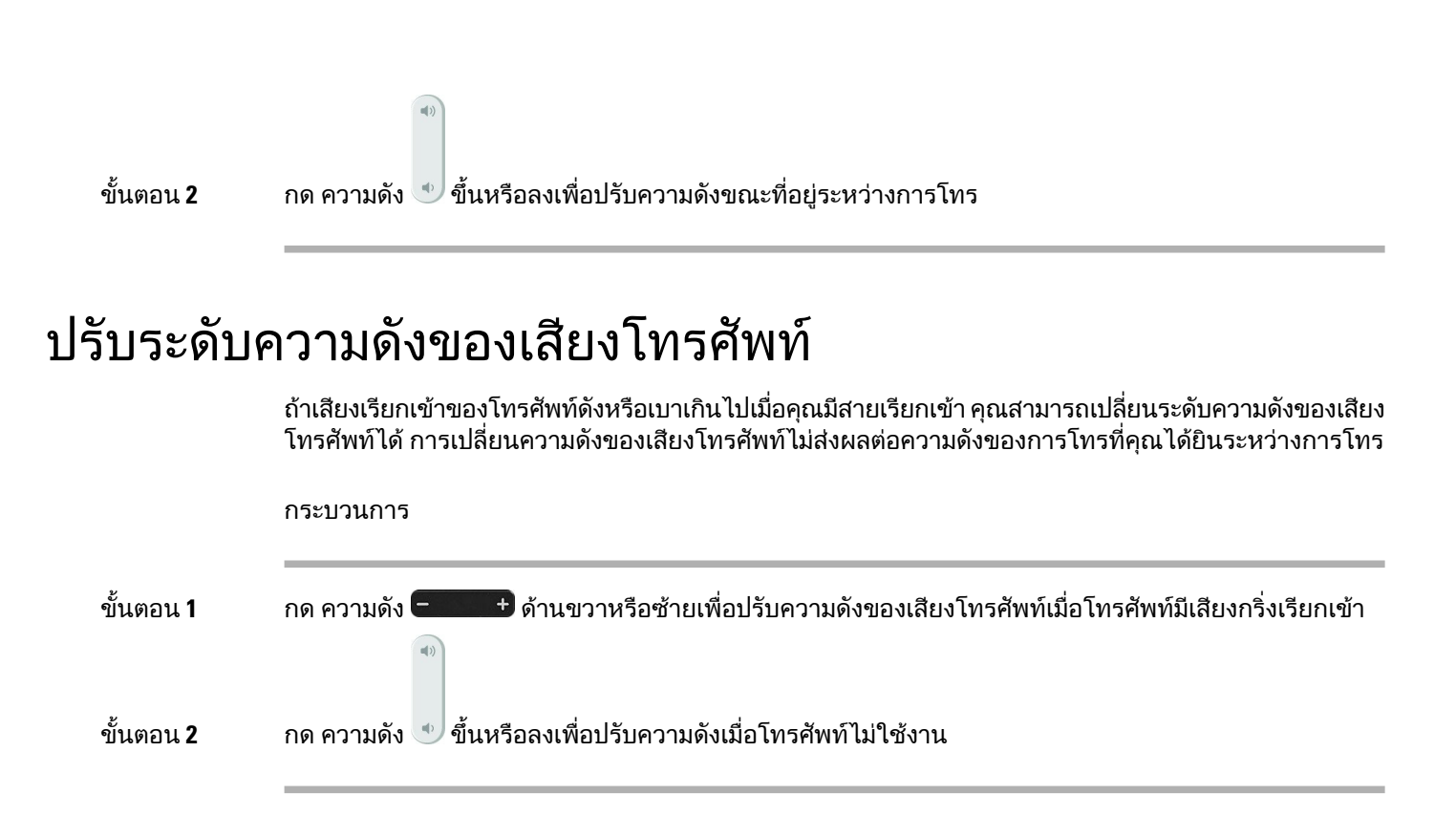

# <span id="page-119-1"></span>ภาษาบนหนาจอของโทรศัพท

โทรศัพท์ของคุณสามารถแสดงข้อความได้หลายภาษา ผู้ดูแลระบบเป็นผู้ตั้งค่าภาษาที่โทรศัพท์ใช้ หากคุณ ตองการเปลี่ยนภาษา โปรดติดตอผูดูแลระบบ

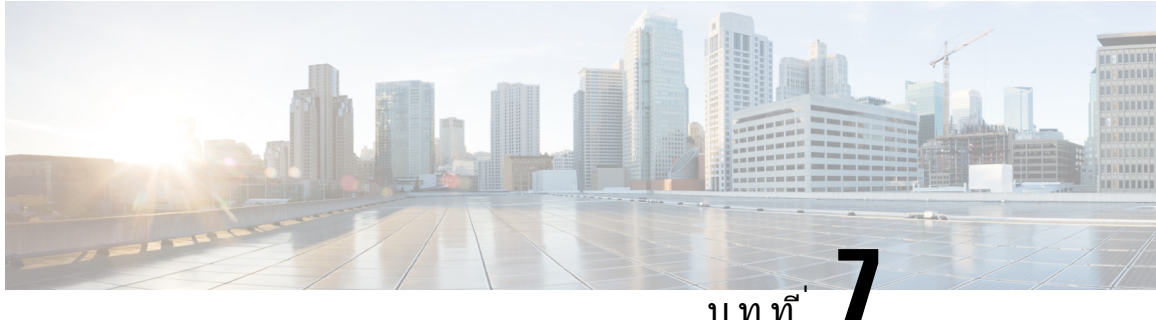

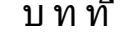

# อุปกรณเสริม

- [อุปกรณเสริมที่สนับสนุน](#page-120-0), ในหนาที่ 107
- [ตรวจสอบรุนโทรศัพทของคุณ](#page-122-0), ในหนาที่ 109
- [ดูอุปกรณเสริมที่เชื่อมโยงกับโทรศัพท](#page-122-1), ในหนาที่ 109
- หูฟง, [ในหนาที่](#page-123-0) 110
- $\cdot$  โมดูลส่วนขยายคีย์ของโทรศัพท์ IP ของ Cisco รุ่น 8800, ในหน้าที่ 142
- [ฝาซิลิโคน](#page-160-0), ในหนาที่ 147

# <span id="page-120-0"></span>อุปกรณเสริมที่สนับสนุน

คุณสามารถใชโทรศัพทกับอุปกรณเสริมประเภทตางๆ เชน ชุดหูฟง ไมโครโฟน และลําโพง ตารางในสวนนี้แสดง อุปกรณเสริมที่ไดรับการสนับสนุนจากโทรศัพทของคุณ

ตารางต่อไปนี้อธิบายอุปกรณ์เสริมของ Cisco ที่ใช้ได้สำหรับ โทรศัพท์ IP ของ Cisco ซีรีส์  $8800\,$ 

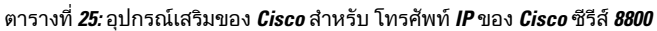

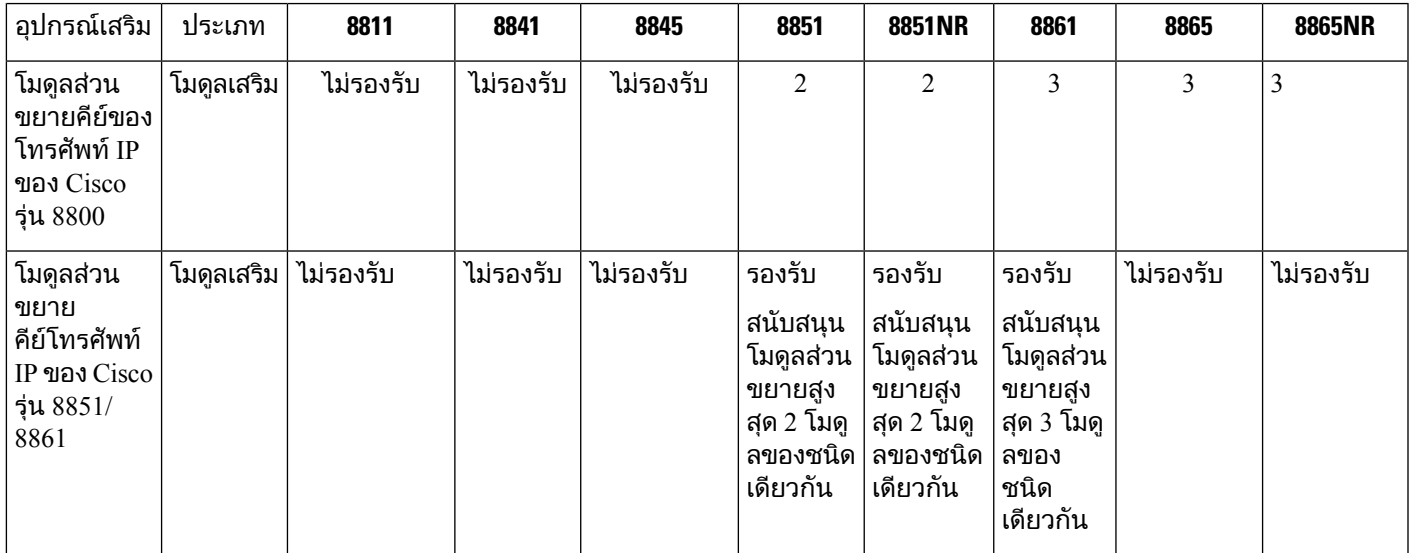

I

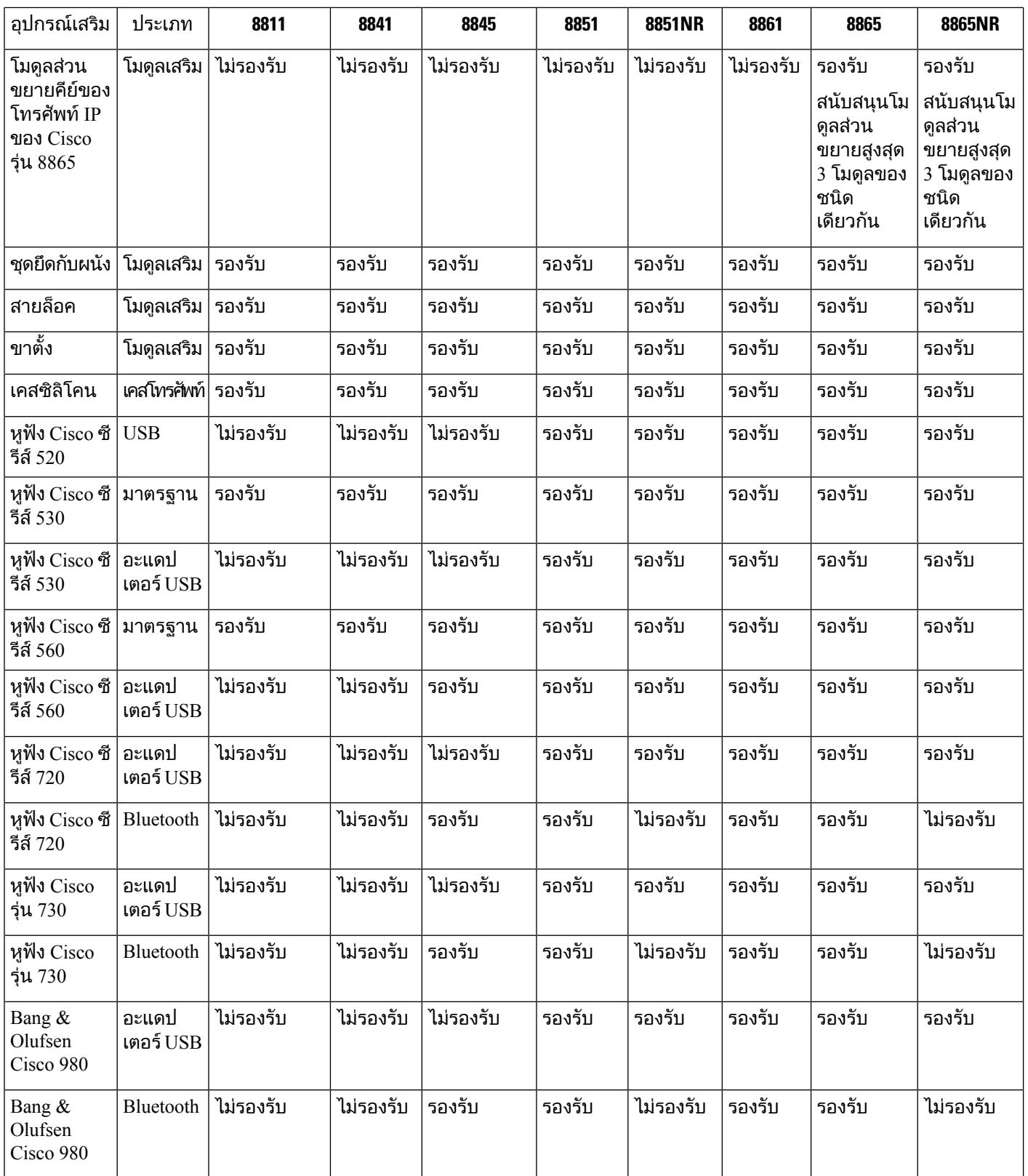

ı

#### ตารางต่อไปนี้อธิบายอุปกรณ์เสริมของบริษัทอื่นที่ใช้ได้สำหรับ โทรศัพท์ IP ของ  $\rm Cisco$  ซีรีส์  $8800$

ตารางที่ **26:** อุปกรณเสริมของบริษัทอื่นสําหรับ โทรศัพท**IP** ของ **Cisco** ซีรีส**8800**

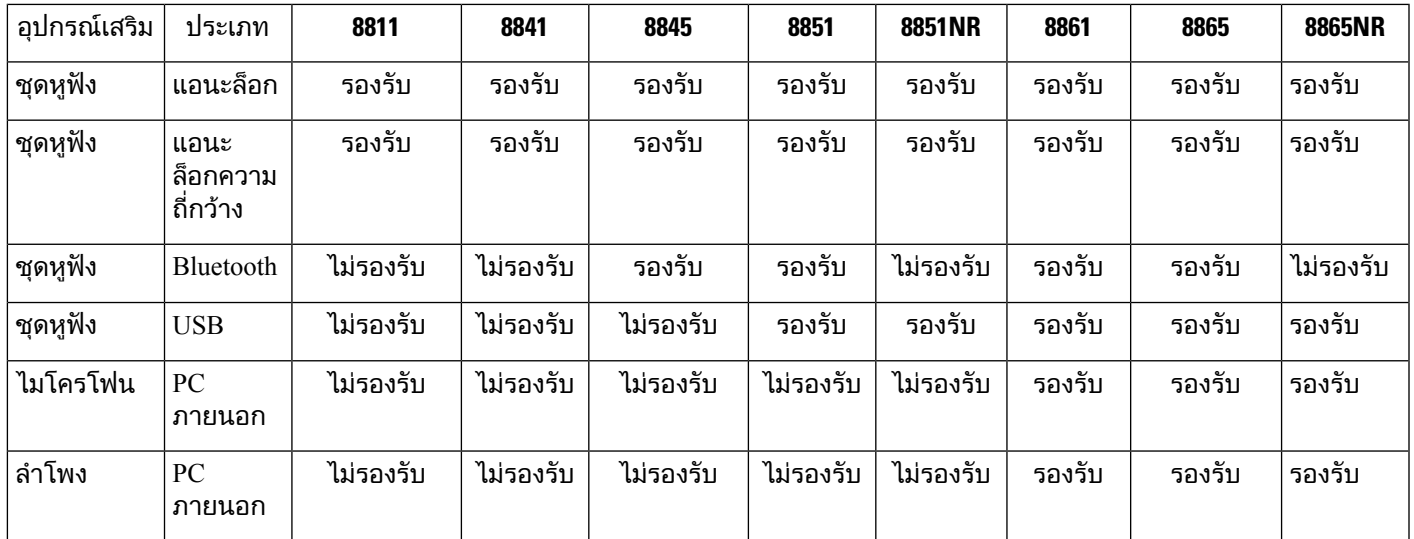

# <span id="page-122-0"></span>ตรวจสอบรุนโทรศัพทของคุณ

ี่สิ่งสำคัญคือคุณต้องทราบรุ่นโทรศัพท์ เนื่องจากโทรศัพท์แต่ละรุ่นสนับสนุนชุดของอุปกรณ์เสริมแตกต่างกัน

กระบวนการ

ขั้นตอน **1** กด แอปพลิเคชัน

<span id="page-122-1"></span>ขั้นตอน **2 เลือก ข้อมูลโทรศัพท์ ฟิลด์** หมายเลขรุ่น แสดงรุ่นโทรศัพท์ของคุณ

# ดูอุปกรณเสริมที่เชื่อมโยงกับโทรศัพท

คุณสามารถใชแจ็คหูฟง, Bluetooth หรือพอรต USB เพื่อเชื่อมตอฮารดแวรภายนอกเขากับโทรศัพทของคุณ โดยค่าเริ่มต้น รายการอุปกรณ์เสริมจะประกอบด้วยหูฟังแอนะล็อกที่สามารถตั้งค่าให้ใช้งาน Wideband

กระบวนการ

ขั้นตอน **1** กด แอปพลิเคชัน

ขั้นตอน **2** เลือกตัวเลือกอยางใดอยางหนึ่งตอไปนี้:

- อุปกรณเสริม
- **Bluetooth**

ขั้นตอน **3** (ทางเลือก) เลือกอุปกรณเสริมและกด แสดงรายละเอียด ขั้นตอน **4** กด ออก

# <span id="page-123-0"></span>หูฟง

มีหูฟัง Cisco และบุคคลที่สามหลายรุ่นสำหรับใช้งานบนอุปกรณ์และโทรศัพท์ IP ของ Cisco ของคุณ สำหรับ ขอมูลเพิ่มเติมเกี่ยวกับหูฟง Cisco โปรดดูที่ [https://www.cisco.com/c/en/us/products/collaboration-endpoints/](https://www.cisco.com/c/en/us/products/collaboration-endpoints/headsets/index.html) [headsets/index.html](https://www.cisco.com/c/en/us/products/collaboration-endpoints/headsets/index.html)

หัวขอที่เกี่ยวของ [อุปกรณเสริมที่สนับสนุน](#page-120-0), ในหนาที่ 107

# ขอมูลความปลอดภัยของหูฟงที่สําคัญ

#### R

ความดันเสียงสูง — หลีกเลี่ยงการฟงในระดับความดังสูงเปนเวลานานเพื่อปองกันอันตรายตอ การได้ยิน

เมื่อคุณเสียบปลั๊กหฟัง ให้ลดระดับเสียงของลำโพงหฟังก่อนที่คุณจะสวมหฟัง ถ้าคุณบันทึกให้ลดระดับเสียงลง กอนที่คุณจะถอดหูฟง ระดับเสียงของหูฟงจะลดลงเมื่อคุณเสียบปลั๊กหูฟงอีกครั้ง

้คำนึงถึงสภาพแวดล้อมของคุณ เมื่อคุณใช้หูฟัง หูฟังอาจปิดกั้นเสียงภายนอกที่สำคัญ โดยเฉพาะอย่างยิ่งในกรณี ้ฉุกเฉินหรือในสภาพแวดล้อมที่มีเสียงดัง อย่าใช้หูฟังขณะขับรถ อย่าวางหูฟังหรือสายหูฟังไว้ในบริเวณที่ผู้คน หรือสัตว์เลี้ยงสามารถสะดุดได้ คอยดูแลเด็กที่อยู่ใกล้หูฟัง หรือหูฟังเสมอ

## หูฟง **Cisco** ซีรีส**500**

ชุดหูฟง Cisco มีดังตอไปนี้:

- หูฟง Cisco รุน 521 ชุดหูฟงที่มีหูฟงขางเดียวมาพรอมกับตัวควบคุม USB ในสาย
- หูฟง Cisco รุน 522 ชุดหูฟงที่มีหูฟงสองขางพรอมกับตัวควบคุม USB แบบอินไลน
- หูฟง Cisco รุน 531 ชุดหูฟงที่มีหูฟงขางเดียวสามารถใชเปนชุดหูฟงมาตรฐาน หรือชุดหูฟง USB ที่มี อะแดปเตอร์ USB
- หูฟง Cisco รุน 532 ชุดหูฟงที่มีหูฟงสองขางที่สามารถใชเปนชุดหูฟงมาตรฐาน หรือชุดหูฟง USB ที่มี อะแดปเตอร์ USB
- หูฟง Cisco รุน 561 ชุดหูฟงไรสายที่มีหูฟงขางเดียวมาพรอมฐานตั้ง
- $\bullet$  หูฟัง  $\rm Cisco$  รุ่น  $562$  ชุดหูฟังไร้สายที่มีหูฟังสองข้างมาพร้อมฐานตั้ง

#### หูฟง **Cisco** รุน **521** และ **522**

หูฟัง Cisco รุ่น 521 และ 522 เป็นชุดหูฟังแบบใช้สายสองรุ่นที่พัฒนาขึ้นมาสำหรับใช้กับโทรศัพท์ IP ของ Cisco ี และอุปกรณ์ หูฟัง Cisco รุ่น 521 มีหูฟังข้างเดียวเพื่อการสวมใส่ได้ยาวนานและความสะดวกสบาย หูฟัง Cisco รุน 522 มีหูฟงสองขางสําหรับใชในสถานที่ที่มีเสียงดัง

ิชุดหูฟังทั้งสองรุ่นมีตัวเชื่อมต่อขนาด 3.5 มม.สำหรับใช้งานกับแล็ปท็อปและอุปกรณ์มือถือ รวมทั้งมีตัวควบคุม USB แบบอินไลนสําหรับการใชกับโทรศัพทIP ของ Cisco รุน 8851, 8851NR, 8861, 8865 และ 8865NR ตัว ควบคุมเปนวิธีรับโทรศัพทแบบงายๆ และสามารถเขาถึงคุณลักษณะโทรศัพทพื้นฐาน เชนพักสาย พูดตอ ปดเสียง และควบคุมความดัง

เฟิร์มแวร์โทรศัพท์รุ่น 12.1(1) เป็นต้นไป จำเป็นสำหรับชุดหูฟังเหล่านี้เพื่อให้ทำงานได้อย่างถูกต้อง

รูปที่ **10:** หูฟง **Cisco** รุน **521**

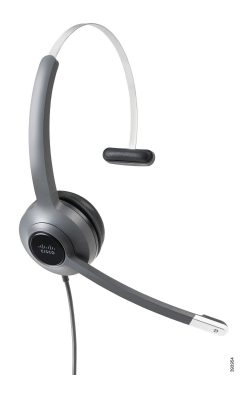

รูปที่ **11:** หูฟง **Cisco** รุน **522**

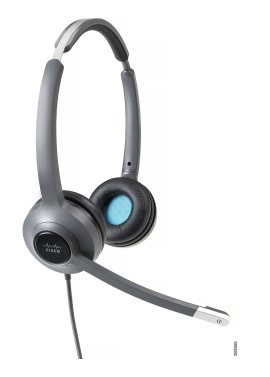

หูฟง **Cisco** รุน **531** และ **532**

้หูฟัง Cisco รุ่น 531 และ 532 สามารถใช้เป็นหูฟังมาตรฐานกับโทรศัพท์ต่างๆ ได้ คุณเสียบหูฟังเข้ากับพอร์ตหูฟัง โดยใชตัวเชื่อมตอ RJ

อะแดปเตอร์ USB ของหูฟัง Cisco สามารถใช้ได้กับโทรศัพท์ IP ของ Cisco รุ่น 8851, 8851NR, 8861, 8865 และ 8865NR อะแดปเตอรแปลงหูฟง Cisco รุน 531 และ 532 เปนชุดหูฟง USB และใหคุณใชคุณลักษณะพิเศษเพิ่ม บางอยาง ซึ่งเปนวิธีที่สะดวกตอการจัดการการโทร การทดสอบไมโครโฟน และการปรับเสียงเบสและเสียงแหลม อัตราขยาย และการตั้งค่าเสียงรอบข้าง

เฟิร์มแวร์โทรศัพท์รุ่น 12.1(1) เป็นต้นไป จำเป็นสำหรับชุดหูฟังเพื่อให้ทำงานได้อย่างถูกต้อง

รูปที่ **12:** หูฟง **Cisco** รุน **531**

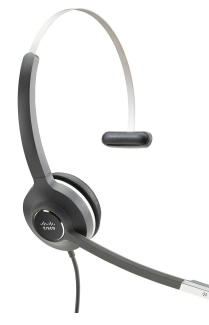

รูปที่ **13:** หูฟง **Cisco** รุน **532**

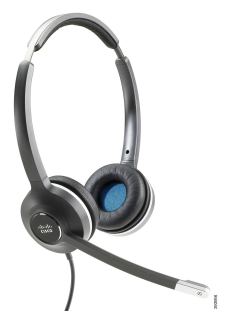

หูฟง **Cisco** รุน **561** และ **562**

หูฟัง Cisco รุ่น 561 และ 562 เป็นชุดหูฟังไร้สายสองรุ่นที่ได้รับการพัฒนาสำหรับใช้ในสำนักงานในปัจจุบัน หู ฟง Cisco รุน 561 มีหูฟงขางเดียวเพื่อการสวมใสไดยาวนานและความสะดวกสบาย หูฟง Cisco รุน 562 มีหูฟง สองขางสําหรับใชในสถานที่ที่มีเสียงดัง

หูฟังทั้งสองมาพร้อมกับฐานตั้งมาตรฐานหรือ Multibase สำหรับชาร์จหูฟัง และการตรวจสอบระดับพลังงานของ หูฟังด้วยจอแสดงผล LED ฐานตั้งทั้งสองยังแสดงสถานะการโทร เช่นสายเรียกเข้า สายที่ใช้อยู่ และสายที่ปิด เสียง ถ้าชุดหูฟังของคุณกำลังอัพเกรดเฟิร์มแวร์ ไฟ LED จะแสดงความคืบหน้าการอัพเกรด

ฐานตั้งเชื่อมตอกับโทรศัพทโดยใชตัวเชื่อมตอ USB หรือสาย Y ขึ้นอยูกับรุนโทรศัพทของคุณและการกําหนด ลักษณะสวนบุคคลของคุณ สาย Y เสียบเขาพอรต AUX และชุดหูฟงของโทรศัพท

ูปลั๊กไฟ AC มีให้เพื่อเชื่อมต่อฐานตั้งกับเต้ารับไฟฟ้า คุณต้องติดตั้งคลิปไฟฟ้าสำหรับภูมิภาคของคุณก่อนที่คุณ จะสามารถเสียบเขากับอะแดปเตอรไฟฟา

ในบางครั้ง เสียงจะถูกเลนผานหูฟง Cisco รุน 561 หรือ 562 เสียงบางสวนเหลานี้จะเตือนเมื่อคุณทําการดําเนิน การ เชน การกดปุม โทนเสียงอื่นๆ เตือนคุณวา ตองใหความสนใจกับชุดหูฟง เชนเมื่อตองชารจไฟแบตเตอรี่ หรือเมื่อคุณอยูหางจากสถานีฐานมากเกินไป

เฟิร์มแวร์โทรศัพท์รุ่น 12.5(1) หรือใหม่กว่า และไฟล์ defaultheadsetconfig.json สำหรับหูฟัง Cisco รุ่น 561 และ 562 เพื่อใหทํางานไดอยางถูกตองกับ Cisco Unified Communications Manager 12.5(1) หรือกอนหนา

รูปที่ **14:** หูฟง **Cisco** รุน **561**

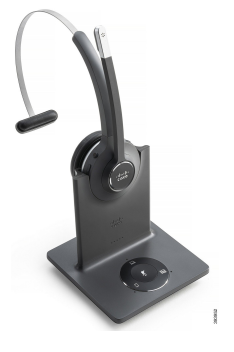

รูปที่ **15:** หูฟง **Cisco** รุน **562**

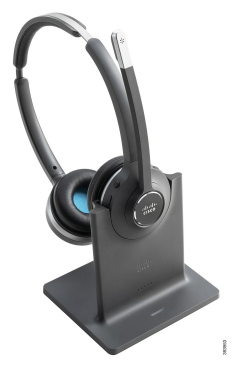

การสนับสนุนหูฟง **Cisco** ซีรีส**500**

โทรศัพท์ IP ของ Cisco ซีรีส์ 8800 มีทั้งขั้วต่อแบบ RJ และพอร์ต USB เพื่อเชื่อมต่อกับชุดหูฟัง และฐานตั้งกับ ์ โทรศัพท์ แต่ชนิดการเชื่อมต่อขึ้นอยู่กับรุ่นโทรศัพท์ของคุณ ตารางต่อไปนี้อธิบายการเชื่อมต่อชุดหูฟังและการ สนับสนุนรุ่นโทรศัพท์ของโทรศัพท์ IP ของ  $Cisco$  ซีรีส์  $8800$ 

ตารางที่ **27:** การสนับสนุนชุดหูฟงของโทรศัพท**IP** ของ **Cisco** ซีรีส**8800**

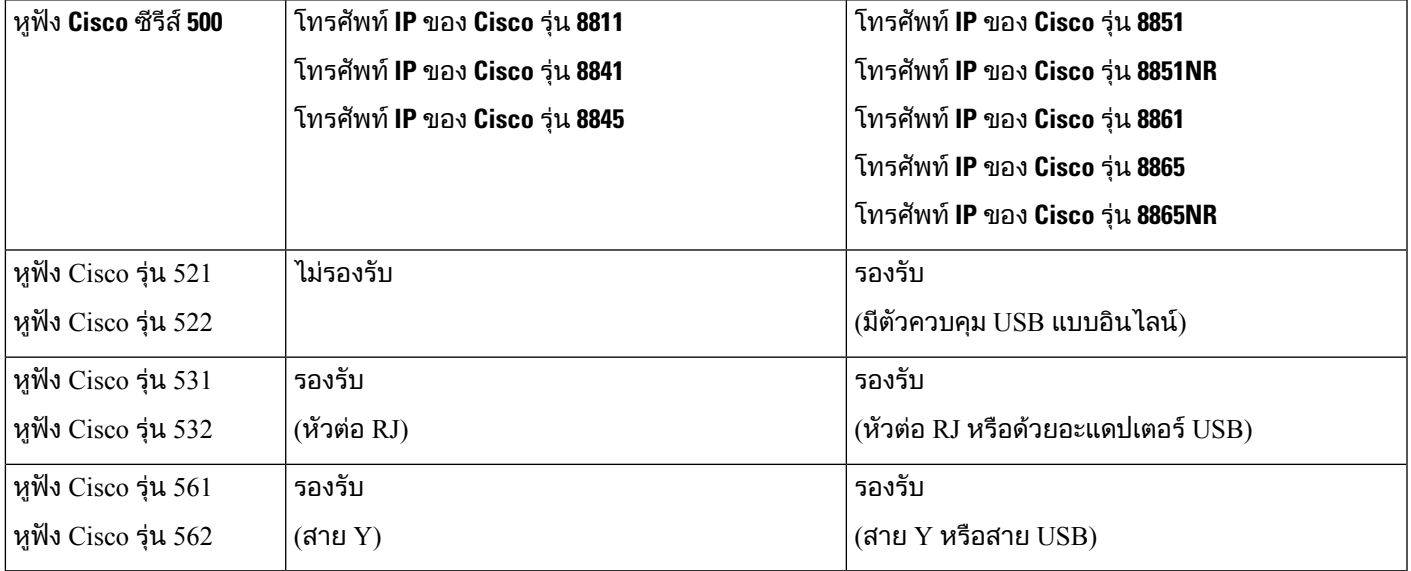

หัวข้อที่เกี่ยวข้อง

[การปรับแตงหูฟง](#page-145-0) Cisco, ในหนาที่ 132 [เชื่อมตอหูฟงเขากับโทรศัพท](#page-139-0), ในหนาที่ 126 [กําหนดคาชุดหูฟงบนโทรศัพท](#page-142-0), ในหนาที่ 129

### ปุมและฮารดแวรควบคุมหูฟง **Cisco** รุน **521** และ **522**

ปุมควบคุมของคุณใชสําหรับคุณลักษณะการโทรพื้นฐาน

รูปที่ **16:** ตัวควบคุมหูฟง **Cisco** รุน **521** และ **522**

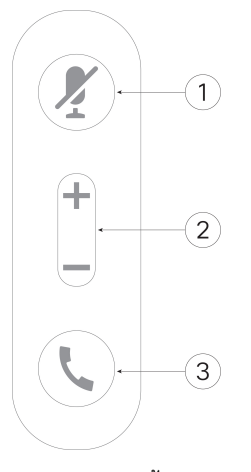

ตารางตอไปนี้อธิบายปุมควบคุมหูฟง Cisco รุน 521 และ 522

ตารางที่ **28:** ปุมควบคุมหูฟง **Cisco** รุน **521** และ **522**

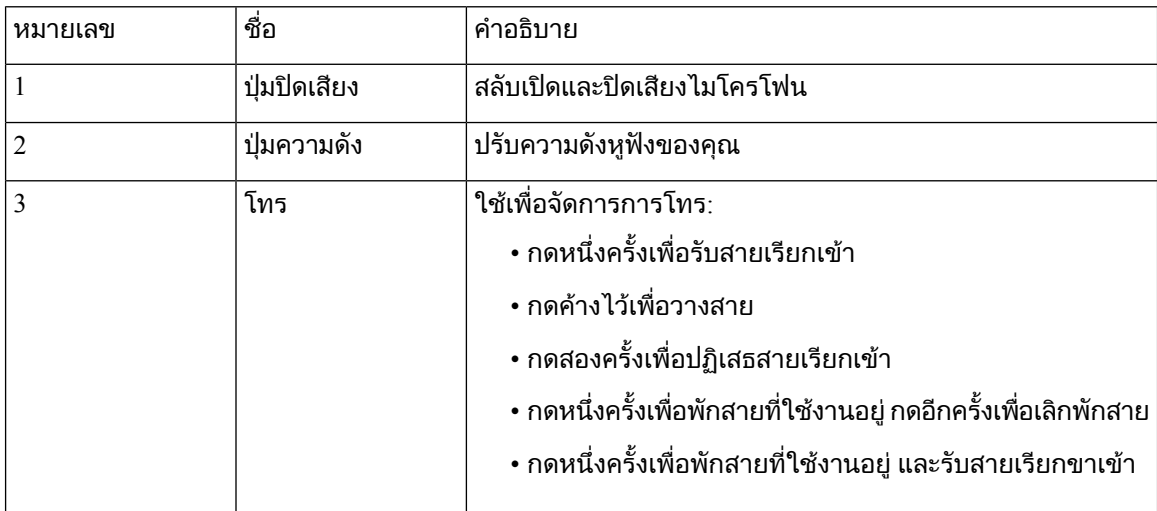

### ปุมและฮารดแวรของอะแดปเตอร**USB** ของหูฟง **Cisco** รุน **531** และ **532**

อะแดปเตอรของคุณใชสําหรับคุณลักษณะการโทรพื้นฐาน

รูปที่ **17:** อะแดปเตอร**USB** ของหูฟง **Cisco**

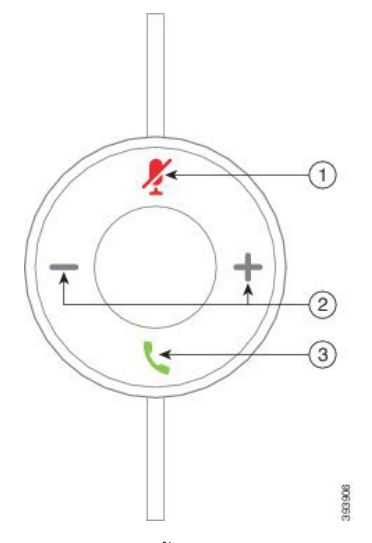

ตารางตอไปนี้อธิบายปุมของอะแดปเตอรUSB ของหูฟง Cisco

ตารางที่ **29:** ปุมของ **Cisco USB Adapter**

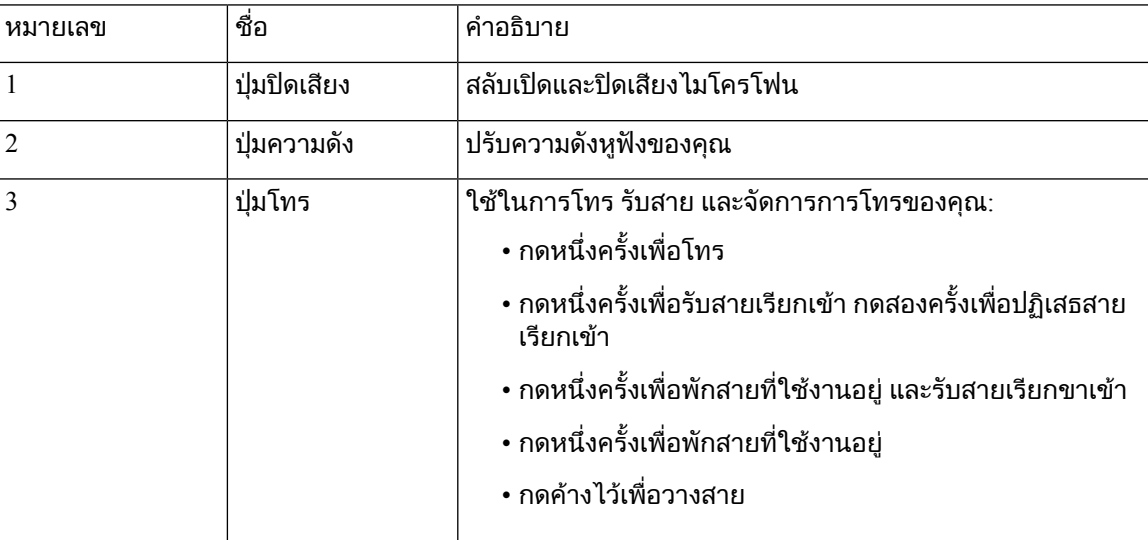

## ปุมและ **LED** ของหูฟง **Cisco** รุน **561** และ **562**

ใชปุมหูฟงของคุณสําหรับคุณลักษณะการโทรพื้นฐาน

รูปที่ **18:** ปุมชุดหูฟงของหูฟง **Cisco** รุน **561** และ **562**

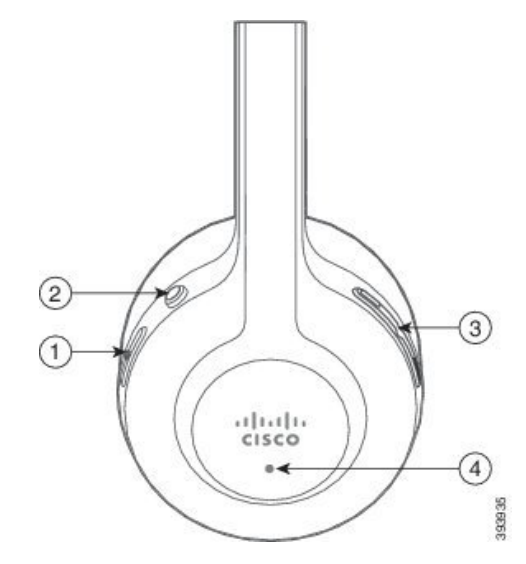

ตารางตอไปนี้อธิบายปุมหูฟงของหูฟง Cisco รุน 561 และ 562

ตารางที่ **30:** ปุมชุดหูฟงของหูฟง **Cisco** รุน **561** และ **562**

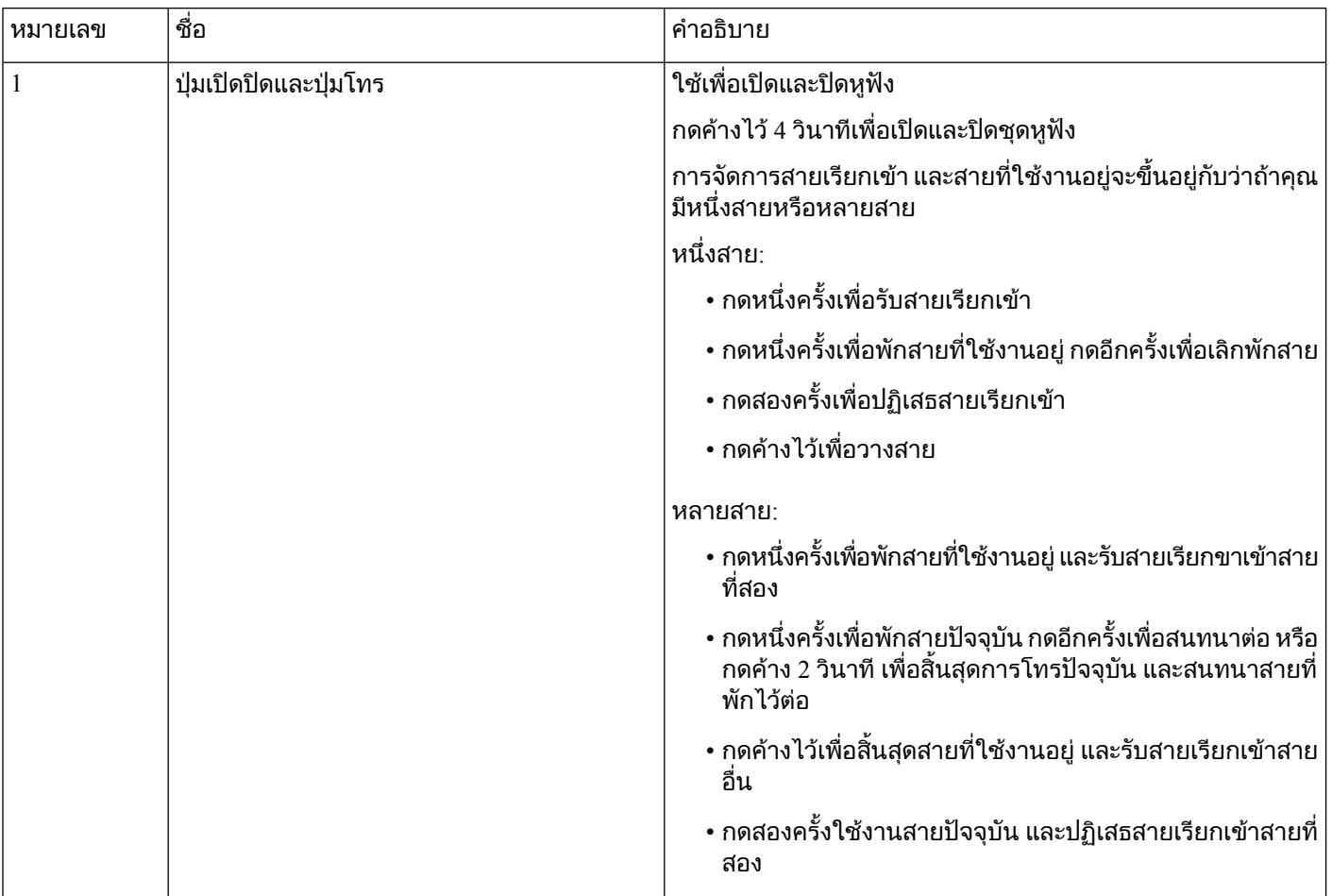

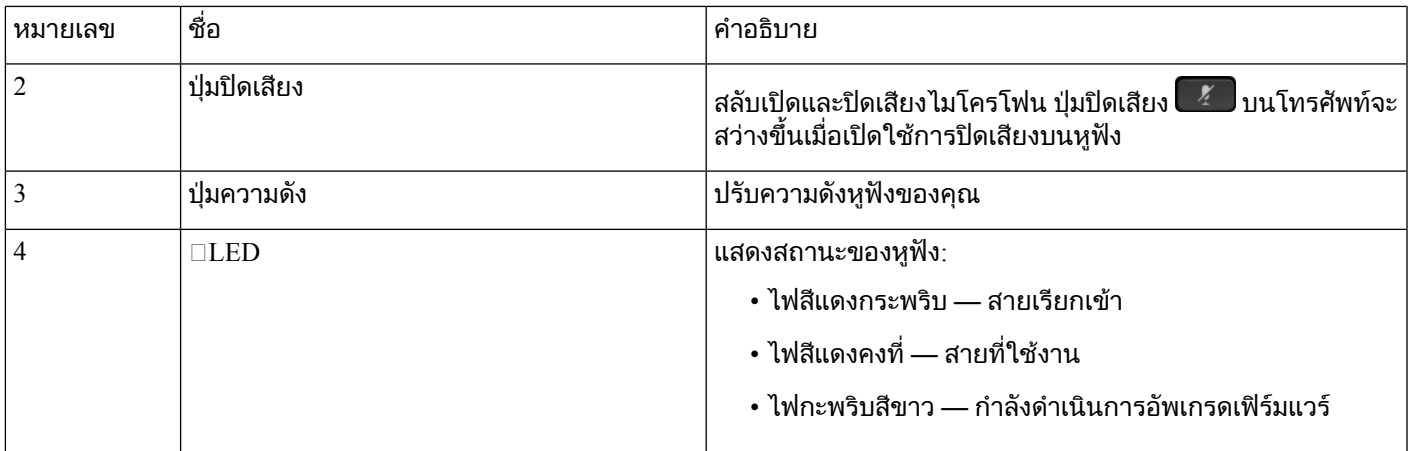

## ฐานตั้งมาตรฐานสําหรับหูฟง **Cisco** รุน **561** และ **562**

หูฟง Cisco รุน 561 และ 562 มาพรอมกับฐานตั้งมาตรฐานเพื่อชารจชุดหูฟง จอแสดงผล LED ของฐานตั้งจะ แสดงระดับแบตเตอรี่ปจจุบัน และสถานะการโทรของคุณ

นอกจากปุมควบคุมการโทรบนหูฟงแลว คุณยังสามารถรับและวางสายเมื่อคุณยกหรือวางหูฟงบนฐาน ในการใช งานฟังก์ชัน ตรวจสอบให้แน่ใจว่าได้เปิดใช้งาน วางสายบนด็อค และ รับสายนอกด๊อกกิ้ง ในโทรศัพท์ สำหรับข้อมูล เพิ่มเติม โปรดดู[เปลี่ยนลักษณะการทํางานของการโทรบนด็อคหรือนอกด็อค](#page-146-0), ในหนาที่ 133

การเชื่อมต่อระหว่างฐานตั้งและชุดหูฟังใช้ Digital Enhanced Cordless Telecommunications (DECT)

รูปที่ **19:** จอแสดงผล **LED** บนฐานตั้งมาตรฐานสําหรับหูฟง **Cisco** รุน **561** และ **562**

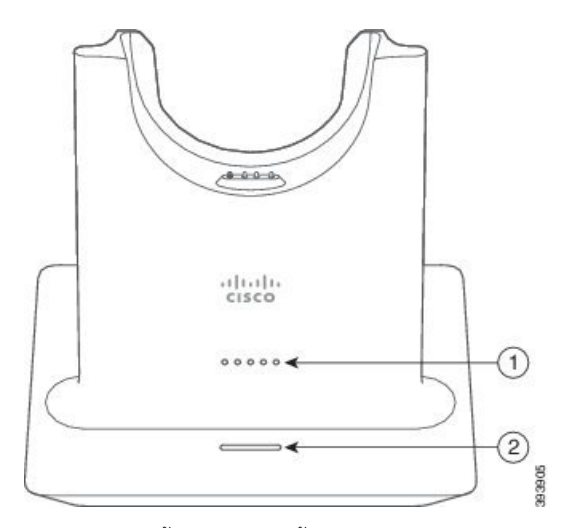

ตารางตอไปนี้อธิบายฐานตั้งมาตรฐานสําหรับหูฟง Cisco รุน 561 และ 562

ตารางที่ **31:** ฐานตั้งมาตรฐานสําหรับหูฟง **Cisco** รุน **561** และ **562**

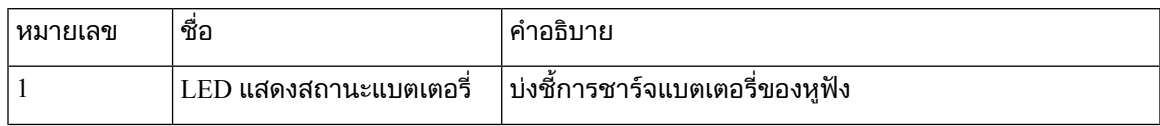

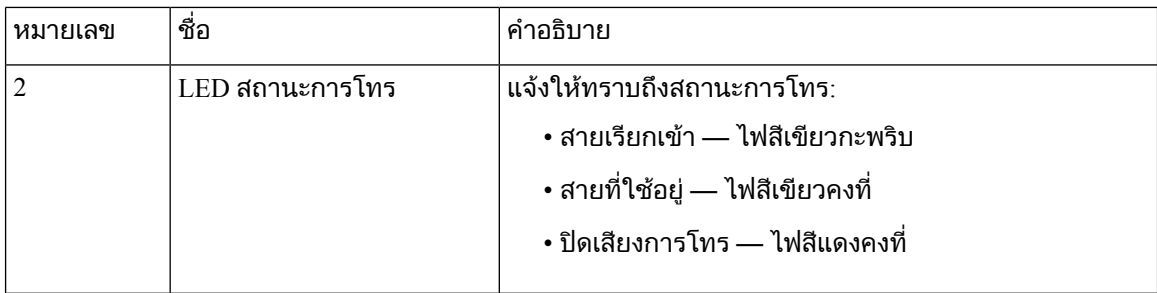

### **Multibase** สําหรับ หูฟง **Cisco** ซีรีส**560**

Multibase สามารถเชื่อมต่อที่มาของสายได้สูงสุดสามสายผ่าน Bluetooth®, ตัวเชื่อมต่อ USB หรือสาย Y Multibase สามารถช่วยประหยัดอุปกรณ์ บลูทูธ ได้สูงสุดสี่อุปกรณ์ คุณสามารถสลับระหว่างที่มาของสายโดยใช้ปุ่มบน Multibase

คุณสามารถใชปุมควบคุมการโทรบนหูฟงเพื่อรับและวางสาย ตามคาเริ่มตน เมื่อหูฟงของคุณอยูในฐานตั้ง คุณ ้จะรับสายโดยอัตโนมัติเมื่อคุณนำหูฟังออกจากฐานตั้ง และคุณสามารถวางหูฟังกลับไปที่ฐานตั้งเพื่อวางสาย ถ้า คุณตองการเปลี่ยนลักษณะการทํางานของสาย โปรดดู[เปลี่ยนลักษณะการทํางานของการโทรบนด็อคหรือนอก](#page-146-0) ด็อค, [ในหนาที่](#page-146-0) 133

Multibase มาพรอมกับสายขั้วตอตอไปนี้:

- $\bullet$  สาย USB กับ USB: สำหรับ โทรศัพท์ IP ของ Cisco ที่มีการเชื่อมต่อ USB
- $\bullet$  สาย USB Y: สำหรับ โทรศัพท์ IP ของ  $\rm Cisco$  โดยไม่ต้องใช้พอร์ต USB
- สาย Mini USB: สําหรับพีซีหรือ Mac
- $\bullet$  สาย Mini USB กับ USB-C: มีจำหน่ายแยกต่างหากสำหรับเครื่องพีซีหรืออุปกรณ์ Mac

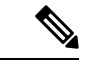

ี Multibase สำหรับ หูฟัง Cisco ซีรีส์ 560 ไม่สามารถใช้ร่วมกับโทรศัพท์ โทรศัพท์ IP ของ Cisco ซีรีส์ 7800 ที่ใช้ Power over Ethernet (PoE) ใช้แหล่งจ่ายไฟภายนอกถ้าคุณต้องการเชื่อมต่อ Multibase หมายเหตุ

รูปที่ **20: LED** ของ **Multibase**

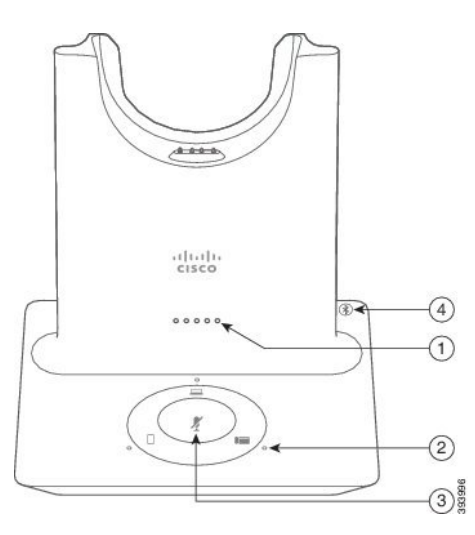

ตารางตอไปนี้อธิบายเกี่ยวกับไฟ LED multibase ของหูฟง Cisco ซีรีส560 Multibase

ตารางที่ **32: LED** ของ **Multibase**

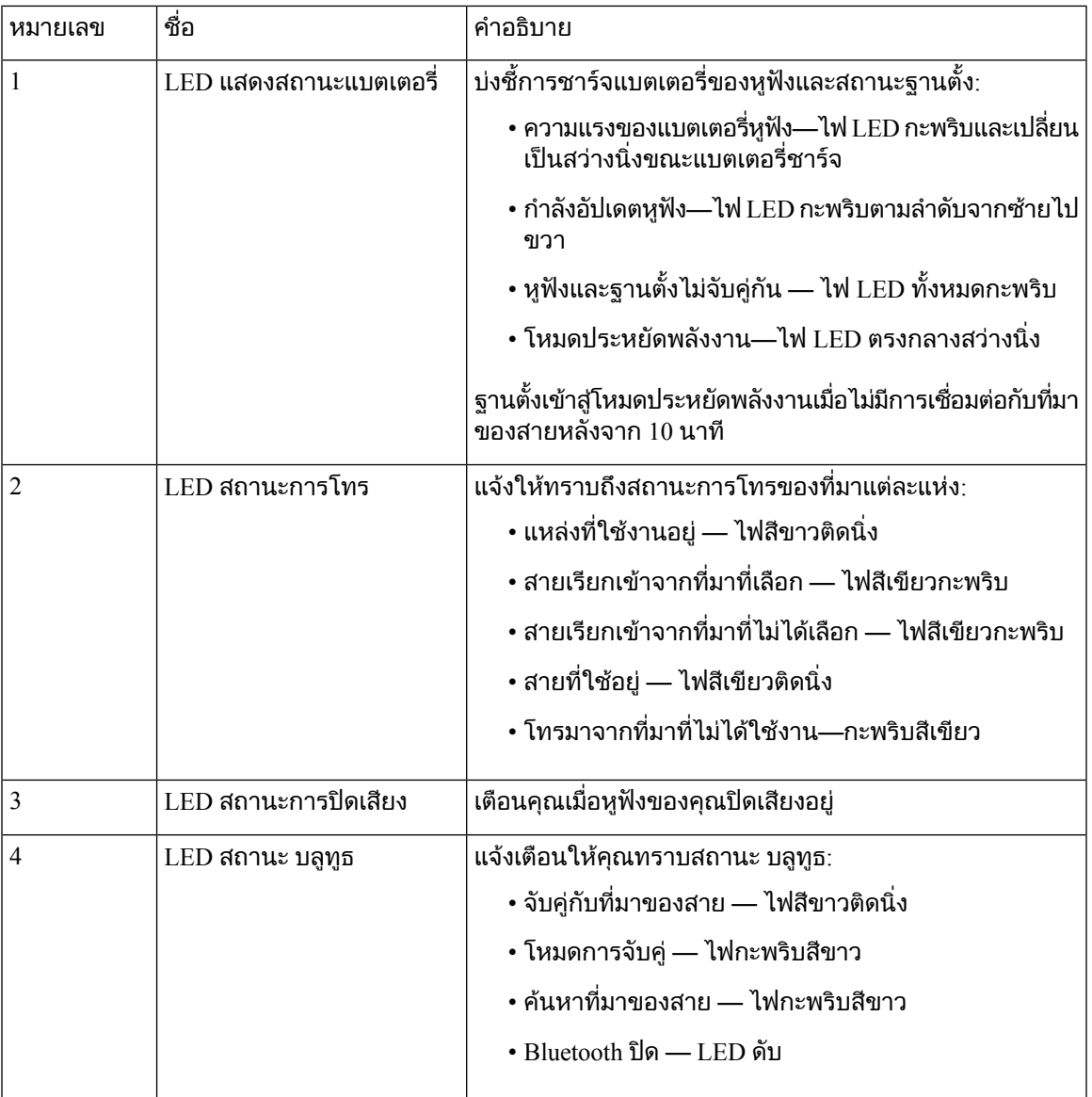

้คุณใช้ปุ่มควบคุมแหล่งที่มาบนฐานเพื่อควบคุมที่มาที่ใช้งานอยู่ ปุ่มแหล่งที่มาแต่ละปุ่มจะตรงกับการเชื่อมต่อ เฉพาะบน Multibase

แมวาคุณจะเชื่อมตอกับที่มาก็ตาม ไฟ LED อาจไมติดสวาง LED ที่มา ติดสวางเมื่อมีการเลือกแหลงที่มาหรือมี ี สายที่ใช้งานอยู่เท่านั้น เช่น คุณอาจเชื่อมต่อกับโทรศัพท์ IP ของ Cisco คอมพิวเตอร์ และโทรศัพท์มือถือผ่าน บ ิลูทูธ อย่างไรก็ตาม LED ของที่มาที่เกี่ยวข้องจะติดสว่างเมื่อถูกเลือก มีสายที่ใช้งานอยู่ หรือมีสายเรียกเข้าเท่านั้น กดปุมที่มาเพื่อตรวจสอบวาที่มานั้นเชื่อมตออยางเหมาะสม LED ของที่มากะพริบสามครั้งถาไมมีการเชื่อมตอ

คุณสามารถสลับระหวางที่มาของสายที่ใชงานได

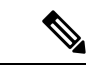

#### หมายเหตุ

พักสายที่ใชงานกอนคุณเปลี่ยนเปนที่มาของสายอื่น การโทรบนที่มาของสายหนึ่งจะไมพักสายโดยอัตโนมัติเมื่อ คุณสลับไปยังที่มาของสายอื่น

ตารางตอไปนี้แสดงไอคอนที่มาของ Multibase และการเชื่อมตอที่สอดคลองกัน

ตารางที่ **33:** คอนโซลที่มาของ **Multibase**

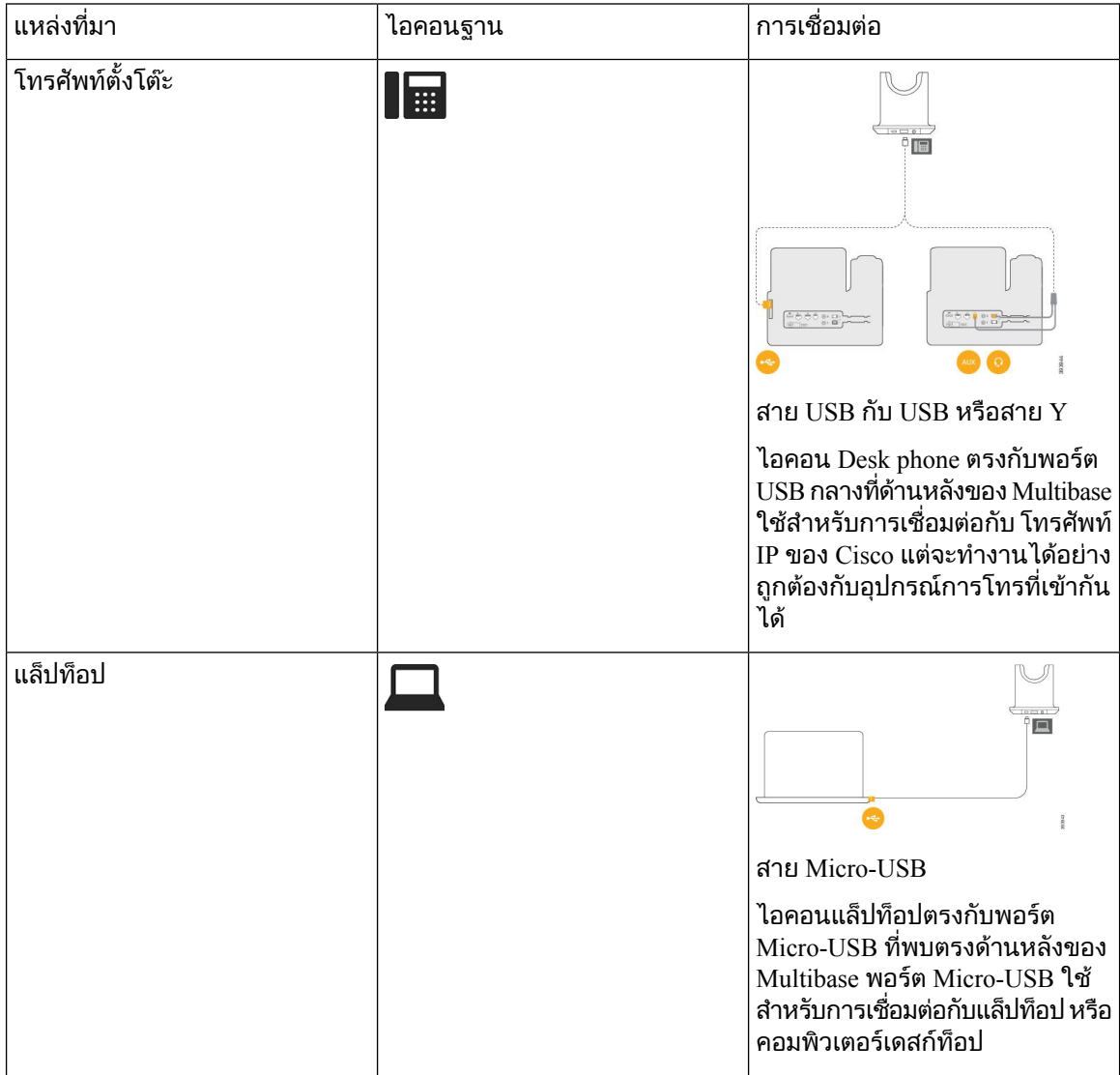

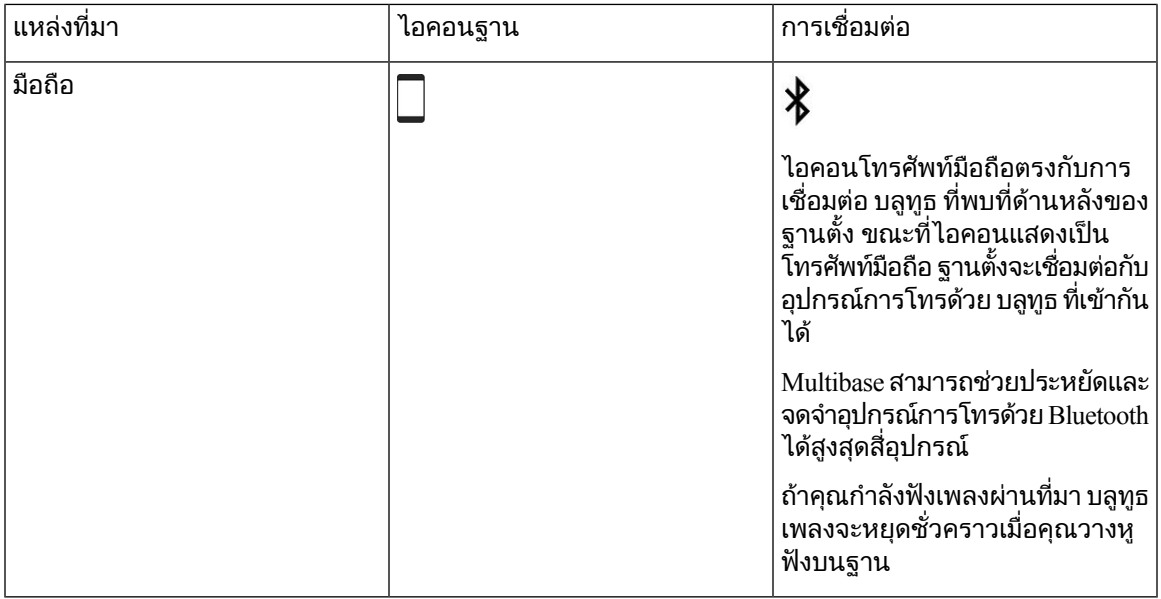

## หูฟง **Cisco** ซีรีส**700**

หูฟัง Cisco รุ่น 730 เป็นหูฟังไร้สายที่ใช้การเชื่อมต่อ Bluetooth เพื่อจับคู่กับ Cisco soft clients และโทรศัพท์ IP ของ Cisco หูฟงมีความสามารถควบคุมการโทรและการเลนเพลงที่ครบถวน นอกเหนือจากการตัดเสียงรบกวนที่ ้มีประสิทธิภาพและระบบการเพิ่มประสิทธิภาพของเสียงแวดล้อมสำหรับการใช้งานในสภาพแวดล้อมสำนักงาน ที่วุนวาย

หูฟัง Cisco รุ่น 730 มาพร้อมกับอะแดปเตอร์ USB Bluetooth สำหรับใช้กับอุปกรณ์ที่ไม่มีโซลูชัน Bluetooth ที่ เชื่อถือไดนอกจากนี้หูฟงยังสามารถเชื่อมตอกับอุปกรณที่มีสายเคเบิล USB-C ตอกับ USB-A ใหมาดวย สาย ี เคเบิล USB-C ยังทำหน้าที่เป็นสายชาร์จและสามารถเชื่อมต่อกับอะแดปเตอร์ USB ที่มีไฟได้ นอกจากนี้ สาย เคเบิล USB-C ยังสามารถเสียบเขากับพอรต USB ของโทรศัพทเพื่อใหสามารถทํางานไดอยางเต็มที่ รวมถึงการ ควบคุมการโทร การปรับแตงและการตั้งคาภายใน และการอัพเกรดเฟรมแวร

สําหรับขอมูลเพิ่มเติม โปรดดู: [https://www.cisco.com/c/en/us/products/collaboration-endpoints/headset-700](https://www.cisco.com/c/en/us/products/collaboration-endpoints/headset-700-series/index.html) [series/index.html](https://www.cisco.com/c/en/us/products/collaboration-endpoints/headset-700-series/index.html)

#### หูฟง **Cisco** รุน **730** ปุมและฮารดแวร

ใชปุมหูฟงของคุณสําหรับคุณสมบัติตางๆ จํานวนมาก สวนครอบหูฟงแตละชิ้นมีปุมและฟงกชันที่แตกตางกัน

รูปที่ **21:** ดานซายและขวาของ หูฟง **Cisco** รุน **730**

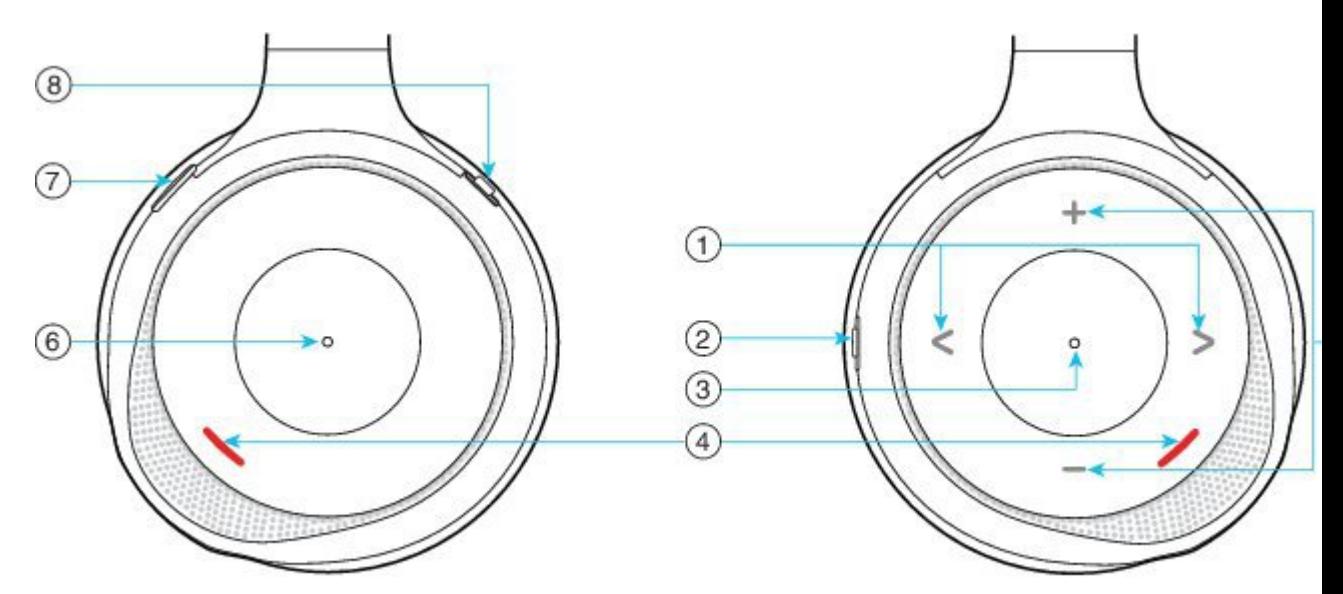

ตารางที่ **34:** หูฟง **Cisco** รุน **730**ปุม

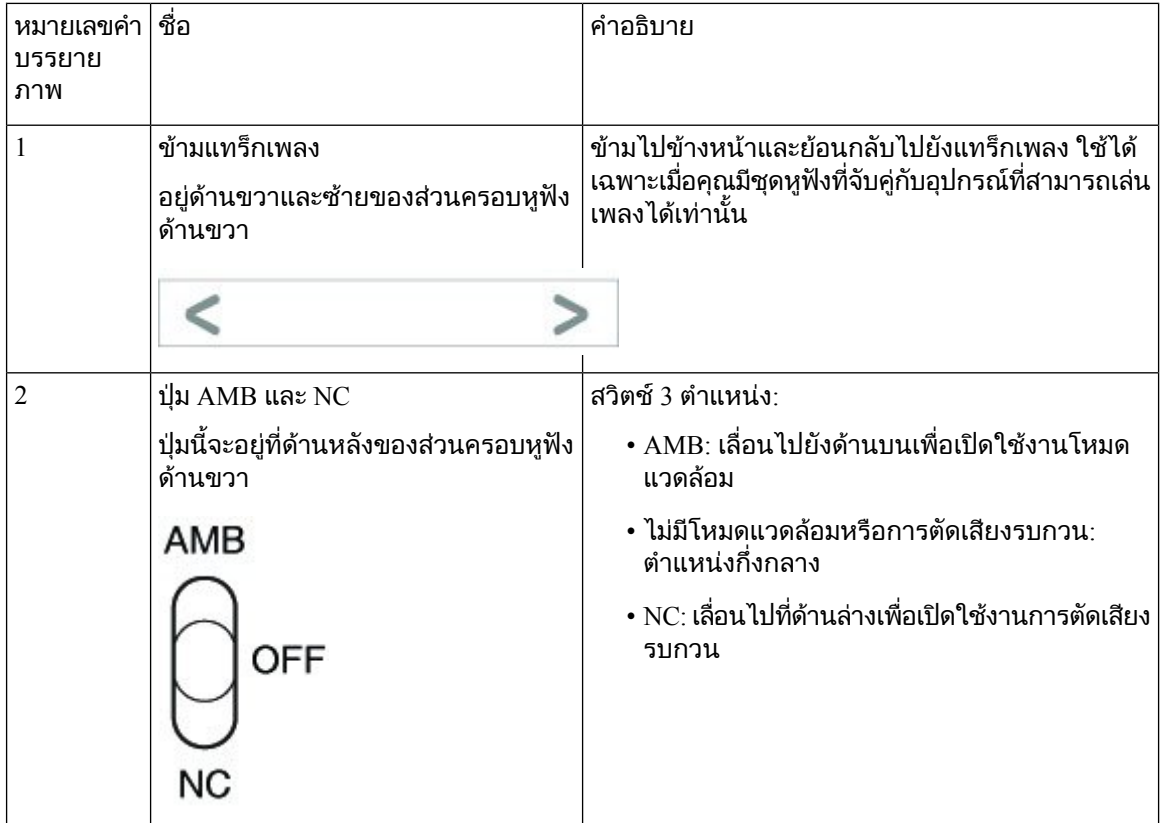

 $\mathbf{l}$ 

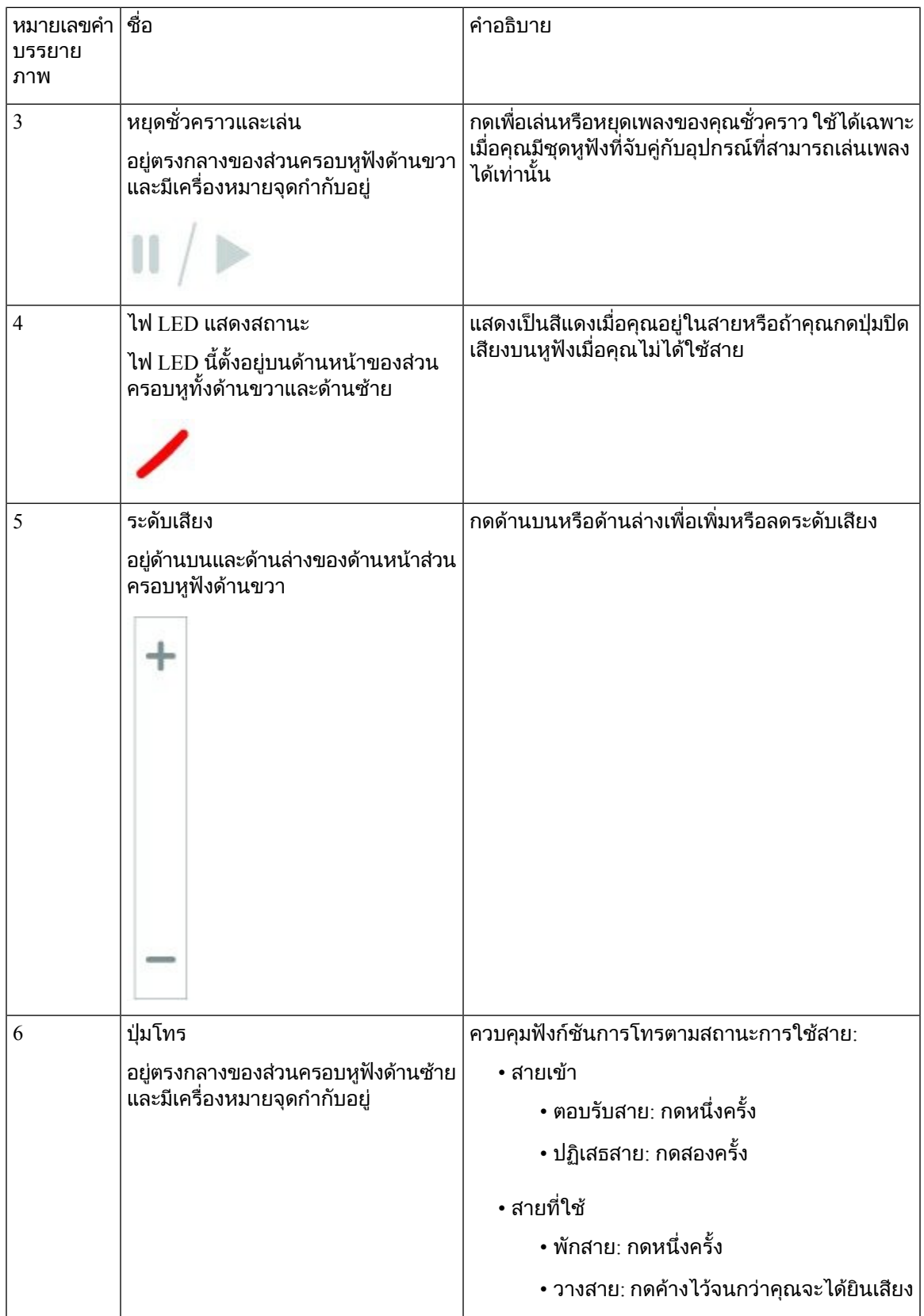

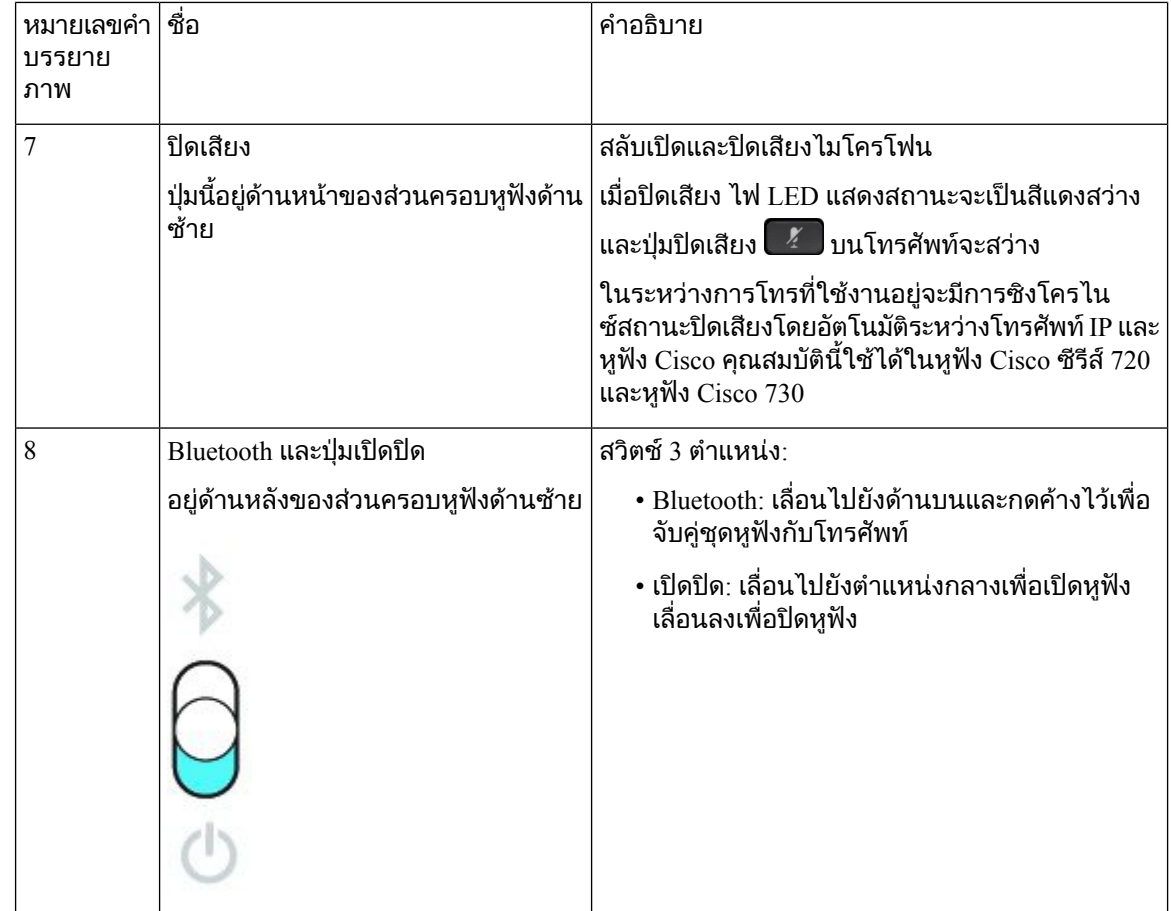

#### **Cisco Headset 720 Buttons and Hardware**

For more information about หูฟง Cisco ซีรีส720 (Webex version) buttons and hardware, see Get [started](https://help.webex.com/article/ny0u85i) with your Cisco [Headset](https://help.webex.com/article/ny0u85i) 720 Series.

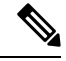

For the headset that is connected with the IP Phones, it supports basic call controls, local settings, and headset serviceability features on Cisco Unified Communications Manager. For more information, see Cisco [Headset](https://www.cisco.com/c/en/us/td/docs/voice_ip_comm/cuipph/Headsets/Compatibility_Guide/n500_b_headset-compatibility/n500_b_headset-compatibility_chapter_011.html#Cisco_Reference.dita_6a849907-800a-41ca-bec9-fab18eb18c74) [Compatibility](https://www.cisco.com/c/en/us/td/docs/voice_ip_comm/cuipph/Headsets/Compatibility_Guide/n500_b_headset-compatibility/n500_b_headset-compatibility_chapter_011.html#Cisco_Reference.dita_6a849907-800a-41ca-bec9-fab18eb18c74) Guide. **Note**

#### **Bang & Olufsen Cisco 980 Buttons and Hardware**

For more information about Bang & Olufsen Cisco 980 buttons and hardware, see Get [started](https://help.webex.com/article/tu9wyh/) with your Bang & [Olufsen](https://help.webex.com/article/tu9wyh/) Cisco 980.

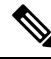

**Note**

For the headset that is connected with the IP Phones, it only supports basic call controls. For more information , see Cisco Headset [Compatibility](https://www.cisco.com/c/en/us/td/docs/voice_ip_comm/cuipph/Headsets/Compatibility_Guide/n500_b_headset-compatibility/n500_b_headset-compatibility_chapter_011.html#Cisco_Reference.dita_05257e3c-eb9d-463c-857d-40de394ebca9) Guide.

## หูฟงของผูผลิตรายอื่น

Cisco ดําเนินการทดสอบภายในกับชุดหูฟงของผูผลิตรายอื่นสําหรับการใชงานกับโทรศัพทIP ของ Cisco ทั้งนี้  $\rm\,Cisco$  ไม่ได้รับรองหรือสนับสนุนผลิตภัณฑ์จากผู้จำหน่ายชุดหูฟังหรือหูโทรศัพท์ ตรวจสอบกับผู้ผลิตหฟังเพื่อ ยืนยันว่า คุณสามารถใช้หฟังกับโทรศัพท์ Cisco ของคุณ

ชุดหูฟงเชื่อมตอกับโทรศัพทของคุณโดยใชพอรต USB หรือพอรตเสริม ขึ้นอยูกับรุนของชุดหูฟงของคุณ ที่คุณ ตองปรับการตั้งคาเสียงโทรศัพทของคุณเพื่อประสบการณฟงเสียงที่ดีที่สุด รวมถึงการตั้งคาเสียงรอบขางของชุด หูฟง

ถ้าคุณมีหูฟังของผู้ผลิตรายอื่น และคุณใช้การตั้งค่าเสียงรอบข้างใหม่แล้ว ให้รอหนึ่งนาที แล้วรีบูตโทรศัพท์เพื่อ จัดเก็บการตั้งคาไวในหนวยความจําแฟลช

โทรศัพท์จะลดเสียงเบื้องหลังบางส่วนที่ไมโครโฟนของชุดหูฟังตรวจจับได้ คุณสามารถใช้ชุดหูฟังที่กันเสียง รบกวนเพื่อลดเสียงรบกวนเบื้องหลังไดอีกระดับ และปรับปรุงคุณภาพของเสียงโดยรวม

ถ้าคุณกำลังพิจารณาใช้หูฟังของผู้ผลิตรายอื่น เราขอแนะนำให้ใช้อุปกรณ์ภายนอกที่มีคุณภาพดี ตัวอย่างเช่น ชุดหฟังที่มีการป้องกันสัญญาณความถี่วิทยุ (RF) และความถี่เสียง (AF) ที่ไม่พึงประสงค์ อาจยังคงมีเสียงรบกวน ้หรือเสียงสะท้อนเกิดขึ้นได้ ทั้งนี้ขึ้นอยู่กับคุณภาพของอุปกรณ์เหล่านี้และระยะห่างกับอุปกรณ์อื่น เช่น โทรศัพท์ มือถือหรือวิทยสื่อสาร ฝ่ายที่อย่ไกล หรือทั้งฝ่ายที่อย่ไกลและผ้ใช้โทรศัพท์ IP ของ Cisco อาจได้ยินเสียงฮัมหรือ เสียงซ่าได้ แหล่งภายนอกหลายชนิดสามารถสร้างเสียงฮัมหรือเสียงซ่าได้ ตัวอย่างเช่น หลอดไฟ มอเตอร์ไฟฟ้า หรือหนาจอคอมพิวเตอรขนาดใหญ

ในบางครั้ง การใช้ Power Cube หรือ Power Injector อาจช่วยลดหรือกำจัดเสียงฮัมได้

เนื่องจากความไม่สม่ำเสมอด้านสภาพแวดล้อมและฮาร์ดแวร์ในตำแหน่งที่ใช้งานโทรศัพท์ IP ของ Cisco จึงทำให้ ้วิธีแก้ปัญหาสำหรับชุดหูฟังวิธีใดวิธีหนึ่งอาจไม่เหมาะสมสำหรับทุกสภาพแวดล้อม

เราขอแนะนำให้ลูกค้าทดสอบชุดหูฟังในสภาพแวดล้อมที่จะใช้งานเพื่อประเมินประสิทธิภาพในการทำงานก่อน ทําการตัดสินใจจัดซื้อเพื่อนําอุปกรณไปใชในระบบขนาดใหญ

คุณสามารถใชชุดหูฟงไดเพียงครั้งละชุดเทานั้น ชุดหูฟงที่เชื่อมตอลาสุดคือชุดหูฟงที่ใชงาน

สําหรับรายการชุดหูฟงที่แนะนํา และอุปกรณเสริมดานเสียงอื่นๆ โปรดดูที่[http://www.cisco.com/c/en/us/products/](http://www.cisco.com/c/en/us/products/unified-communications/uc_endpoints_accessories.html) [unified-communications/uc\\_endpoints\\_accessories.html](http://www.cisco.com/c/en/us/products/unified-communications/uc_endpoints_accessories.html)

#### หูฟง **Bluetooth**

คุณสามารถใชชุดหูฟง Bluetooth ในการโทรไดถาโทรศัพทของคุณสนับสนุน Bluetooth

เมื่อคุณใช้ชุดหูฟัง Bluetooth กับโทรศัพท์ โปรดระลึกถึงสิ่งต่อไปนี้:

- ถ้าคุณมีทั้งชุดหูฟัง Bluetooth และชุดหูฟังมาตรฐานต่อกับโทรศัพท์ ชุดหูฟังจะใช้ได้เพียงครั้งละหนึ่งชนิด เทานั้น เมื่อคุณเปดใชชุดหูฟงหนึ่ง อีกชุดหนึ่งจะถูกปดใชงานโดยอัตโนมัติ
- ถาคุณใชชุดหูฟง USB ทั้งชุดหูฟง Bluetooth และแอนะล็อกจะถูกปดใชงาน ถาคุณถอดปลั๊กชุดหูฟง USB คุณจะตองเปดใชชุดหูฟง Bluetooth หรือชุดหูฟงมาตรฐาน
- เพื่อระยะการใชงาน Bluetooth ที่ไดผลดีที่สุด ใหใชหูฟง Bluetooth ภายในระยะ 10 ฟุต (3 เมตร) จาก โทรศัพท
- โทรศัพทของคุณสนับสนุนโปรไฟลแฮนดสฟรีของ Bluetooth ถาชุดหูฟง Bluetooth สนับสนุนคุณลักษณะ เหลานี้คุณจะสามารถใชชุดหูฟงเพื่อ:
	- รับสายเรียกเขา
	- วางสาย
- เปลี่ยนระดับเสียงของชุดหูฟงในการโทร
- โทรหมายเลขเช้ำ
- ดูรหัสของสายเรียกเขา
- ปฏิเสธสาย
- โอนสาย
- พักสายด้วยการตอบรับสายเรียกเข้า
- วางสายด้วยการตอบรับสายเรียกเข้า

ี่ สำหรับข้อมูลเพิ่มเติม โปรดดูเอกสารจากผ้ผลิตชุดหูฟัง Bluetooth

#### หัวขอที่เกี่ยวของ

[กําหนดคาชุดหูฟงบนโทรศัพท](#page-142-0), ในหนาที่ 129

#### คุณภาพเสียง

้นอกเหนือจากประสิทธิภาพด้านกายภาพ เชิงกล และทางเทคนิคแล้ว เสียงจากชุดหูฟังนั้นยังต้องมีคุณภาพดีทั้ง สําหรับผูใชชุดหูฟงและคูสนทนา คุณภาพเสียงนั้นขึ้นอยูกับความชอบของแตละบุคคล และเราไมสามารถรับประกัน ูประสิทธิภาพหูฟังของผู้ผลิตรายอื่นได้ อย่างไรก็ตาม หูฟังหลายรุ่นจากผู้ผลิตหูฟังชั้นนำนั้นได้รับการตอบรับว่า ทํางานไดดีกับโทรศัพทIP ของ Cisco

 $\rm\,C}$ isco ไม่แนะนำหรือทดสอบหูฟังของผู้ผลิตรายอื่นกับผลิตภัณฑ์ของบริษัท สำหรับข้อมูลเพิ่มเติมเกี่ยวกับการ รองรับหูฟังของผู้ผลิตรายอื่นสำหรับผลิตภัณฑ์ Cisco โปรดไปที่เว็บไซต์ของผู้ผลิต

Cisco ทดสอบหูฟง Cisco กับโทรศัพทIP ของ Cisco สําหรับขอมูลเกี่ยวกับหูฟง Cisco และการสนับสนุนโทรศัพท IP ของ Cisco โปรดดูที่ <https://www.cisco.com/c/en/us/products/collaboration-endpoints/headsets/index.html>

#### หูฟงแบบใชสาย

ชดหฟังแบบมีสายทำงานได้กับคุณสมบัติทั้งหมดของโทรศัพท์ IP ของ Cisco รวมถึงปุ่มปรับความดังและปุ่มปิด เสียง ป่มเหล่านี้จะปรับความดังของหฟัง และปิดเสียงจากไมโครโฟนของชุดหฟัง

เมื่อคุณติดตั้งหูฟงแบบมีสาย ตรวจสอบใหแนใจวาคุณกดสายเขากับชองในโทรศัพท

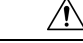

ข้อควรระวัง การไม่กดสายเข้ากับช่องในโทรศัพท์อาจทำให้เกิดความเสียหายต่อสายเคเบิล

### <span id="page-139-0"></span>หูฟงไรสาย

คุณสามารถใชชุดหูฟงไรสายสวนใหญกับโทรศัพทของคุณไดโปรดดูรายการชุดหูฟงที่สนับสนุนที่ [http://](http://www.cisco.com/c/en/us/products/unified-communications/uc_endpoints_accessories.html) [www.cisco.com/c/en/us/products/unified-communications/uc\\_endpoints\\_accessories.html](http://www.cisco.com/c/en/us/products/unified-communications/uc_endpoints_accessories.html)

โปรดดูขอมูลเกี่ยวกับการเชื่อมตอชุดหูฟงและการใชคุณลักษณะตางๆ จากเอกสารของชุดหูฟงไรสาย

## เชื่อมตอหูฟงเขากับโทรศัพท

ิชุดหูฟังแบบมีสายแต่ละชนิด อะแดปเตอร์ หรือฐานตั้งเชื่อมต่อกับโทรศัพท์โดยใช้พอร์ตอื่น และหัวต่อและสาย เคเบิลชนิดอื่น ชนิดที่พบบ่อยได้แก่หัวต่อ RJ, หัวต่อ USB และ สาย Y

### เชื่อมตอกับชุดหูฟงมาตรฐาน

คุณสามารถใช้ชุดหูฟังแบบมาตรฐานกับโทรศัพท์ได้ ชุดหูฟังมาตรฐานจะต่อเข้ากับแจ๊คหูฟังที่อยู่ด้านหลังโทรศัพท์ โดยใช้หัวต่อ R.I

รูปที่ **22:** การเชื่อมตอหูฟงมาตรฐาน

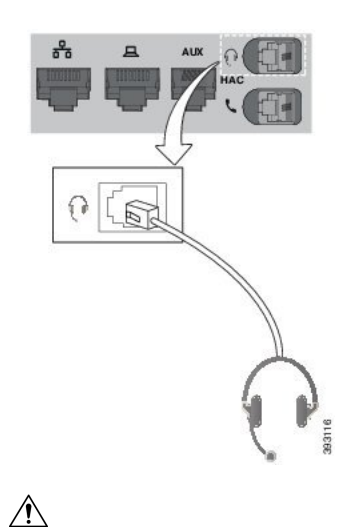

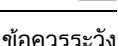

ึการไม่กดสายเข้ากับช่องในโทรศัพท์อาจทำให้เกิดความเสียหายต่อแผ่นวงจรพิมพ์ภายในโทรศัพท์ ช่องของ สายเคเบิลชวยลดแรงดึงที่ตัวเชื่อมตอกับแผนวงจรพิมพ

กระบวนการ

เสียบชุดหฟังเข้ากับแจ็คหฟังที่ด้านหลังของโทรศัพท์ กดสายเข้ากับช่องของสายเคเบิล

### เชื่อมตอกับชุดหูฟง **USB**

เมื่อคุณใช้ชุดหูฟัง USB กับโทรศัพท์ โปรดระลึกถึงสิ่งต่อไปนี้:

- คุณสามารถใชชุดหูฟงไดเพียงครั้งละชุดเทานั้น ชุดหูฟงที่เชื่อมตอลาสุดคือชุดหูฟงที่ใชงาน
- ถาคุณอยูระหวางการโทร และถอดชุดหูฟง USB การสงสัญญาณเสียงจะไมเปลี่ยนแปลงโดยอัตโนมัติกด ปุม ลําโพง หรือยกชุดหูฟงเพื่อเปลี่ยนเสียง

โทรศัพท์ของคุณอาจมีพอร์ต USB มากกว่าหนึ่งพอร์ต ขึ้นอยู่กับรุ่นโทรศัพท์ของคุณ โทรศัพท์ IP ของ Cisco รุ่น 8851 และ 8851NR มีชอง USB หนึ่งชองอยูดานขางของโทรศัพทโทรศัพทIP ของ Cisco รุน 8861, 8865 และ 8865NR มีพอรต USB 2 พอรต อยูดานหลังและดานขางของโทรศัพท

คุณอาจตองถอดฝาครอบพลาสติกออกเพื่อเขาถึงพอรต USB ดานขาง

เสียงหัวตอชุดหูฟง USB เขาในพอรต USB บนโทรศัพท

#### เชื่อมตอ **Cisco Standard Base** กับสาย **Y**

คุณสามารถเชื่อมต่อฐานตั้งมาตรฐานกับโทรศัพท์ด้วยสาย Y ที่ให้มาด้วย แต่สาย Y มีหัวต่อ RJ สองหัว - หัวต่อ หนึ่งสําหรับอุปกรณเสริม หรือพอรต AUX และอีกหัวตอสําหรับพอรตชุดหูฟง คุณสามารถแยกหัวตอสองหัวได ดวยขนาด เนื่องจากหัวตอพอรต AUX จะใหญกวาหัวตอพอรตชุดหูฟงเล็กนอย

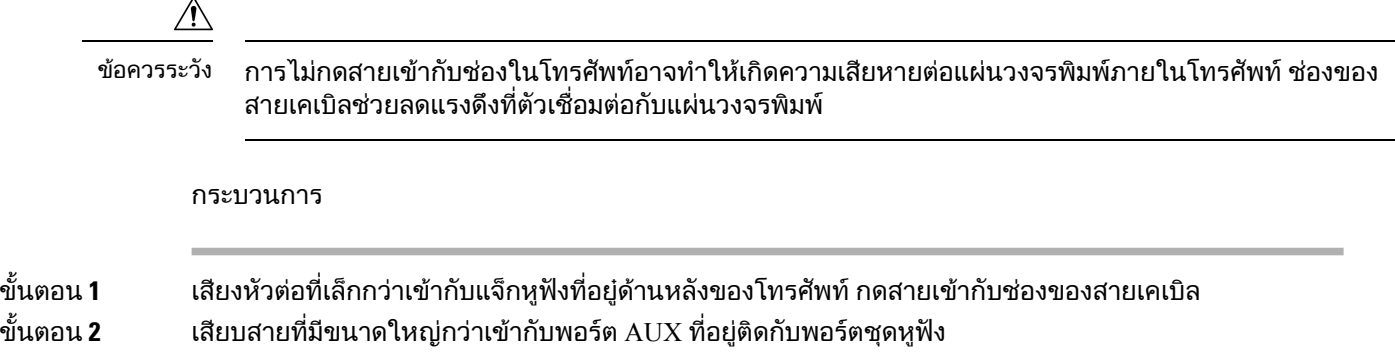

### เชื่อมตอ **Multibase** กับอุปกรณบลูทูธ

Multibase สำหรับ หูฟัง Cisco ซีรีส์ 560 สามารถเชื่อมต่อกับอุปกรณ์ Bluetooth® เช่น โทรศัพท์มือถือหรือแท็บเล็ต ฐานของหูฟงปรากฏบนอุปกรณการโทรของคุณเปน หูฟง **Cisco** ตามดวยตัวเลขสามตัวสุดทายบนหมายเลข ซีเรียลของหฟัง

หมายเหตุ คุณสามารถคนหาหมายเลขซีเรียลของหูฟงไดที่มุมขวาลางใตฐาน

Multibase สามารถจัดเก็บอุปกรณ์ บลูทูธ ที่จับคู่แตกต่างกันได้สูงสุดสี่อุปกรณ์ ถ้าคุณมีอุปกรณ์ที่จับคู่ด้วยครบสี่ ้อุปกรณ์แล้ว ฐานตั้งจะแทนที่อุปกรณ์ที่ไม่ถูกใช้งานเป็นเวลานานที่สุด

กระบวนการ

ขั้นตอน **1** กดปุม **Bluetooth** ที่ดานหลังของฐานสองครั้งเพื่อเริ่มตนการจับคู ขั้นตอน **2** เลือกหูฟงจากเมนูการตั้งคา บนอุปกรณของคุณ ไฟ LED ของ บลูทูธ สวางเปนสีขาวเมื่อจับคูสําเร็จ

### ตัดการเชื่อมตอ **Multibase** จากอุปกรณ**Bluetooth**

คุณสามารถตัดการเชื่อมตอ Multibase ของคุณจากอุปกรณการโทรดวย Bluetooth ที่จับคูไว

ขั้นตอน **1** กดปุม **Bluetooth** ที่ดานหลังของฐานตั้งหนึ่งครั้ง ไฟ LED อาจใชเวลาสักครูจึงจะปด ขั้นตอน **2** กดปุม **Bluetooth** อีกครั้งเพื่อเชื่อมตอกับอุปกรณการโทรเดิมอีกครั้ง

## ลางการจับคู บลูทูธ ทั้งหมด

คุณสามารถลบการจับคู่อุปกรณ์ Bluetooth $^{\circledR}$  ที่บันทึกไว้ทั้งหมดได้

กระบวนการ

กดปุม **Bluetooth** ทางดานหลัง Multibase คางไวสี่วินาทีเพื่อลางคาหนวยความจํา

## <span id="page-142-0"></span>กําหนดคาชุดหูฟงบนโทรศัพท

หลังจากที่คุณเชื่อมตอชุดหูฟง คุณอาจตองกําหนดคาชุดหูฟงบนโทรศัพทของคุณ

หากคุณมีชุดหูฟัง Cisco ที่มีอะแดปเตอร์ USB ให้ทำตามขั้นตอนใน การปรับแต่งหูฟัง Cisco, ในหน้าที่ 132

### รีเซ็ตการตั้งคาหูฟง **Cisco** จากโทรศัพทของคุณ

คุณสามารถรีเซ็ตหฟัง Cisco เพื่อลบการตั้งค่าแบบกำหนดเองของคุณ การดำเนินการนี้คืนค่าหฟังเป็นการกำหนด คาเดิมที่ผูดูแลระบบของคุณตั้งคาไว

โทรศัพทของคุณตองใชเฟรมแวรรุน 12.5(1)SR3 หรือใหมกวาเพื่อใหคุณลักษณะนี้ทํางานได

#### กอนเริ่มตนภารกิจ

เชื่อมตอหูฟงของคุณเขากับโทรศัพท:

- $\bullet$  หูฟัง Cisco ซีรีส์ 520: เชื่อมต่อกับอะแดปเตอร์ USB
- $\bullet$  หูฟัง Cisco ซีรีส์ 530: เชื่อมต่อกับสาย USB
- $\bullet$  หูฟัง Cisco ซีรีส์ 560: เชื่อมต่อ Standard Base หรือ Multibase กับสาย USB หรือสาย Y

#### กระบวนการ

- ู้ขั้นตอน **1 ในโทรศัพท์ ให้กด แอปพลิเคชัน** <del> $\Phi$  .</del>
- ขั้นตอน **2 เลือก อปกรณ์เสริม > ตั้งค่า > รีเซ็ตการตั้งค่า**
- ขั้นตอน **3** ที่หน้าต่างคำเตือน เลือก รีเซ็ต

### ปรับเสียงสะทอนของหูฟง

เมื่อคุณใชชุดหูฟง คุณอาจไดยินเสียงตนเองในหูฟง ซึ่งเรียกวาเสียงฟดแบ็กหรือเสียงสะทอนของชุดหูฟง คุณ สามารถควบคุมปริมาณเสียงรอบขางของหูฟงในโทรศัพทได

กระบวนการ

ขั้นตอน **1** กด แอปพลิเคชัน ขั้นตอน **2 เลือก การตั้งค่า > เสียงรอบข้างของหูฟัง** ขั้นตอน **3** เลือกการตั้งคา

### เปดหรือปด **Bluetooth**

เมื่อบลูทูธใช้งานอยู่ ไอคอน Bluetooth  $\blacktriangleright$  จะปรากฏในส่วนหัวของหน้าจอ

กระบวนการ

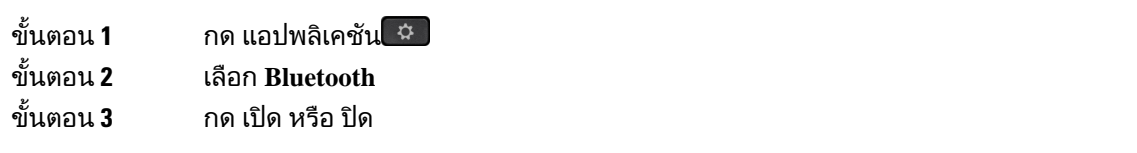

## เพิ่มชุดหูฟง **Bluetooth**

กระบวนการ

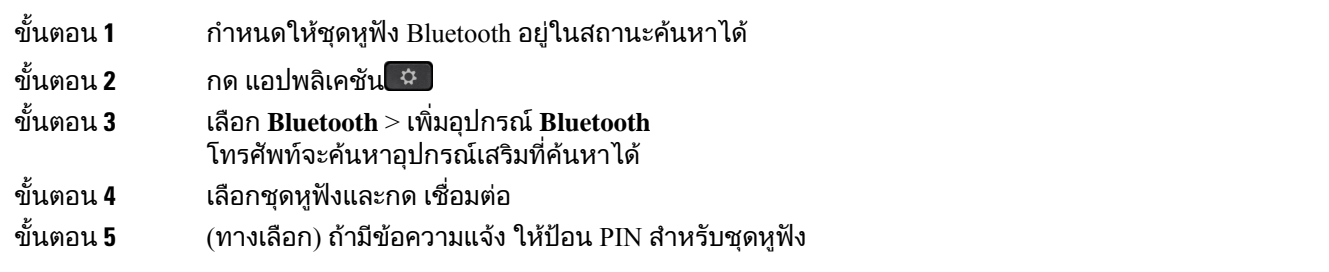

## ตัดการเชื่อมตอหูฟง **Bluetooth**

คุณควรตัดการเชื่อมตอชุดหูฟง Bluetooth กอนที่จะนําไปใชกับอุปกรณอื่น
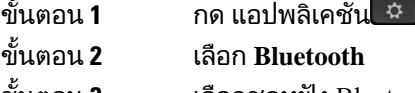

ขั้นตอน **3** เลือกชุดหูฟง Bluetooth

ขั้นตอน **4** กด ตัดการเชื่อมตอ

#### นําหูฟง **Bluetooth** ออก

นําชุดหูฟง Bluetooth ออก ถาคุณจะไมใชกับโทรศัพทนี้อีก

กระบวนการ

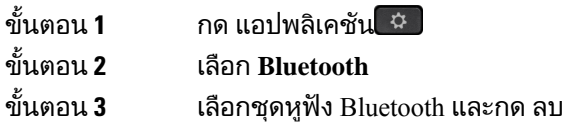

## ตั้งคาชุดหูฟงความถี่กวางมาตรฐาน

คุณสามารถใชชุดหูฟงที่สนับสนุนระบบเสียงความถี่กวาง ระบบเสียงความถี่กวางจะชวยปรับปรงคุณภาพเสียงที่ คุณไดยินในชุดหูฟง

กระบวนการ

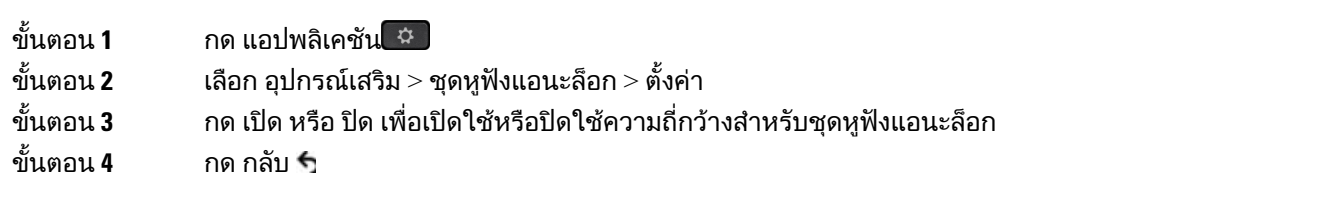

## เปดใชงานการควบคุมฮุคสวิตชอิเล็กทรอนิกสบนโทรศัพทของคุณ

ถ้าผู้ดูแลระบบของคุณเปิดใช้งาน การตั้งค่าผู้ดูแลระบบ ในโทรศัพท์ IP ของ Cisco ของคุณ คุณสามารถเปิดหรือ ี ปิดใช้งานการควบคุมฮุคสวิตช์อิเล็กทรอนิกส์เพื่อเชื่อมต่อกับฐาน หูฟัง Cisco ซีรีส์ 560 การควบคุมฮุคสวิตช์ อิเล็กทรอนิกส์จะเปิดใช้งานตามค่าเริ่มต้น

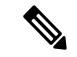

หมายเหตุ คุณสมบัตินี้มีให้ใช้งานบนเฟิร์มเวอร์โทรศัพท์ IP ของ Cisco รุ่น 12.7(1) และใหม่กว่า

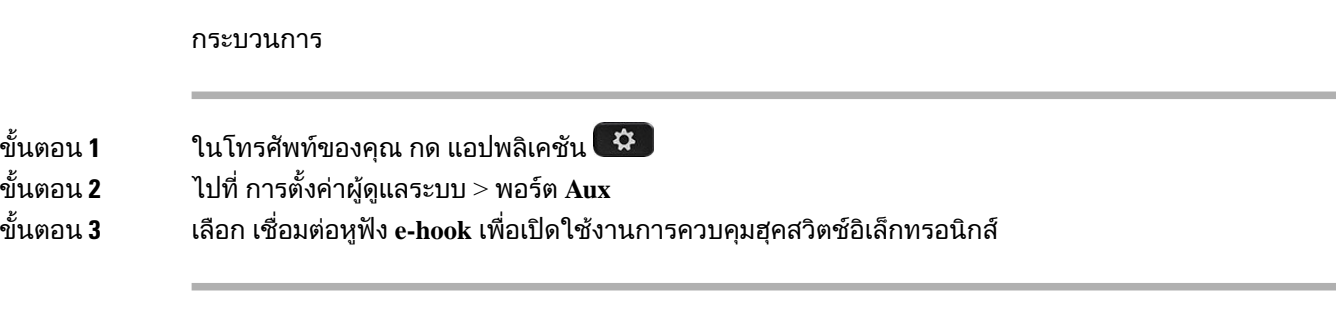

## การปรับแตงหูฟง **Cisco**

หูฟัง Cisco ซีรีส์ 500 บางรุ่นมีอะแดปเตอร์ USB ที่ช่วยให้คุณสามารถกำหนดการตั้งค่าเอง ชุดหูฟังเก็บการตั้ง คาไวเมื่อคุณสลับโทรศัพท

คุณสามารถกําหนดการตั้งคาหูฟง หูฟง Cisco รุน 730 ไดเอง ชุดหูฟงเก็บการตั้งคาไวเมื่อคุณสลับโทรศัพท ปจจุบัน คุณสามารถปรับแตงการตั้งคาไดเฉพาะเมื่อคุณมีหูฟงที่เชื่อมตอกับโทรศัพทโดยใชสายเคเบิล USB-C เทานั้น

คุณสามารถปรับแตงการตั้งคาชุดหูฟงของคุณถาคุณมีหนึ่งในชุดหูฟง Cisco ตอไปนี้:

- หูฟง Cisco รุน 521 และ 522
- หูฟง Cisco รุน 531 และ 532
- หูฟง Cisco รุน 561 และ 562
- หูฟง Cisco รุน 730

หัวข้อที่เกี่ยวข้อง

หูฟัง [Cisco](#page-123-0) ซีรีส์ 500, ในหน้าที่ 110

#### การปรับแตงหูฟง **Cisco** ซีรีส**500**

#### ปรับเสียงเบสและเสียงแหลม

้คุณสามารถปรับเสียงเบสและเสียงแหลมปรับเสียงหฟัง ถ้าคุณต้องการหฟังให้เน้นเสียงเบส ให้ปรับไปที่การตั้ง คาเสียงอบอุน ถาคุณตองการใหมีเสียงแหลมยิ่งขึ้น ใหปรับไปที่การตั้งคาเสียงใส

กระบวนการ

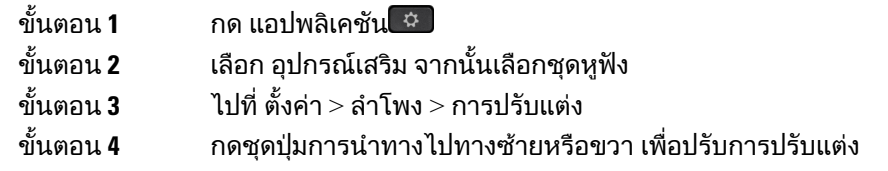

#### ปรับเสียงรอบขางของลําโพง

เสียงรอบขาง (Sidetone) เปนคําศัพทที่ใชเมื่อคุณไดยินเสียงของคุณเองในชุดหูฟง บางคนอาจรูสึกเสียสมาธิใน การไดยินเสียงของตัวเองระหวางการโทร ในขณะที่คนอื่นๆ อาจตองการทราบวาหูฟงทํางานอยู

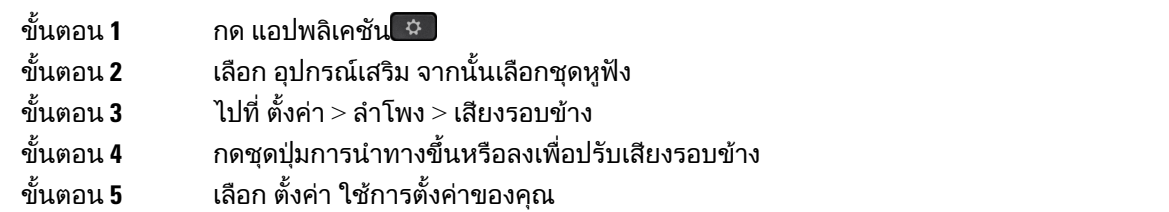

#### ปรับความดังของเสียงไมโครโฟน

ความดังไมโครโฟนหรือเรียกวาอัตราขยาย และการตั้งคานี้ควบคุมความดังของเสียงคุณที่คนอื่นไดยินขณะโทร

กระบวนการ

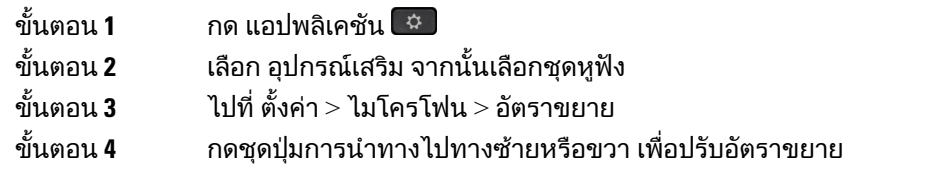

#### เปลี่ยนการตั้งคากริ่งของหูฟง

คุณสามารถเปลี่ยนลักษณะเสียงกริ่งของหูฟังของคุณบน โทรศัพท์ IP ของ Cisco ที่มีเฟิร์มแวร์โทรศัพท์รุ่น 14.0 ี่ หรือใหม่กว่า การตั้งค่านี้จะถูกบันทึกบนโทรศัพท์และจะใช้กับ หูฟัง Cisco ซีรีส์ 500 ที่เชื่อมต่อ

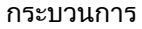

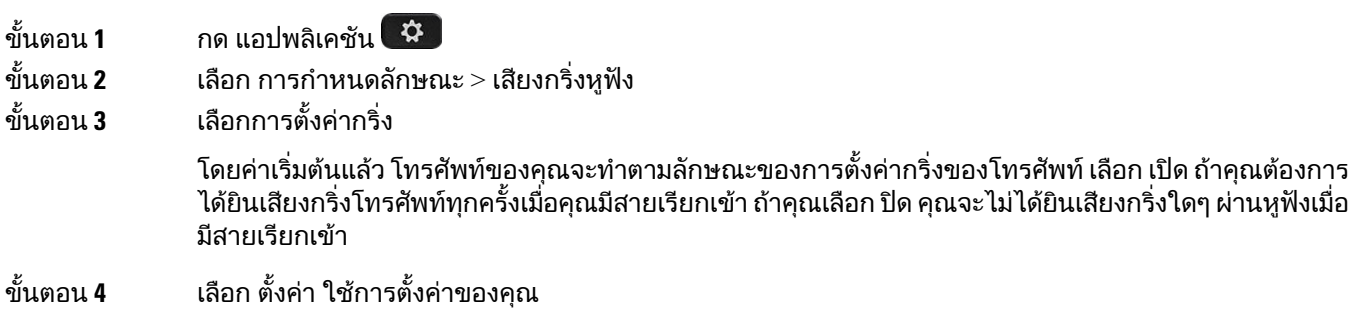

#### เปลี่ยนลักษณะการทํางานของการโทรบนด็อคหรือนอกด็อค

คุณสามารถเปลี่ยนลักษณะการทํางานของสายเมื่อคุณยกหูฟงจากฐานหรือเมื่อคุณวางหูฟงบนฐาน

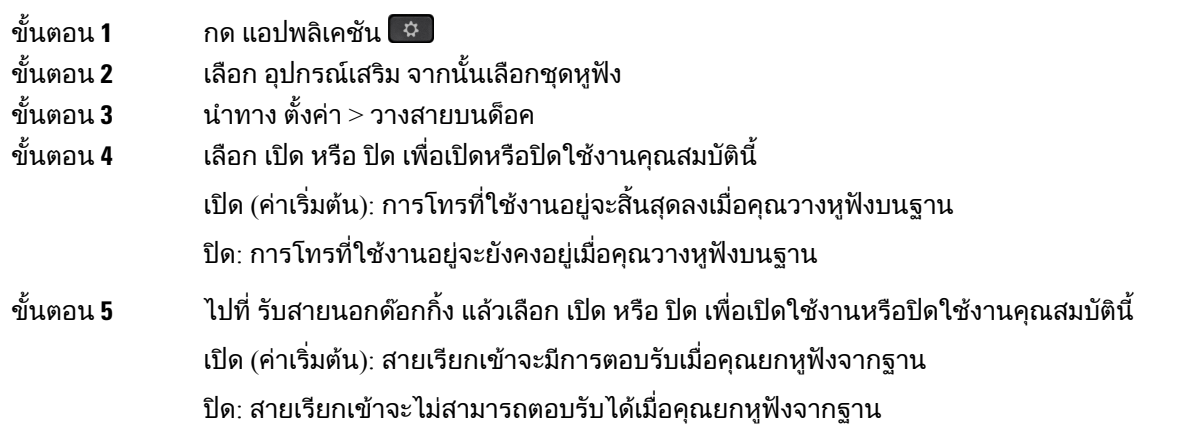

#### เปดใชงานโหมดเปดตลอดเวลา

ิตามค่าเริ่มต้น หฟังซีรีส์ 560 และฐานจะเริ่มการเชื่อมต่อ DECT เมื่อมีสายหรือการเล่นเสียงอื่นๆ จากโทรศัพท์ โหมดเปิดตลอดเวลาจะรักษาการเชื่อมต่อเสียง DECT ระหว่างหูฟัง Cisco ซีรีส์ 560 และฐานไว้

ตามคาเริ่มตน จะมีการหนวงเวลาเล็กนอยเมื่อเริ่มตนสายเมื่อหูฟงสรางการเชื่อมตอกับฐาน โหมดเปดตลอดเวลา ้จะช่วยให้คุณสามารถทำให้เสียงของคุณเชื่อมต่อระหว่างหูฟังและฐานตลอดเวลา แม้ว่าคุณจะไม่ได้ใช้สายหรือ เลนเพลงอยู

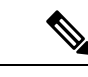

หมายเหตุ

• ผูดูแลระบบหูฟงของคุณสามารถปดใชงานโหมดเปดตลอดเวลาผานระบบควบคุมการโทร

- โหมดเปิดตลอดเวลามีผลต่อทั้งการใช้งานที่มีความหนาแน่นของ DECT และอายุการใช้งานแบตเตอรี่หูฟัง ตรวจสอบใหแนใจวาคุณไดตรวจสอบกับผูดูแลระบบของคุณวาคุณใชหูฟงในสภาพแวดลอม DECT ที่ หนาแนนหรือไม
- ขณะที่โหมดเปดตลอดเวลาจะไมสงผลกระทบตอคุณภาพของการโทร เสียงสตรีมมิ่งจะมีคุณภาพลดลง เล็กน้อยเนื่องจากหูฟังและพื้นฐานจะรักษาการเชื่อมต่อบนความถี่ DECT ที่ต่ำกว่า

ก่อนเริ่มต้นภารกิจ

โปรดตรวจสอบว่าคุณมีสิทธิ์ในการตั้งค่าคุณสมบัติบนโทรศัพท์หรือไม่ หากไม่ โปรดติดต่อผู้ดูแลระบบ

- ขั้นตอน **1** กด แอปพลิเคชัน
- ขั้นตอน **2** เลือก อุปกรณเสริม จากนั้นเลือกชุดหูฟง
- ขั้นตอน **3** นําทาง การตั้งคา > เปดตลอดเวลา
- ขั้นตอน **4** เลือก เปด หรือ ปด เพื่อเปดหรือปดใชงานคุณสมบัตินี้

#### คุณสมบัตินี้จะถูกปดใชงานตามคาเริ่มตน

## การปรับแตงหูฟง **Cisco** ซีรีส**700**

ตั้งระดับการตัดเสียงรบกวนของ หูฟง **Cisco** รุน **730**

ชุดหูฟังของคุณสามารถกรองเสียงพื้นหลังออกได้ด้วยการตัดเสียงรบกวน

กระบวนการ

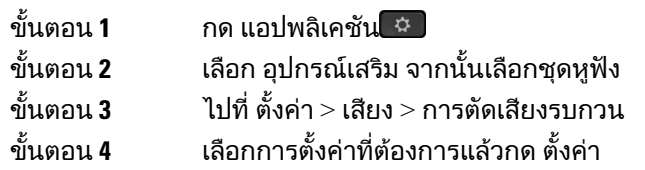

#### ตั้งคาระดับเสียงรอบขางของ หูฟง **Cisco** รุน **730**

เสียงรอบข้าง (Sidetone) เป็นคำศัพท์ที่ใช้เมื่อคุณได้ยินเสียงของคุณเองในชุดหูฟัง บางคนอาจรู้สึกเสียสมาธิใน การไดยินเสียงของตัวเองระหวางการโทร ในขณะที่คนอื่นๆ อาจตองการทราบวาหูฟงทํางานอยู

กระบวนการ

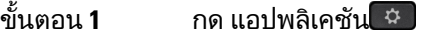

ขั้นตอน **2** เลือก อุปกรณเสริม จากนั้นเลือกชุดหูฟง

- ขั้นตอน **3** ไปที่ ตั้งคา > เสียง > เสียงรอบขาง
- ขั้นตอน **4** เลือกการตั้งคาที่ตองการแลวกด ตั้งคา

#### ตั้งคาอีควอไลเซอรหูฟง **Cisco** รุน **730**

คุณสามารถปรับแตงการผสมของเสียงเบสและเสียงแหลมในเสียงหูฟงของคุณไดเลือกจากการตั้งคาเสียงที่ กําหนดไวลวงหนา รวมถึง เสียง เพลง และ ภาพยนตร

- ขั้นตอน **1** กด แอปพลิเคชัน
- ขั้นตอน **2** เลือก อุปกรณเสริม จากนั้นเลือกชุดหูฟง
- ขั้นตอน **3** ไปที่ ตั้งคา > เสียง > อีควอไลเซอร
- ขั้นตอน **4** เลือกการตั้งคาที่ตองการแลวกด ตั้งคา

#### ตั้งคาเสียงแจงเตือน หูฟง **Cisco** รุน **730**

้คุณสามารถปรับแต่งเสียงแจ้งเตือนด้วยเสียงที่คุณต้องการได้ยินในหูฟังของคุณ โดยค่าเริ่มต้น หูฟังจะเล่นเสียง ้ แจ้งเตือนเพื่อเตือนให้คุณทราบถึงเหตุการณ์ต่างๆ เช่น สายเรียกเข้า การชาร์จแบตเตอรี่ และสถานะการเชื่อม ตอ Bluetooth นอกจากนี้คุณยังสามารถเปลี่ยนเสียงแจงเตือนของคุณเปนภาษาตางๆ หนึ่งในสิบสองภาษา

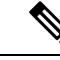

```
หมายเหตุ
```
เมื่อคุณเปลี่ยนภาษาเสียงแจงเตือนของคุณ หูฟงตองดาวนโหลดและติดตั้งไฟลเฟรมแวรที่เกี่ยวของ รอประมาณ 7-10 นาทีเพื่อใหการเปลี่ยนแปลงเฟรมแวรเสร็จสิ้น

#### กระบวนการ

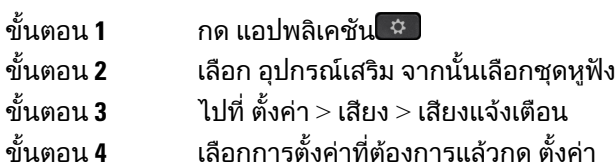

#### ตั้งคาการตั้งคาทั่วไปของ หูฟง **Cisco** รุน **730**

คุณสามารถกําหนดการตั้งคา หูฟง Cisco รุน 730 ผานเมนูบนโทรศัพทIP ของ Cisco

- ขั้นตอน **1** กด แอปพลิเคชัน
- ขั้นตอน **2** เลือก อุปกรณเสริม จากนั้นเลือกชุดหูฟง
- ขั้นตอน **3** เลือก ตั้งคา > ทั่วไป
- ขั้นตอน **4** กําหนดคา

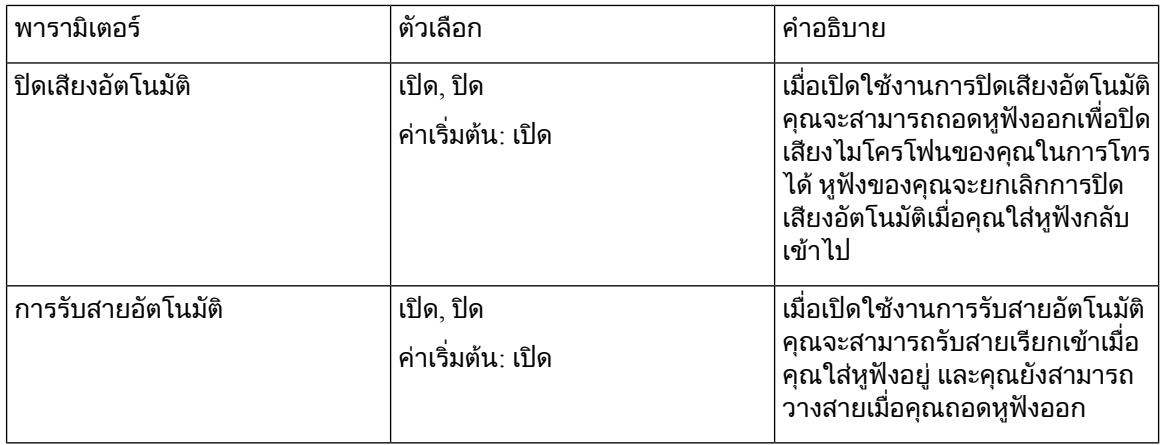

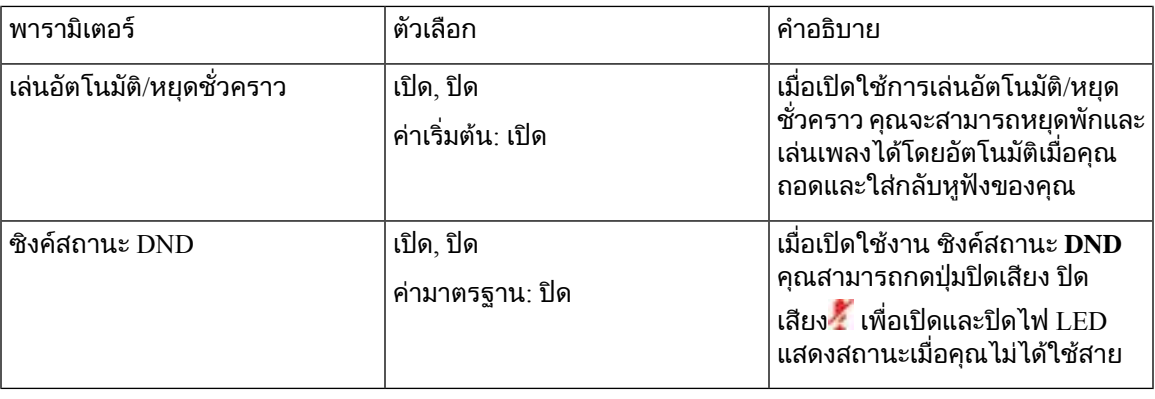

#### รีเซ็ตการตั้งคา หูฟง **Cisco** รุน **730**

คุณสามารถรีเซ็ตหูฟงเปนการตั้งคามาตรฐานจากโรงงานได

กระบวนการ

ขั้นตอน **1** กด แอปพลิเคชัน

ขั้นตอน **2** เลือก อุปกรณเสริม จากนั้นเลือกชุดหูฟง

- ขั้นตอน **3** เลือก ตั้งคา > รีเซ็ตการตั้งคา
- ขั้นตอน **4** กด รีเซ็ต เพื่อยืนยันการทํางาน

#### ดูรายละเอียดของ หูฟง **Cisco** รุน **730**

คุณสามารถดูขอมูลเกี่ยวกับหูฟงของคุณได

กระบวนการ

- ขั้นตอน **1** กด แอปพลิเคชัน
- ขั้นตอน **2** เลือก อุปกรณเสริม จากนั้นเลือกชุดหูฟง
- ขั้นตอน **3** กด แสดงรายละเอียด

## เปลี่ยนการตั้งคากริ่งของหูฟง

คุณสามารถเปลี่ยนลักษณะเสียงกริ่งของหูฟังของคุณบน โทรศัพท์ IP ของ Cisco ที่มีเฟิร์มแวร์โทรศัพท์รุ่น 14.0 ี หรือใหม่กว่า การตั้งค่านี้จะถูกบันทึกบนโทรศัพท์และจะใช้กับ หูฟัง Cisco ซีรีส์ 500 ที่เชื่อมต่อ

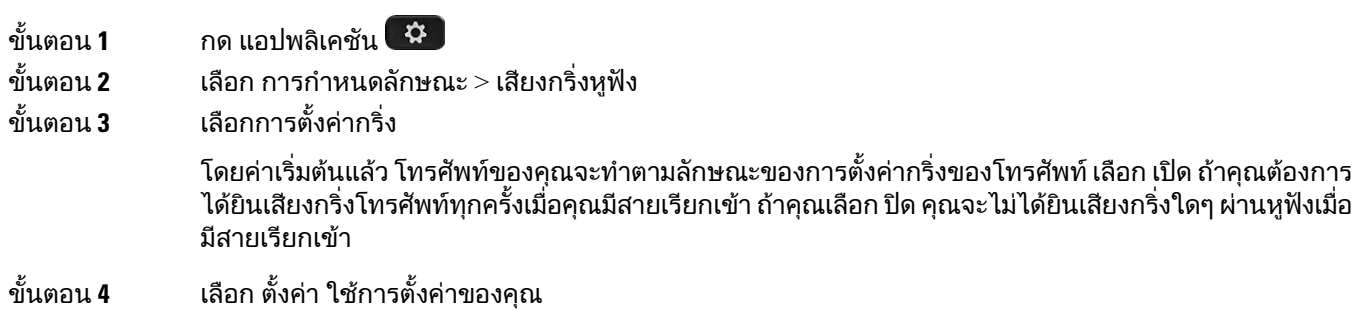

## ทดสอบไมโครโฟน

ตรวจสอบไมโครโฟนเมื่อคุณติดตั้งครั้งแรก และกอนที่จะเริ่มการโทร

กระบวนการ

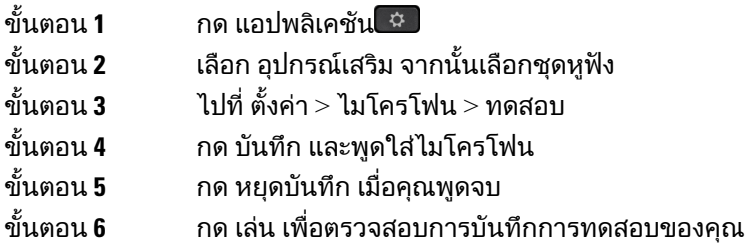

## อัปเดตเฟรมแวรหูฟง **Cisco** ของคุณดวย โทรศัพท**IP** ของ **Cisco**

คุณสามารถอัปเดตซอฟตแวรหูฟงของคุณบนโทรศัพทIP ของ Cisco ที่สนับสนุน โทรศัพทIP ของ Cisco ใน ระหวางการอัปเกรดเฟรมแวรหูฟง คุณสามารถดูความคืบหนาไดในหนาจอโทรศัพท

ระหว่างการอัปเดต ไฟ LED บนฐาน หูฟัง Cisco ซีรีส์ 560 กะพริบตามลำดับจากซ้ายไปขวา หลังการอัปเกรด ซอฟตแวรเสร็จเรียบรอย ไฟ LED จะกลับสูสถานะวาง

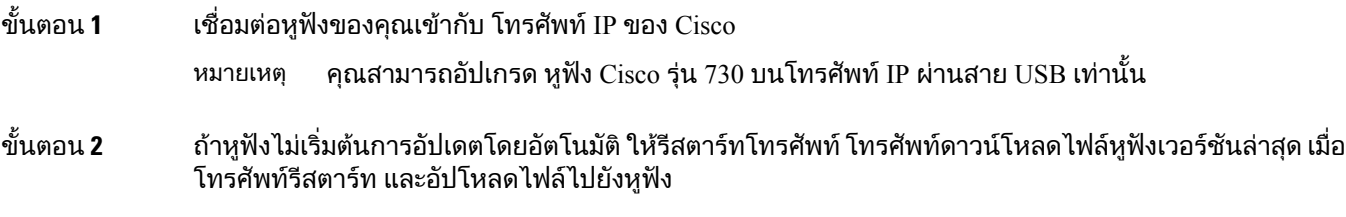

## สลับชุดหูฟงขณะใชสาย

เมื่อคุณเชื่อมต่อชุดหฟังหลายตัวกับโทรศัพท์ คุณจะสามารถสลับระหว่างชุดหฟังในระหว่างใช้สายด้วยการกด ู้ปุ่ม หูฟัง บนโทรศัพท์ แม้ว่าโทรศัพท์จะเชื่อมต่ออยู่กับอุปกรณ์หลายเครื่อง คุณจะเห็นชุดหูฟังที่เฉพาะเจาะจงถูก เลือกเปนอุปกรณเสียงที่ตองการตามลําดับความสําคัญตอไปนี้:

• เมื่อคุณเชื่อมต่อเฉพาะหูฟังแอนะล็อกกับโทรศัพท์ คุณทำให้หูฟังแอนะล็อกเป็นอุปกรณ์เสียงที่ต้องการ

กระบวนการ

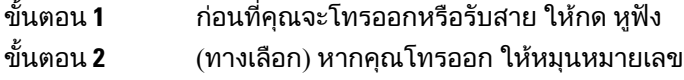

## แกไขปญหาหูฟง **Cisco**

ลองขั้นตอนการแกไขปญหาพื้นฐานตอไปนี้หากคุณมีปญหากับหูฟง Cisco ของคุณ

- รีสตารทชุดหูฟง
- ตรวจสอบใหแนใจวาเสียบสายทั้งหมดแลว และทํางานอยางถูกตอง
- ทดสอบหูฟงอื่นกับอุปกรณของคุณเพื่อตรวจสอบวาเปนปญหาที่ชุดหูฟงไรสายของคุณ หรือที่อุปกรณของ คุณ
- ตรวจสอบใหแนใจวาเฟรมแวรของโทรศัพทเปนรุนลาสุดแลว

#### ยืนยันวาหูฟงของคุณไดลงทะเบียนแลว

กระบวนการ

ตรวจสอบเพื่อดูวามีการลงทะเบียนชุดหูฟงกับโทรศัพทหรือไม

ขั้นตอน**1** กด แอปพลิเคชัน ��

ขั้นตอน **2** นําทางไปยัง อุปกรณเสริม เลือก แสดงขอมูล

## ชุดหูฟงไมมีเสียง

ปญหา เสียงเบา หรือไมมีเสียงออกมาจากชุดหูฟง

โซลูชัน

ตรวจสอบระดับความดังบนชุดหูฟง โดยกดปุมควบคุมความดัง เพื่อปรับระดับเสียง ถาปญหายังคงมีอยู ใชขั้น ตอนการทํางานตอไปนี้เพื่อแกไขปญหาของคุณ

#### รูปที่ **23:** ไมมีขั้นตอนการทํางานของเสียง

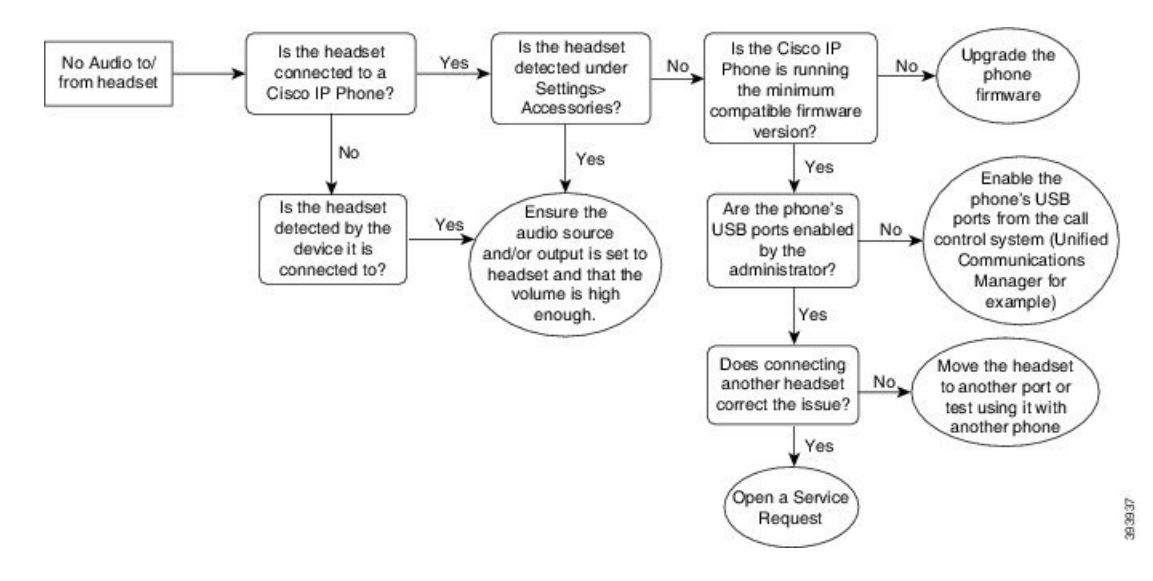

## เสียงไมดี

#### ปญหา

ชุดหูฟงของคุณทํางาน แตคุณภาพเสียงไมดี

#### โซลูชัน

ใช้ขั้นตอนการทำงานต่อไปนี้เพื่อแก้ไขปัญหาของคณ

รูปที่ **24:** เสียงไมดี

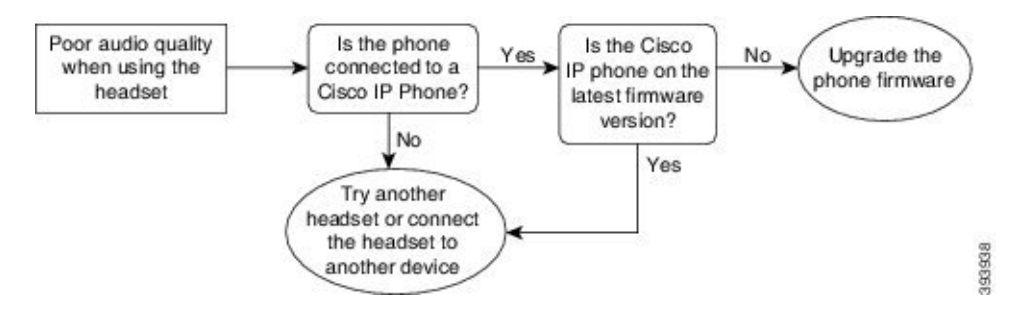

## ไมโครโฟนไมรับเสียง

#### ปญหา

คุณไมไดยินเสียงเมื่อใชชุดหูฟง

#### โซลูชัน

• ตรวจสอบใหแนใจวา ไมไดปดเสียงไมโครโฟนของคุณ กดปุมปดเสียงบนชุดหูฟงเพื่อปดเสียง และเปดเสียง ไมโครโฟนของคุณ

- ตรวจสอบใหแนใจวา บูมไมโครโฟนลดลง เพื่อใหไดยินเสียงไดดีที่สุด อยาวางไมโครโฟนของชุดหูฟงหาง จากหนาของคุณเกิน 1 นิ้วหรือ 2.5 ซม.
- ตรวจสอบใหแนใจวา ชุดหูฟงเสียบเขากับอุปกรณของคุณอยางถูกตอง
- สำหรับ หูฟัง Cisco ซีรีส์ 560 ตรวจสอบว่าคุณไม่ได้นำหูฟังออกห่างจากฐานตั้งหูฟังมากเกินไป ชุดหูฟังมี ระยะที่มีประสิทธิภาพประมาณ 100 ฟุตหรือ 30 เมตร

#### ชุดหูฟงไมชารจ

#### ปญหา

หูฟง Cisco รุน 561 และ 562 ไมชารจเมื่อวางยูบนฐานตั้ง

#### โซลูชัน

- ตรวจสอบวาฐานตั้งของคุณเสียบเขากับแหลงจายไฟที่เชื่อถือได
- ตรวจสอบให้แน่ใจว่า หูฟังของคุณยึดติดกับฐานตั้งอย่างถูกต้องหรือไม่ เมื่อหูฟังยึดติดอย่างถูกต้อง ไฟ LED จะแสดงสีขาวทึบ เมื่อชาร์จ ไฟ LED บนฐานตั้งฐานสว่างขึ้นตามลำดับจากซ้ายไปขวา เมื่อชาร์จหูฟัง เต็ม LED ไฟแสดงสถานะแบตเตอรี่ทั้งหาดวงจะแสดงสีขาวทึบ

รูปที่ **25:** การจัดวางตําแหนงของหูฟง **Cisco** รุน **561** และ **562**

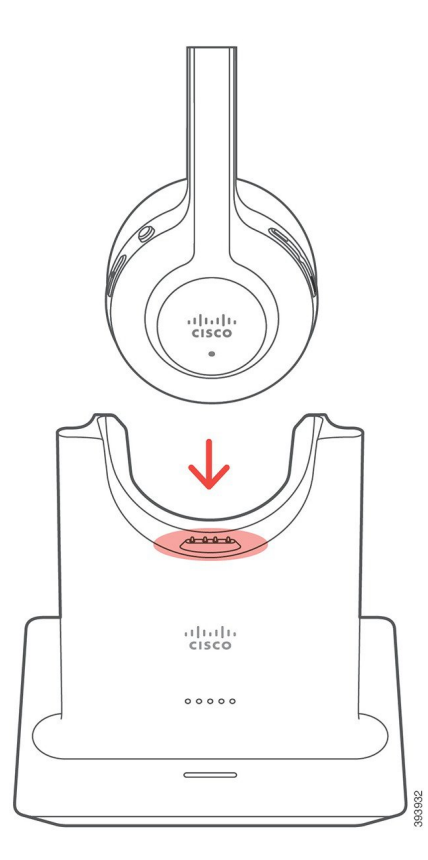

## แบตเตอรี่ของชุดหูฟงที่เก็บคาประจุการชารจ

ปญหา

หูฟงไรสายไมเก็บประจุเต็ม

โซลูชัน

หฟัง Cisco ร่น 561 และ 562 เก็บประจุการชาร์จสำหรับใช้งานต่อเนื่องได้สงสด 8 ชั่วโมง ถ้าแบตเตอรี่ของชุดห ฟงเริ่มออน หรือชํารุด โปรดติดตอฝายสนับสนุนของ Cisco

# โมดูลสวนขยายคียของโทรศัพท**IP** ของ **Cisco** รุน **8800**

โมดูลสวนขยายคียใหคุณเพิ่มเลขหมายที่แสดงบนหนาจอ หรือปุมตั้งโปรแกรมไดพิเศษกับโทรศัพทของคุณ คุณ ี่สามารถตั้งค่าปุ่มที่ตั้งโปรแกรมได้เป็นปุ่มสายโทรศัพท์ ปุ่มโทรด่วน หรือปุ่มคุณลักษณะของโทรศัพท์ได้

โมดูลสวนขยายไมสนับสนุนการหมุนหมายเลขแบบงาย

มีโมดลส่วนขยายพร้อมใช้ 3 โมดล:

- โมดูลสวนขยายคียของโทรศัพทIP ของ Cisco รุน 8800—โมดูลหนาจอ LCD เดียว, ปุมสาย 18 ปุม, 2 หนา, กําหนดคาดวยหนาจอแบบหนึ่งหรือสองคอลัมน
- โมดูลส่วนขยายคีย์โทรศัพท์ IP ของ Cisco รุ่น 8851/8861—โมดูลหน้าจอ LCD คู่สำหรับโทรศัพท์ด้วยเสียง, ้ป่มสาย 14 ป่ม, 2 หน้า, กำหนดค่าด้วยหน้าจอแบบหนึ่งคอลัมน์เท่านั้น ถ้าคณอย่ในโหมดสายที่ปรับปรุง และ คุณรับสายโทรศัพททางสายสวนขยายคียการเตือนสายเขา จะแสดงบนโทรศัพทและ Caller ID แสดงบน สายโมดูลสวนขยาย
- โมดูลสวนขยายคียของโทรศัพทIP ของ Cisco รุน 8865— โมดูลหนาจอ LCD คูสําหรับโทรศัพทวิดีโอ, ปุม ี่ สาย 14 ปุ่ม, 2 หน้า, กำหนดค่าด้วยหน้าจอแบบหนึ่งคอลัมน์เท่านั้น ถ้าคุณอยู่ในโหมดสายที่ปรับปรุง และ คุณรับสายโทรศัพท์ทางสายส่วนขยายคีย์ การเตือนสายเข้า จะแสดงบนโทรศัพท์ และ Caller ID แสดงบน สายโมดูลสวนขยาย

โมดูลสวนขยายคียโทรศัพทIP ของ Cisco รุน 8851/8861 ตองใชเฟรมแวรรุน 12.0(1) หรือใหมกวา และ Cisco Unified Communications Manager 10.5(2) หรือใหมกวาเพื่อทํางาน สนับสนุนโหมดสายที่ปรับปรุง (ELM) บน โมดูลส่วนขยายคีย์โทรศัพท์ IP ของ  $\rm Cisco$  รุ่น  $8851/8861$  และ โมดูลส่วนขยายคีย์ของโทรศัพท์ IP ของ  $\rm Cisco$ รุน 8865 เทานั้น ELM ไมไดรับการสนับสนุนบนโมดูลสวนขยาย LCD เดียว

ถ้าคุณใช้โมดุลส่วนขยายมากกว่าหนึ่งโมดุล โมดุลทั้งหมดต้องเป็นชนิดเดียวกัน คุณไม่สามารถรวมโมดุลส่วน ขยายที่แตกตางกันในโทรศัพทของคุณ

เมื่อคุณกำหนดค่ารูปพื้นหลังบนอุปกรณ์โทรศัพท์ IP ของ Cisco ซีรีส์ 8800 แต่อุปกรณ์ยังแสดงบนโมดูลส่วน ขยายคีย์ LCD คู่ของคุณ เนื่องจากไม่ได้รับการสนับสนุนบนโมดูลส่วนขยาย LCD เดียว ภาพพื้นหลังที่กำหนด เองอาจไมไดรับการสนับสนุน

ิตารางต่อไปนี้อธิบายจำนวนโมดูลส่วนขยายคีย์ที่สนับสนุนสำหรับแต่ละรุ่นในโทรศัพท์ IP ของ Cisco ซีรีส์ 8800

ตารางที่ **35:** การสนับสนุนโมดูลสวนขยายคีย

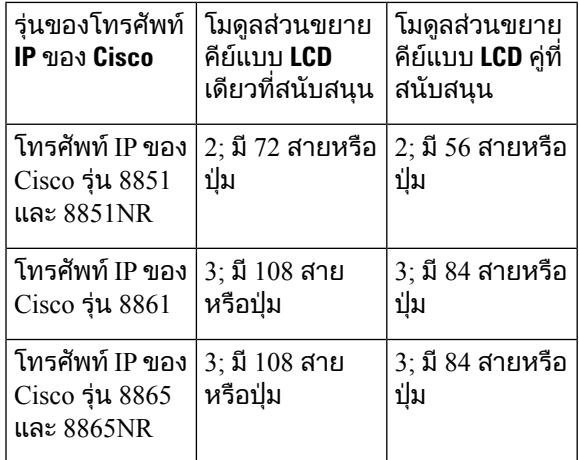

้เมื่อต่อโมดูลส่วนขยายคีย์หลายชุดเข้ากับโทรศัพท์ จะมีการกำหนดเลขที่ตามลำดับที่เชื่อมต่อกับโทรศัพท์ เช่น

- โมดูลส่วนขยายคีย์ 1 จะอยู่ใกล้กับโทรศัพท์มากที่สุด
- โมดูลส่วนขยายคีย์ 2 จะอยู่ตรงกลาง
- โมดูลส่วนขยายคีย์ 3 จะอยู่ห่างจากโทรศัพท์มากที่สุด

รูปที่ **26:** โทรศัพท**IP** ของ **Cisco** รุน **8861** ที่มีโมดูลสวนขยายคียของโทรศัพท**IP** ของ **Cisco** รุน **8800** สามชุด

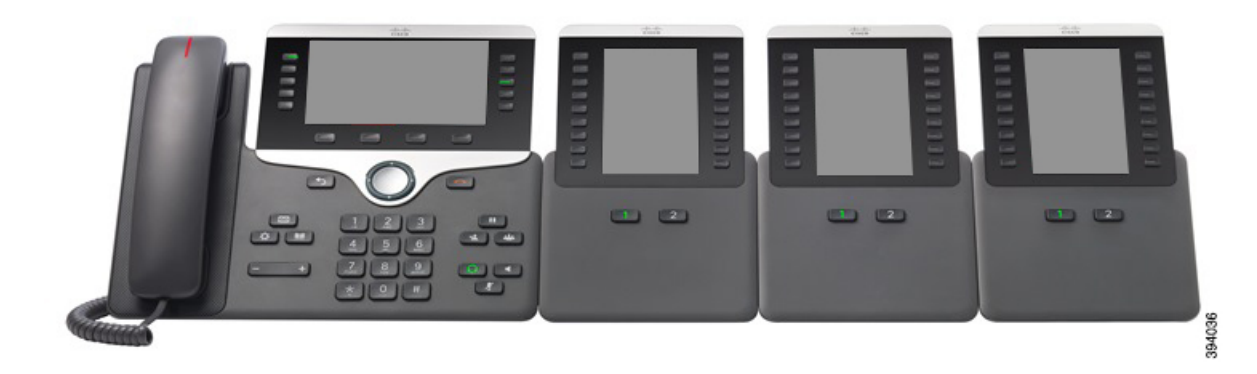

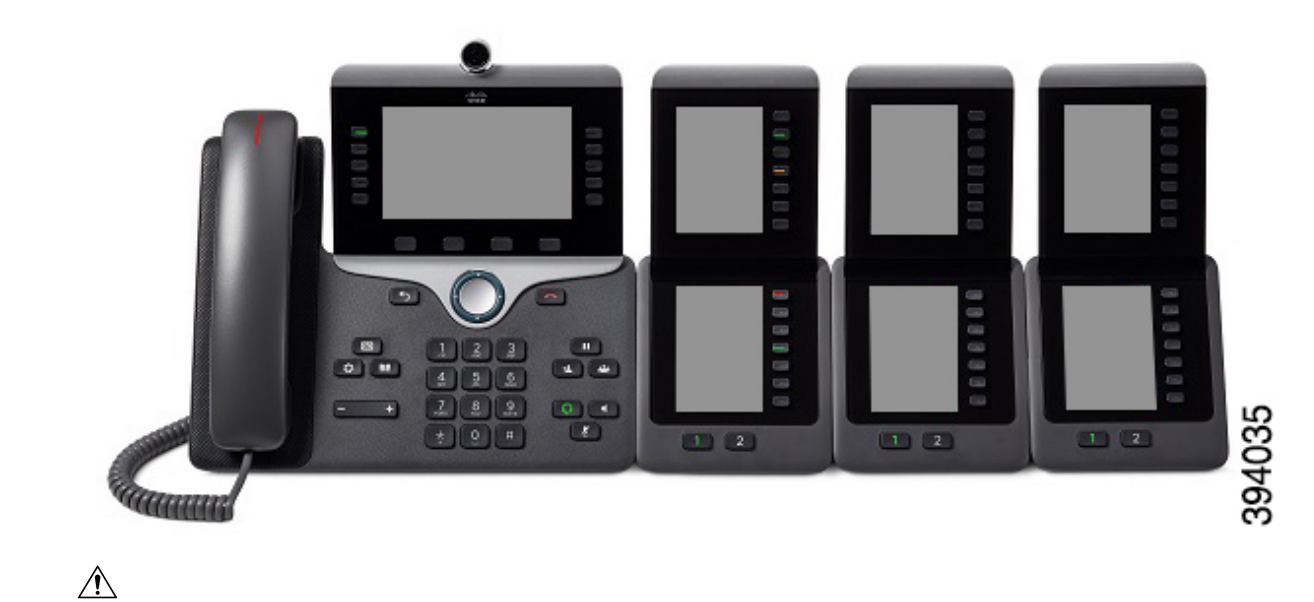

รูปที่ **27:** โทรศัพท**IP** ของ **Cisco** รุน **8865** ที่มีโมดูลสวนขยายคียของโทรศัพท**IP** ของ **Cisco** รุน **8865** สามชุด

ขอควรระวัง

ชองที่ดานขางของโทรศัพทไดรับการออกแบบมาใหใชกับขั้วตอสไปนของโมดูลสวนขยายคียเทานั้น การใส วัตถุอื่นอาจทําใหโทรศัพทเสียหาย

เมื่อคุณใช้โมดูลส่วนขยายคีย์ โปรดสอบถามผู้ดูแลระบบเกี่ยวกับความต้องการในการจ่ายพลังงาน

## ปุมและฮารดแวรโมดูลสวนขยายคีย

รูปที่ **28:** ปุมและฮารดแวรของโมดูลสวนขยายคียของโทรศัพท**IP** ของ **Cisco**

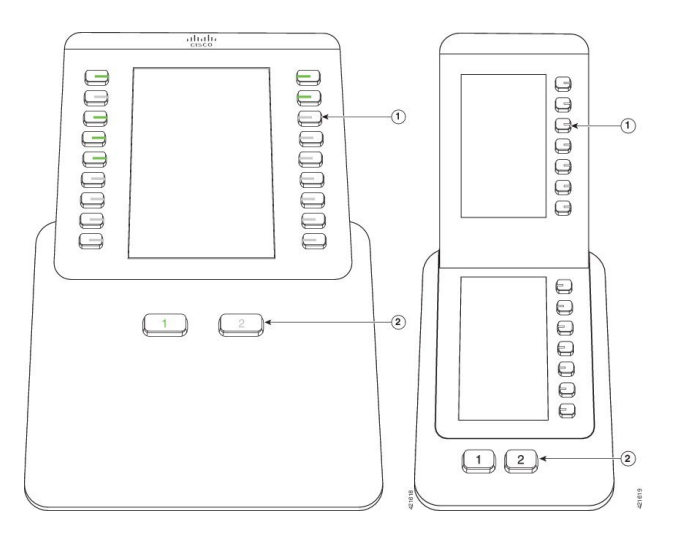

#### ตารางตอไปนี้อธิบายถึงคุณลักษณะตางๆ ของโมดูลสวนขยายคีย

ตารางที่ **36:** ปุมและฮารดแวรของโมดูลสวนขยายคีย

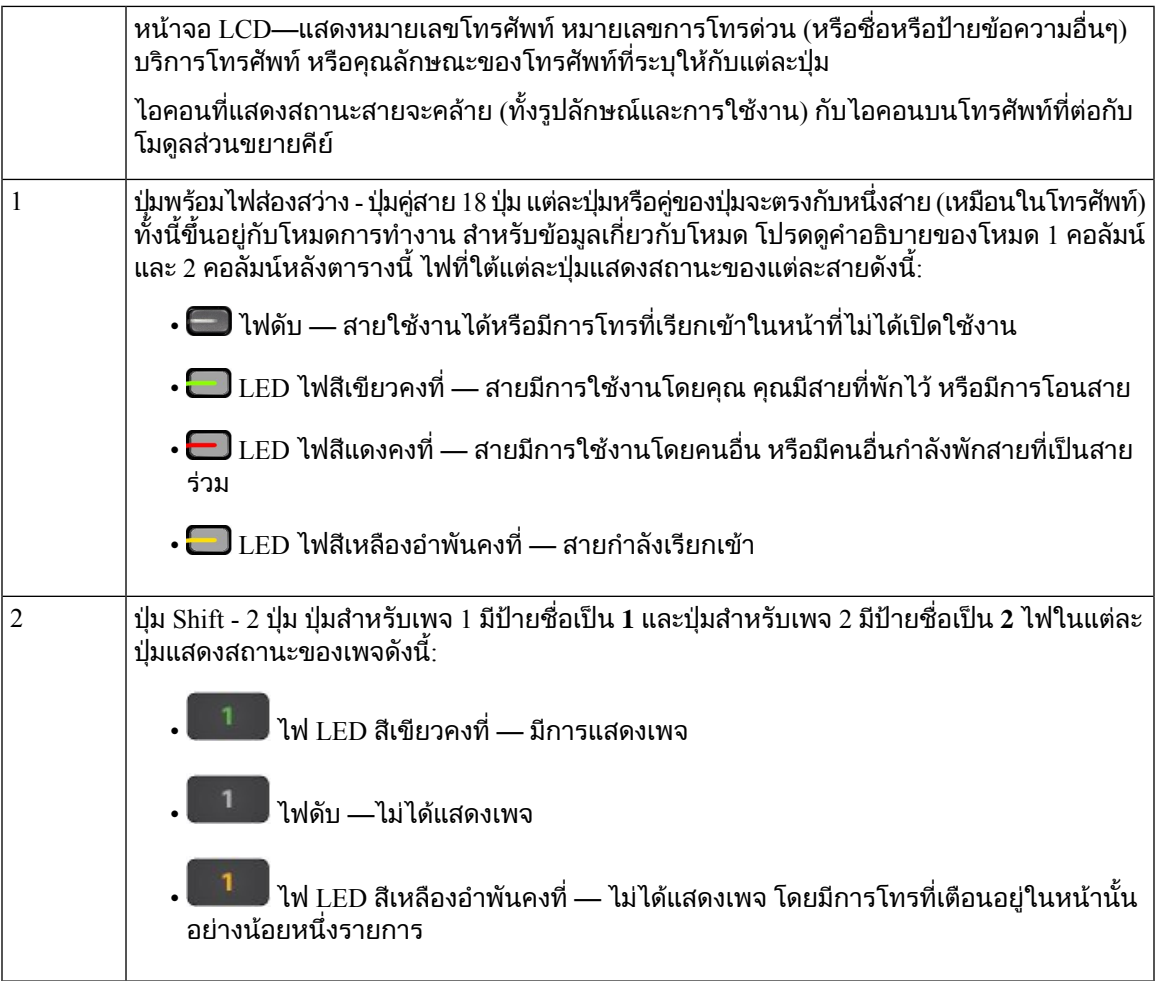

ผูดูแลระบบของคุณจะตั้งคาโมดูลสวนขยายคียใหแสดงเปนโหมดหนึ่งคอลัมนหรือสองคอลัมน

โหมดหนึ่งคอลัมน

ในโหมดหนึ่งคอลัมน์ แต่ละแถวในการแสดงผลจะตรงกับหนึ่งสาย คุณสามารถเข้าถึงสายนี้โดยใช้ปุ่มทาง ิขวาหรือทางซ้ายก็ได้ ในการกำหนดค่าแบบนี้ โมดูลส่วนขยายคีย์จะแสดงเก้าสายในเพจ 1 และอีกเก้าสาย บนเพจ 2

#### รูปที่ **29:** โมดูลสวนขยายคียแบบหนึ่งคอลัมน

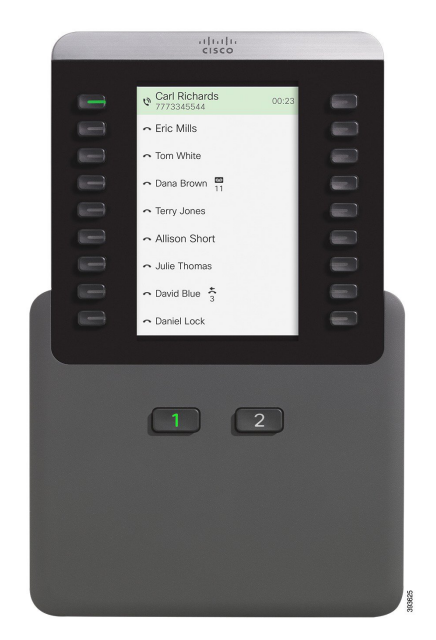

#### โหมดสองคอลัมน

ถาคุณใชโมดูลสวนขยายหนาจอ LCD เดียว คุณสามารถตั้งคาโมดูลเปนโหมดสองคอลัมน

ในโหมดสองคอลัมน์ แต่ละปุ่มที่ด้านซ้ายและขวาของหน้าจอจะได้รับการกำหนดให้หมายเลขโทรศัพท์ หมายเลขการโทรดวน (หรือชื่อหรือปายขอความอื่นๆ) บริการโทรศัพทหรือคุณลักษณะของโทรศัพทที่แตก ี่ ต่างกัน ในการกำหนดค่านี้ โมดูลส่วนขยายคีย์จะแสดงสูงสุด 18 รายการบนเพจ 1 และสูงสุด 18 รายการ บนเพจ 2

รูปที่ **30:** โมดูลสวนขยายคียแบบสองคอลัมน

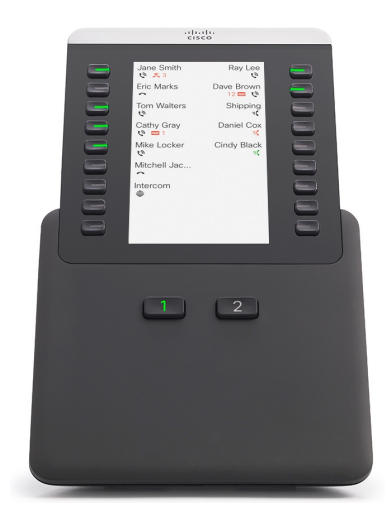

## โทรออกในโมดูลสวนขยายคีย

#### กระบวนการ

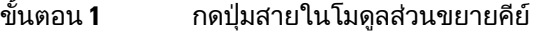

ขั้นตอน **2** กดหมายเลขโทรศัพท

ขั้นตอน **3** ยกหูโทรศัพทของคุณ

## ปรับความสวางหนาจอของโมดูลสวนขยายคีย

#### กระบวนการ

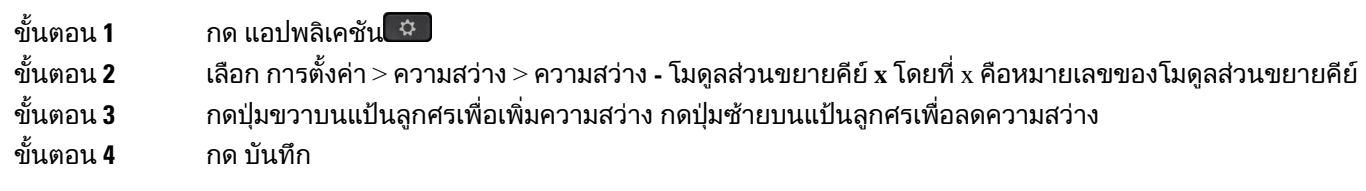

# ฝาซิลิโคน

คุณสามารถใชฝาซิลิโคนของโทรศัพทIP ของ Cisco เพื่อปกปอง Desk phone และหูโทรศัพทของคุณ เคสใหประโยชนดังตอไปนี้:

- ไมทําใหเกิดอาการแพ
- ทนทานตอการสึกกรอนจากสารทําความสะอาดนานาชนิด

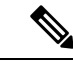

ใชสารทําความสะอาดที่มีความเขมขนตํ่าเพื่อยืดอายุการใชงานและรูป ลักษณ์ของเคส หมายเหตุ

• ลดความเสียหายเมื่อทําหูโทรศัพทตกหรือหลน

ี่สำหรับหมายเลขชิ้นส่วนและข้อมูลเพิ่มเติมอื่นๆ โปรดดูแผ่นข้อมูลของรุ่นโทรศัพท์ คุณสามารถดูแผ่นข้อมูล โทรศัพทIP ของ Cisco ซีรีส8800 ไดที่นี่ [https://www.cisco.com/c/en/us/products/collaboration-endpoints/](https://www.cisco.com/c/en/us/products/collaboration-endpoints/unified-ip-phone-8800-series/datasheet-listing.html) [unified-ip-phone-8800-series/datasheet-listing.html](https://www.cisco.com/c/en/us/products/collaboration-endpoints/unified-ip-phone-8800-series/datasheet-listing.html) คุณสามารถดูแผ่นข้อมูลโทรศัพท์ IP ของ Cisco ซีรีส์ 7800 ไดที่นี่ [https://www.cisco.com/c/en/us/products/collaboration-endpoints/unified-ip-phone-7800-series/](https://www.cisco.com/c/en/us/products/collaboration-endpoints/unified-ip-phone-7800-series/datasheet-listing.html) [datasheet-listing.html](https://www.cisco.com/c/en/us/products/collaboration-endpoints/unified-ip-phone-7800-series/datasheet-listing.html)

เมื่อต้องการตรวจสอบว่าคุณมีโทรศัพท์รุ่นใด ให้กด แอปพลิเคชัน <sup>เ</sup>¥ี่ และเลือก ข้อมูลโทรศัพท์ ฟิลด์ หมายเลข รุน แสดงรุนโทรศัพทของคุณ

#### ตารางที่ **37:** ฝาซิลิโคน

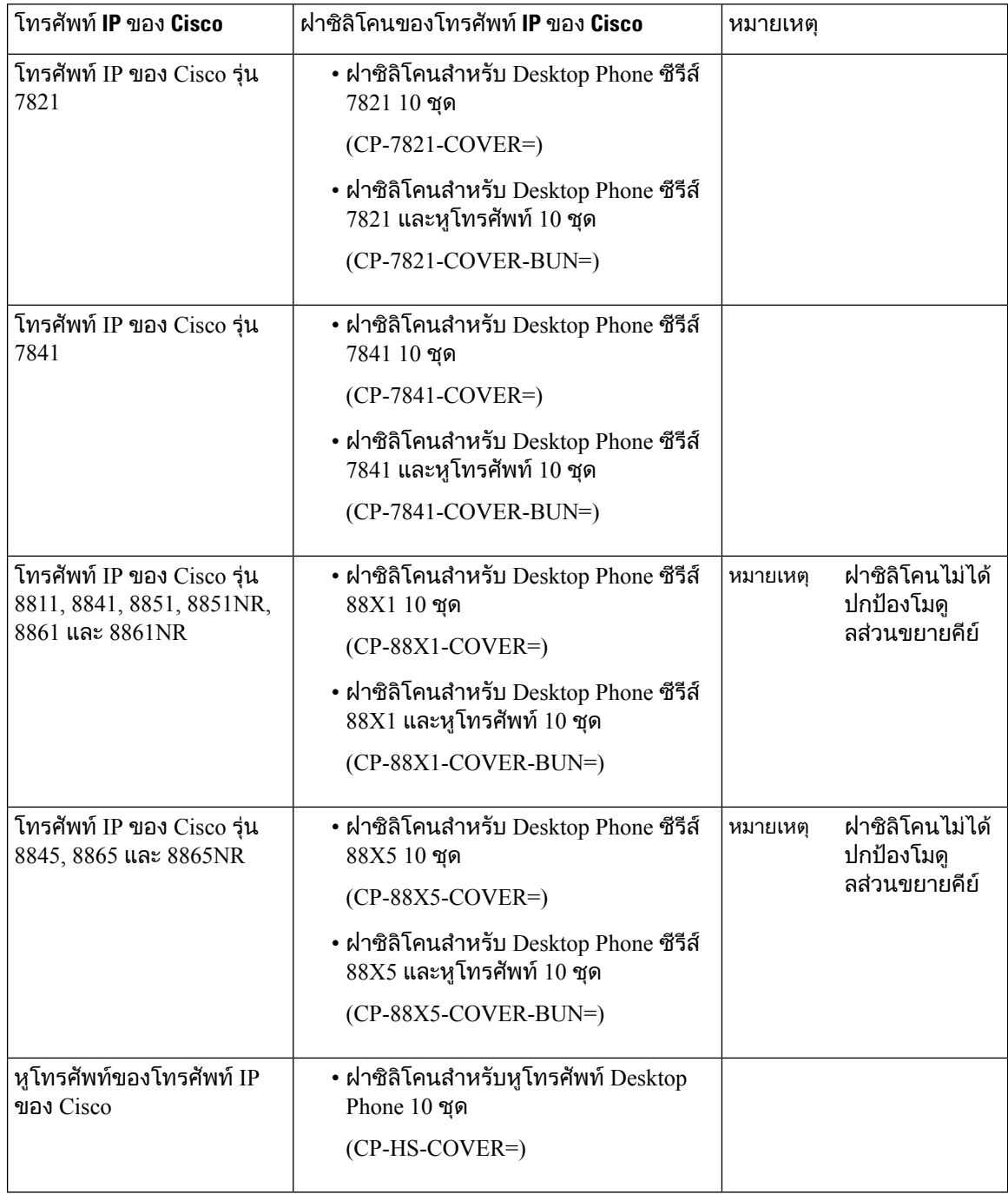

# ติดตั้งฝาซิลิโคนของโทรศัพท**IP** ของ **Cisco**

ฝาซิลิโคนจะช่วยยืดอายุการใช้งานโทรศัพท์ IP ของ Cisco ของคุณและช่วยให้ปุ่มและแป้นตัวเลขสะอาดเสมอ

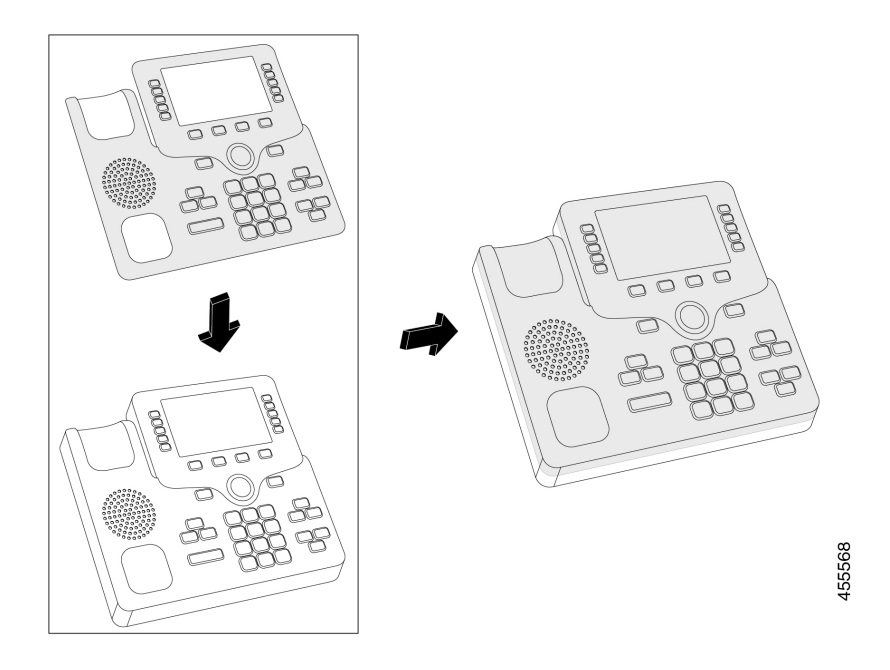

- ขั้นตอน **1** จัดตําแหนงโทรศัพทหันเขาหาคุณ
- ขั้นตอน **2** ถอดหูโทรศัพทออกจากแคร
- ขั้นตอน **3** วางฝาบนโทรศัพทโดยใหหูโทรศัพทอยูดานซาย
- ขั้นตอน **4** ยึดฝาเขากับมุมโดยรอบและดานขางของโทรศัพทใหแนน ฝาควรใสไดอยางพอดีกับโทรศัพทโดยไมตองใชแรง มาก
- ขั้นตอน **5** วางหูโทรศัพทกลับบนแคร

# ติดตั้งฝาหูโทรศัพทของโทรศัพท**IP** ของ **Cisco**

ฝาซิลิโคนจะชวยปกปองหูโทรศัพทของคุณจากความเสียหายและชวยลดการแพรกระจายของเชื้อโรค

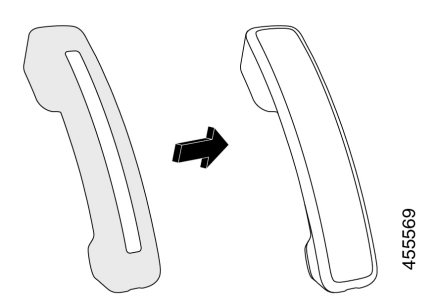

- ขั้นตอน **1** ถอดหูโทรศัพทออกจากแคร
- ขั้นตอน **2** ถอดสายออกจากหูโทรศัพท
- ขั้นตอน **3** เลื่อนฝาซิลิโคนครอบเหนือหูโทรศัพทจนกระทั่งสวนหูฟงอยูภายในฝาพอดี
- ขั้นตอน **4** ดึงฝาครอบปลายอีกดานหนึ่งของหูโทรศัพท

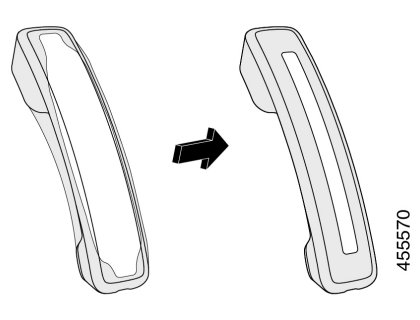

ขั้นตอน **5** ตรวจสอบใหแนใจวาฝาครอบคลุมทั้งตัวหูโทรศัพทและไมกีดขวางพอรตของสายเคเบิล ขั้นตอน **6** เชื่อมตอหูโทรศัพทเขากับโทรศัพทและวางลงที่แคร

## ทําความสะอาดฝาซิลิโคน

ทําความสะอาดฝาหากคุณกังวลเกี่ยวกับฝุนและสิ่งสกปรก การทําความสะอาดเปนประจํายังชวยปองกันการแพร กระจายของเชื้อแบคทีเรียหรือเชื้อโรค

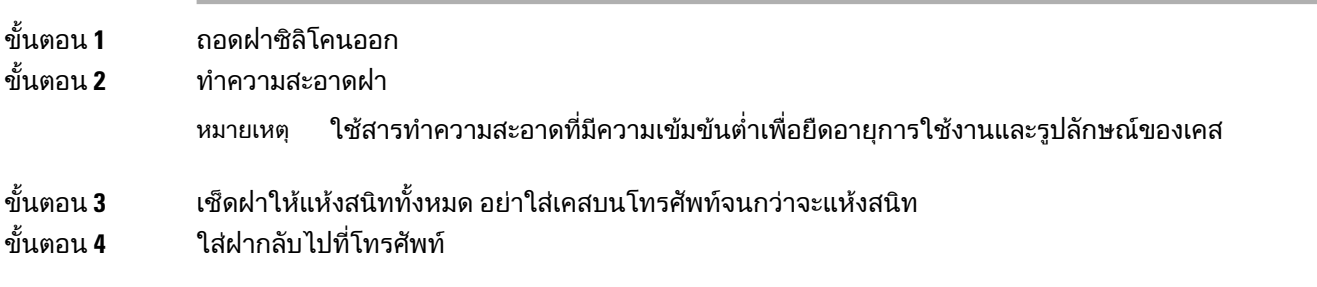

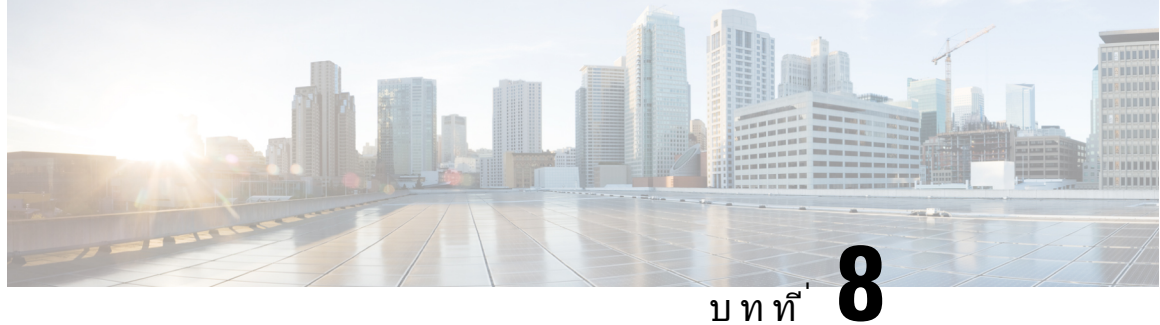

# ความปลอดภัยและการรักษาความปลอดภัยของ ผลิตภัณฑ

- [ขอมูลความปลอดภัยและประสิทธิภาพ](#page-164-0), ในหนาที่ 151
- [คําชี้แจงการปฏิบัติตามขอกําหนด](#page-166-0), ในหนาที่ 153
- $\bullet$  ภาพรวมด้านความปลอดภัยของผลิตภัณฑ์  $\rm Cisco,$  ในหน้าที่  $158$
- $\bullet$  [เศรษฐกิจหมุนเวียน](#page-171-1)  $\rm Cisco$ , ในหน้าที่  $158$
- [ขอมูลออนไลนที่สําคัญ](#page-172-0), ในหนาที่ 159

# <span id="page-164-0"></span>ขอมูลความปลอดภัยและประสิทธิภาพ

## ไฟฟ้าดับ

คุณจะสามารถเขาถึงบริการฉุกเฉินผานโทรศัพทไดเฉพาะเมื่อโทรศัพทมีพลังงานไฟฟา ถาไฟฟาดับ บริการหรือ ิบริการติดต่อฉกเฉินจะไม่ทำงานจนกว่าไฟฟ้าจะกลับมาใช้งานได้ตามปกติ ถ้ามีเหตุไฟฟ้าดับ คุณอาจต้องรี ้เซ็ตหรือกำหนดค่าอปกรณ์ใหม่ก่อนที่จะใช้บริการหรือการโทรรับบริการฉกเฉินได้

## โดเมนการควบคุม

ี ความถี่วิทยุ (RF) สำหรับโทรศัพท์นี้มีการกำหนดค่าสำหรับโดเมนการควบคุมที่เจาะจง ถ้าคุณใช้โทรศัพท์นี้นอก โดเมนการควบคุม โทรศัพท์จะไม่ทำงานอย่างถูกต้อง และคุณอาจละเมิดระเบียบข้อบังคับท้องถิ่น

## สภาพแวดลอมในการดูแลสุขภาพ

ผลิตภัณฑ์นี้ไม่ใช่อุปกรณ์ทางการแพทย์ และใช้ช่วงความถี่ซึ่งไม่มีใบอนุญาตและเสี่ยงต่อการรบกวนจากอุปกรณ์ อื่น

## อุปกรณภายนอก

เราขอแนะนําใหใชอุปกรณภายนอกที่มีคุณภาพดีและมีการปองกันสัญญาณความถี่วิทยุ(RF) และความถี่เสียง (AF) ที่ไม่พึงประสงค์ อุปกรณ์ภายนอกรวมถึงชุดหูฟัง สายเคเบิล และขั้วต่อ

ขึ้นอย่กับคุณภาพของอุปกรณ์เหล่านี้และระยะห่างกับอุปกรณ์อื่น เช่น โทรศัพท์มือถือหรือวิทยุสื่อสาร อาจยังคง มีสัญญาณรบกวนเสียงเกิดขึ้นได้ ในกรณีเหล่านี้ เราขอแนะนำให้คณดำเนินการอย่างใดอย่างหนึ่งต่อไปนี้:

- เคลื่อนยายอุปกรณภายนอกออกหางจากแหลงที่มาของสัญญาณ RF หรือ AF
- เดินสายของอปกรณ์ภายนอกให้ห่างจากแหล่งที่มาของสัญญาณ RF หรือ AF
- ใชสายเคเบิลหุมฉนวนสําหรับอุปกรณภายนอก หรือใชสายเคเบิลที่มีการหุมฉนวนหรือขั้วตอที่ดียิ่งขึ้น
- ลดความยาวของสายเคเบิลอปกรณ์ภายนอก
- ใช้ปลอกแม่เหล็กหรืออุปกรณ์อื่นๆ บนสายเคเบิลสำหรับอุปกรณ์ภายนอก

 $\rm\,Cisco$  ไม่สามารถรับประกันประสิทธิภาพของอปกรณ์ภายนอก สายเคเบิล และขั้วต่อ

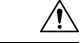

ขอควรระวัง

ี่ สำหรับประเทศในสหภาพยุโรป ให้ใช้เฉพาะลำโพงภายนอก ไมโครโฟน และชุดหูฟังที่เป็นไปตามข้อบังคับ  $EMC$  [89/336/EC] อย่างสมบรณ์เท่านั้น

## การทํางานของ **Bluetooth Wreless Headset**

โทรศัพท์ IP ของ Cisco สนับสนุนเทคโนโลยี Bluetooth คลาส 2 เมื่อหูฟังสนับสนุน Bluetooth Bluetooth ช่วยให้ สามารถเชื่อมตอแบบไรสายโดยมีแบนดวิธตํ่าภายในชวง 30 ฟุต (10 เมตร) ประสิทธิภาพที่ดีที่สุดอยูในระยะ 3 ถึง 6 ฟุต (1 ถึง 2 เมตร) คุณสามารถเชื่อมต่อชุดหูฟังได้ถึงห้าชุด แต่ระบบจะใช้ชุดสุดท้ายที่เชื่อมต่อเป็นค่าเริ่ม ต้น

เนื่องจากมีโอกาสที่จะเกิดสัญญาณรบกวน เราขอแนะนําใหคุณเคลื่อนยายอุปกรณ802.11b/g, อุปกรณBluetooth, เตาไมโครเวฟ, วัตถุที่เปนโลหะขนาดใหญออกหางจากหูฟงไรสาย

Bluetooth Wreless Headset ไม่ต้องอย่ในแนวที่สามารถมองเห็นโทรศัพท์ได้ อย่างไรก็ตาม สิ่งกีดขวางบางอย่าง เชน ผนังหรือประตูและการรบกวนจากอุปกรณอิเล็กทรอนิกสอื่นๆ อาจมีผลกับการเชื่อมตอ

## วิธีจายไฟใหกับโทรศัพทของคุณ

คุณสามารถจายไฟฟาใหกับโทรศัพทไดดวยวิธีตอไปนี้:

- ใช้อะแดปเตอร์แปลงไฟที่มาพร้อมกับโทรศัพท์
- ถาเครือขายของคุณสนับสนุน Power over Ethernet (PoE) คุณสามารถเสียบโทรศัพทของคุณเขากับเครือ ์ ข่าย ต่อสายอีเทอร์เน็ตเข้ากับพอร์ตโทรศัพท์อีเทอร์เน็ต <del>ธ</del>ร และเข้ากับเครือข่าย

ถาคุณไมทราบวาเครือขายสนับสนุน PoE หรือไม โปรดสอบถามจากผูดูแลระบบ

## การทํางานของโทรศัพทขณะที่เครือขายมีการใชงานสูง

อะไรก็ตามที่ลดประสิทธิภาพของเครือขายอาจมีผลกับคุณภาพเสียงและวิดีโอของโทรศัพทและในบางกรณีอาจ ทําใหสายหลุด ที่มาของการลดประสิทธิภาพของเครือขายอาจรวมถึง แตไมจํากัดเพียงกิจกรรมตอไปนี้:

- งานการดูแลระบบ เช่น การสแกนพอร์ตภายในหรือการสแกนด้านความปลอดภัย
- การโจมตีที่เกิดขึ้นบนเครือขายของคุณ เชน การโจมตีเพื่อปฏิเสธการใหบริการ

## คําเตือน **UL**

ี่สาย LAN/อีเทอร์เน็ต หรือสายอื่นๆ ที่เชื่อมต่อกับอปกรณ์ไม่ควรขยายยาวออกนอกอาคาร

## **EnergyStar**

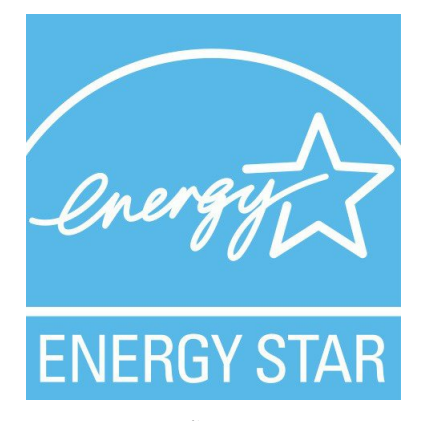

โทรศัพทตอไปนี้มีใบรับรอง EnergyStar:

- โทรศัพทIP ของ Cisco รุน 8811
- $\cdot$  โทรศัพท์ IP ของ  $Cisco$  รุ่น  $8841$
- $\cdot$  โทรศัพท์ IP ของ  $Cisco$  รุ่น  $8851$
- โทรศัพทIP ของ Cisco รุน 8851NR

โทรศัพทรุนใดๆ ที่ไมไดอยูในรายการขางตนไมไดรับการรับรอง

## <span id="page-166-0"></span>ฉลากผลิตภัณฑ

ฉลากผลิตภัณฑอยูที่ดานลางของอุปกรณ

# ีคำชี้แจงการปฏิบัติตามข้อกำหนด

# คําชี้แจงการปฏิบัติตามขอกําหนดสําหรับสหภาพยุโรป

## เครื่องหมาย **CE**

เครื่องหมาย CE ตอไปนี้ติดอยูกับอุปกรณและบรรจุภัณฑ

# $\epsilon$

## คําแถลงเกี่ยวกับการสัมผัสคลื่นความถี่วิทยุสําหรับสหภาพยุโรป

อุปกรณนี้ไดรับการประเมินและพบวาสอดคลองกับขอกําหนด EU EMF Directive 2014/53/EU

# คําชี้แจงการปฏิบัติตามขอกําหนดสําหรับสหรัฐอเมริกา

## อุปกรณวิทยุ**Part 15**

#### $\sqrt{ }$

ขอควรระวัง

้ อุปกรณ์วิทยุตามส่วนที่ 15 ทำงานในลักษณะที่ไม่มีการรบกวนโดยที่อุปกรณ์อื่นทำงานที่ความถี่นี้ การเปลี่ยนแปลง หรือการปรับเปลี่ยนใดๆ ตอผลิตภัณฑที่ไมไดรับการอนุมัติอยางชัดแจงจาก Cisco รวมถึงการใชเสาอากาศที่ไม ใชของ Cisco อาจทําใหสิทธิ์ของผูใชในการใชงานอุปกรณนี้เปนโมฆะ

## คําชี้แจงการปฏิบัติตามขอกําหนดสําหรับแคนาดา

้อุปกรณ์นี้เป็นไปตามข้อกำหนดของใบอนุญาต Industry Canada ยกเว้นมาตรฐาน RSS การใช้งานจะต้องเป็น ไปตามเงื่อนไขสองขอ: (1) อุปกรณนี้จะตองไมทําใหเกิดสัญญาณรบกวน และ (2) อุปกรณนี้ตองยอมรับการ รบกวนใดๆ รวมถึงการรบกวนที่อาจทำให้เกิดการทำงานที่ไม่พึงประสงค์ อาจไม่มีความเป็นส่วนตัวในการสื่อสาร เมื่อใชโทรศัพทนี้

ผลิตภัณฑนี้ตรงตามขอมูลจําเพาะดานเทคนิคของ Innovation,Science and Economic Development ของแคนาดา ที่เกี่ยวข้อง

#### **Avis de Conformité Canadien**

Cet appareil est conforme aux normes RSS exemptes de licence RSS d'Industry Canada. Le fonctionnement de cet appareil est soumis à deux conditions : (1) ce périphérique ne doit pas causer d'interférence et (2) ce périphérique doit supporter les interférences, y compris celles susceptibles d'entraîner un fonctionnement non souhaitable de l'appareil. La protection des communications ne peut pas être assurée lors de l'utilisation de ce téléphone.

Le présent produit est conforme aux spécifications techniques applicables d'Innovation, Sciences et Développement économique Canada.

## คําชี้แจงการไดรับ **RF** ของแคนาดา

ือปกรณ์นี้ตรงตามข้อจำกัดที่อ้างอิงโดย ISED RSS-102 R5 เกี่ยวกับการแผ่คลื่นวิทย

้อุปกรณ์ของคุณมีตัวส่งและตัวรับสัญญาณวิทยุ โดยถูกออกแบบมาเพื่อไม่ให้เกินข้อจำกัดสำหรับประชาชนทั่วไป (ไมมีการควบคุม) สําหรับการแผคลื่นวิทยุ(สนามแมเหล็กไฟฟาคลื่นความถี่วิทยุ) ตามที่อางอิงใน RSS-102 ซึ่ง อ้างถึง Canada Safety Code 6 และมีค่าความปลอดภัยที่สำคัญที่ออกแบบมาเพื่อให้แน่ใจว่ามีความปลอดภัย สําหรับทุกคน ไมวาอายุเทาใดหรือสุขภาพเปนอยางไร

ดังนั้นระบบจึงได้รับการออกแบบมาเพื่อให้ทำงานโดยไม่ให้ผู้ใช้ต้องสัมผัสกับเสาอากาศ ขอแนะนำให้ตั้งระบบ ในตําแหนงที่เสาอากาศยังอยูหางจากผูใชในระยะที่ระบุไวในแนวทางขอบังคับเปนอยางนอย ซึ่งแนวทางเหลา นี้ไดรับการออกแบบมาเพื่อลดความเสี่ยงโดยรวมตอผูใชหรือผูปฏิบัติงาน

อุปกรณ์ได้รับการทดสอบและพบว่าเป็นไปตามข้อกำหนดที่เกี่ยวข้องในส่วนของกระบวนการรับรองคลื่นวิทยุ

#### **Déclaration d'Exposition aux RF Canadienne**

#### CE PÉRIPHÉRIQUERESPECTE LES LIMITES DÉCRITESPARLA NORMERSS-102R5 D'EXPOSITION À DES ONDES RADIO

Votre appareil comprend un émetteur et un récepteur radio. Il est conçu pour ne pas dépasser les limites applicables à la population générale (ne faisant pas l'objet de contrôles périodiques) d'exposition à des ondes radio (champs électromagnétiques de fréquences radio) comme indiqué dans la norme RSS-102 qui sert de référence au règlement de sécurité n°6 sur l'état de santé du Canada et inclut une marge de sécurité importantes conçue pour garantir la sécurité de toutes les personnes, quels que soient leur âge et état de santé.

En tant que tels, lessystèmessont conçus pour être utilisés en évitant le contact avec les antennes par l'utilisateur final. Il est recommandé de positionner le système à un endroit où les antennes peuvent demeurer à au moins une distance minimum préconisée de l'utilisateur, conformément aux instructions des réglementations qui sont conçues pour réduire l'exposition globale de l'utilisateur ou de l'opérateur.

Le périphérique a été testé et déclaré conforme aux réglementations applicables dans le cadre du processus de certification radio.

## คําชี้แจงเกี่ยวกับเรดารพลังงานสูงของแคนาดา

ผูใชควรไดรับแจงใหทราบวาไดมีการจัดสรรเรดารพลังงานสูงใหในฐานะผูใชหลัก (นั่นคือผูใชที่มีลําดับความ สําคัญ) ในยานความถี่ 5250-5350 MHz และ 5650-5850 MHz และเรดารเหลานี้อาจกอใหเกิดสัญญาณรบกวน และ/ หรือความเสียหายต่ออุปกรณ์ LE-LAN ได้

Devraient également être informés des utilisateurs que les radars à haute puissance sont désignés comme utilisateurs principaux (à savoir des utilisateurs prioritaires) des bandes 5250-5350 MHz et 5650 à 5.850 MHz et que ces radars pourraient provoquer des interférences et / ou endommager les périphériques LE-LAN.

## ้คำชี้แจงการปฏิบัติตามข้อกำหนดสำหรับนิวซีแลนด์

## คําเตือนทั่วไปของ **Permit to Connect (PTC)**

ึการให้ Telepermit สำหรับอุปกรณ์ปลายทางใดๆ มีความหมายเพียงว่า Spark NZ ได้ยอมรับว่าอุปกรณ์นั้นว่าเป็น ไปตามเงื่อนไขขั้นตํ่าสําหรับการเชื่อมตอเขากับเครือขายเทานั้น ทั้งนี้ไมไดหมายถึงการรับรองผลิตภัณฑโดย Spark NZ หรือใหการรับประกันแตอยางใด นอกจากนี้การใหใบอนุญาตดังกลาวไมใชการรับประกันวาสิ่งหนึ่ง สิ่งใดจะทำงานได้อย่างถูกต้องในทุกๆ ด้านร่วมกับอุปกรณ์ที่ได้รับ Telepermit อื่นๆ จากผู้ผลิตหรือรุ่นอื่น และไม่ ไดแสดงนัยวาผลิตภัณฑใดสามารถใชงานรวมกับบริการเครือขายทั้งหมดของ Spark NZ ได

# คําชี้แจงการปฏิบัติตามขอกําหนดสําหรับไตหวัน

## คําชี้แจงเกี่ยวกับคําเตือน **DGT**

## ประกาศคําเตือนเกี่ยวกับพลังงานตํ่าและการมองเห็น

視力保護警語:使用過度恐傷害視力 低功率射頻電機警語: 經型式認證合格之低功率射頻電機,非經許可,公司、商號或使用者均不得擅自變更頻率、加大功 率或變更原設計之特性之功能。 低功率射頻電機之使用不得影響飛航安全及干擾合法通信;經發現有干擾現象時,應立即停用,並 改善至無干擾時方得繼續使用。前項合法通信,指依電信法規定作業之無線電通信。低功率射頻電機須忍 受合法通信或工業、科學及醫療用電波輻射性電機設備之干擾。

4.7.9.1 應避免影響附近雷達系統之操作。

4.7.9.2 高增益指向性天線只得應用於固定式點對點系統。

## คําชี้แจงการปฏิบัติตามขอกําหนดสําหรับอารเจนตินา

#### **Advertencia**

No utilizar una fuente de alimentación con caracteristícas distintas a las expresadas ya que podría ser peligroso.

## ขอมูลการปฏิบัติตามขอกําหนดสําหรับบราซิล

#### **Art. 5º - 680**

อุปกรณนี้ไมมีสิทธิ์ในการปองกันการรบกวนที่เปนอันตรายและไมสามารถกอใหเกิดสัญญาณรบกวนในระบบที่ ไดรับอนุญาตที่เหมาะสม

สําหรับขอมูลเพิ่มเติม โปรดไปที่ URL นี้: <http://www.anatel.gov.br>

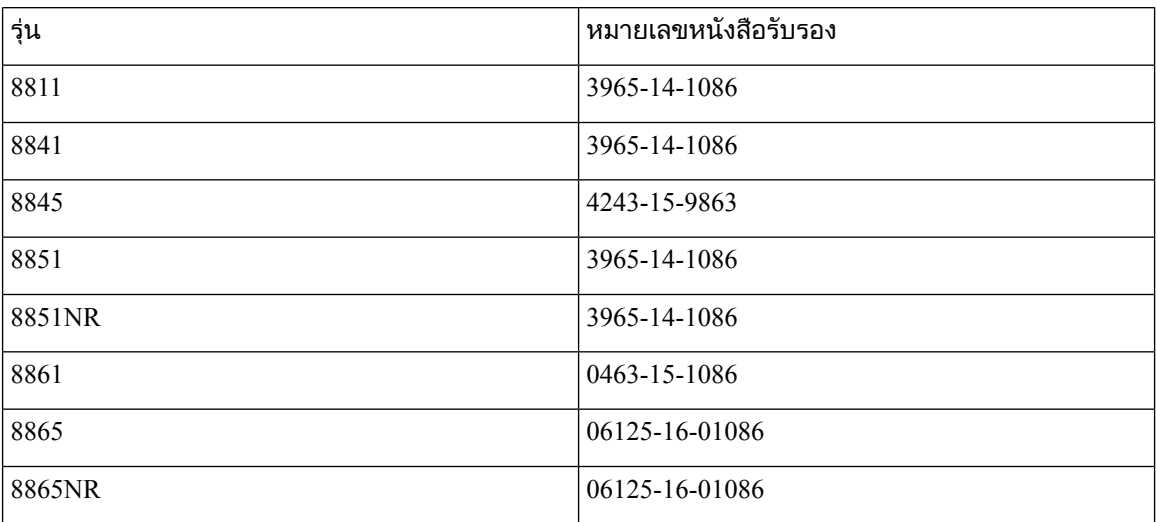

# ้คำชี้แจงการปฏิบัติตามข้อกำหนดสำหรับสิงคโปร์

# **Complies with IMDA Standards** DB101992

# ขอมูลการปฏิบัติตามขอกําหนดสําหรับญี่ปุน

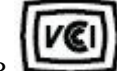

การปภิบัติตาม VCCI สำหรับอุปกรณ์ Class B

# คําชี้แจงในการปฏิบัติตามขอกําหนดของ **FCC**

 $\rm\,$  Federal Communications Commission กำหนดให้มีคำชี้แจงการปฏิบัติตามข้อกำหนดสำหรับข้อความต่อไปนี้:

## คําชี้แจง **FCC** สวนที่ **15.19**

อุปกรณนี้ตรงตามสวนที่ 15 ของกฎขอบังคับ FCC การใชงานจะตองเปนไปตามเงื่อนไขสองขอ: (1) อุปกรณนี้ จะตองไมทําใหเกิดสัญญาณรบกวนที่เปนอันตราย และ (2) อุปกรณนี้ตองยอมรับการรบกวนที่ไดรับใดๆ รวมถึง การรบกวนที่อาจทําใหเกิดการทํางานที่ไมพึงประสงค

## คําชี้แจง **FCC** สวนที่ **15.21**

การเปลี่ยนแปลงหรือการปรับเปลี่ยนที่ไมไดรับอนุญาตโดยหนวยงานที่รับผิดชอบการปฏิบัติตามนี้อาจเปนการ ยกเลิกสิทธิ์ของผูใชในการใชงานอุปกรณนี้

## คําชี้แจงการไดรับรังสี**RF** ของ **FCC**

้อุปกรณ์นี้สอดคล้องกับขีดจำกัดการได้รับรังสีของ FCC ที่กำหนดไว้สำหรับสภาพแวดล้อมที่ไม่มีการควบคุม ผู้ ใช้ปลายทางต้องปฏิบัติตามคำแนะนำในการปฏิบัติงานที่เจาะจงเพื่อให้มีความสอดคล้องกับข้อกำหนดการได้รับ RF เครื่องสงนี้ตองอยูหางจากผูใชอยางนอย 20 ซม. และตองไมตั้งอยูใกลหรือใชงานรวมกับเสาอากาศหรือ เครื่องสงอื่น

## คําชี้แจงเกี่ยวกับเครื่องรับและอุปกรณดิจิทัล **Class B** ของ **FCC**

ีผลิตภัณฑ์นี้ได้รับการทดสอบและพบว่าเป็นไปตามข้อกำหนดของอปกรณ์ดิจิตอลประเภท B ตามส่วนที่ 15 ของ กฎขอบังคับ FCC ขอจํากัดเหลานี้ไดรับการออกแบบเพื่อใหการคุมครองที่สมเหตุสมผลเพื่อไมใหเกิดการรบกวน ้ที่ก่อให้เกิดความเสียหายเมื่อติดตั้งในบริเวณที่พักอาศัย อุปกรณ์นี้สร้าง ใช้ และสามารถแผ่พลังงานของคลื่น ความถี่วิทยุและหากไมไดติดตั้งและใชตามคําแนะนํา อาจกอใหเกิดการรบกวนอันเปนอันตรายตอการสื่อสาร ทางวิทยุอยางไรก็ตาม ไมมีการรับประกันใดๆ วาการรบกวนดังกลาวจะไมเกิดขึ้นในการติดตั้งนั้นๆ

ถ้าอุปกรณ์นี้ทำให้เกิดการรบกวนที่เป็นอันตรายต่อการรับสัญญาณวิทยุหรือโทรทัศน์ ซึ่งสามารถตรวจสอบ ้ได้โดยการปิดและเปิดอุปกรณ์ ขอแนะนำให้ผู้ใช้ลองแก้ปัญหาการรบกวนของคลื่นวิทยุโดยใช้มาตรการใด มาตรการหนึ่งดังตอไปนี้

- ปรับทิศทางหรือหาตําแหนงใหมใหกับเสาอากาศรับสัญญาณ
- เพิ่มระยะห่างระหว่างอปกรณ์
- เชื่อมต่ออปกรณ์เข้ากับเต้ารับแทนที่จะเป็นของเครื่องรับ
- ปรึกษาผ้ค้าหรือช่างซ่อมวิทย/โทรทัศน์ที่มีประสบการณ์เพื่อขอความช่วยเหลือ

# <span id="page-171-0"></span>ภาพรวมดานความปลอดภัยของผลิตภัณฑ**Cisco**

้ผลิตภัณฑ์นี้มีคุณสมบัติการเข้ารหัสและต้องเป็นไปตามกฎหมายของสหรัฐอเมริกาและประเทศอื่นๆ ที่มีผลบังคับ เกี่ยวกับการนำเข้า ส่งออก ถ่ายโอน และใช้ การส่งมอบผลิตภัณฑ์การเข้ารหัสของ Cisco มิได้มีนัยถึงอำนาจของ ิบุคคลที่สามในการนำเข้า ส่งออก แจกจ่าย หรือใช้การเข้ารหัส ผู้นำเข้า ผู้ส่งออก ตัวแทนจำหน่าย และผู้ใช้ต้อง ้รับผิดชอบต่อการปฏิบัติตามกฎหมายของสหรัฐอเมริกาและประเทศต่างๆ ในการใช้ผลิตภัณฑ์นี้ คุณยอมรับที่จะ ปฏิบัติตามกฎหมายและระเบียบขอบังคับที่มีผล ถาไมสามารถปฏิบัติตามกฎหมายของสหรัฐอเมริกาและประเทศ อื่นๆ ที่มีผลบังคับ โปรดสงคืนผลิตภัณฑนี้ทันที

คุณสามารถดูข้อมูลเพิ่มเติมเกี่ยวกับระเบียบข้อบังคับในการส่งออกของสหรัฐอเมริกาได้ที่ [https://www.bis.doc.gov/](https://www.bis.doc.gov/policiesandregulations/ear/index.htm) [policiesandregulations/ear/index.htm](https://www.bis.doc.gov/policiesandregulations/ear/index.htm)

## <span id="page-171-1"></span>เศรษฐกิจหมุนเวียน **Cisco**

 $\rm\,C}$ isco ได้นำหลักการออกแบบเชิงหมุนเวียนในผลิตภัณฑ์โดยการบุกเบิกการใช้พลาสติกรีไซเคิลที่ผ่านการใช้ ึ่งานจากผู้บริโภคแล้ว รุ่นที่แสดงด้านล่างนี้ลดการใช้ทรัพยากรธรรมชาติพร้อมทั้งช่วยแก้ปัญหาด้วยการนำขยะ ้อิเล็กทรอนิกส์ของตนเองมาใช้ซ้ำ

- $\cdot$  โทรศัพท์ IP ของ  $\rm Cisco$  ร่น  $8811$
- โทรศัพท์ IP ของ Cisco รุ่น 8841
- $\bullet$  โทรศัพท์ IP ของ Cisco ร่น 8851 และ โทรศัพท์ IP ของ Cisco ร่น 8851NR
- $\cdot$  โทรศัพท์ IP ของ Cisco รุ่น  $8861$

เยี่ยมชมเว็บไซตเศรษฐกิจหมุนเวียนของ Cisco เพื่อเรียนรูเพิ่มเติมเกี่ยวกับความสําคัญของเรื่องนี้:

• URL ของเว็บไซต: <https://www.cisco.com/c/en/us/about/circular-economy.html>

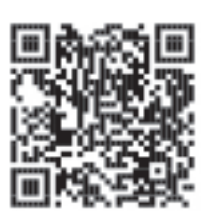

• คิวอาร์โค้ดของเว็บไซต์

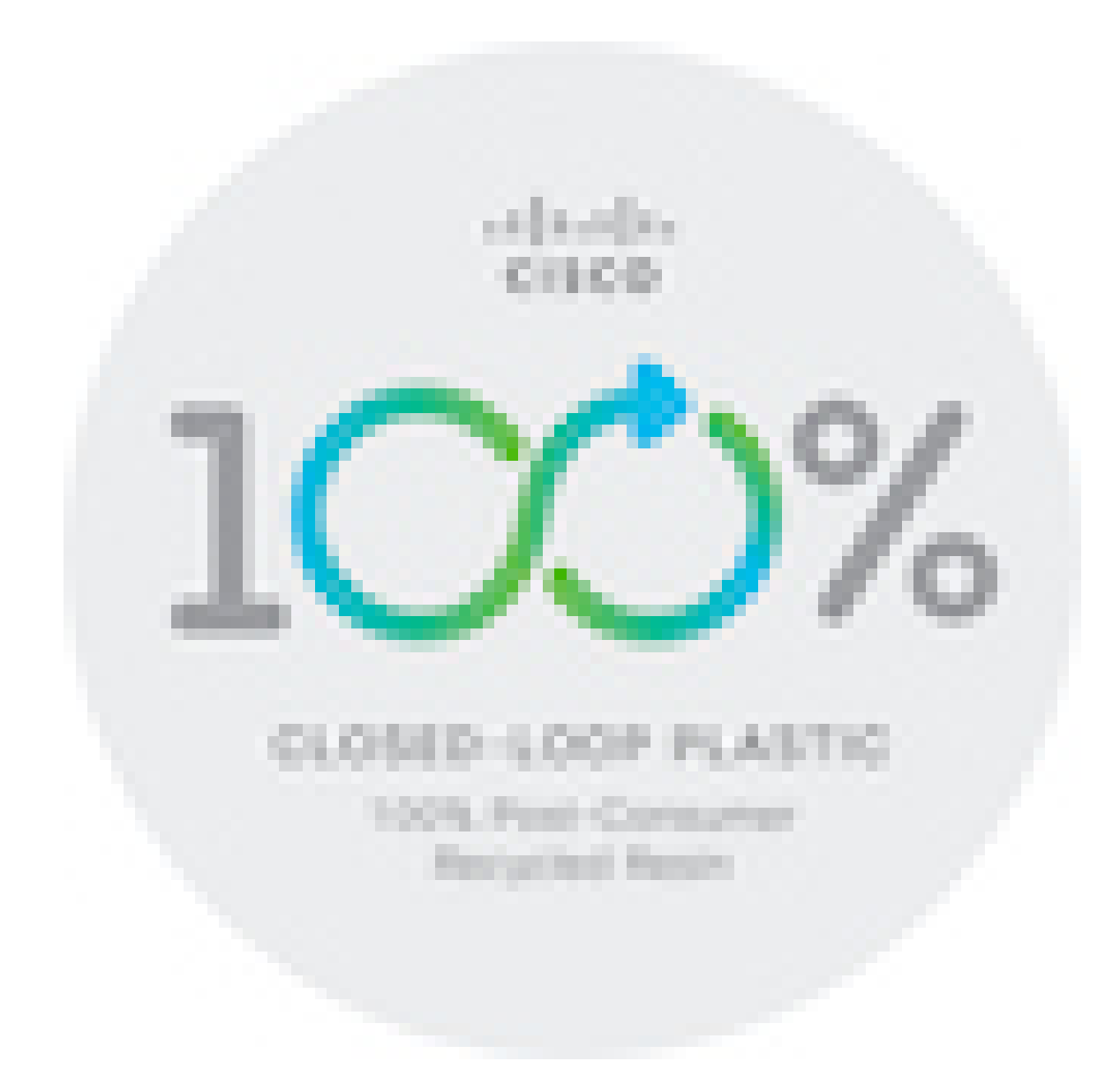

# <span id="page-172-0"></span>ข้อมูลออนไลน์ที่สำคัญ

ข้อตกลงการอนุญาตใช้งานสำหรับผู้ใช้ปลายทาง

ข้อตกลงการอนุญาตใช้งานสำหรับผู้ใช้ปลายทาง (EULA) มีอยู่ที่นี่: <https://www.cisco.com/go/eula>

การปฏิบัติตามขอบังคับและขอมูลเกี่ยวกับความปลอดภัย

การปฏิบัติตามขอบังคับและขอมูลเกี่ยวกับความปลอดภัย (RCSI) มีอยูที่นี่:

[https://www.cisco.com/c/dam/en/us/td/docs/voice\\_ip\\_comm/cuipph/8800-series/regulatory\\_compliance/RCSI](https://www.cisco.com/c/dam/en/us/td/docs/voice_ip_comm/cuipph/8800-series/regulatory_compliance/RCSI-0313-book.pdf) [-0313-book.pdf](https://www.cisco.com/c/dam/en/us/td/docs/voice_ip_comm/cuipph/8800-series/regulatory_compliance/RCSI-0313-book.pdf)

 $\mathbf I$ 

٦